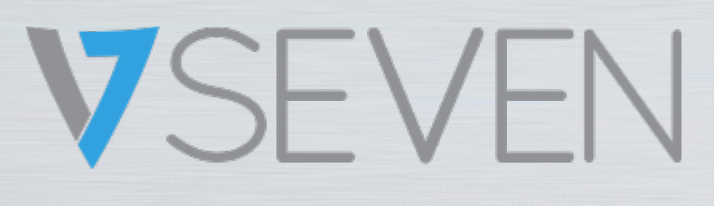

Interactive Intelligent Panel Software Guide IFPxx02-V7

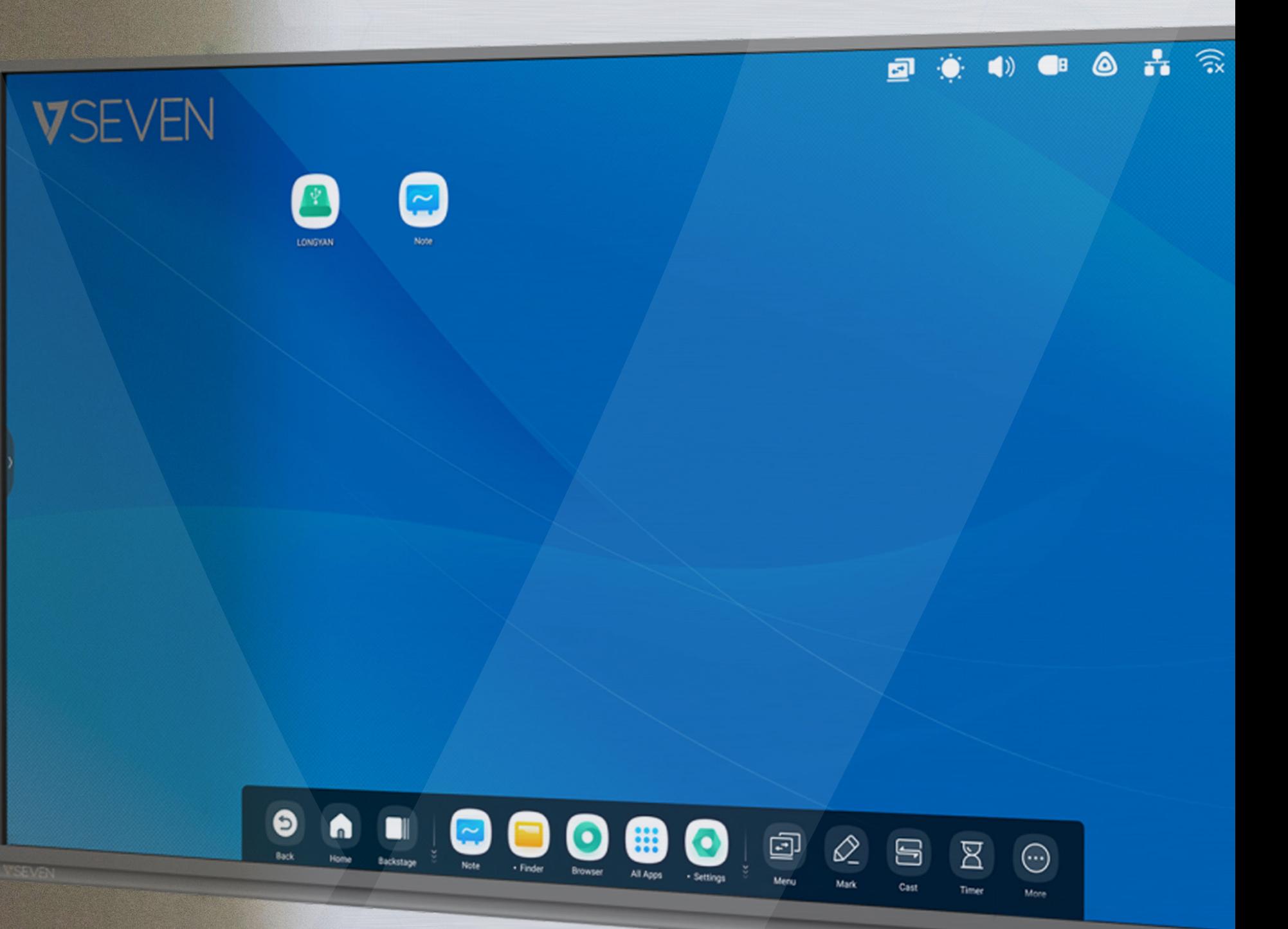

www.v7world.com

NOTE: ALL THE PICTURES IN THIS MANUAL ARE FOR REFERENCE ONLY, YOUR PRODUCT MAY LOOK SLIGHTLY DIFFERENT

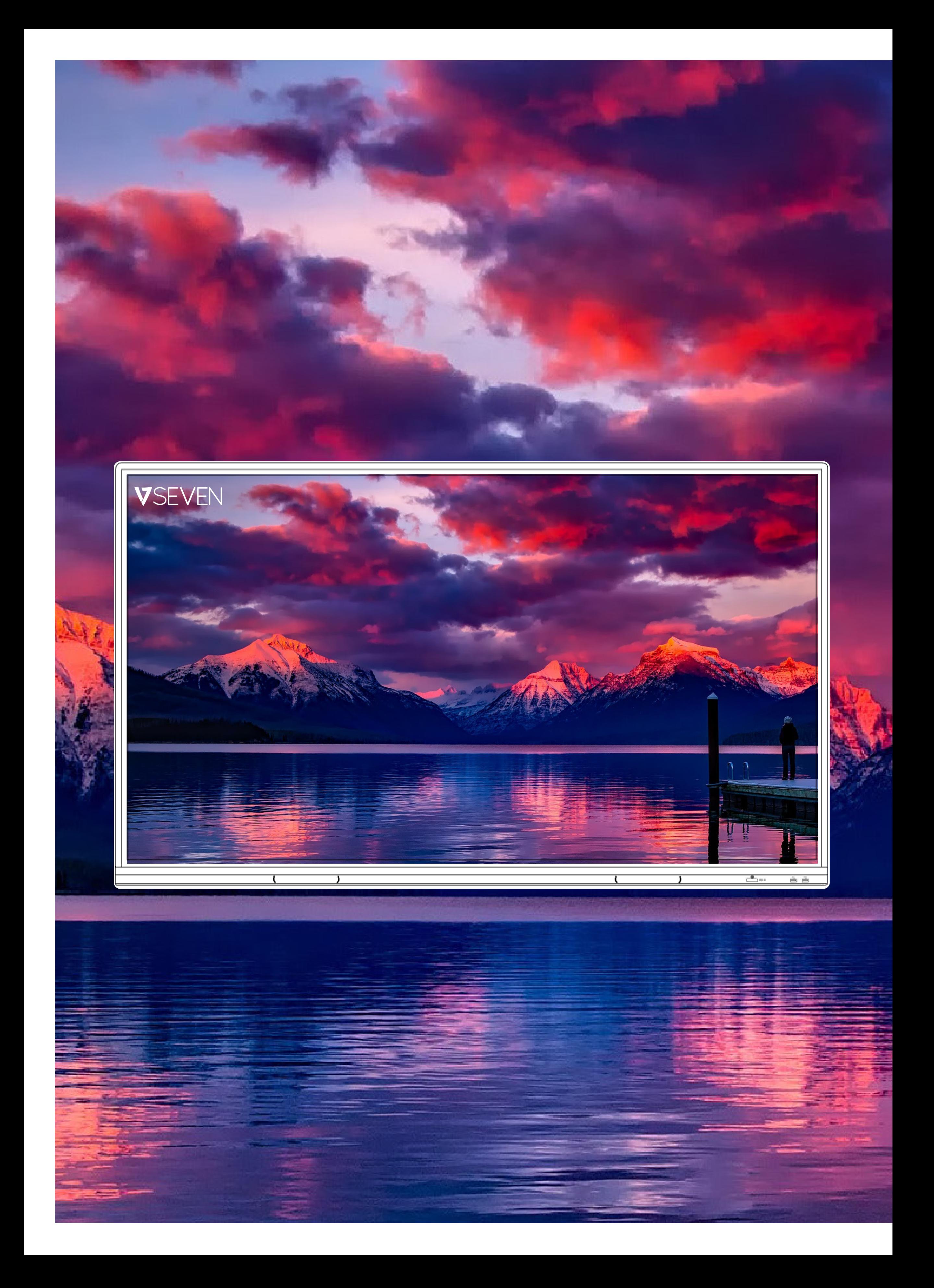

# TABLE OF CONTENTS

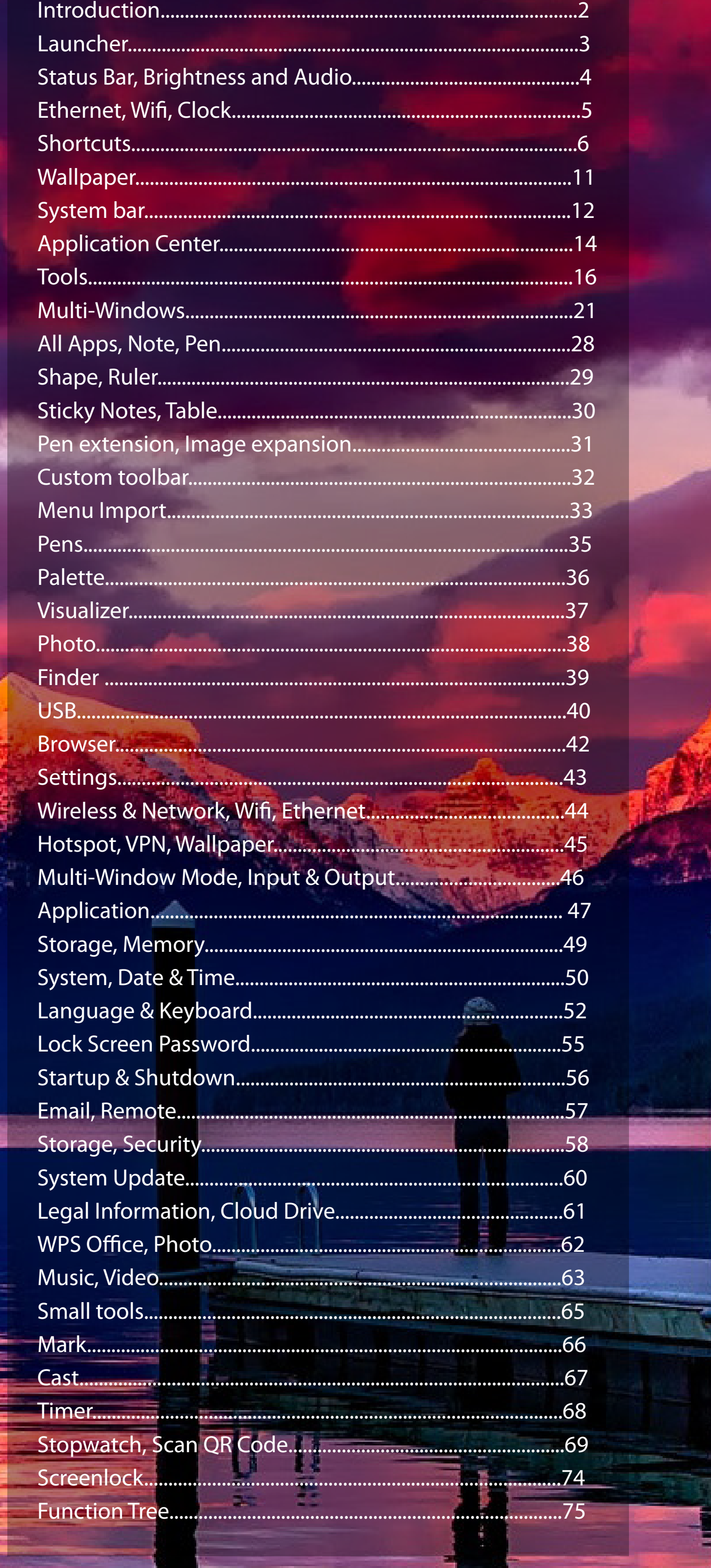

# Introduction

The software for the V7 IFP is based on Android version 9, so it is very intuitive much like a large tablet. It has very robust features for leading classrooms or meeting rooms interactively. Because there are sometimes software updates, your screens and features may differ from what is shown in this software guide.

# **Launcher**

The launcher is the main interface of the IFP and allows you to easily and efficiently start applications, files and web pages. To customize it, you can can drag/send frequently used applications, folders/files, and web pages to the main Launcher screen. When you power on the IFP, the Launcher is displayed by default in Android:

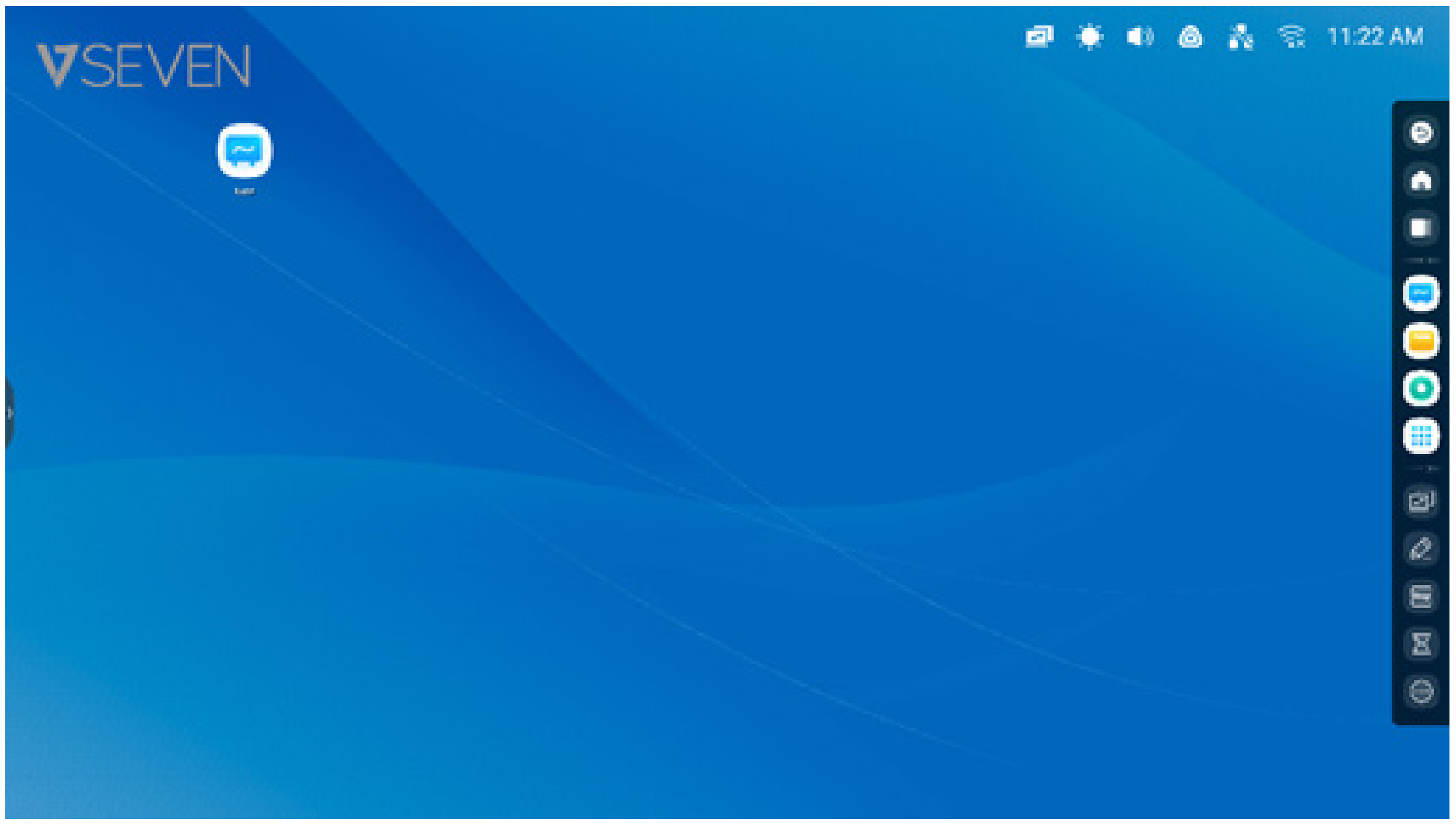

You can create and manage shortcuts for apps, files, and websites:

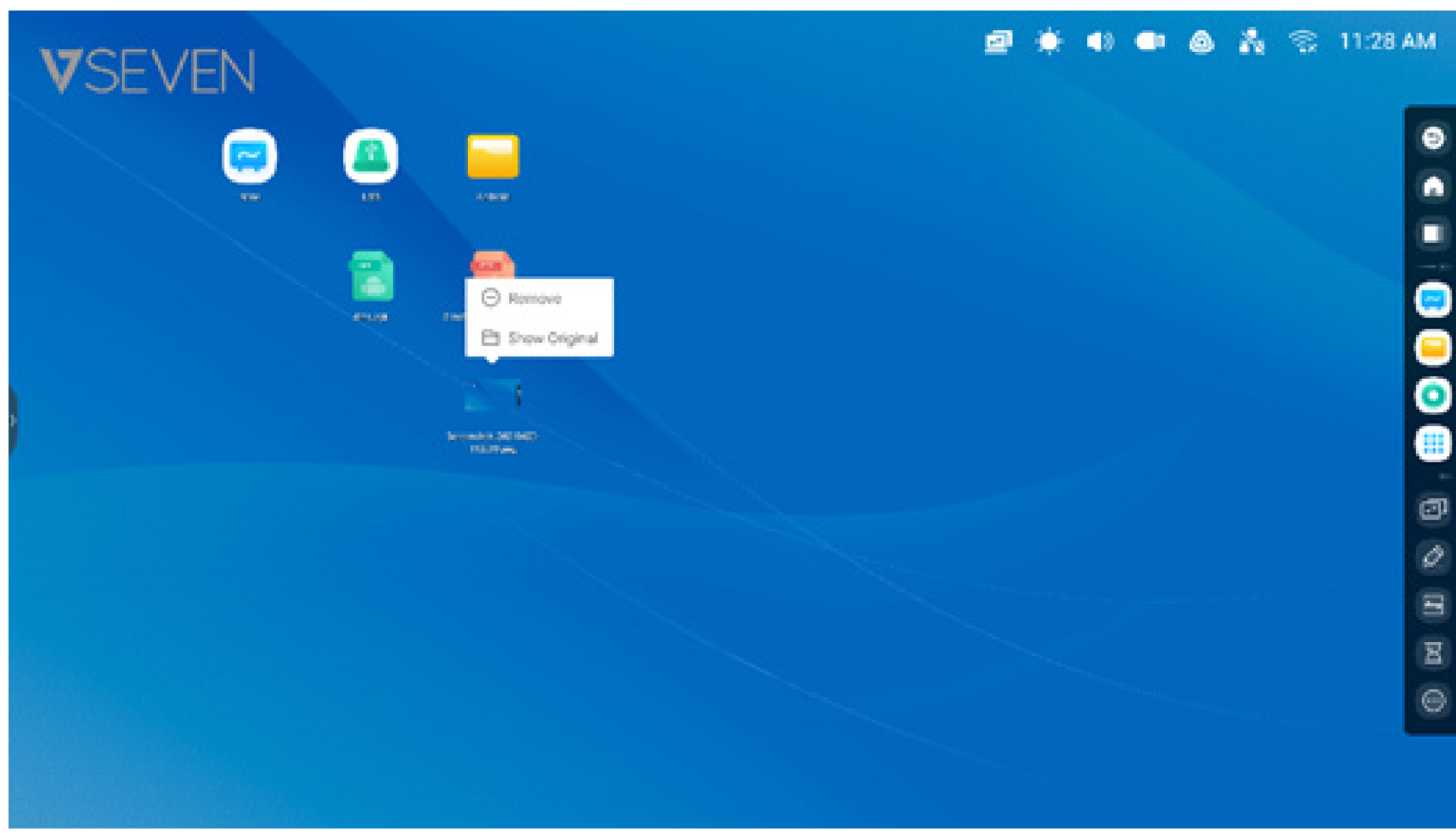

You can create and manage shortcuts for apps, files, and websites:

# **Status bar:**

The upper right area is the top status bar, which is a touch screen menu and includes

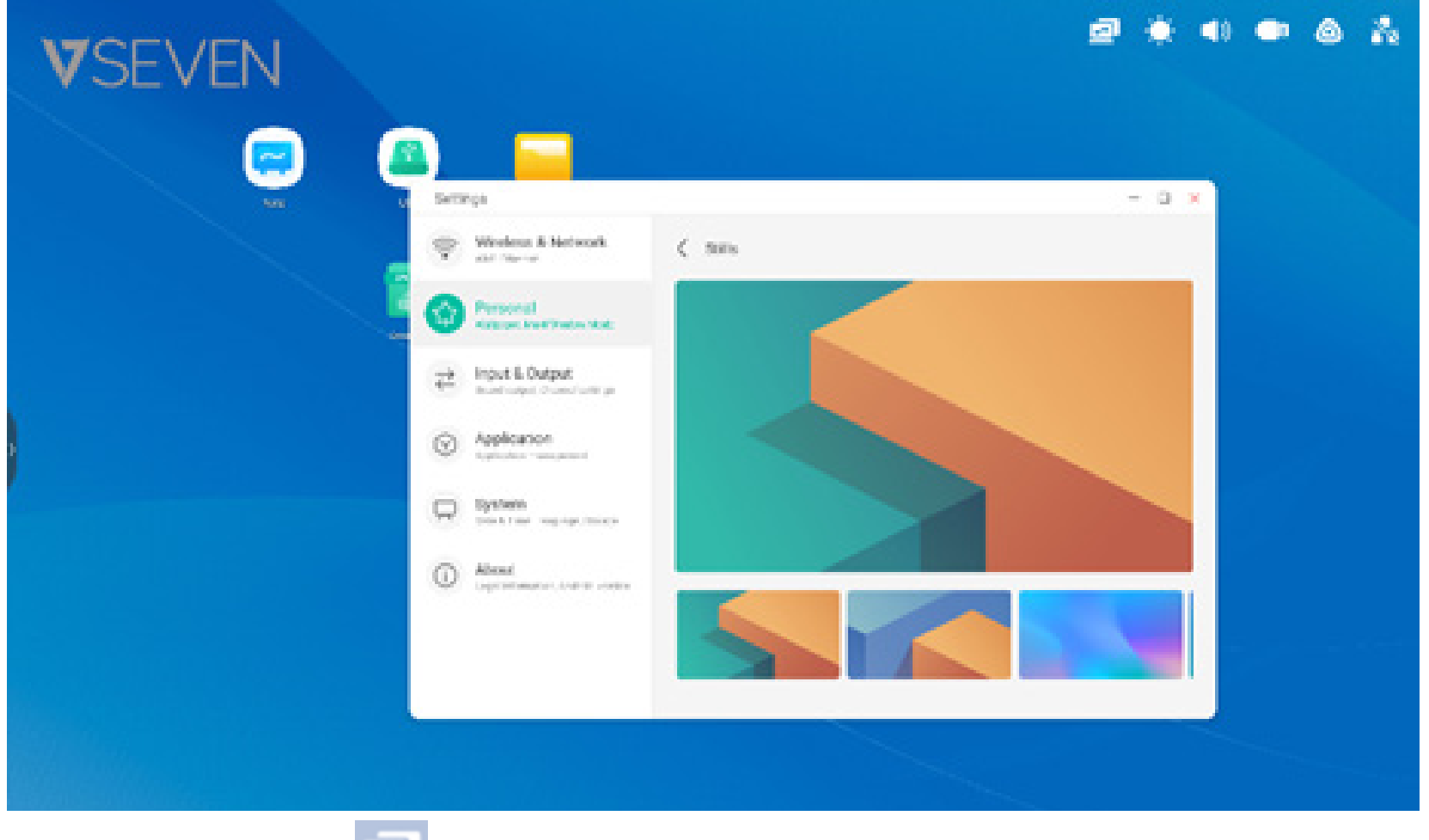

**Display Source Menu:** Switch the input sources from Android, to one of the display input

ports such as HDMI, USB-C, or VGA.

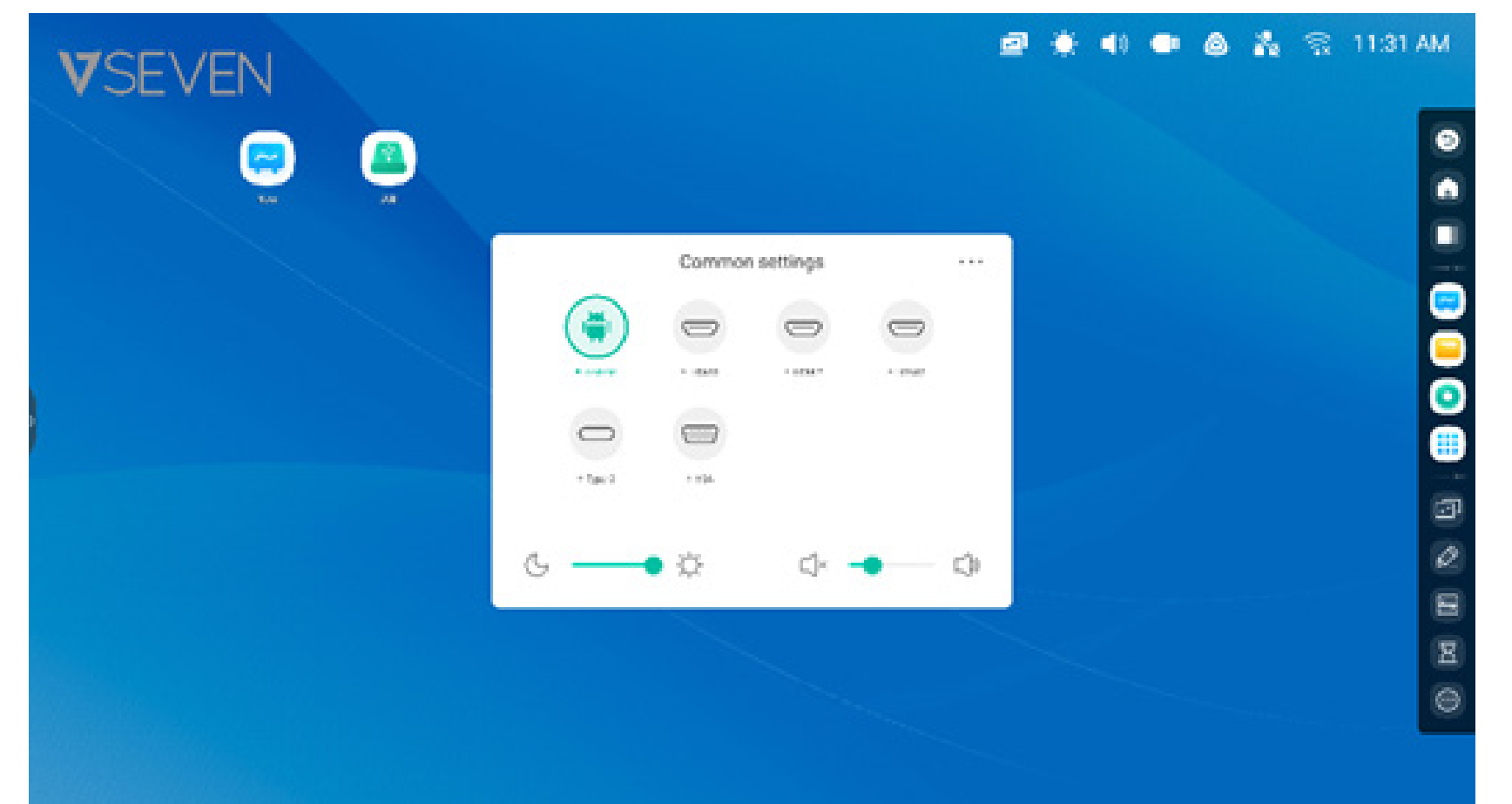

# **Brightness and Audio:**

**• 10** Adjust the brightness or Volume of the screen at the bottom.

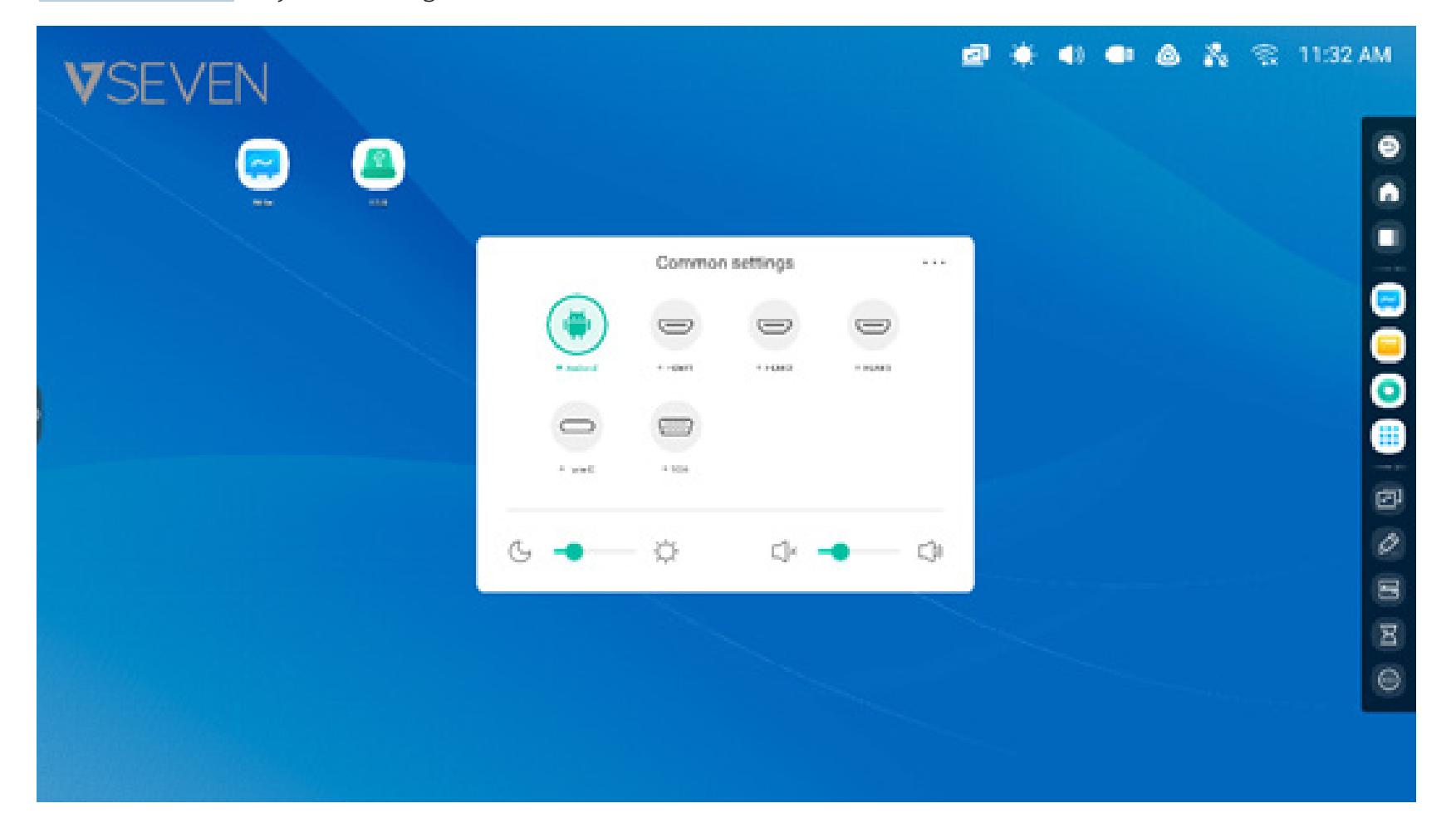

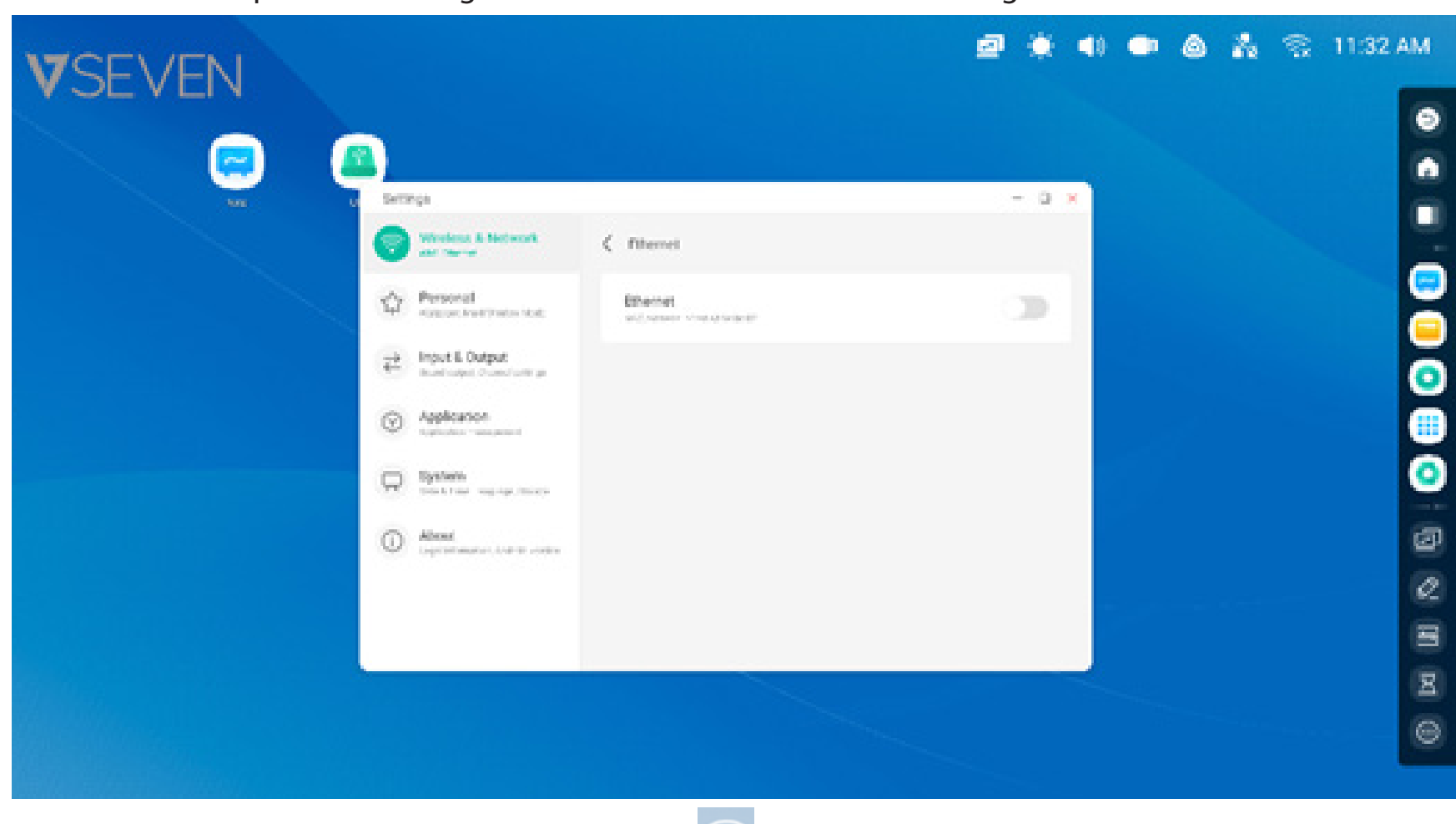

**Wi-Fi:** After installing the Wi-Fi module in the IFP, will appear which opens the "Settings > Wi-Fi" for wireless network settings.

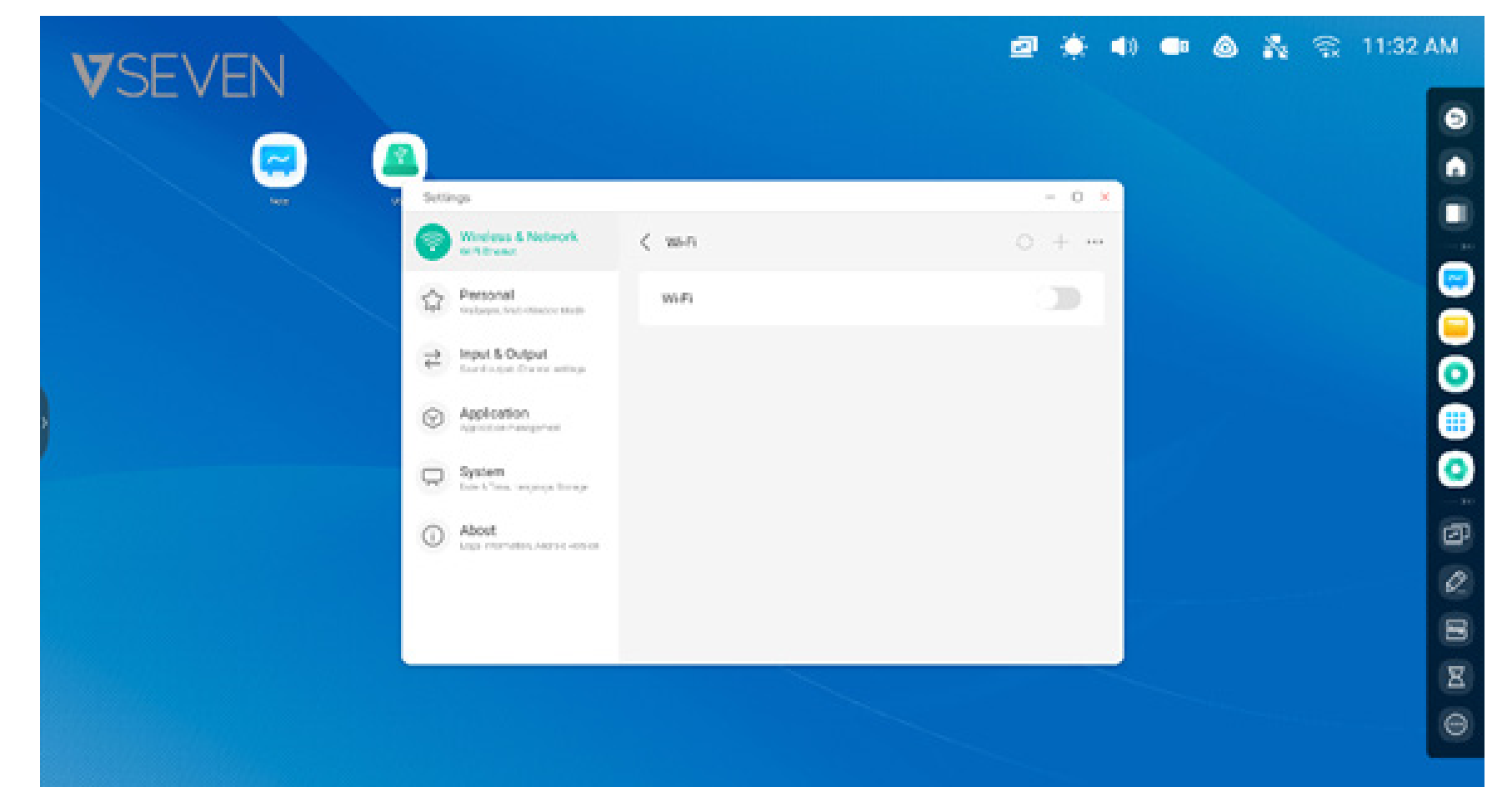

# **Ethernet** Open the "Settings > Ethernet" for wired network settings.

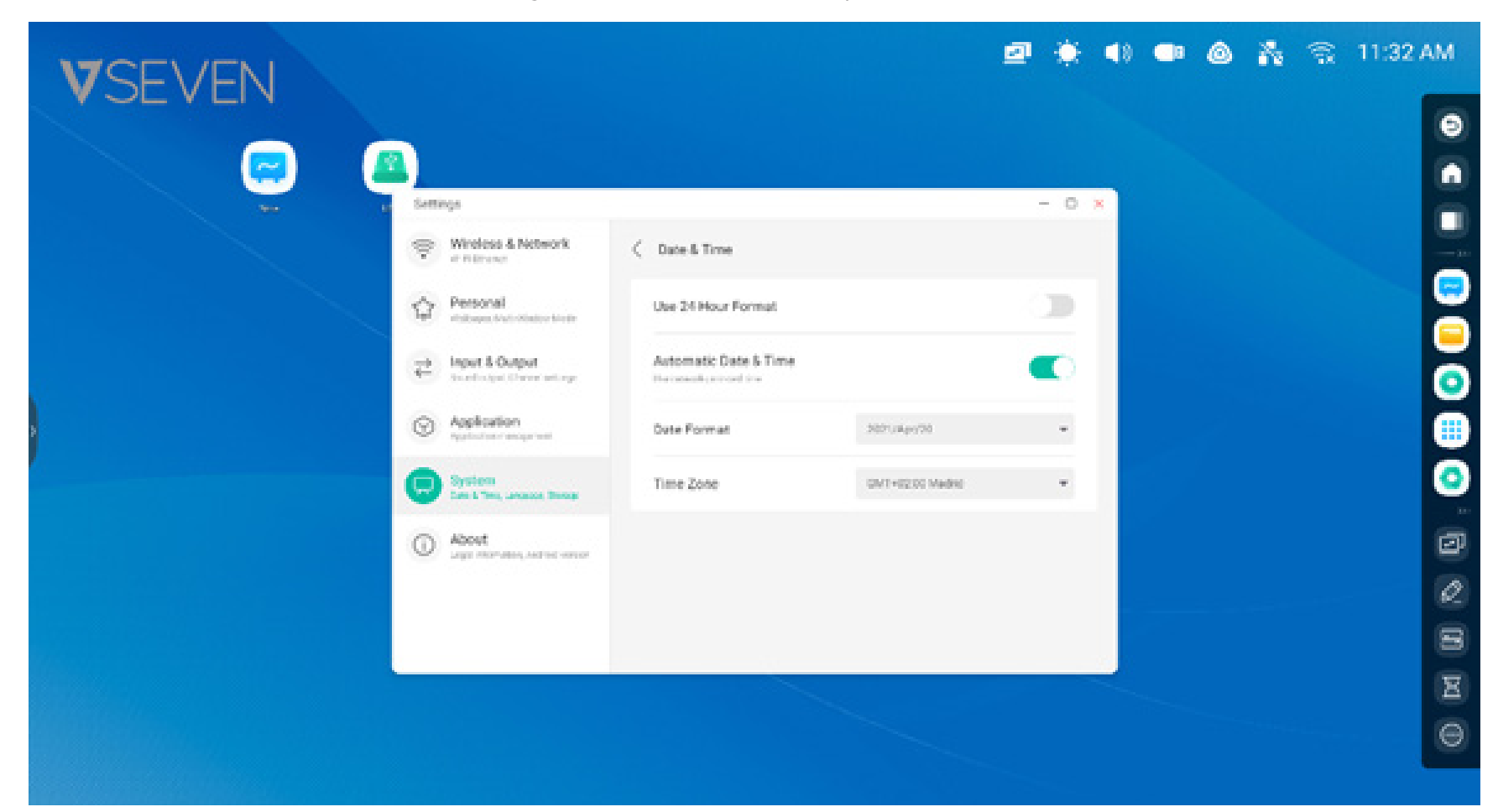

# **Clock:** 03:41 AM Opens the "Settings > Date & Time" to adjust the clock.

#### **Shortcuts:**

The home screen shortcut storage area is where you can place commonly used shortcuts such as: **Application shortcuts:** Drag the icon from All apps to the shortcut storage area of the Launcher.

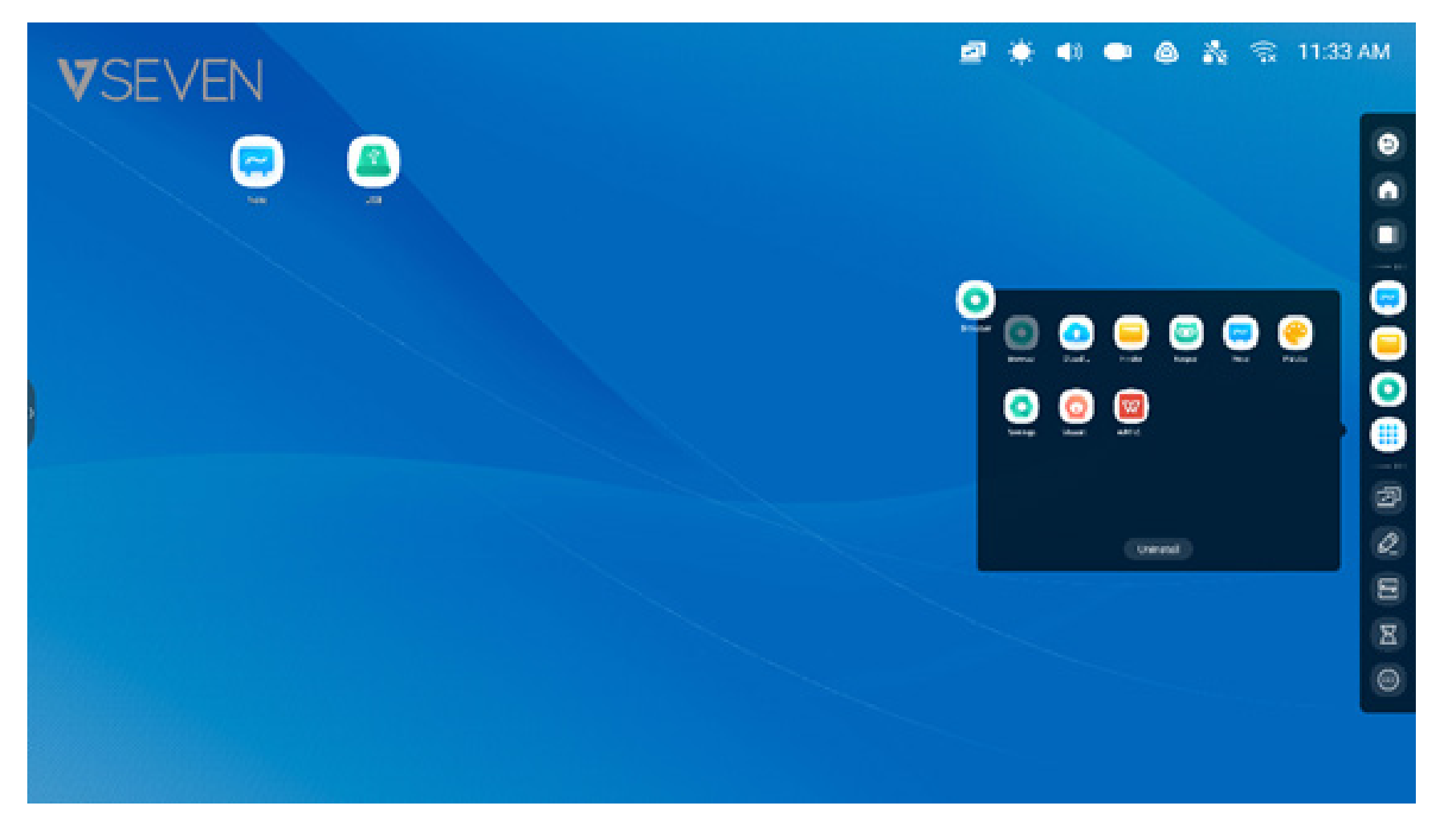

**Step 1:** Drag the app icons from All apps.

**Step 2:** Drag to the Home screen area where you want to place it.

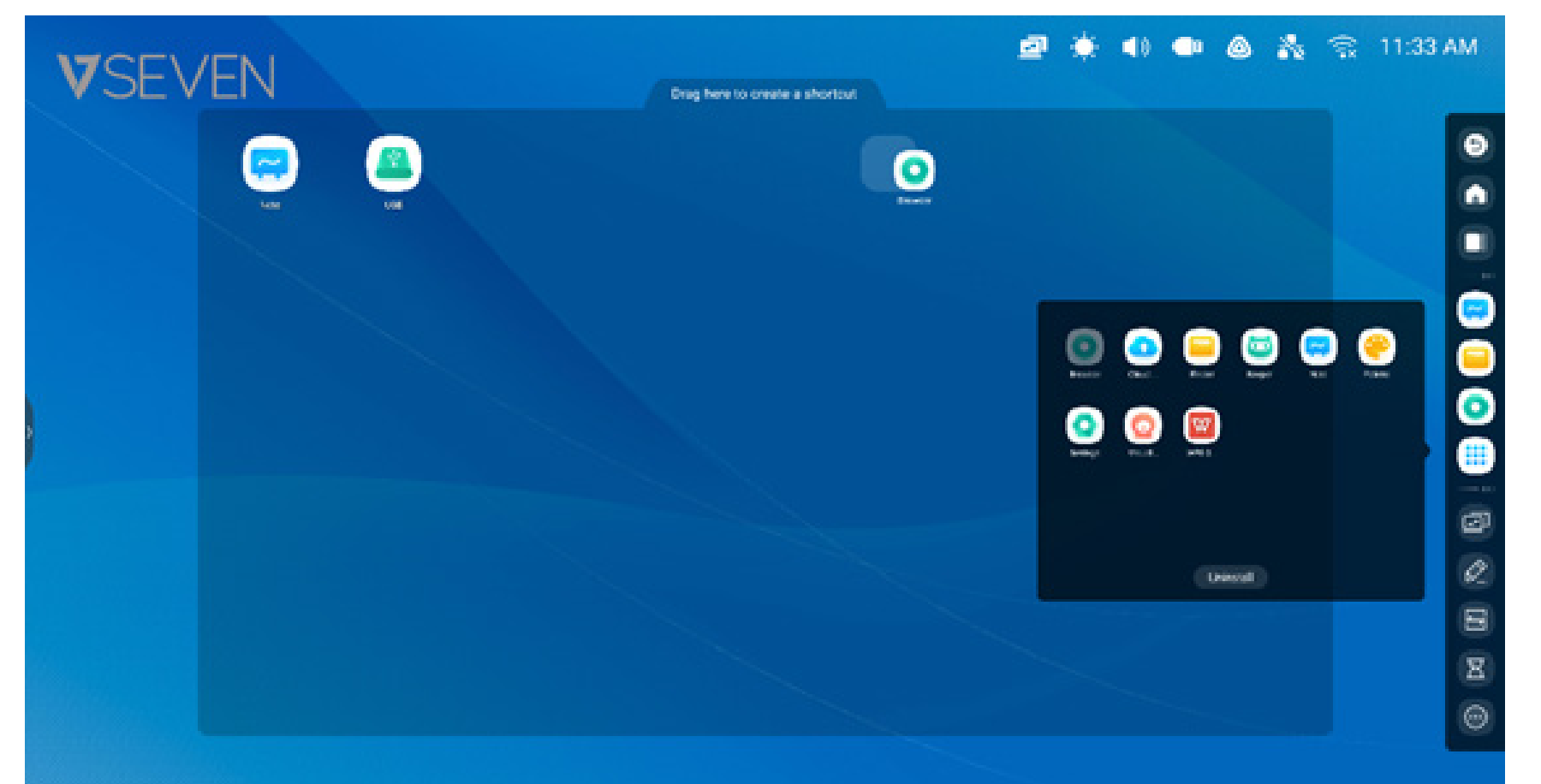

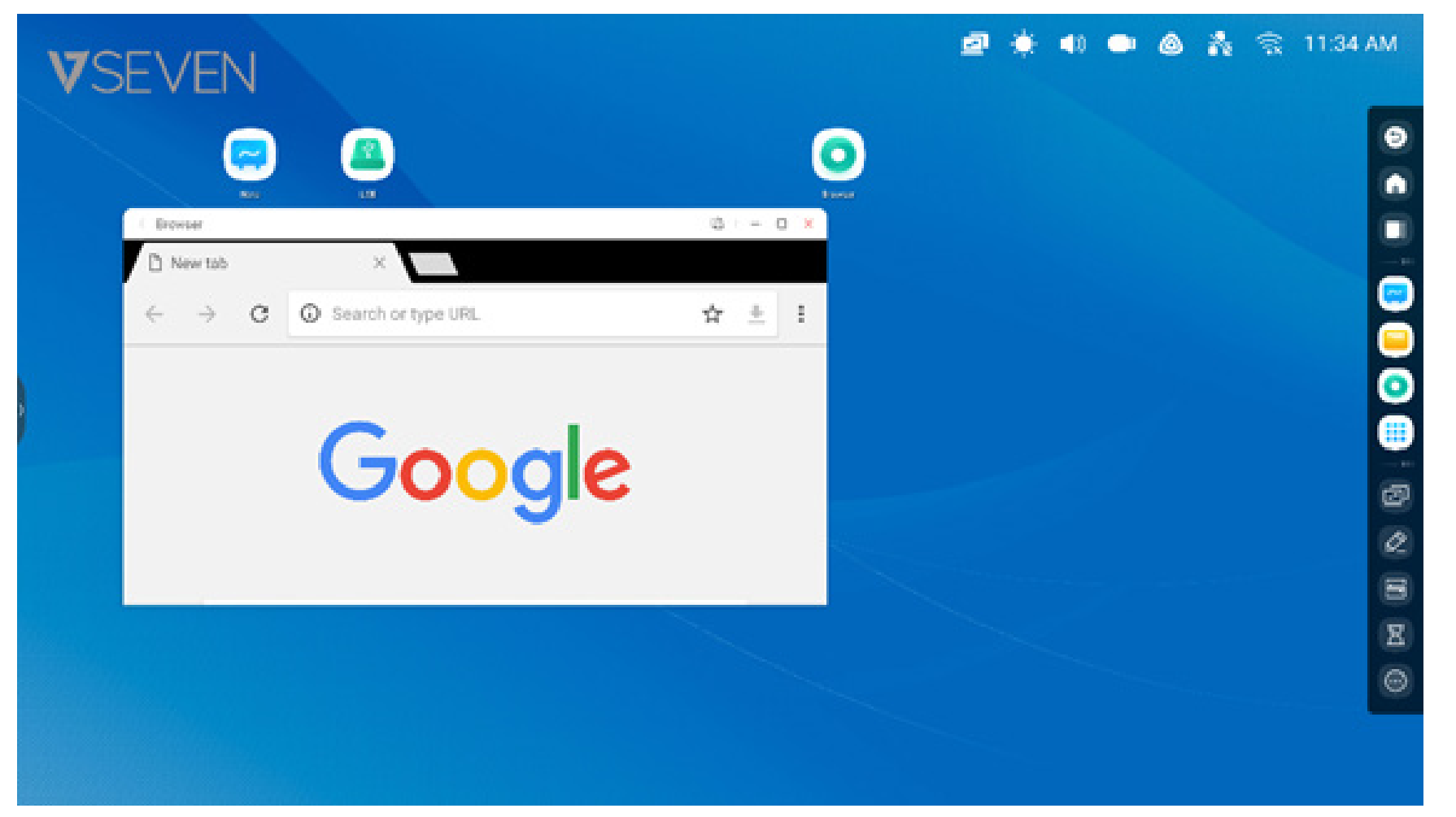

The application can be quickly launched by touching the shortcut icon on the home screen.

File shortcut: Drag or send files/folders from Finder to the shortcut storage area of the home screen.

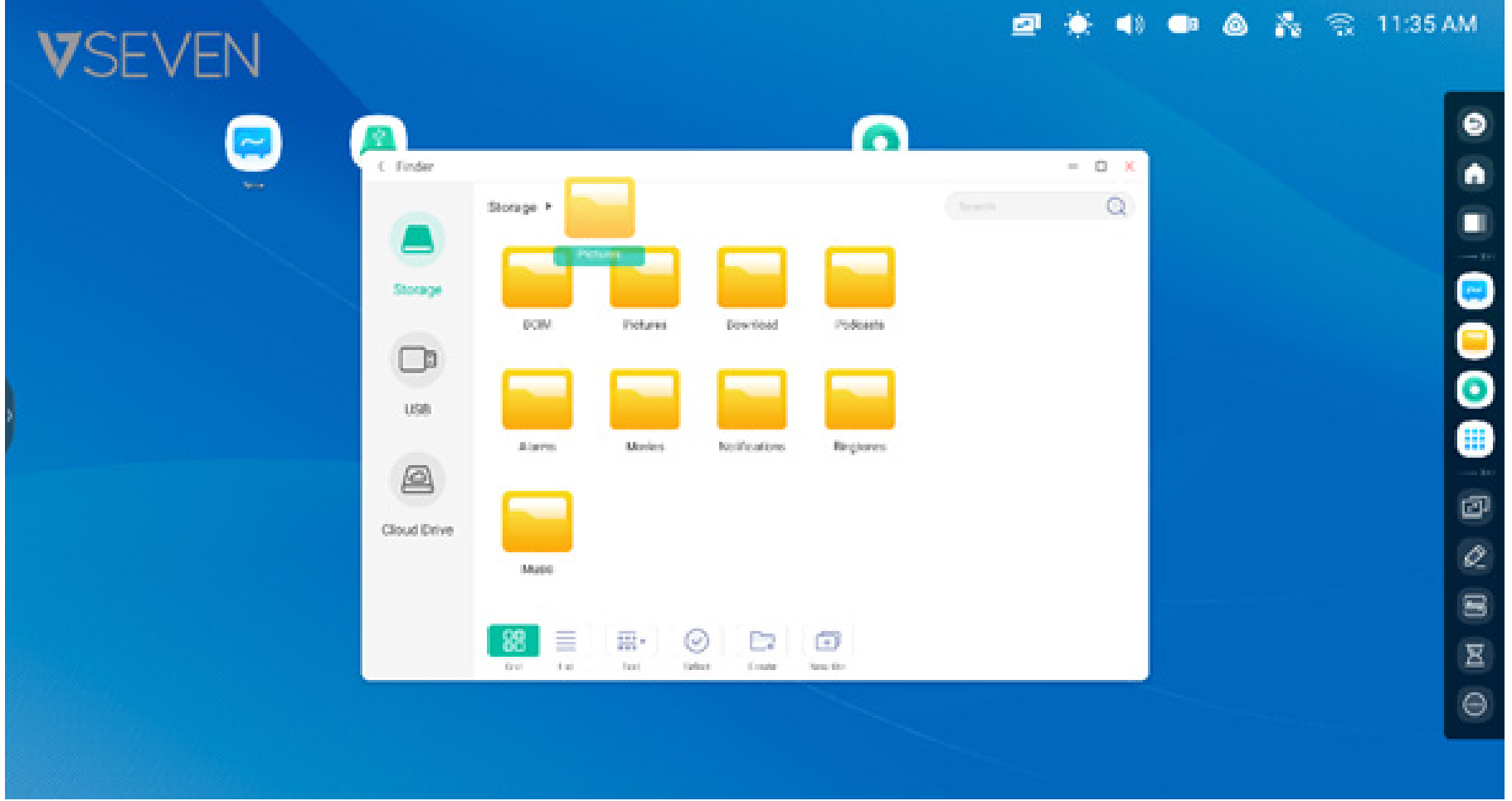

**Step 1:** Drag the files/folders from Finder

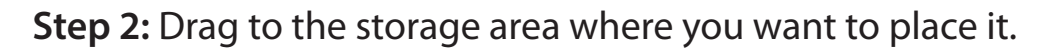

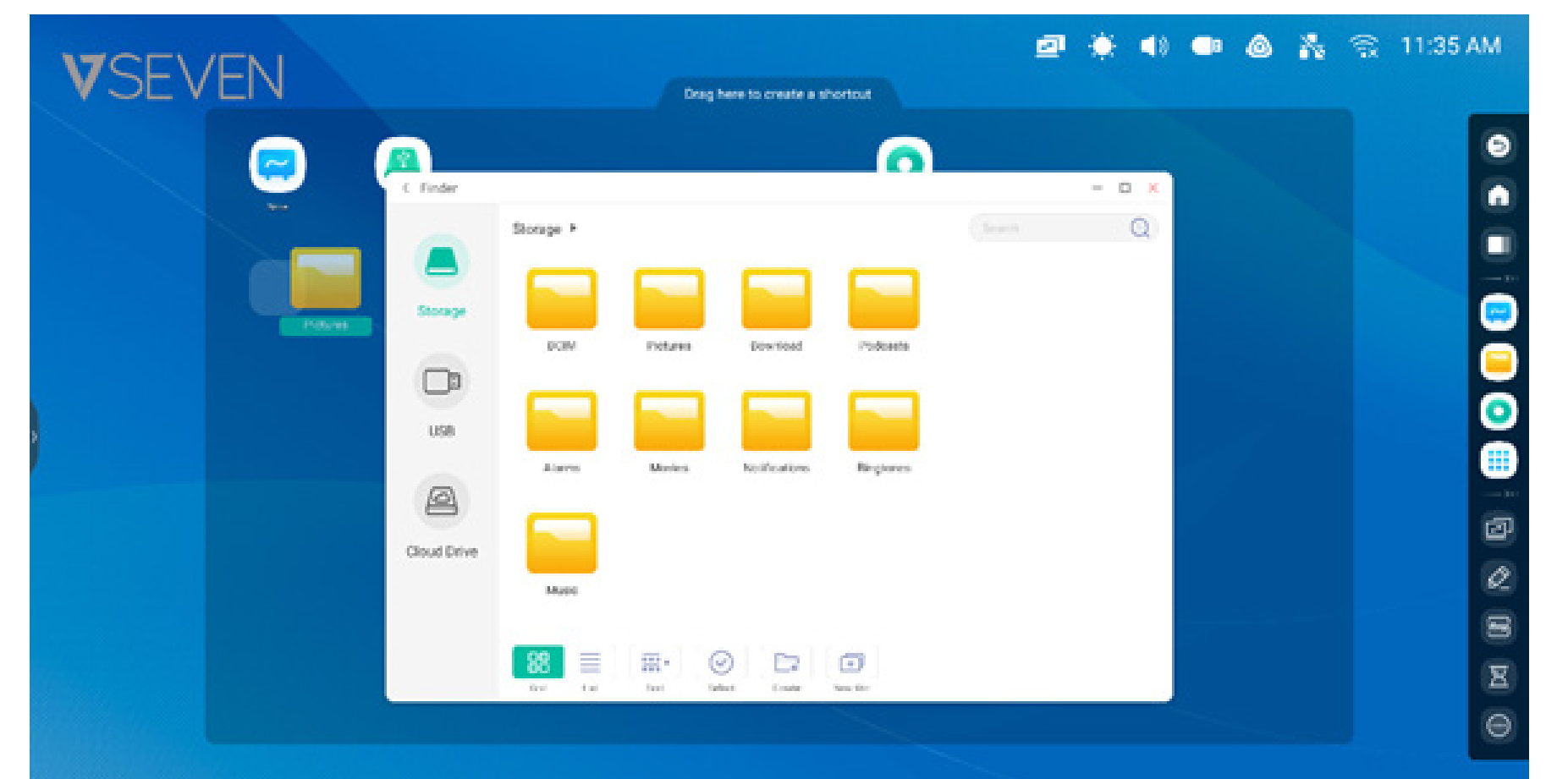

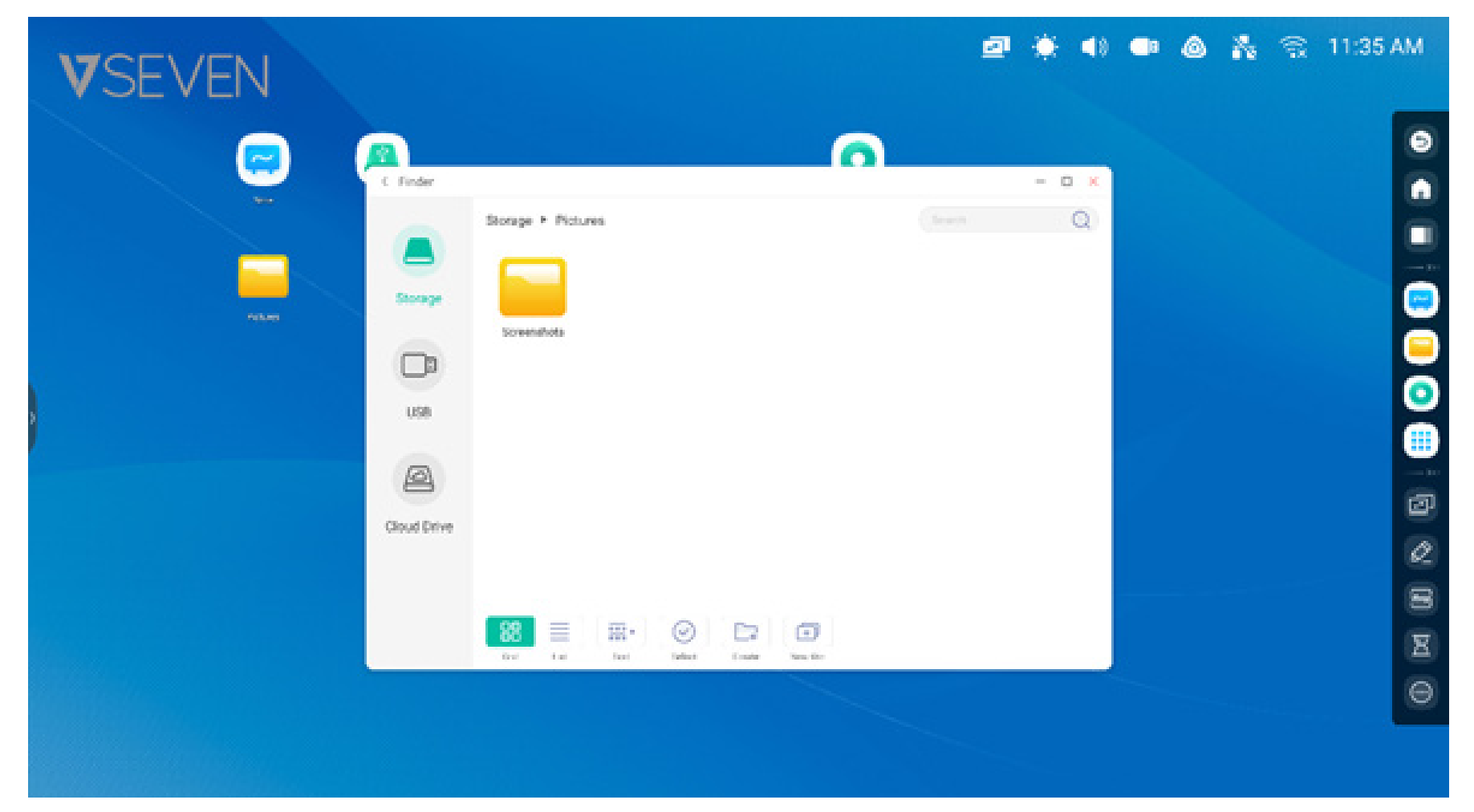

The folder path can be quickly opened by touching the shortcut icon on the home screen.

**Shortcut Tip 1:** Another way to create a Home screen shortcut from the Finder:

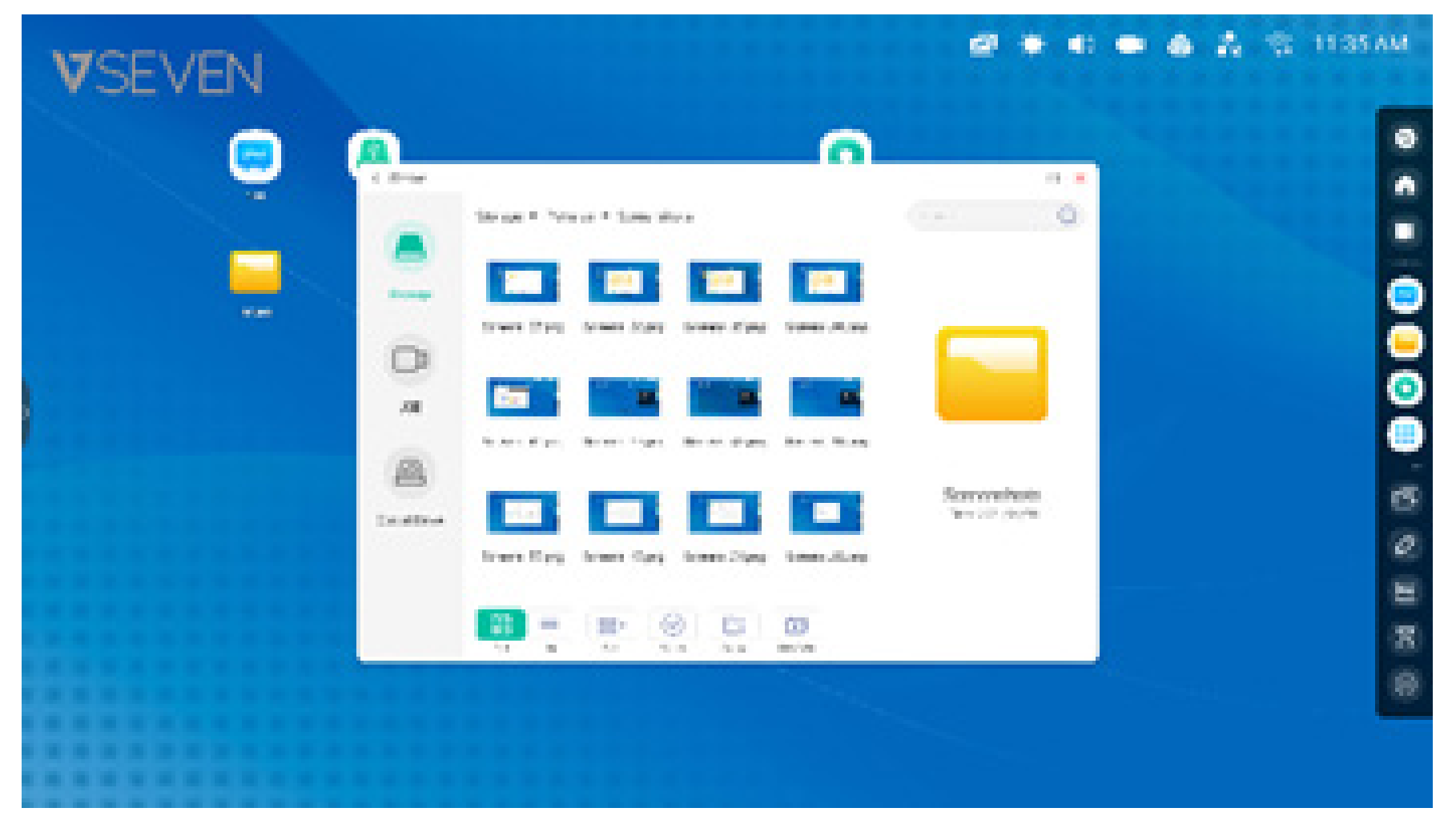

Select the file > on the bottom 'Send' > select 'shortcut' to create.

The file can be quickly opened by clicking the Home screen shortcut icon.

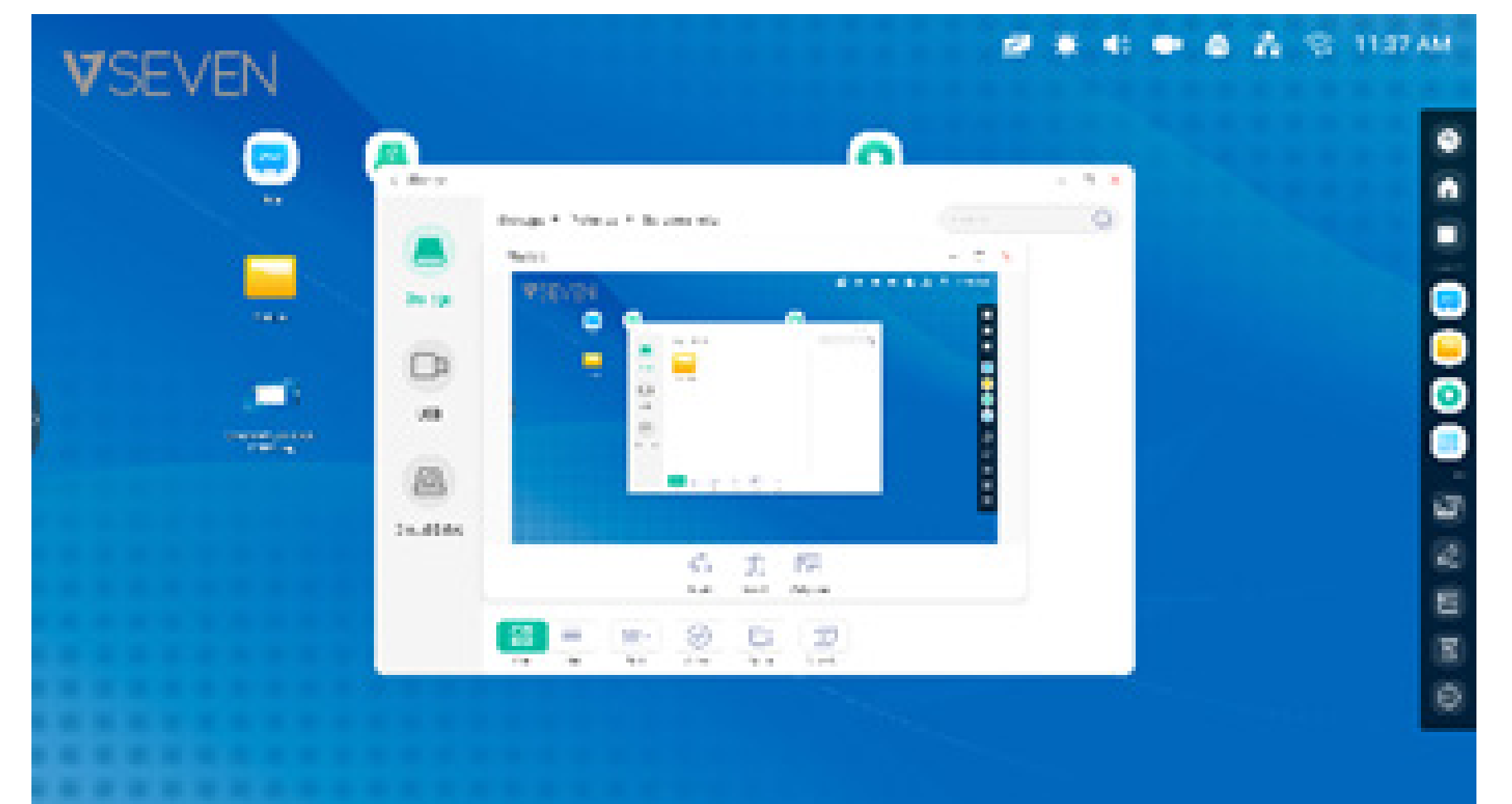

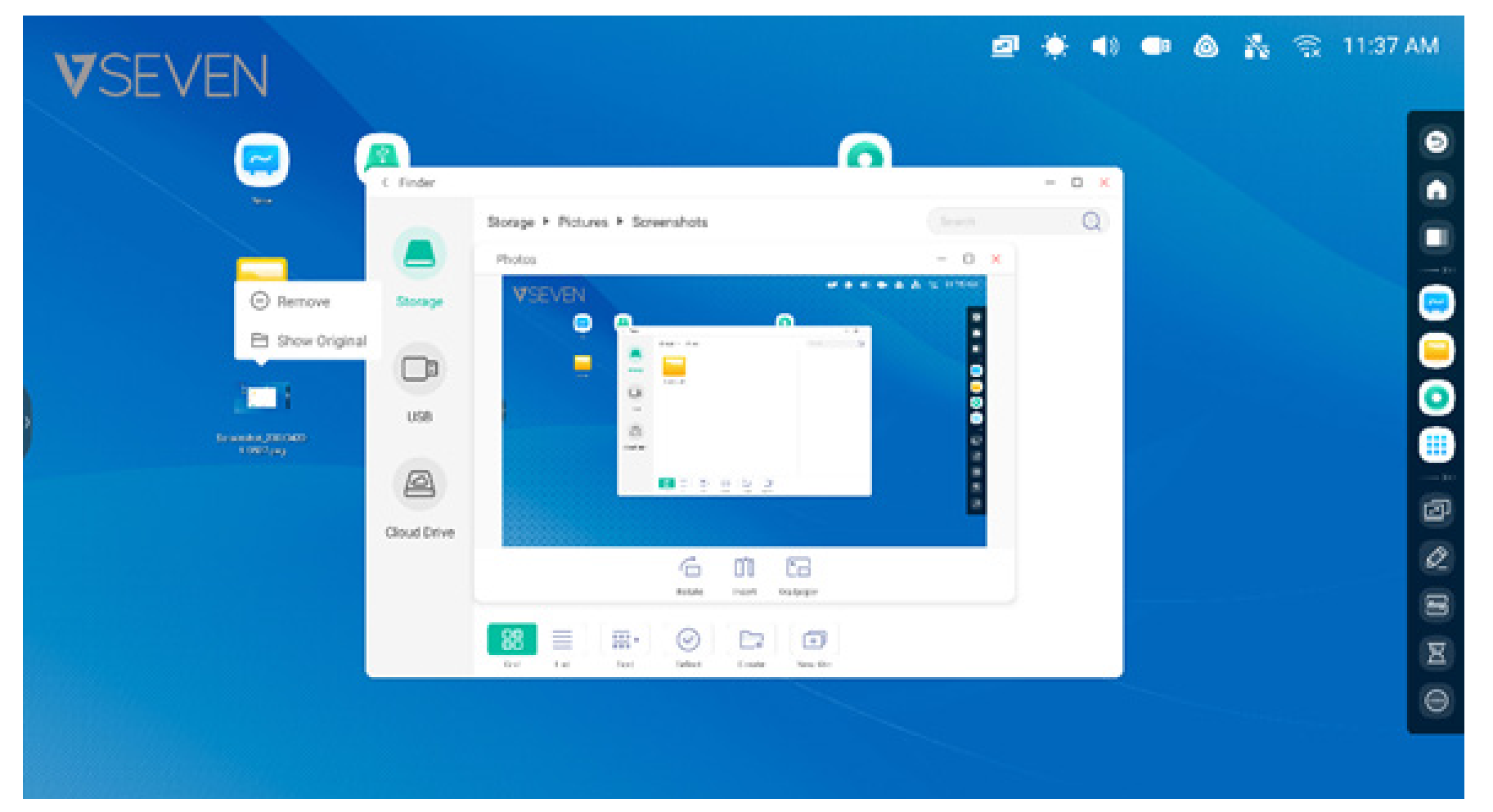

**Shortcut Tip 2:** Long press the icon to quickly find the source file path.

#### **Website shortcut**

**Step 1:** From the web browser, open the website you want, touch the three vertical dots menu on the right side of the browser, and select 'Send the quick-link to Desktop' .

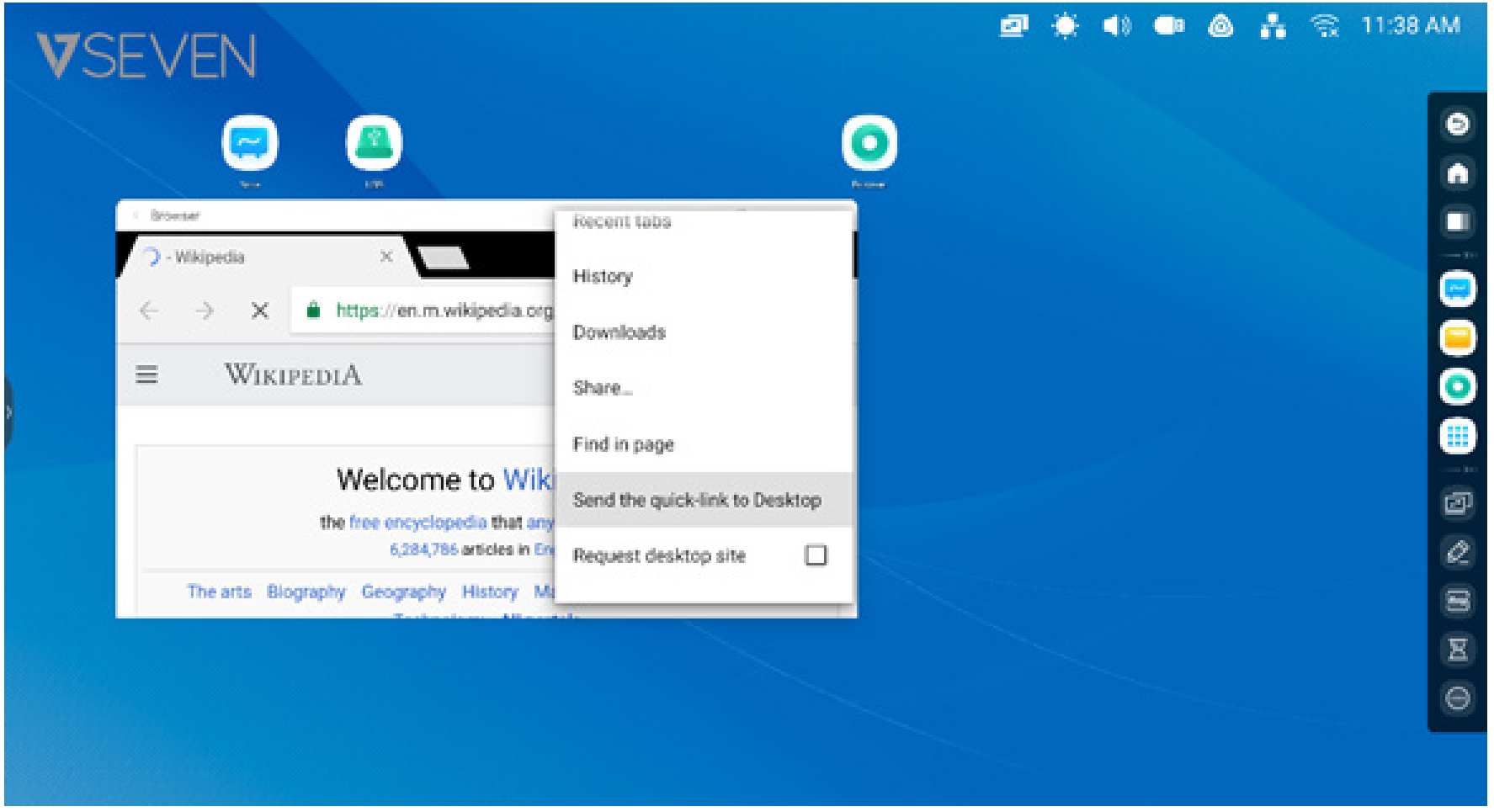

**Step 2:** Name the new website shortcut so you can easily find it on your home screen.

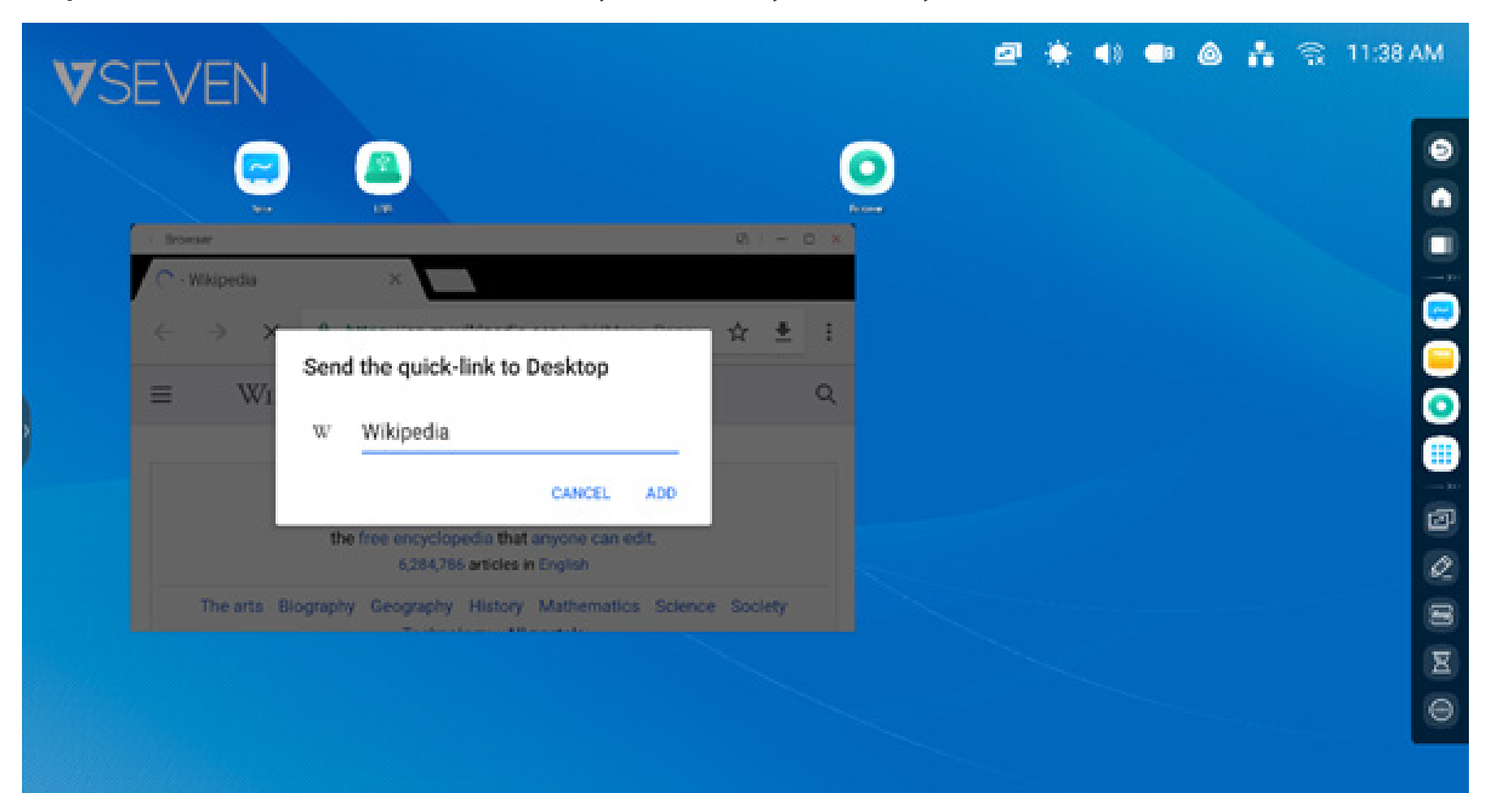

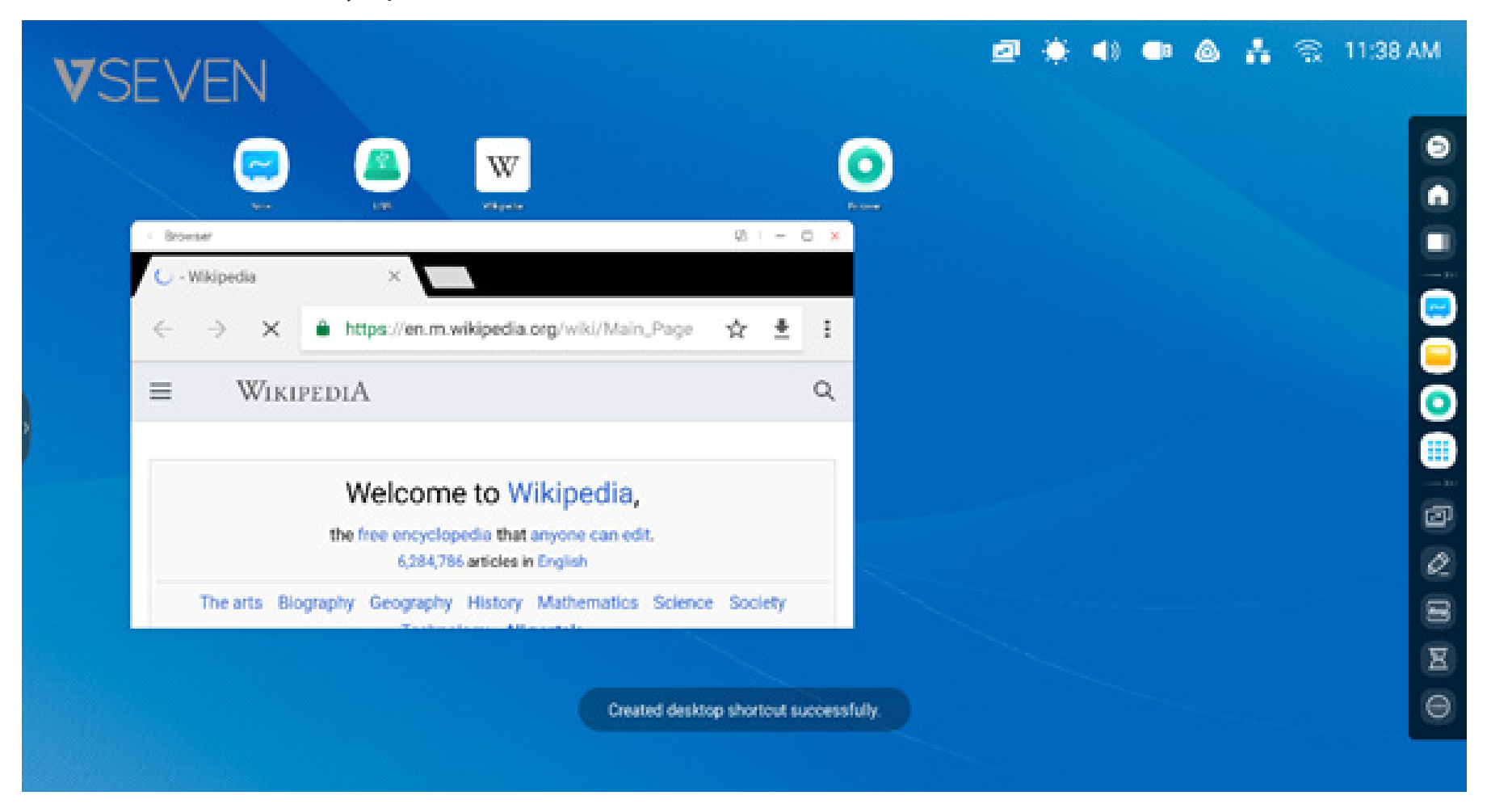

# The website can be easily opened from the new shortcut.

#### **USB shortcut:**

When you insert a USB disk drive into the USB connector of the IFP, there will be a shortcut entry placed automatically on the home screen of the Launcher to make it easy to find and open your USB disk drive in the Finder

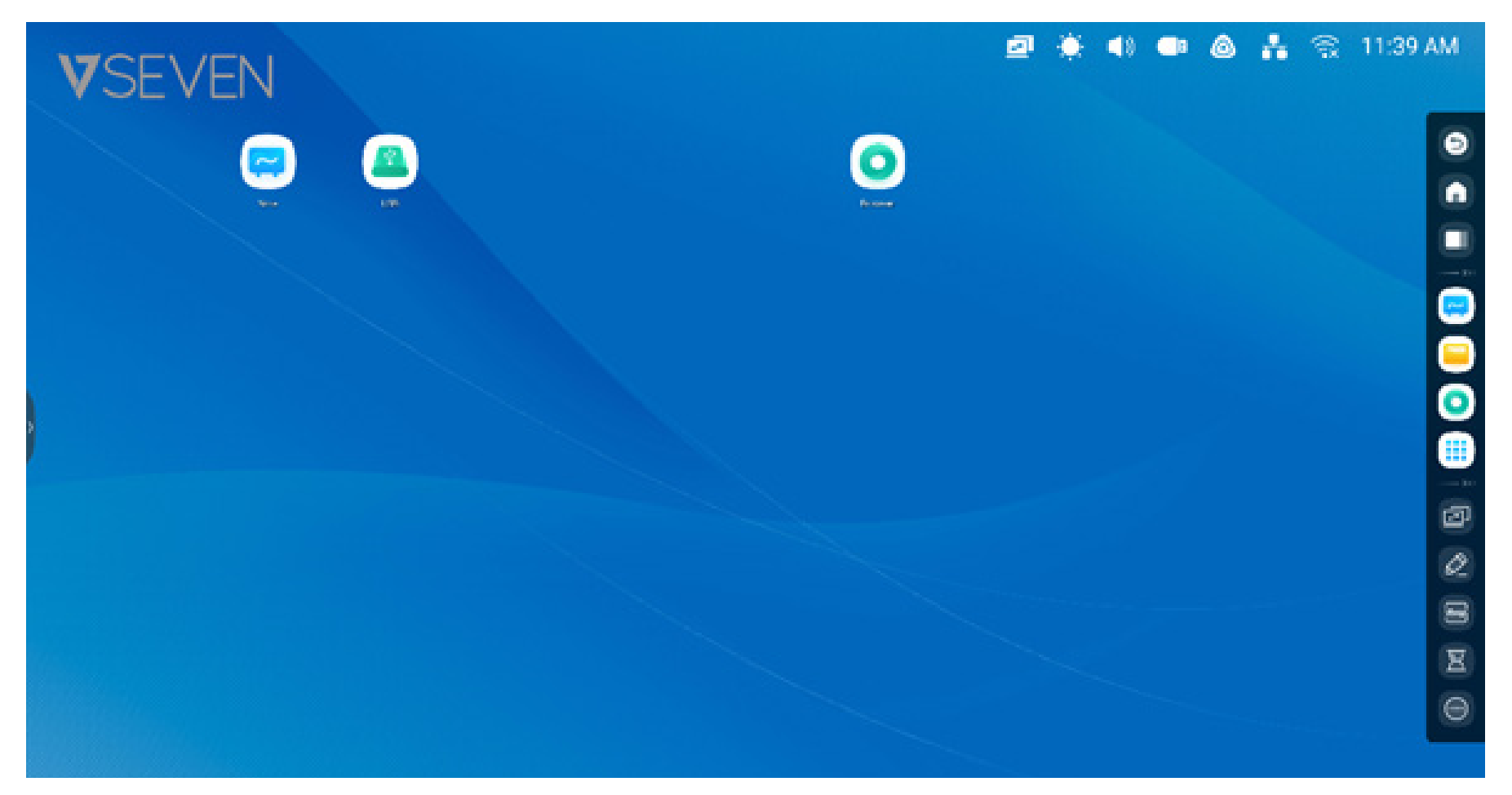

### **Shortcut management:**

Long press or drag shortcuts to manage

**Remove:** Long press the icon and it will show a menu, select 'remove' to remove the shortcut from the home screen of the Launcher.

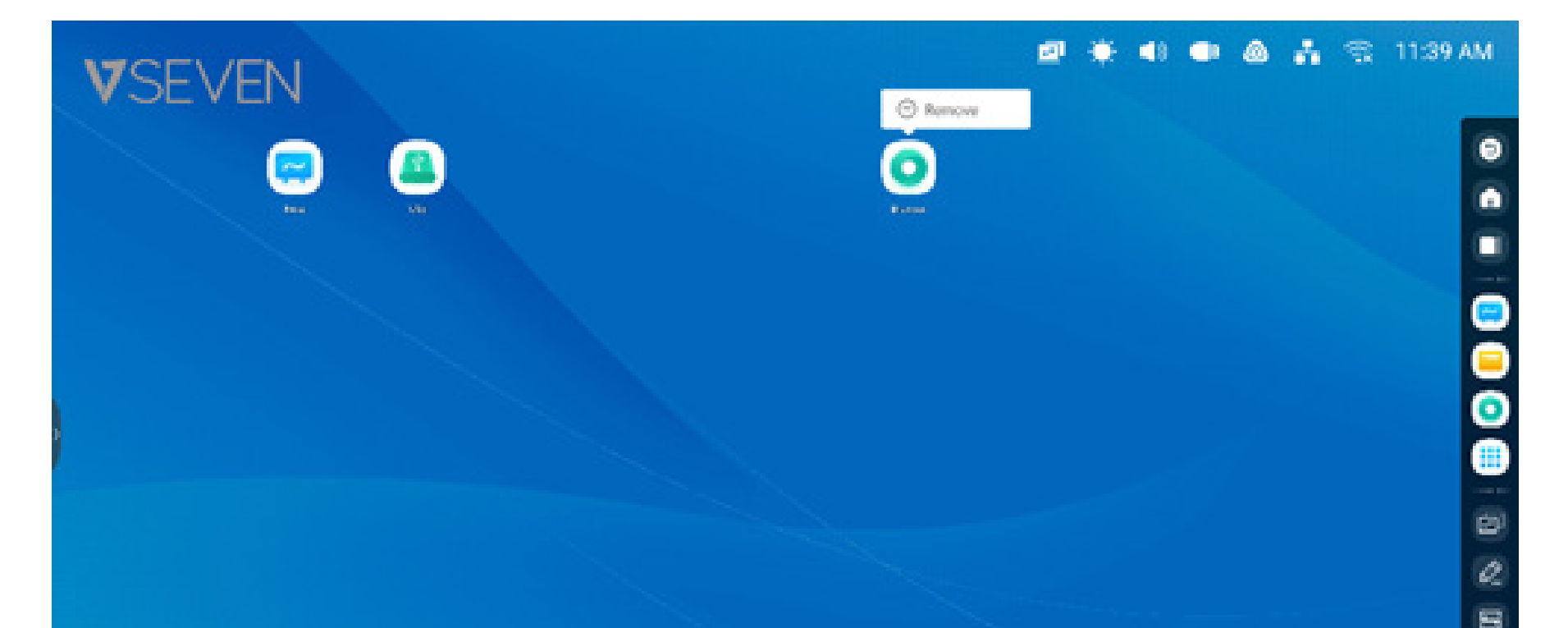

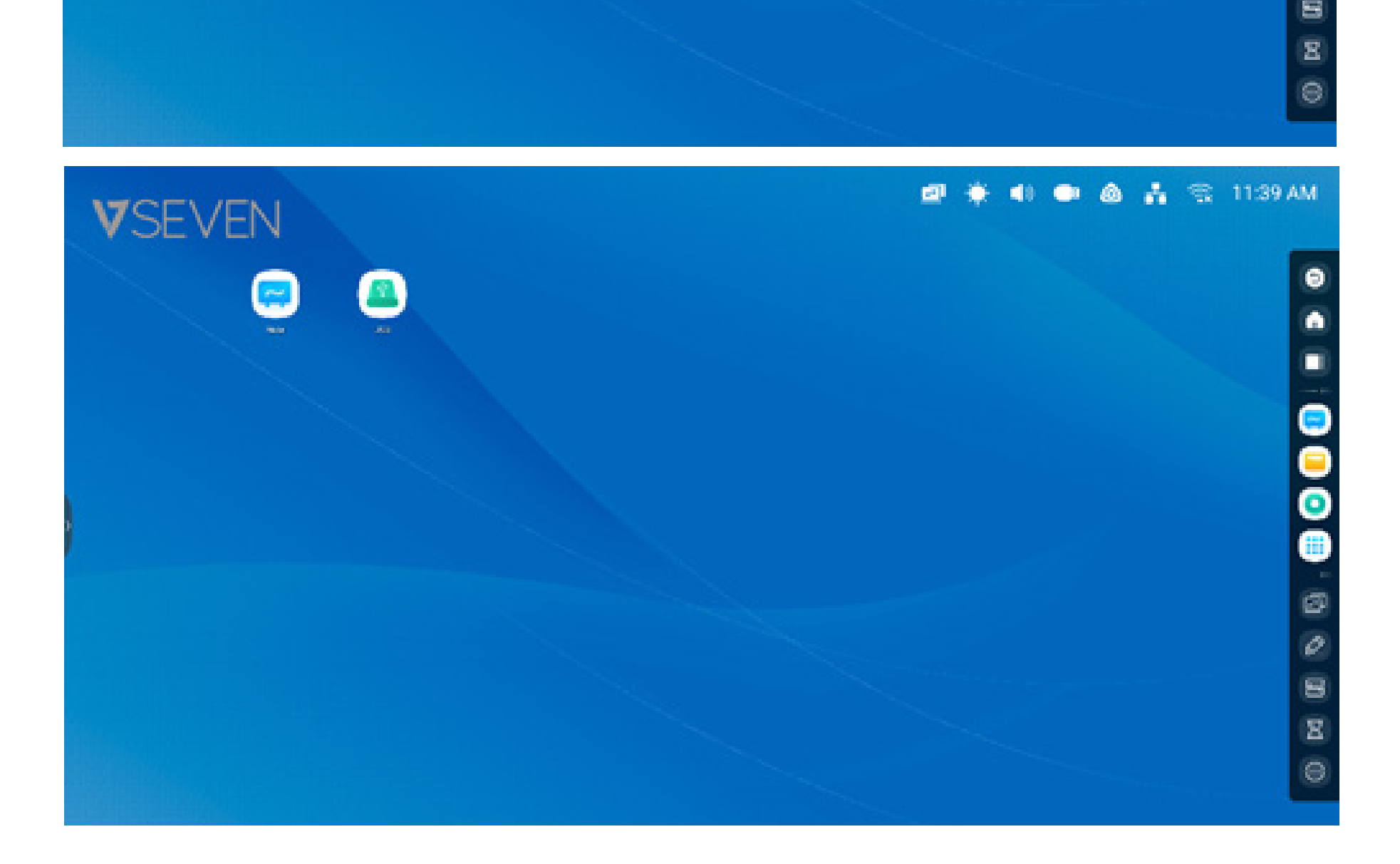

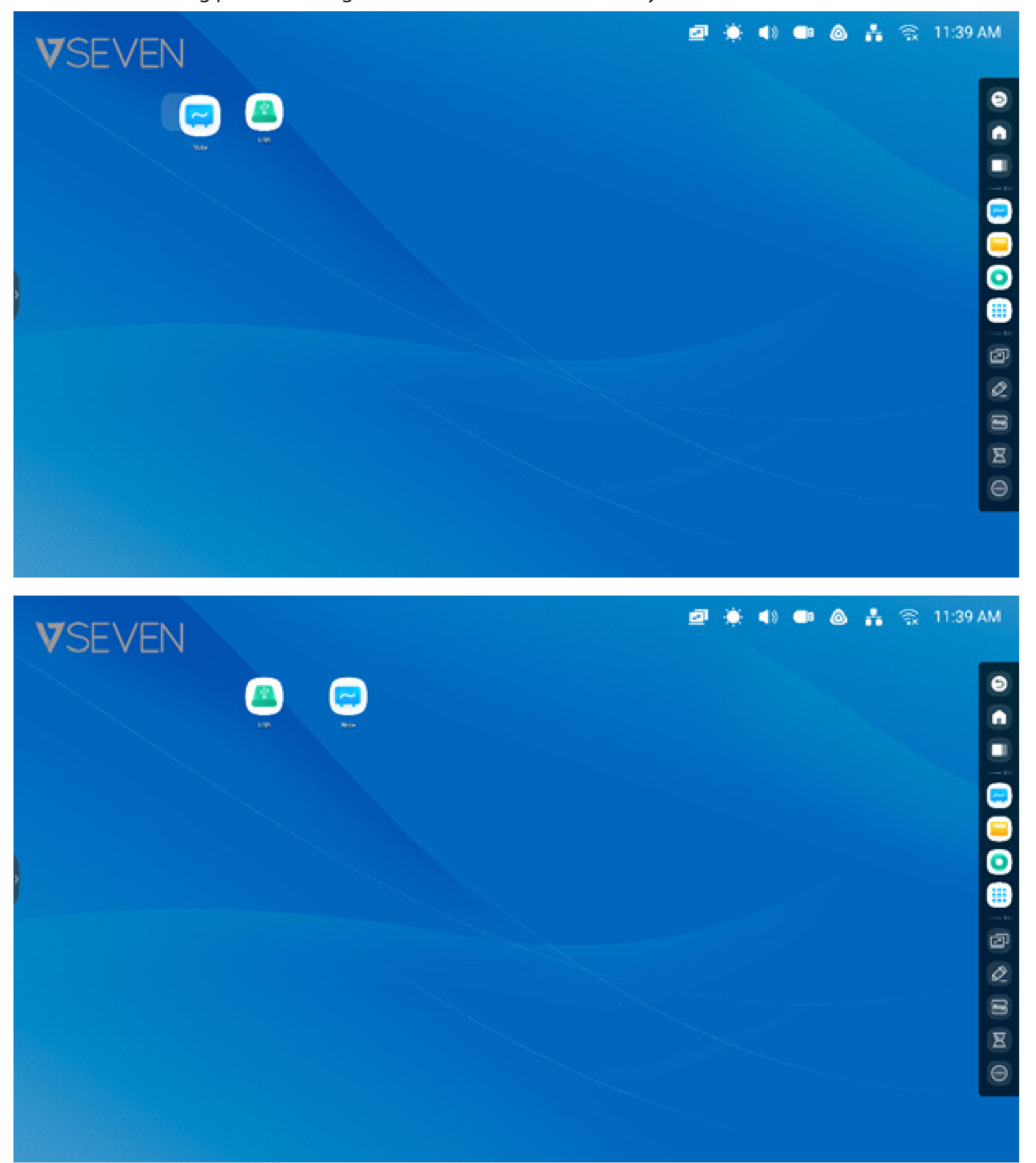

**Move shortcut:** Long press and drag to move the shortcut to where you want on the Launcher.

**Wallpaper:** Launcher allows you to customize the background wallpaper:

**Custom wallpaper:** Open " Settings > Personal > Wallpaper >" page to choose a new background wallpaper for your home screen.

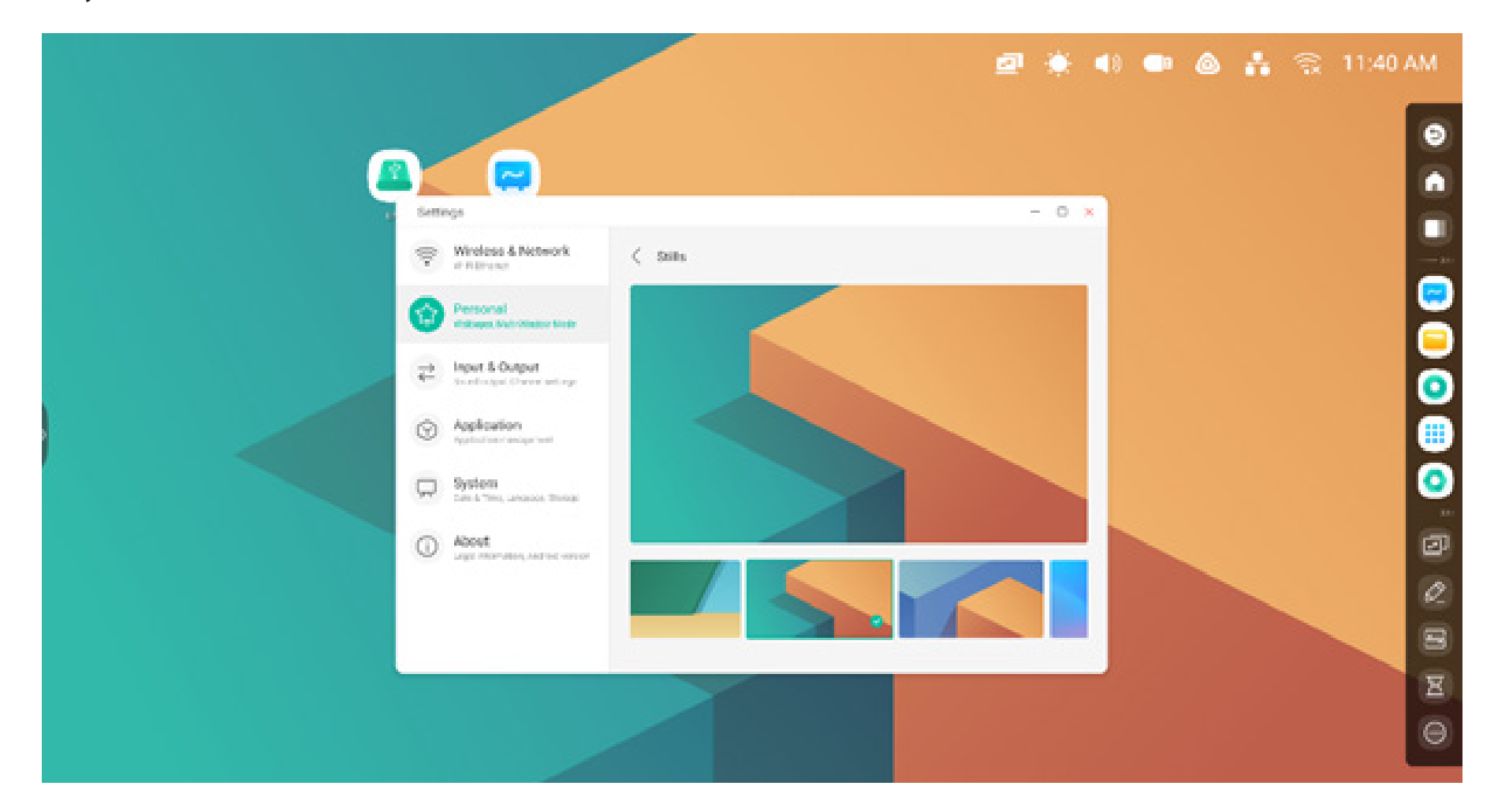

#### **System bar**

The system bar provides centralized tools and efficient task switching and management. It integrates a task manager, application manager, and tool manager. You can also customize configuration and management to make it easier to find what you use most.

#### **Input Source & running apps:**

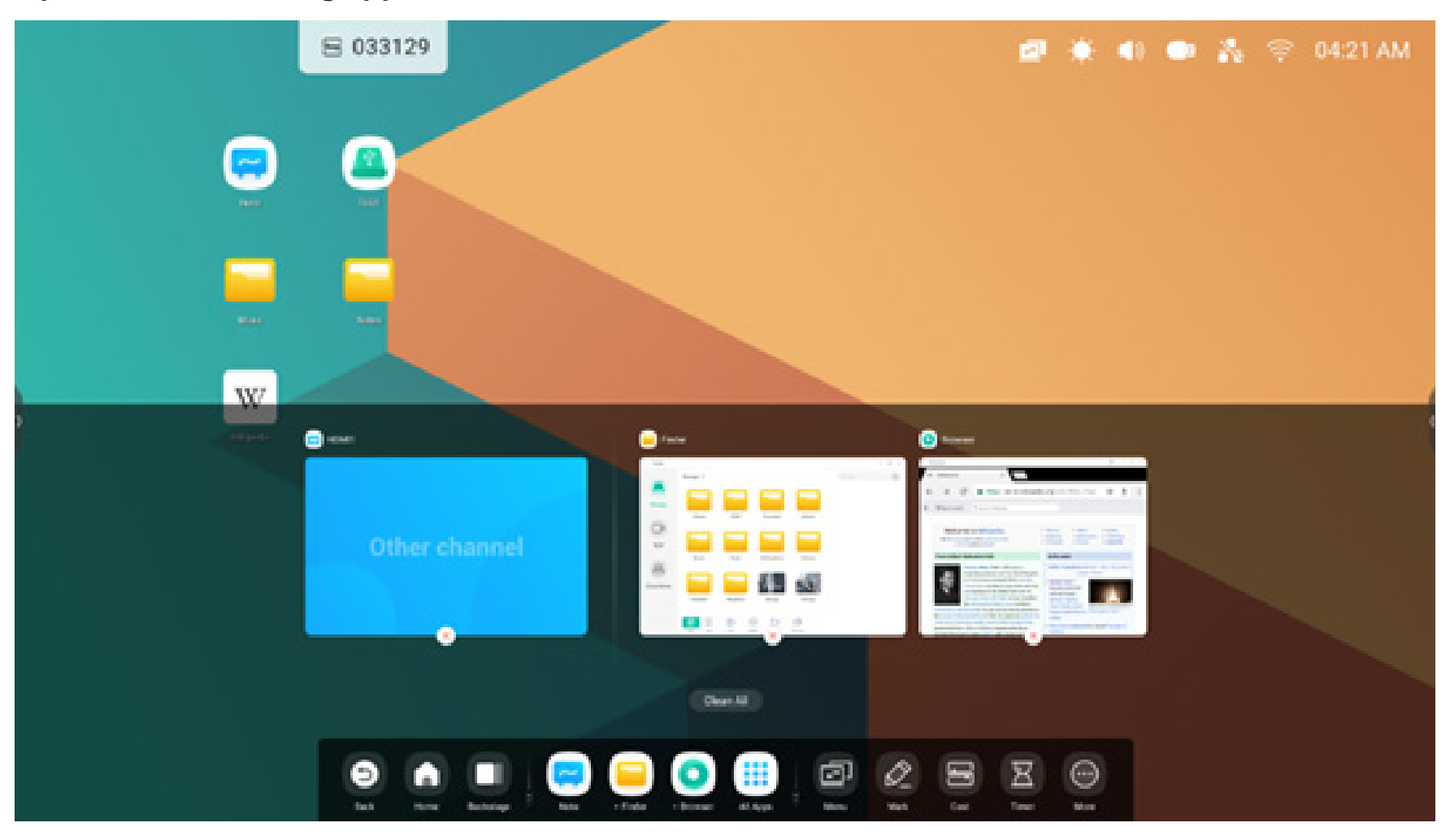

**All apps:**

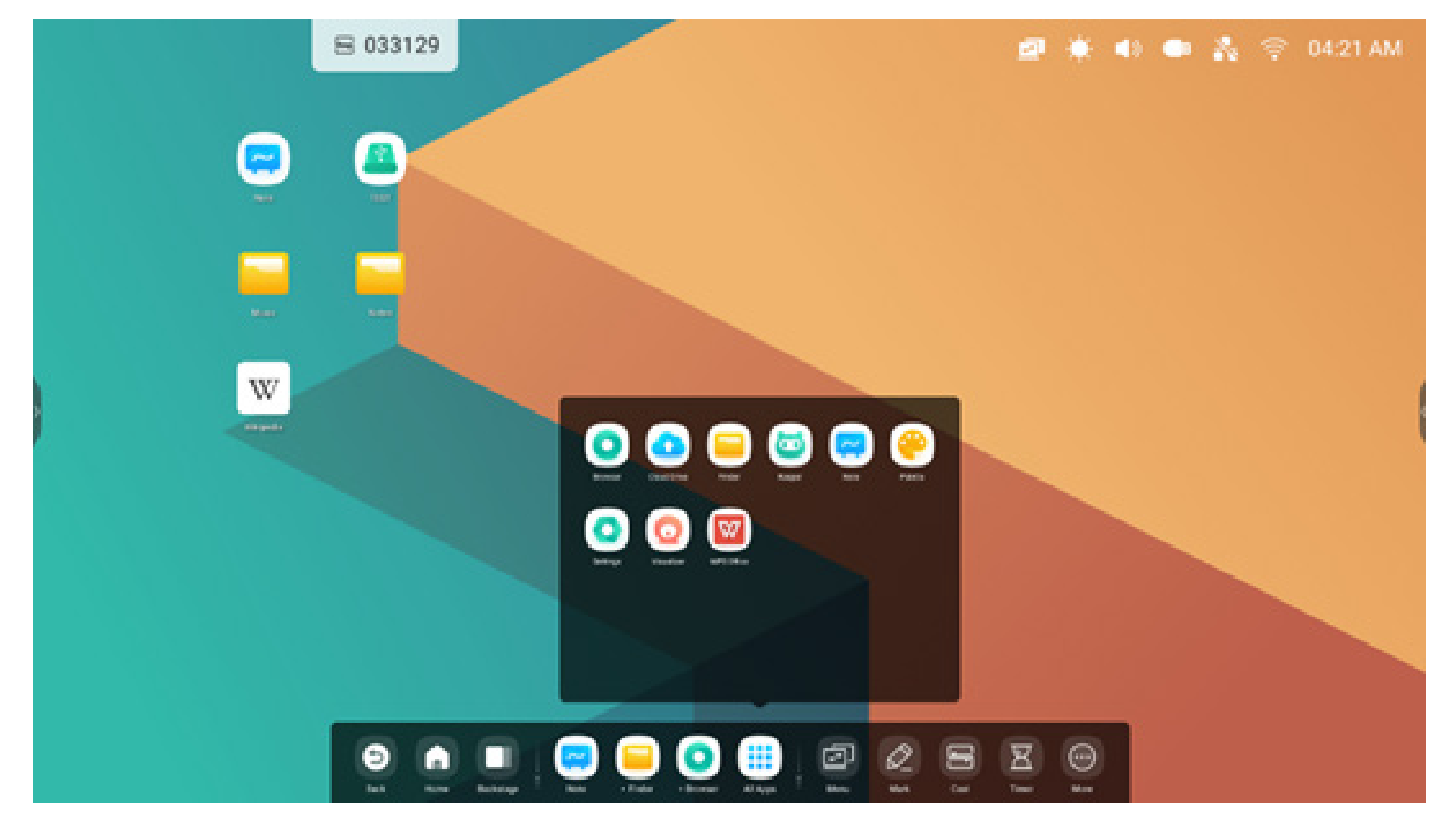

#### **All tools:**

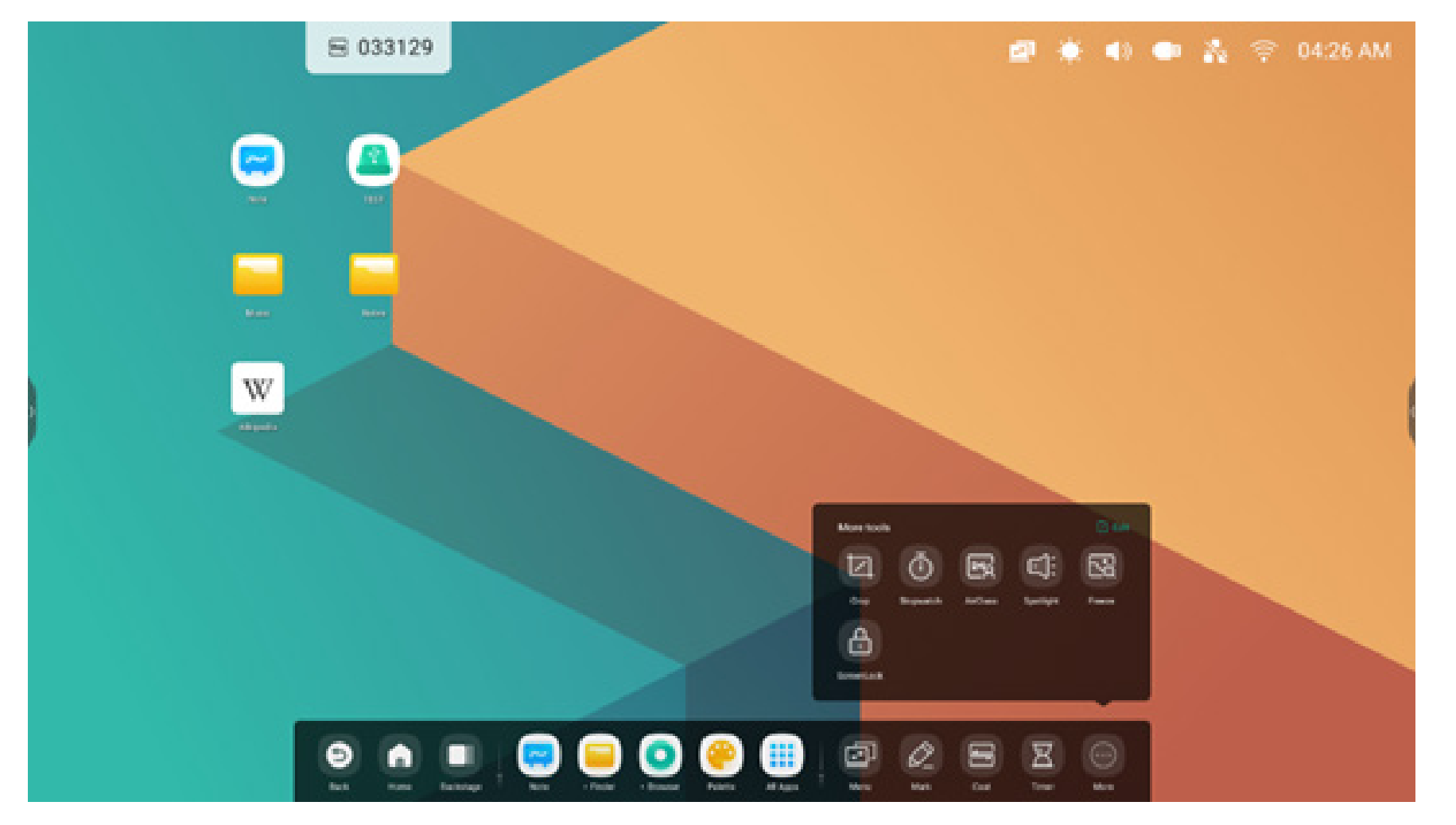

# **Customize System bar:**

Customize which apps or tools you want on the system bar:

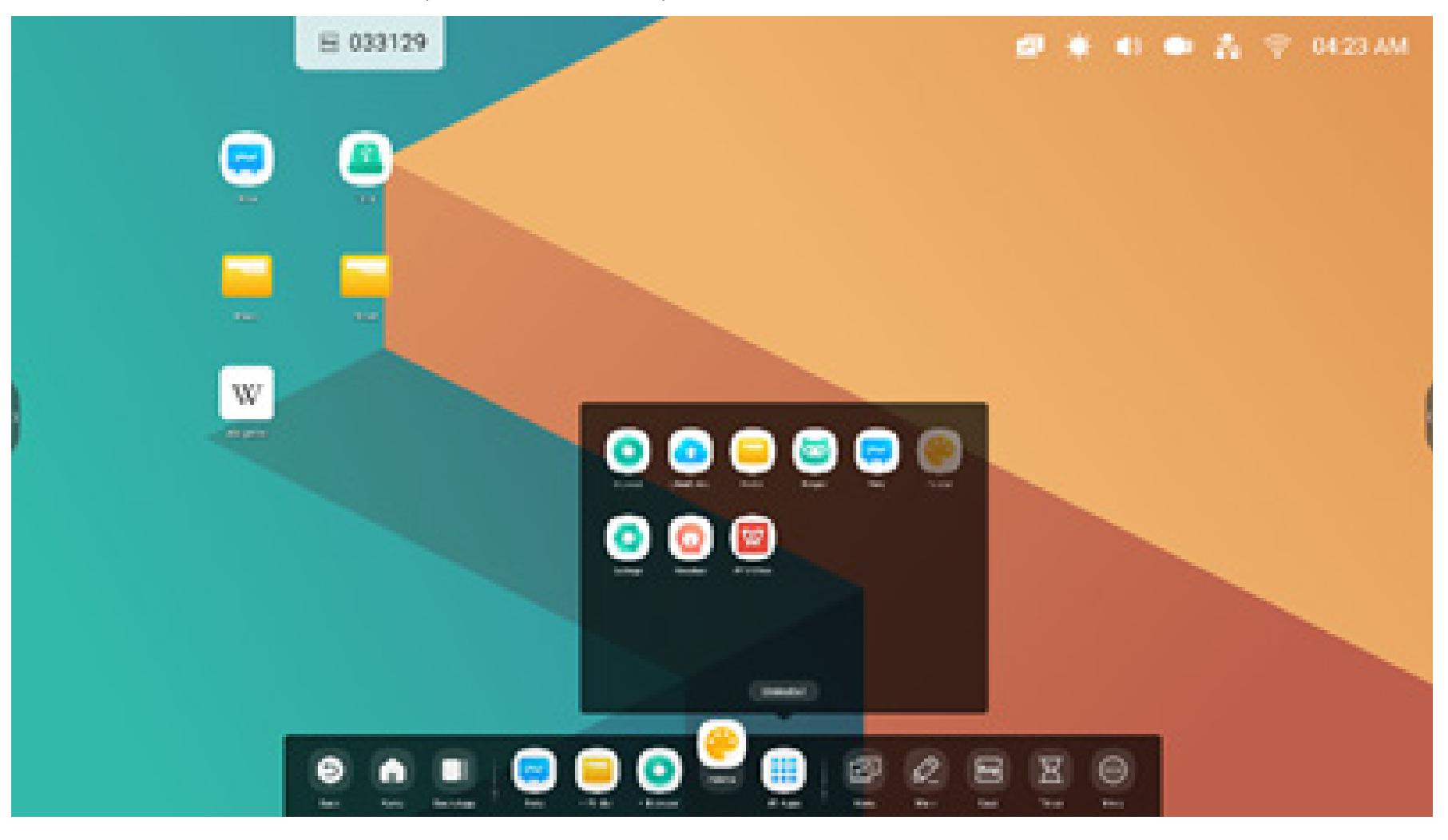

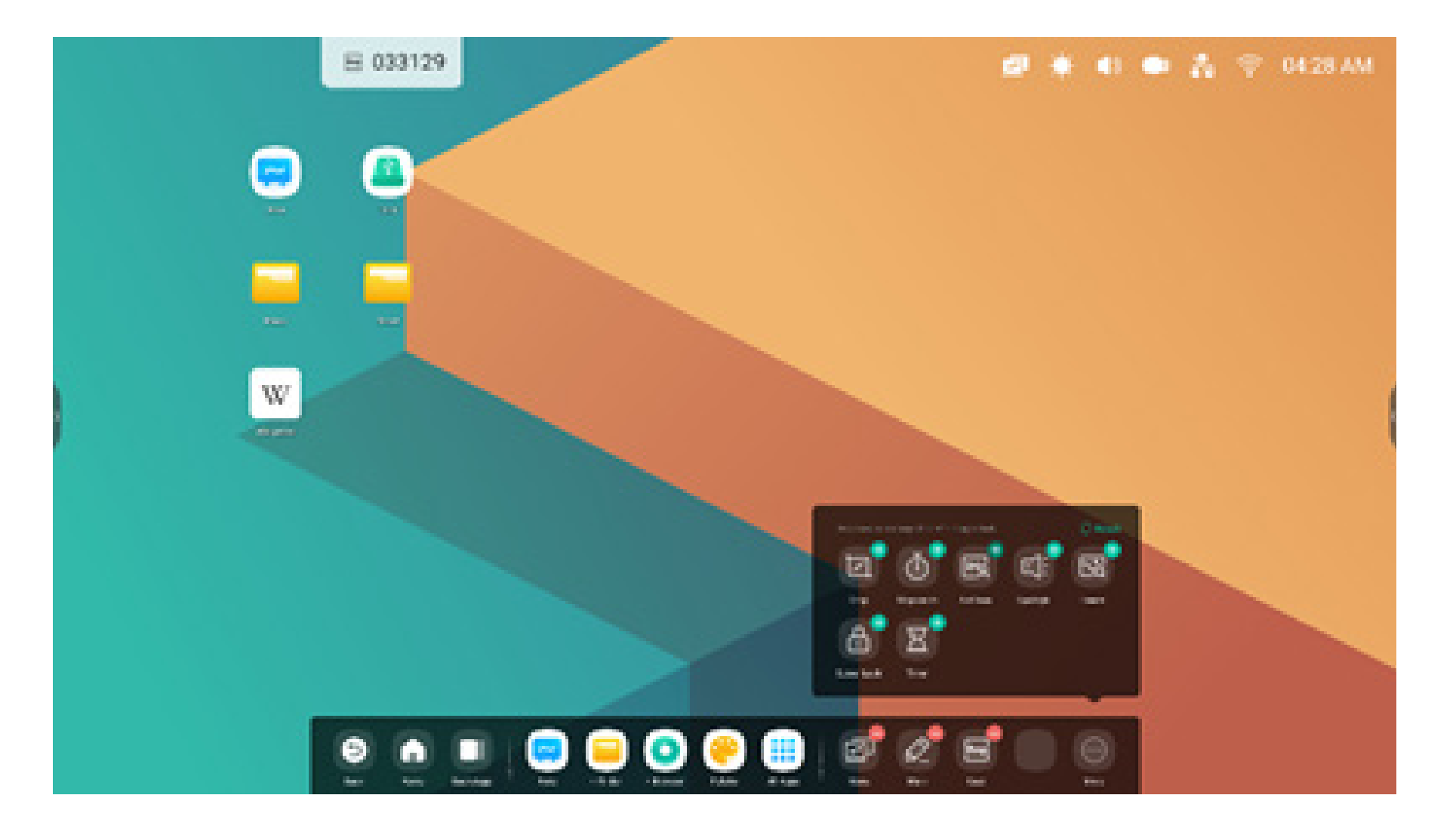

Customize position of system bar on the screen:

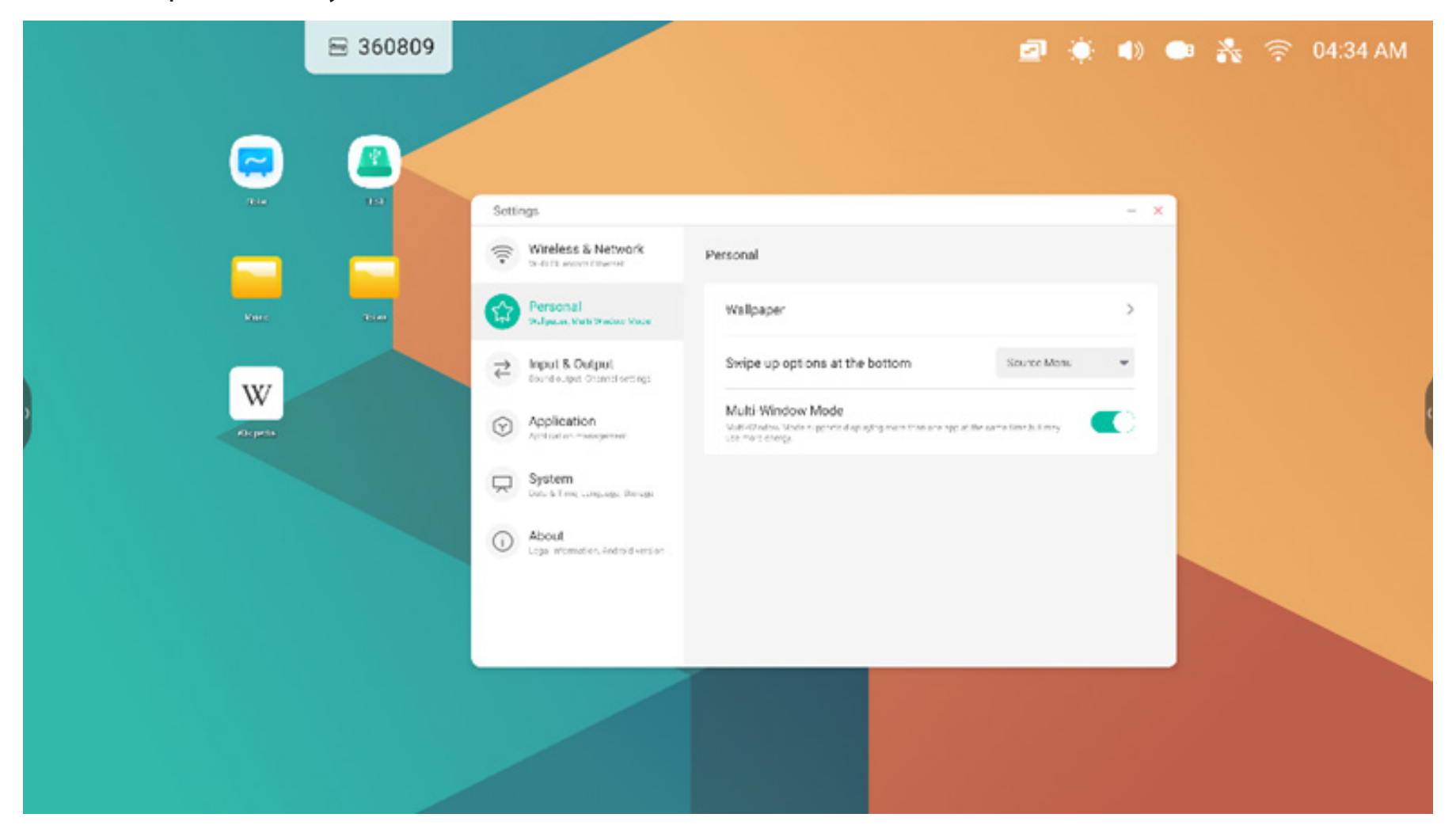

# **System Bar Navigation**

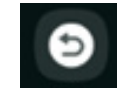

**Back:** Return to the last operating interface

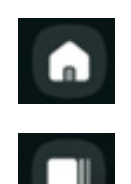

**Home:** Minimize everything and go to the Home screen of the Launcher

**Backstage:** Display and manage the recent apps and input sources

**Backstage:** Select a running process to open it, or drag it out to close that process. Or you can close all the running processes on your system by selecting 'Clean all'

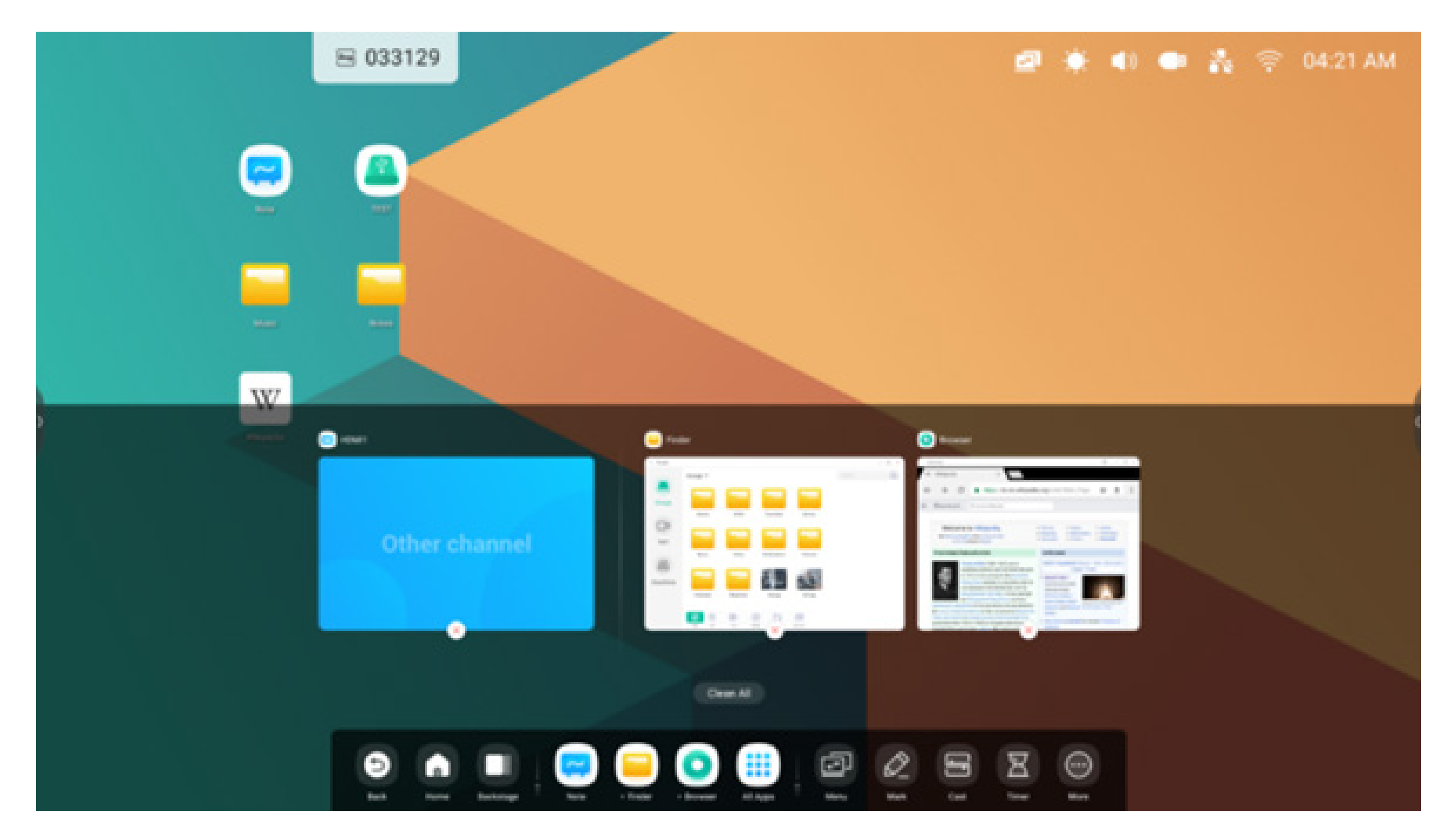

### **Application Center** Start and manage System bar apps:

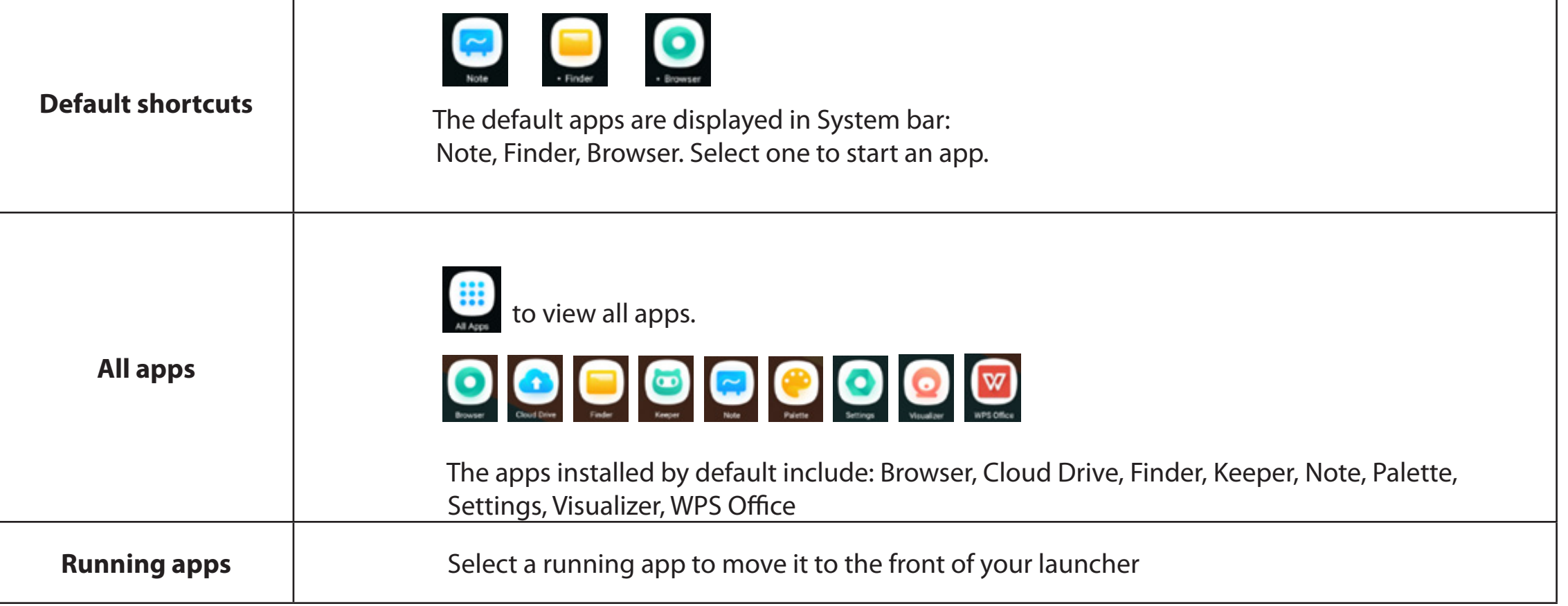

#### **Default shortcut**

Place up to 5 commonly used app shortcuts in the System bar. You can drag and drop app shortcuts to and from All Apps to replace one that is already there.

Step 1: 'All Apps' and find the app you want.

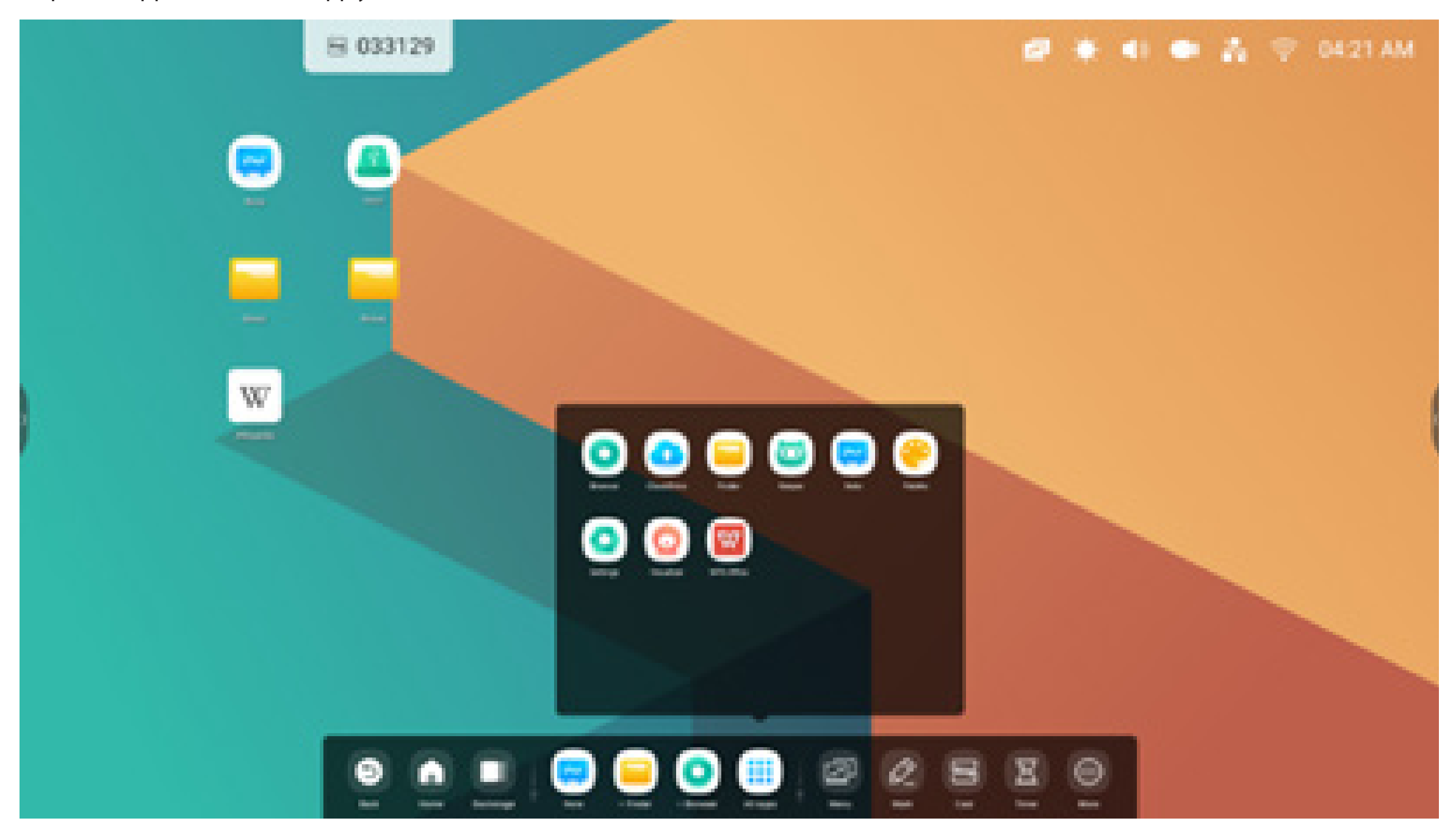

Step 2: Long press and drag it.

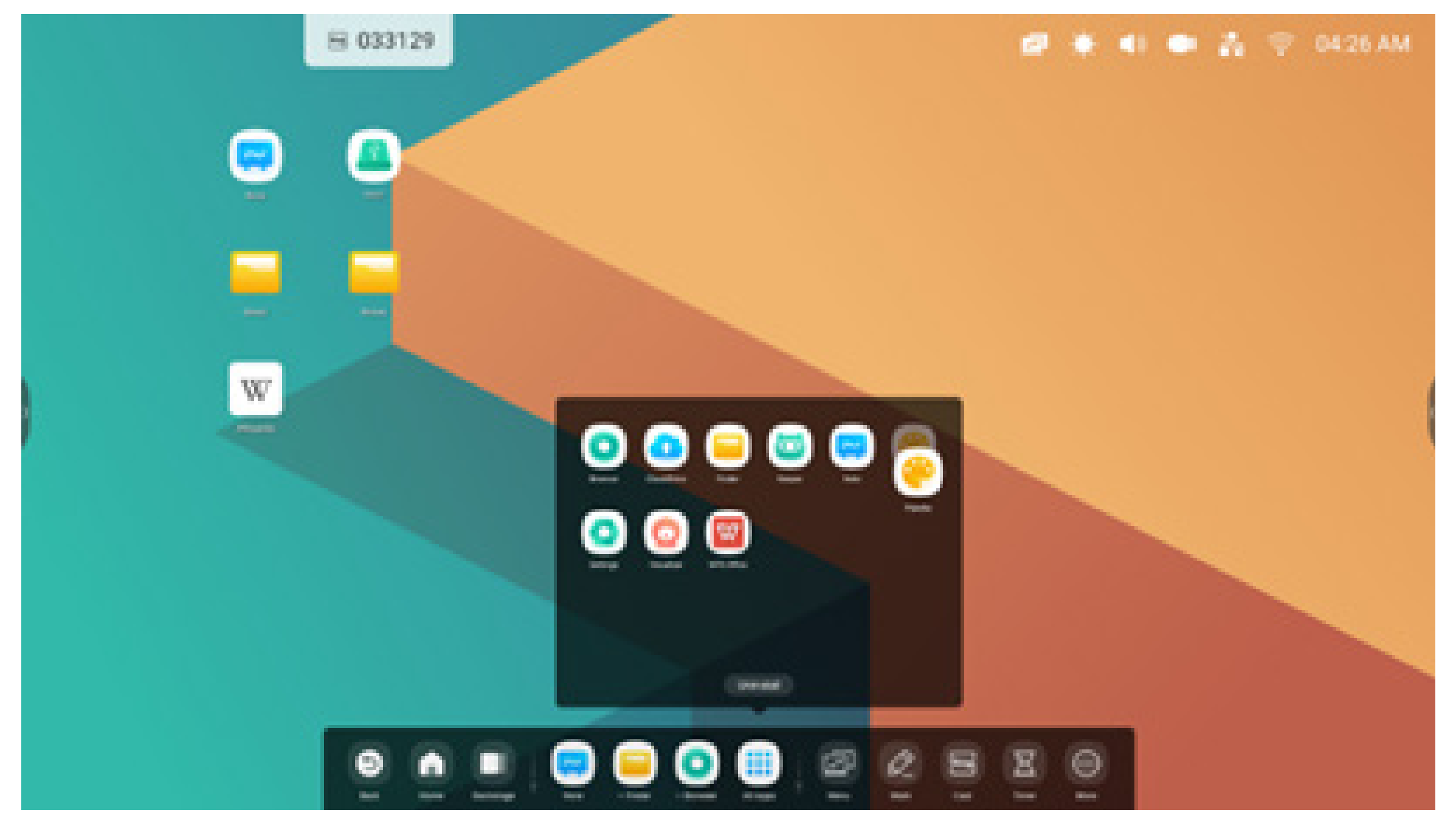

Step 3: Move to the System bar to create in default shortcut area.

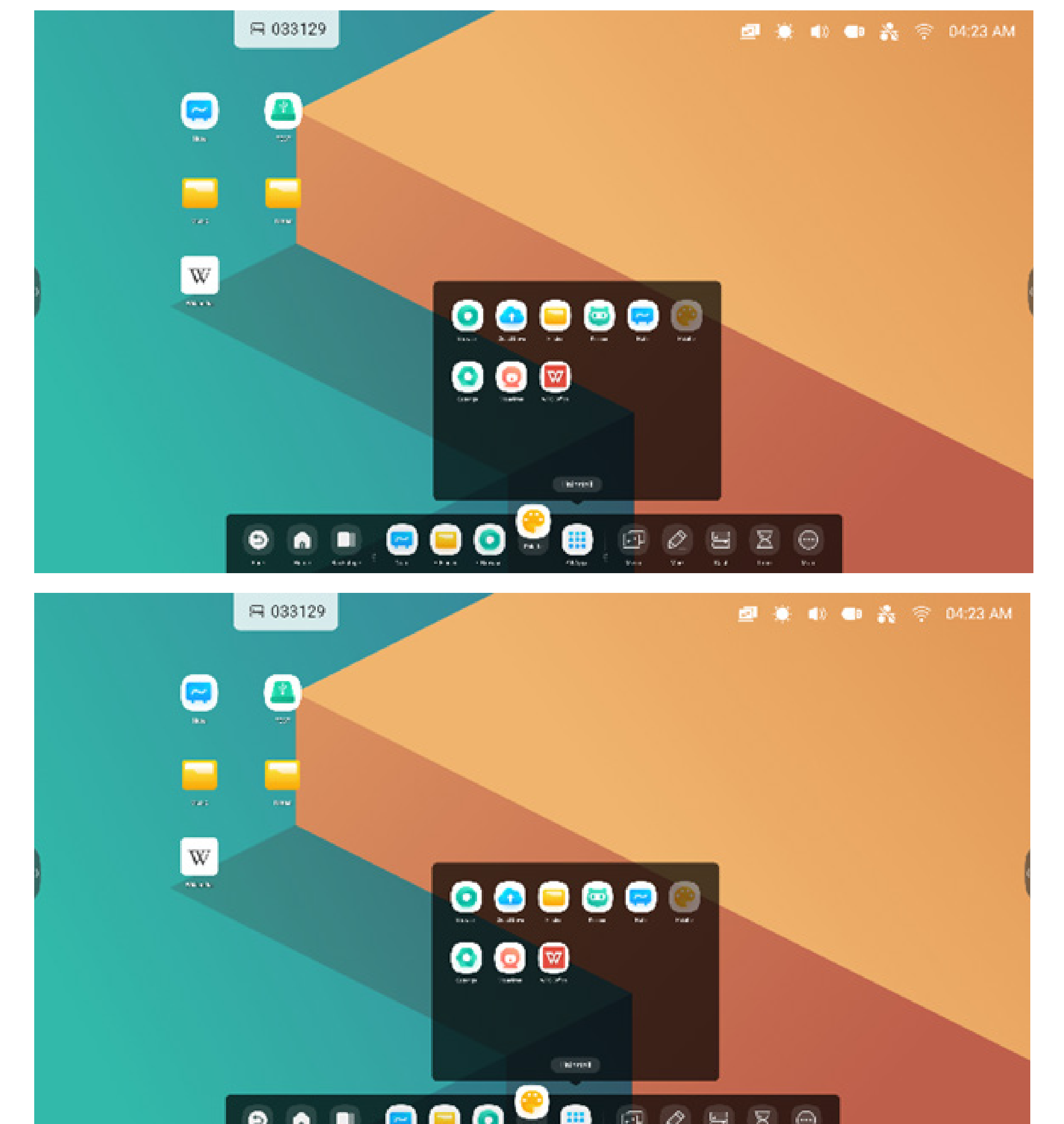

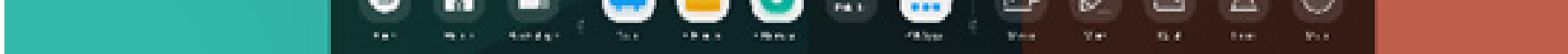

#### **Tools**

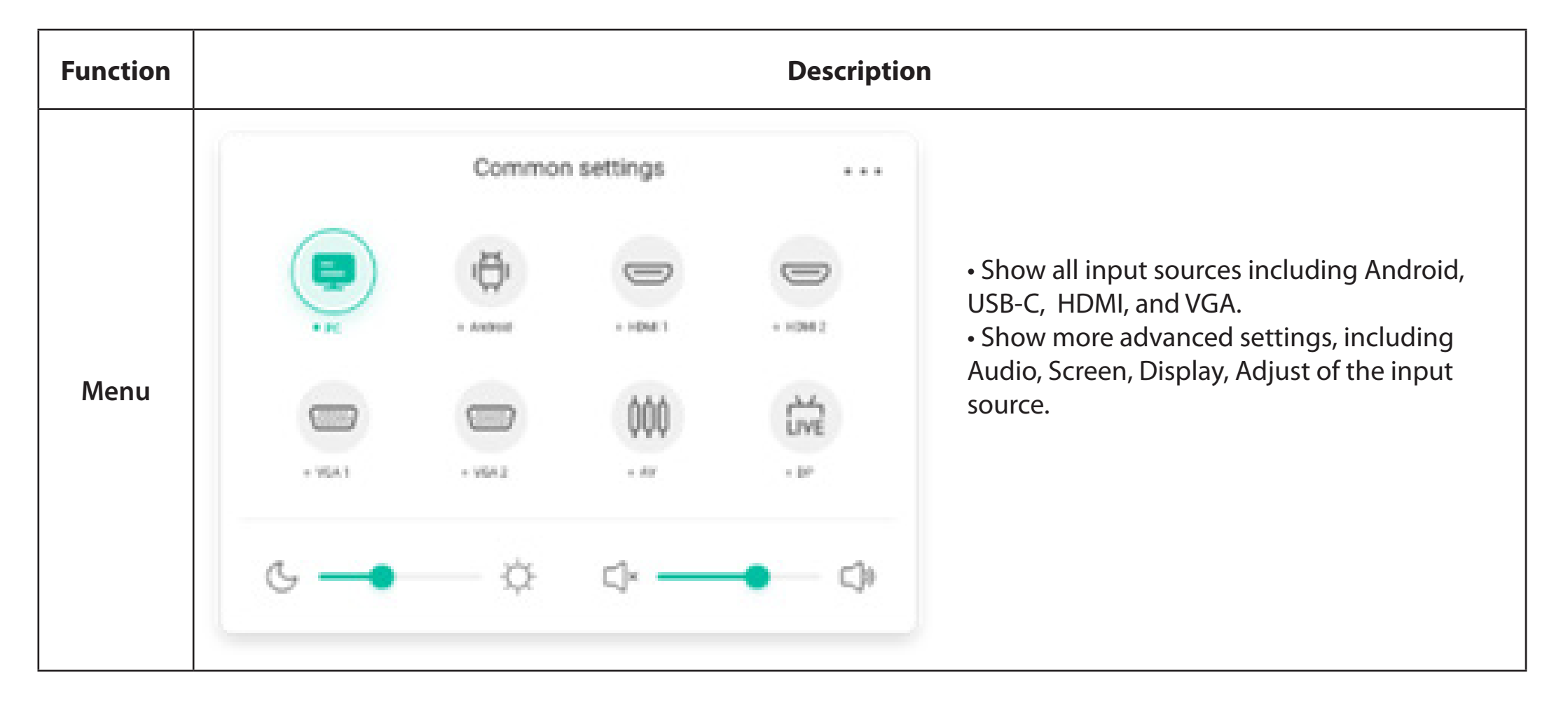

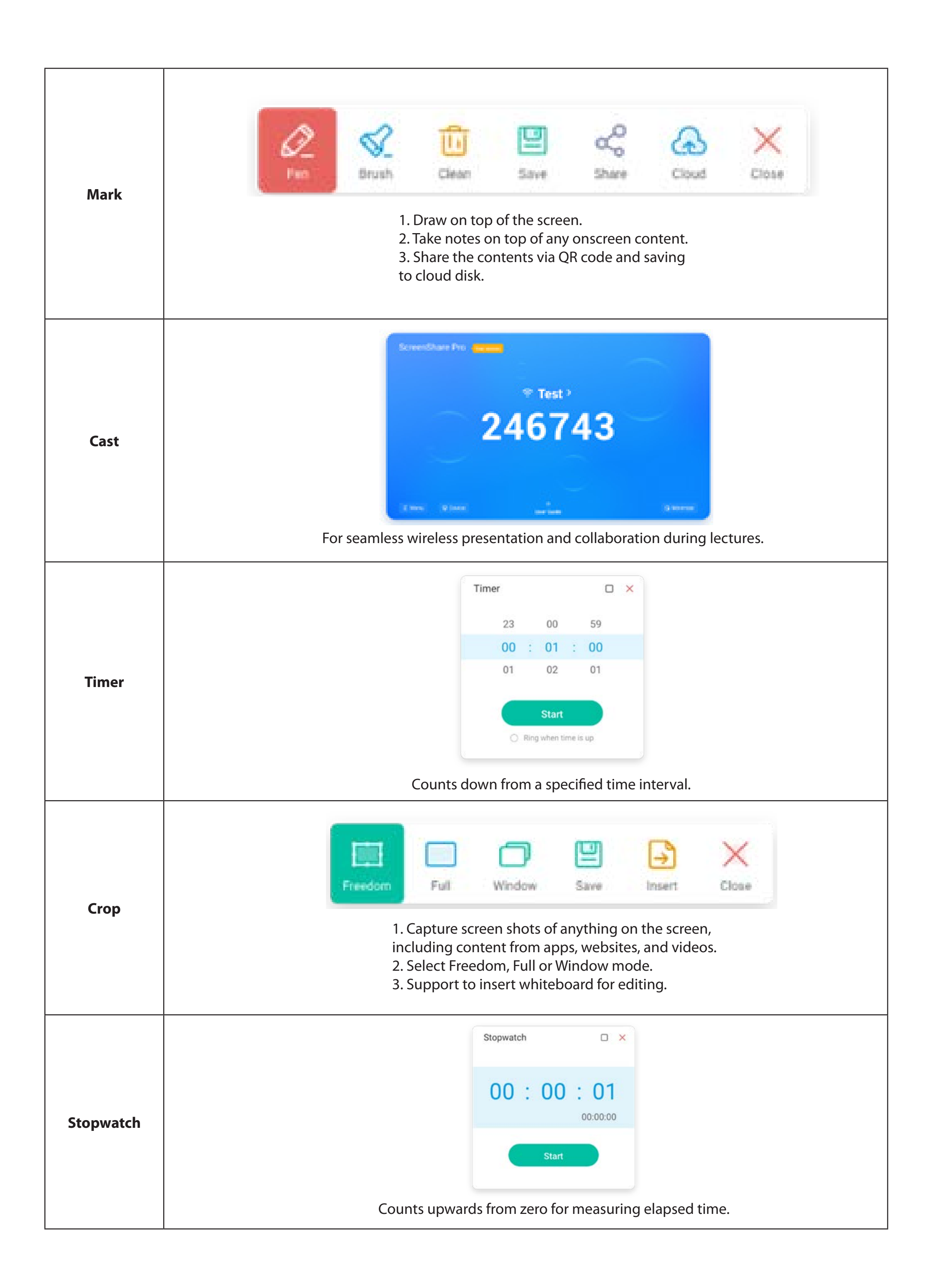

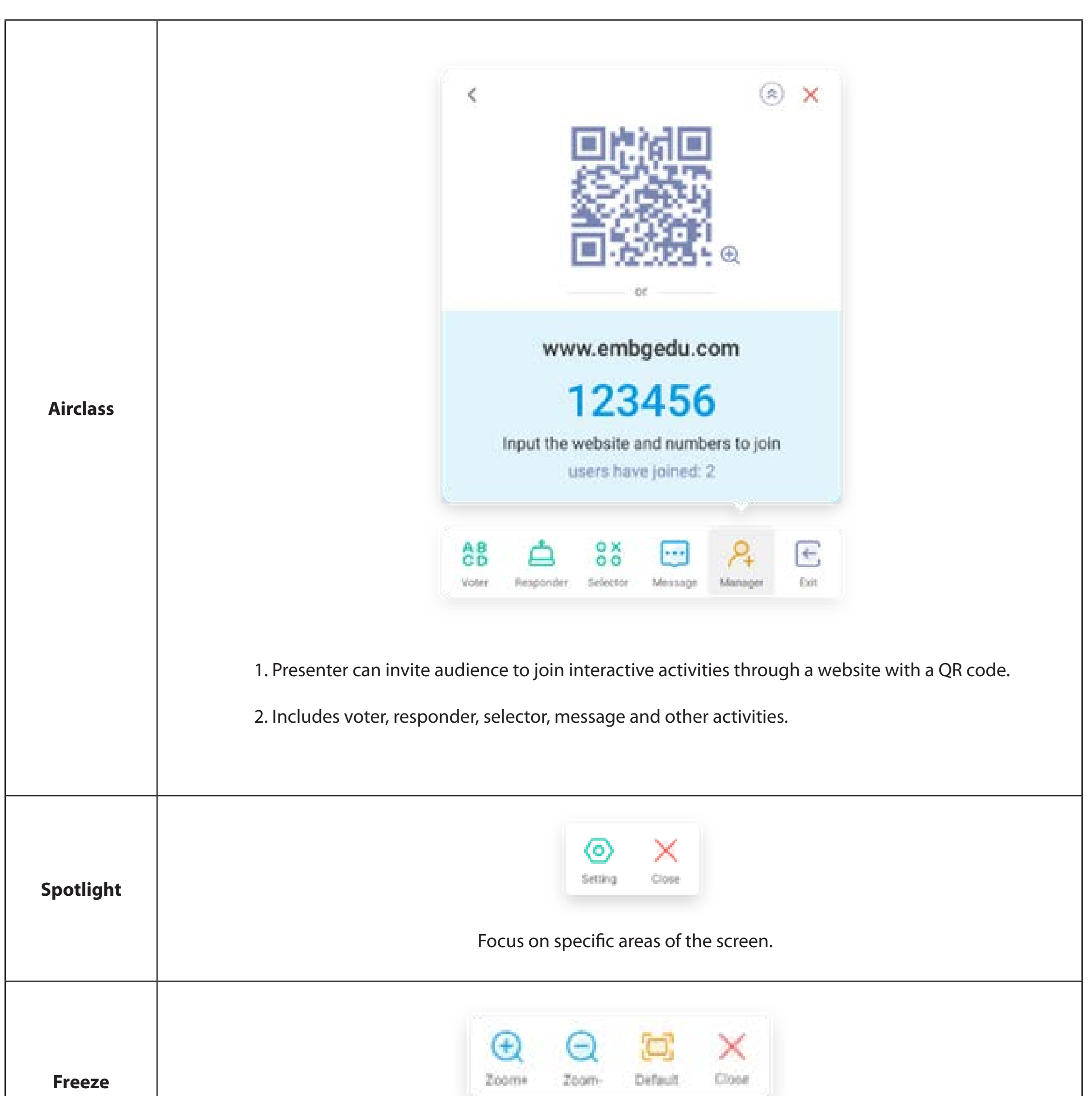

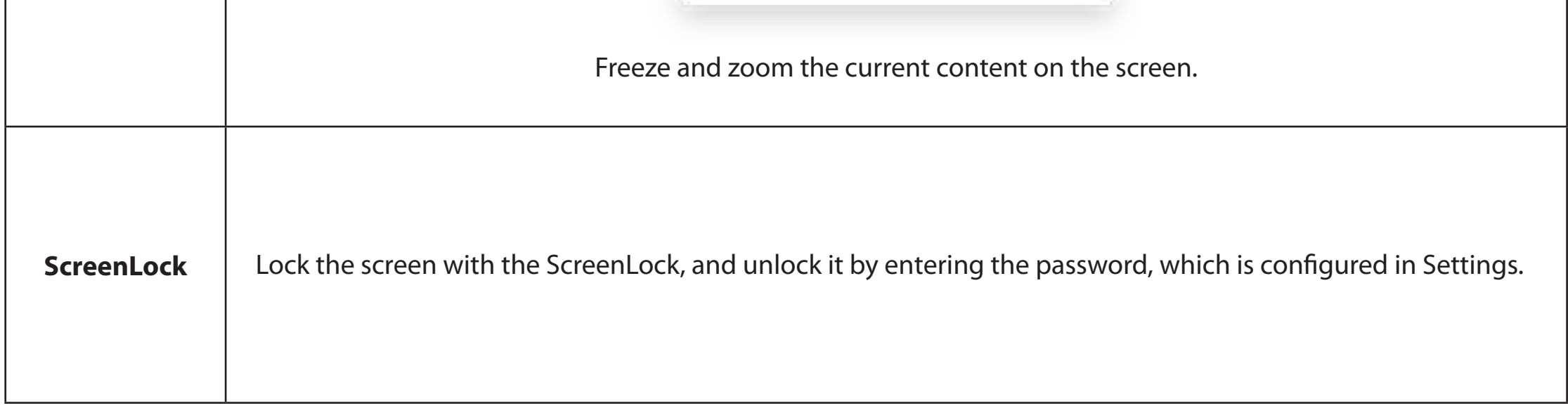

#### **2.3.2 Customize Tools:**

Create 4 commonly used tools in the System bar. Add other tools from 'More' to replace.

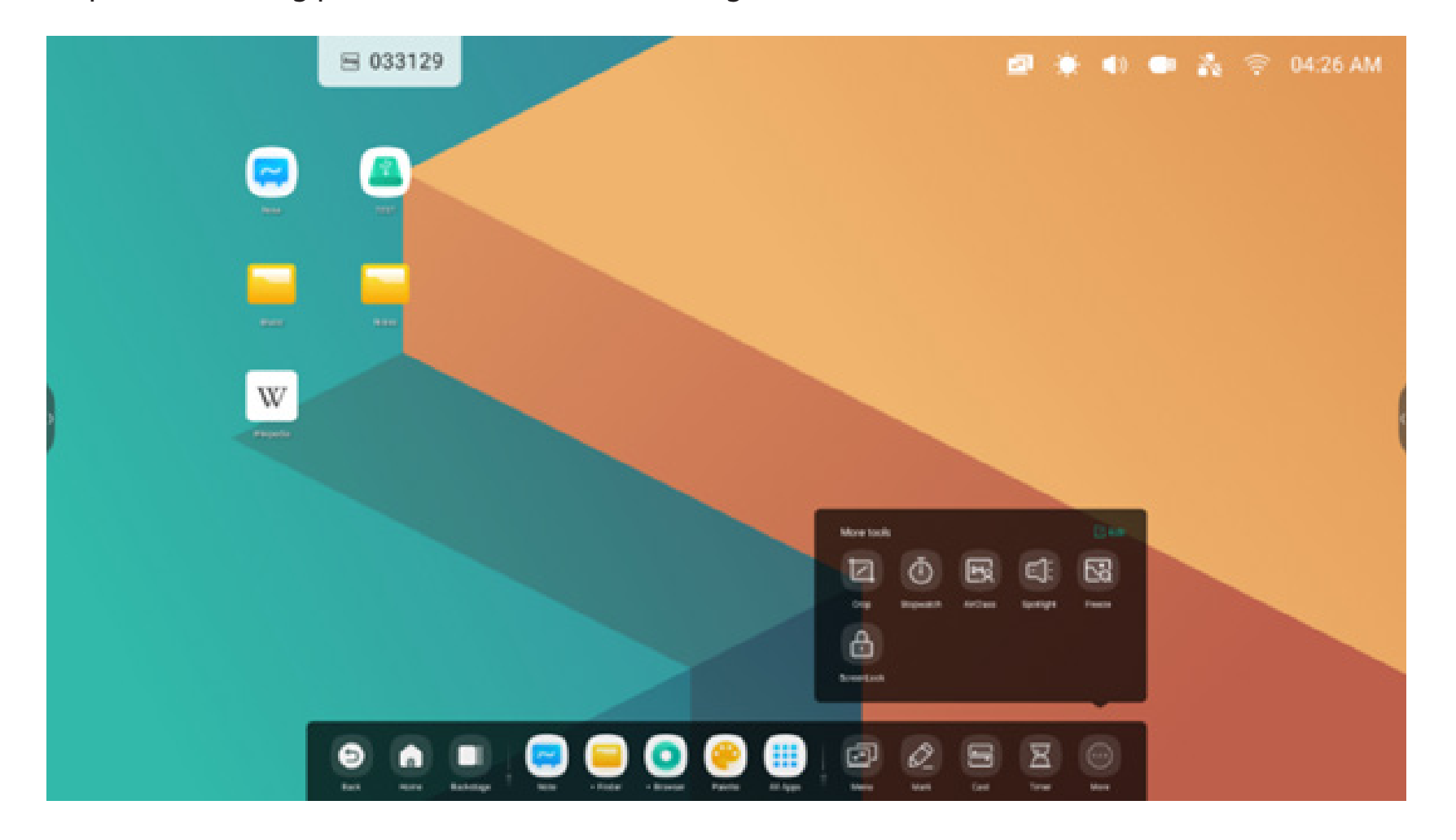

Step 1: 'Edit' or long press the tools icon into editing state.

Step 2: '-' to remove the display in System bar.

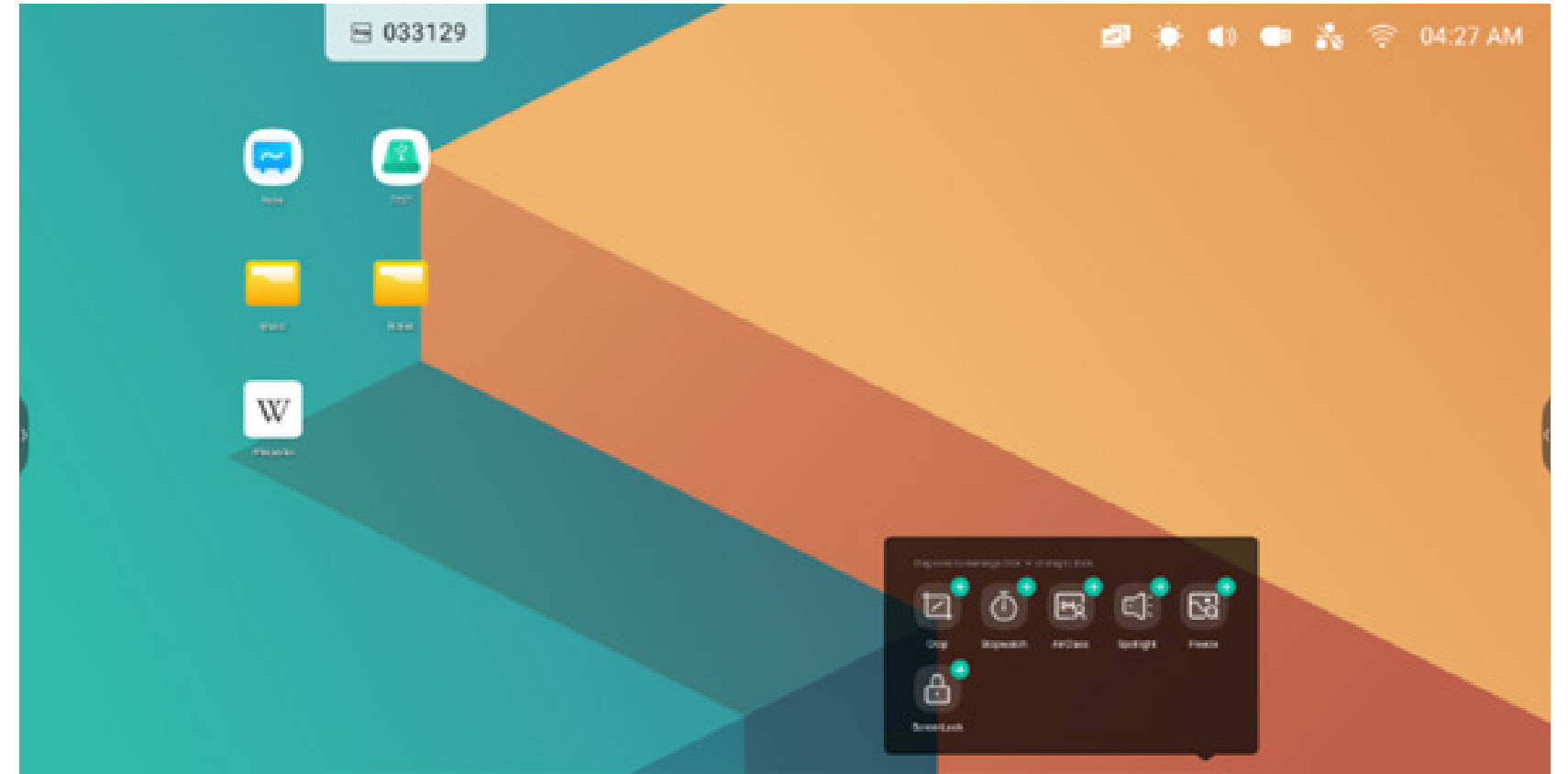

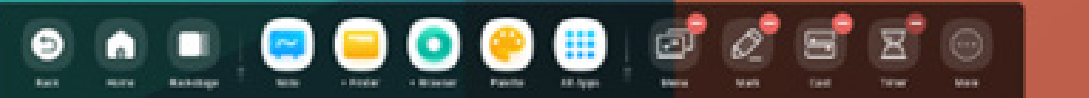

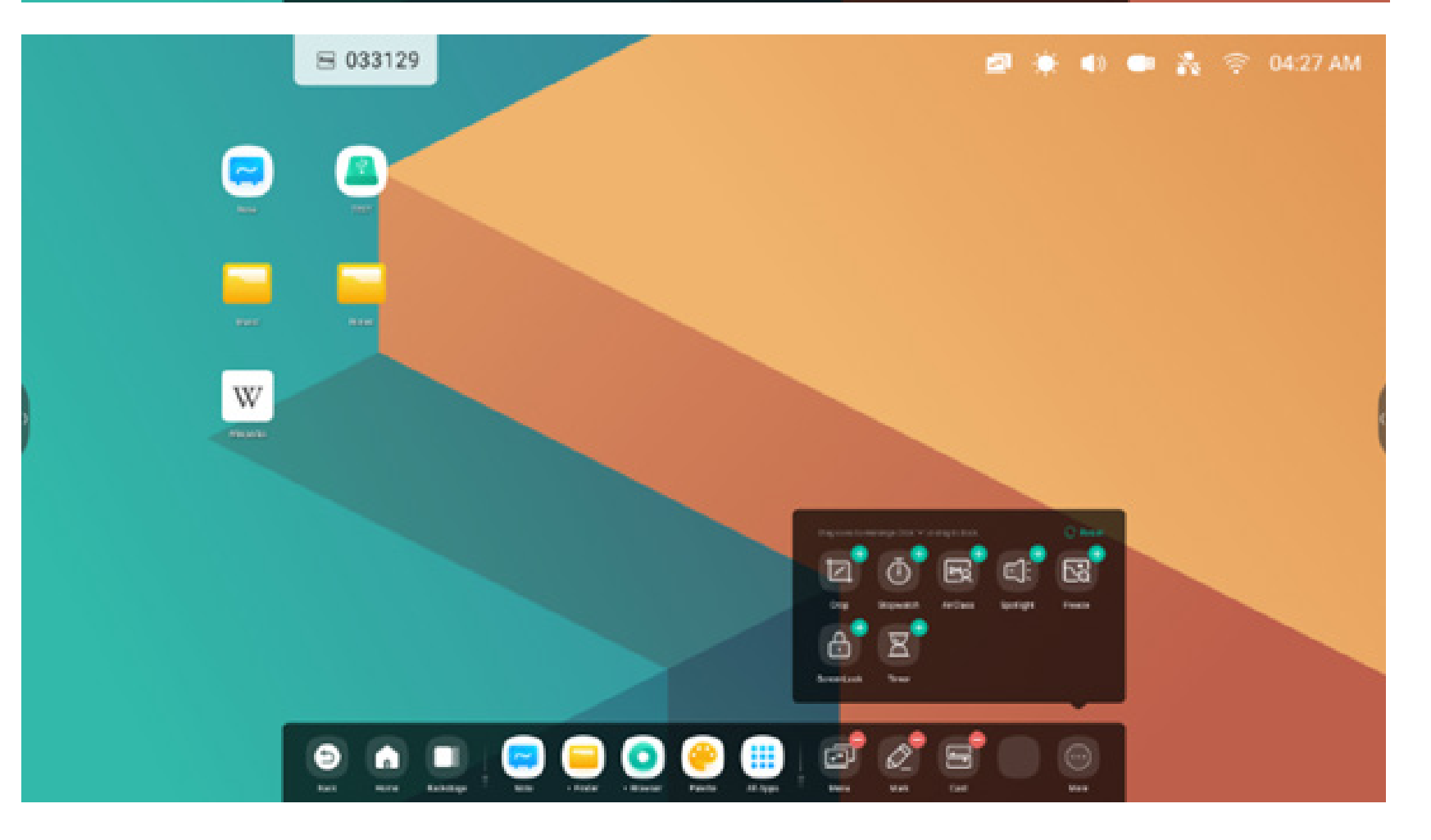

'+' to add the display in System bar.

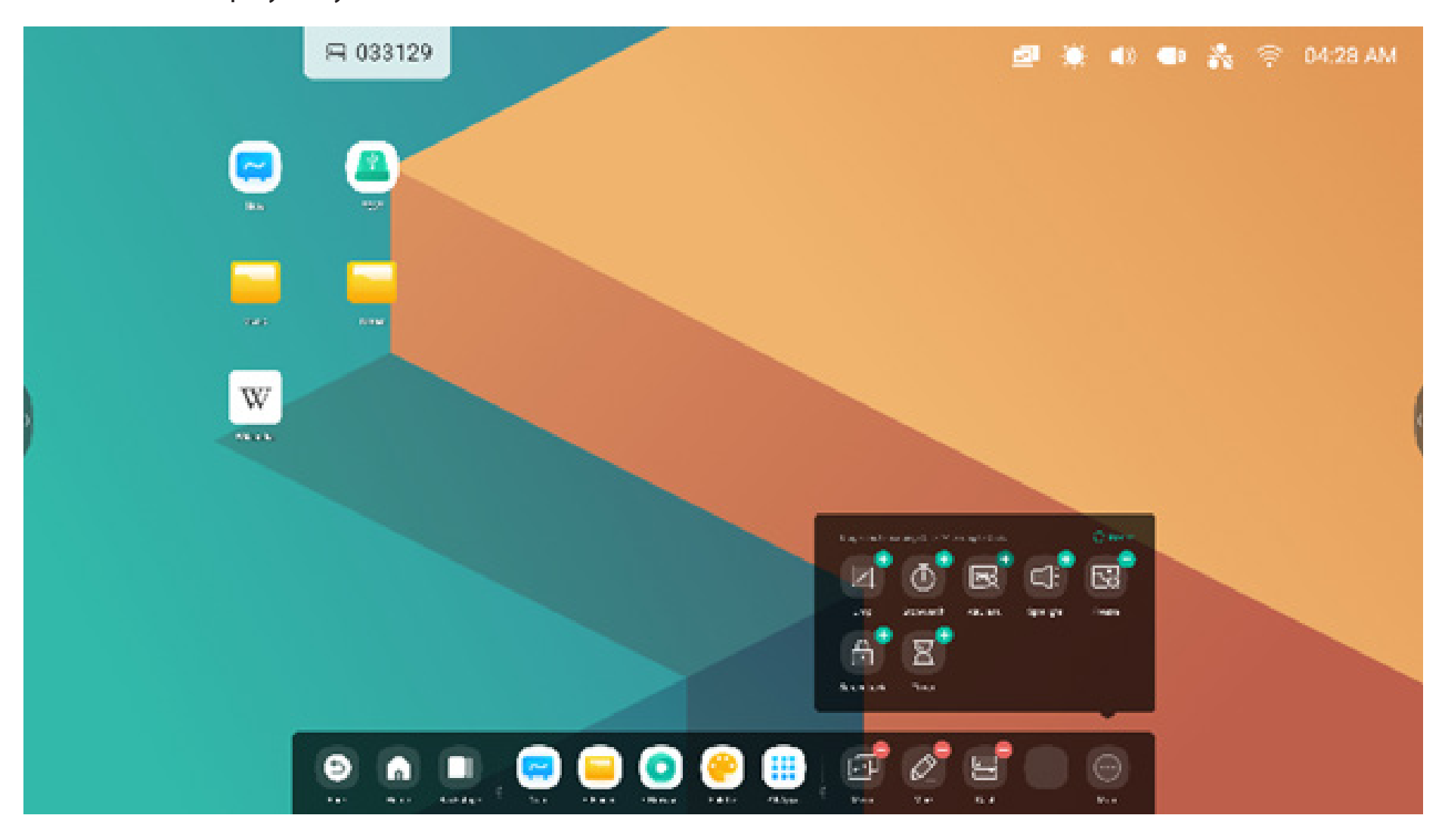

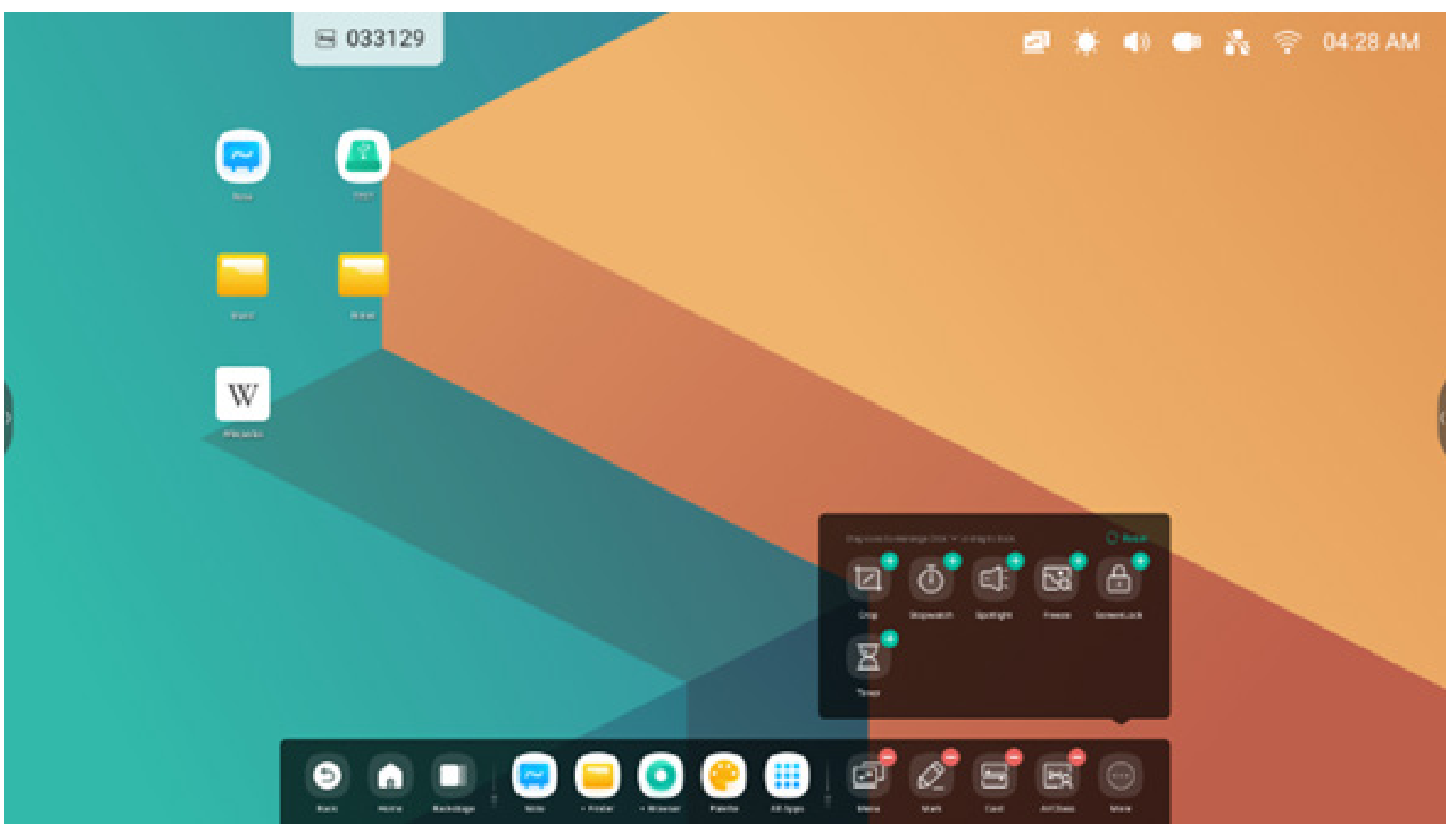

2.4 System bar Settings:

By default, the system bar is accessible from the arrows on the sides:

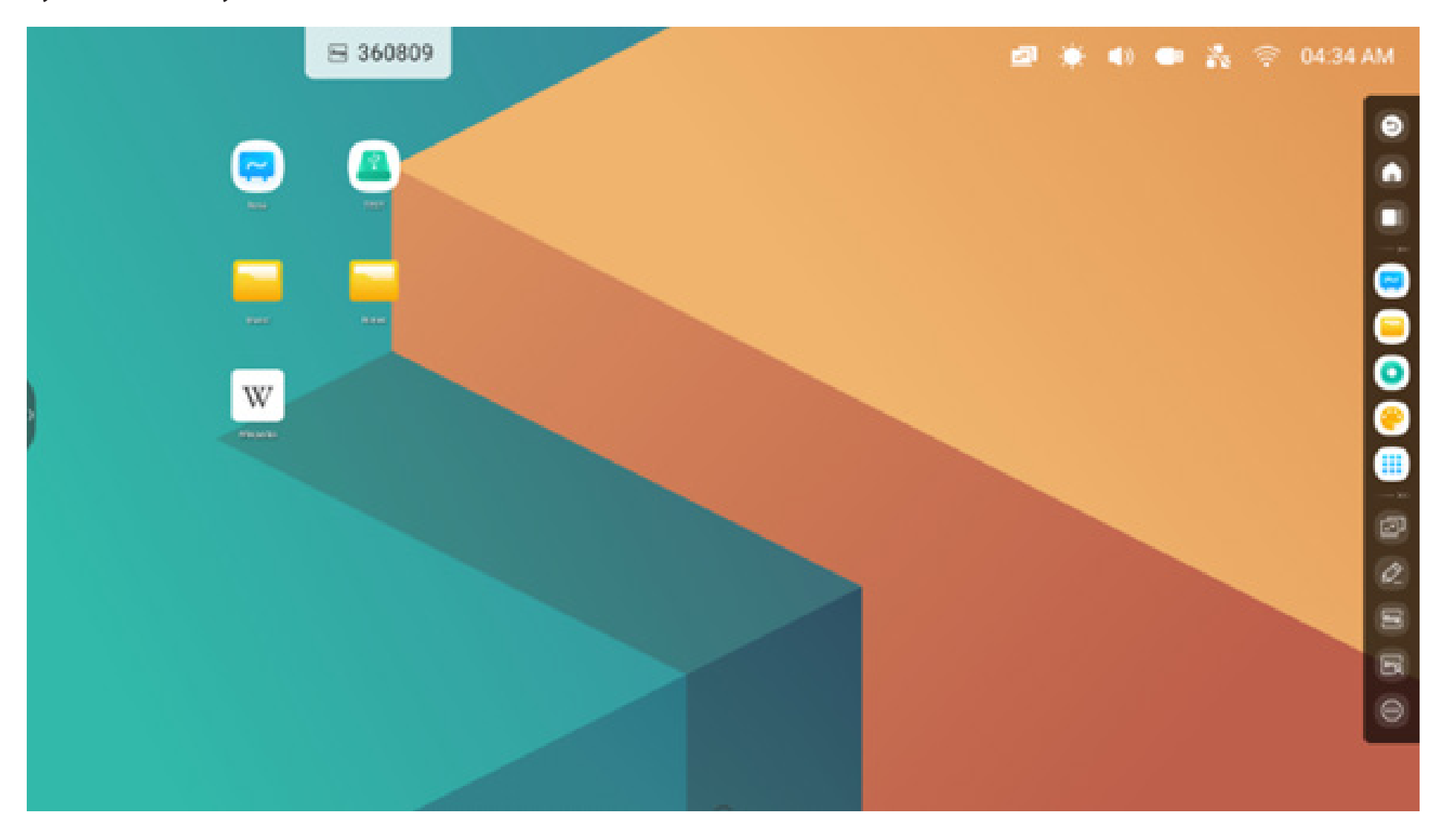

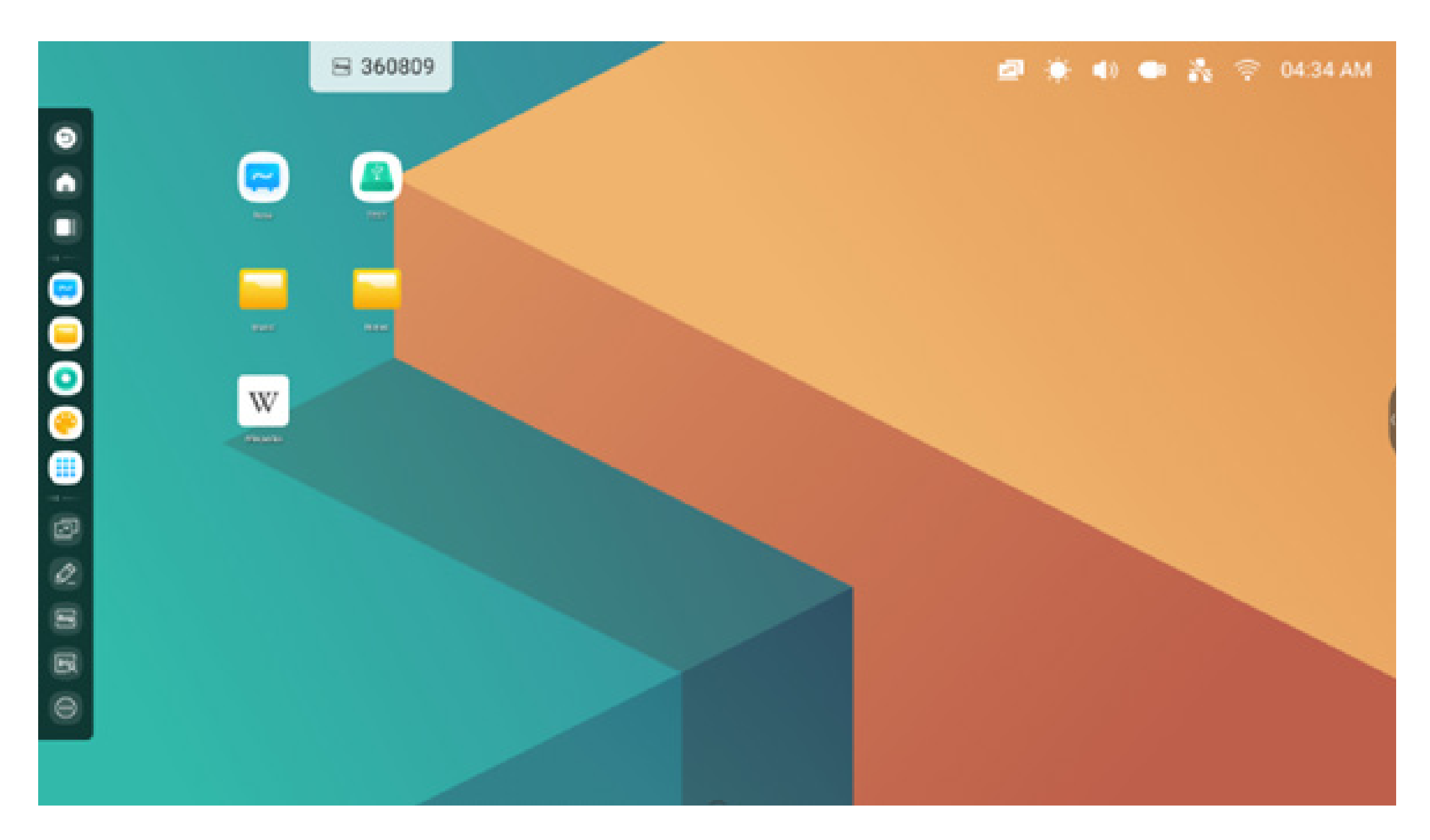

You can also configure hide / display in settings according to preference:

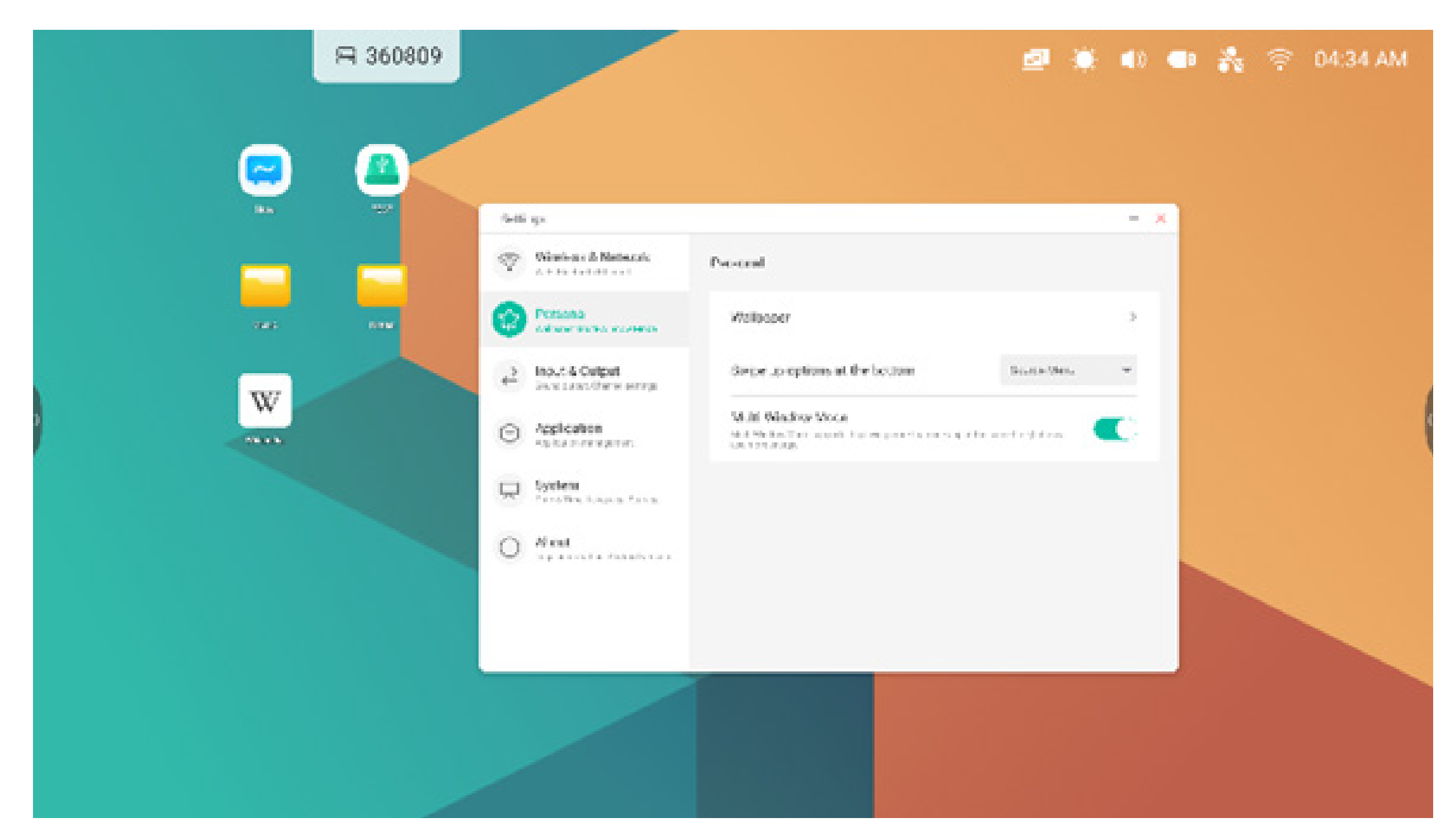

#### **3. Multi-Windows**

Multi-windows provides robust multitasking capabilities on the IFP allowing use of multiple applications on the screen at the same time. Easily drag the display size and position of each application window to preference. For example, a presentation or lesson, along with notes and a web browser. In addition, users can also drag and drop content across applications to exchange information between the different applications conveniently and efficiently

# **1. Enlarge applications to make them easier to read:**

Example 1: Finder for Windows mode

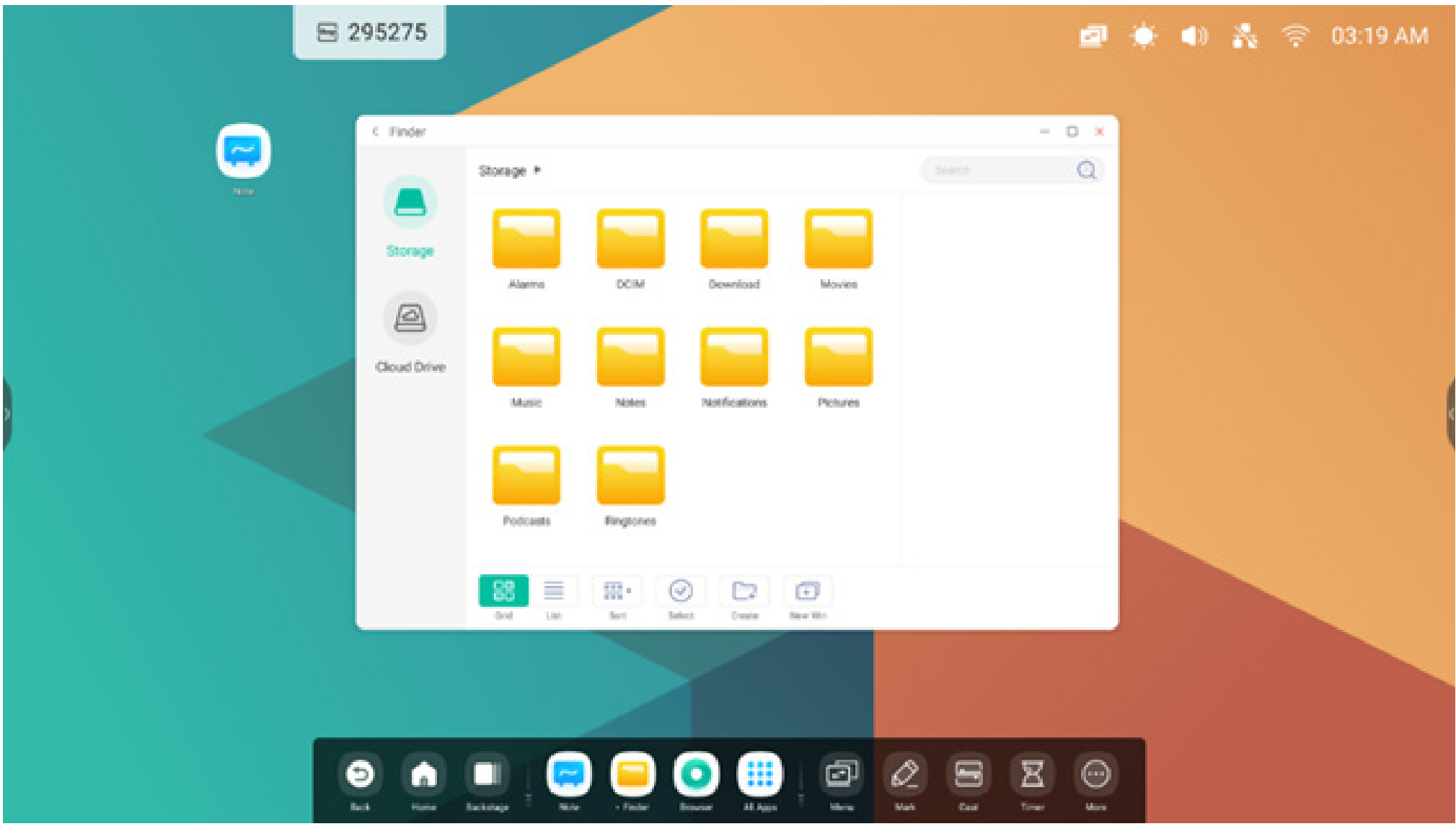

# Example 2: Settings for Windows mode:

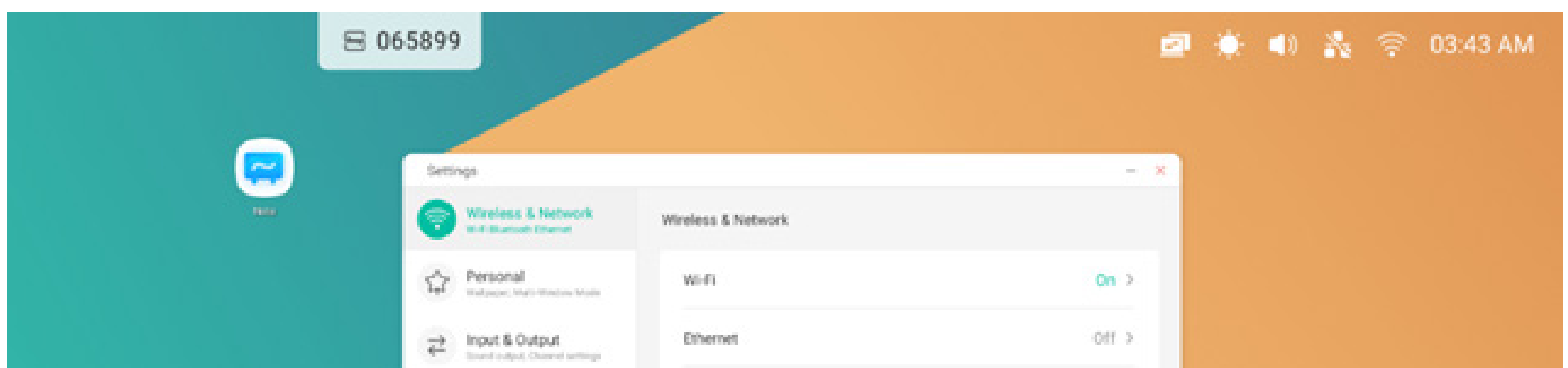

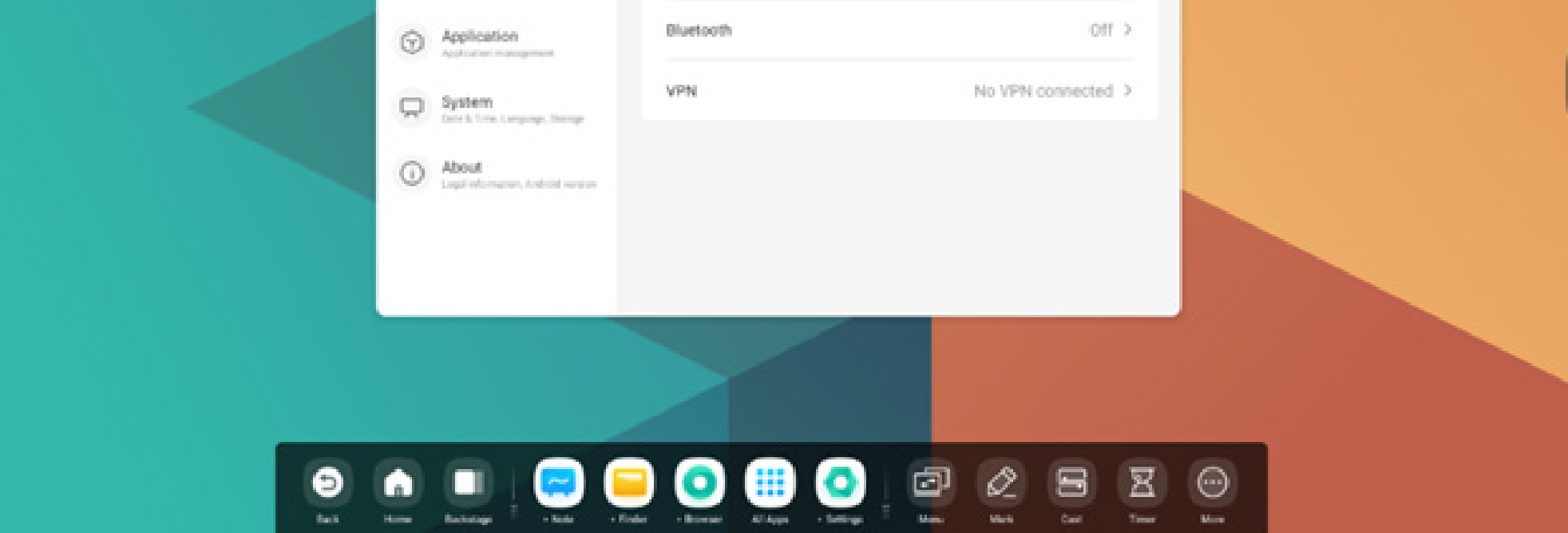

# **2. Easily control the Windows display size and position:**

Example 1: Drag the edge to change the size of the window:

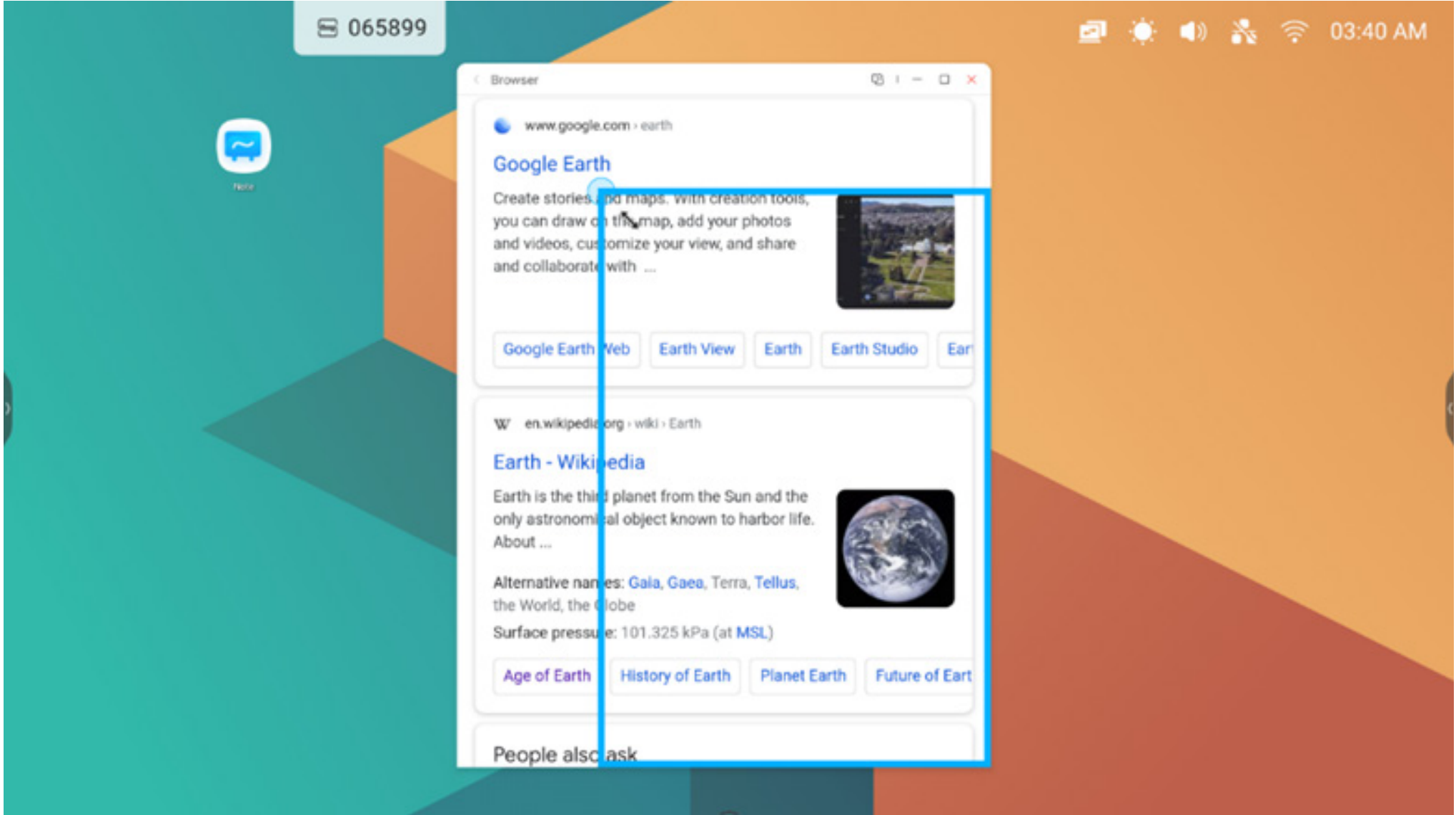

Example 2: Drag the top bar of the Windows to the edge of the screen to quickly enter 1/4 size:

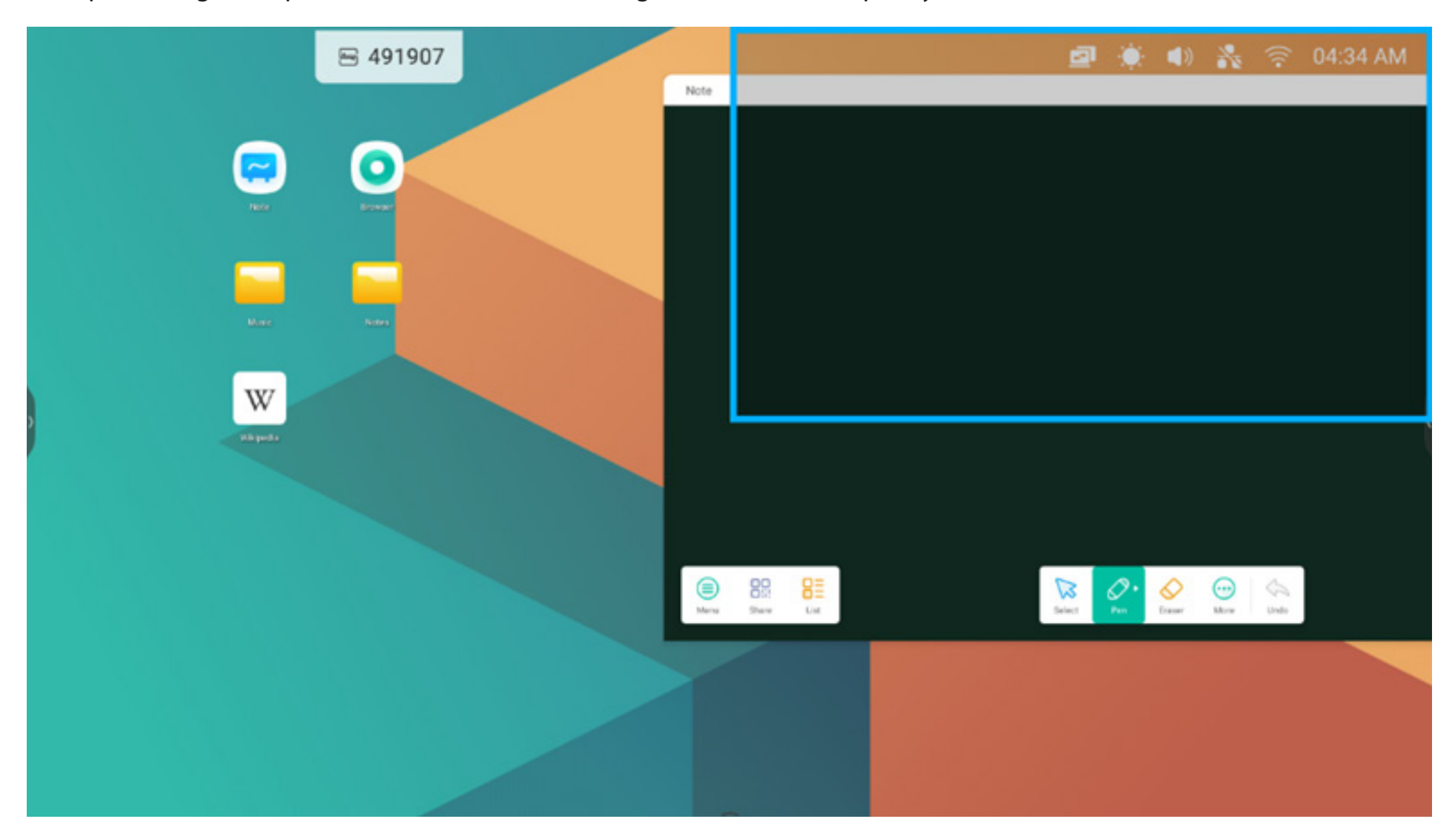

#### **3. Show more apps and tools on the screen:**

Example 1: Efficiently display content while recording on Note:

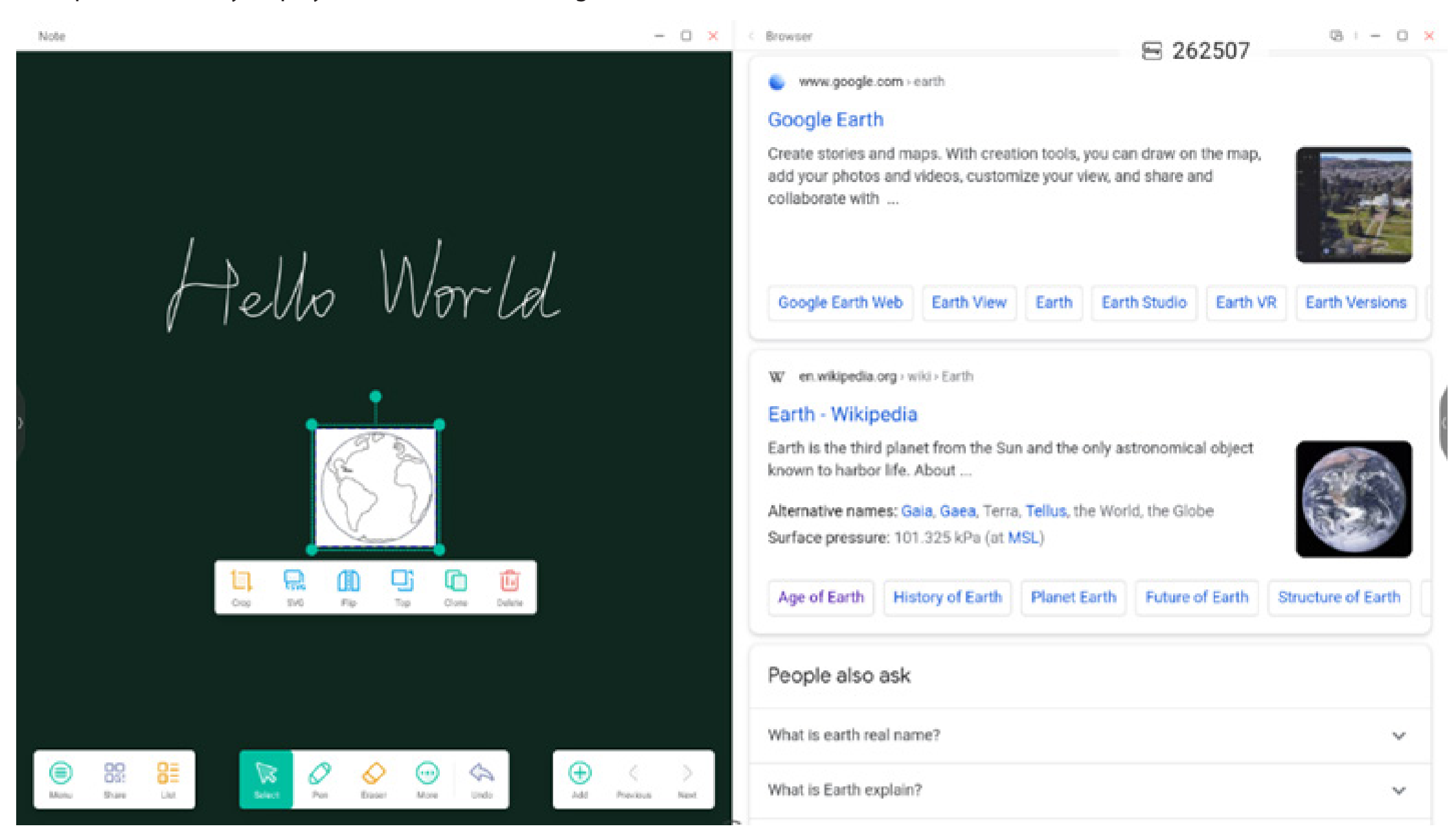

Example 2: Three apps displayed on the screen at the same time:

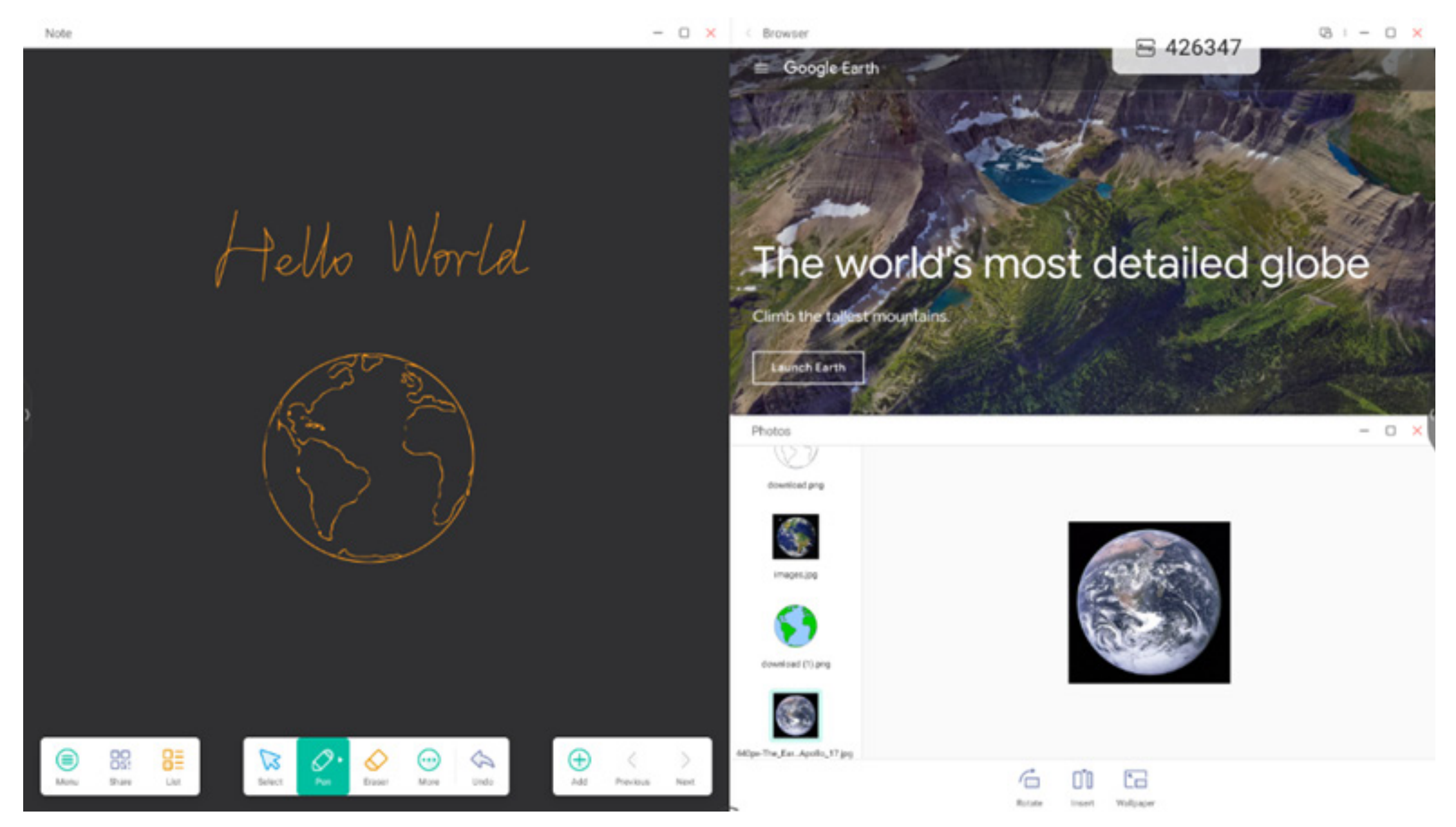

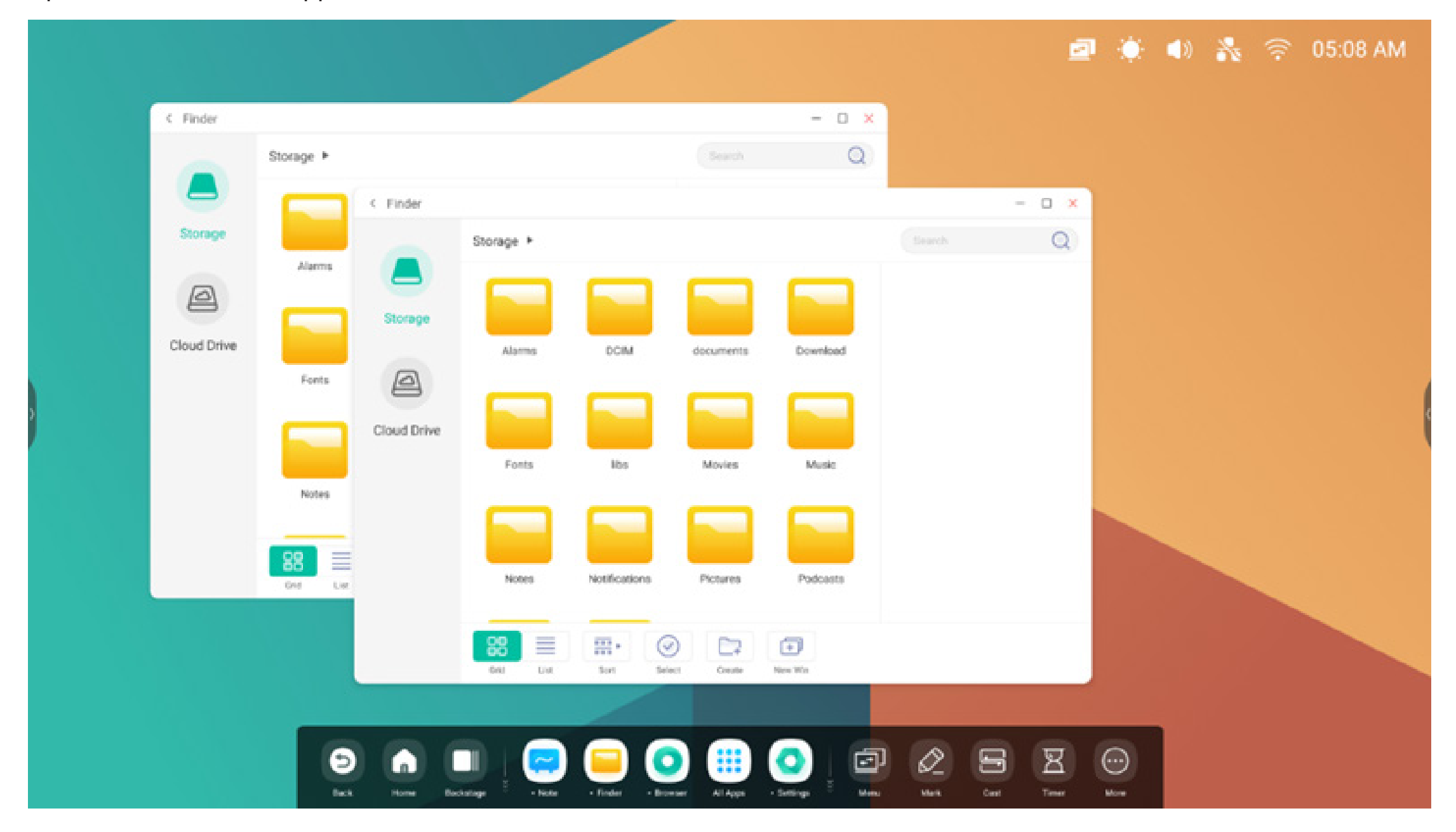

Tips: Finder and browser apps can create new windows at the same time:

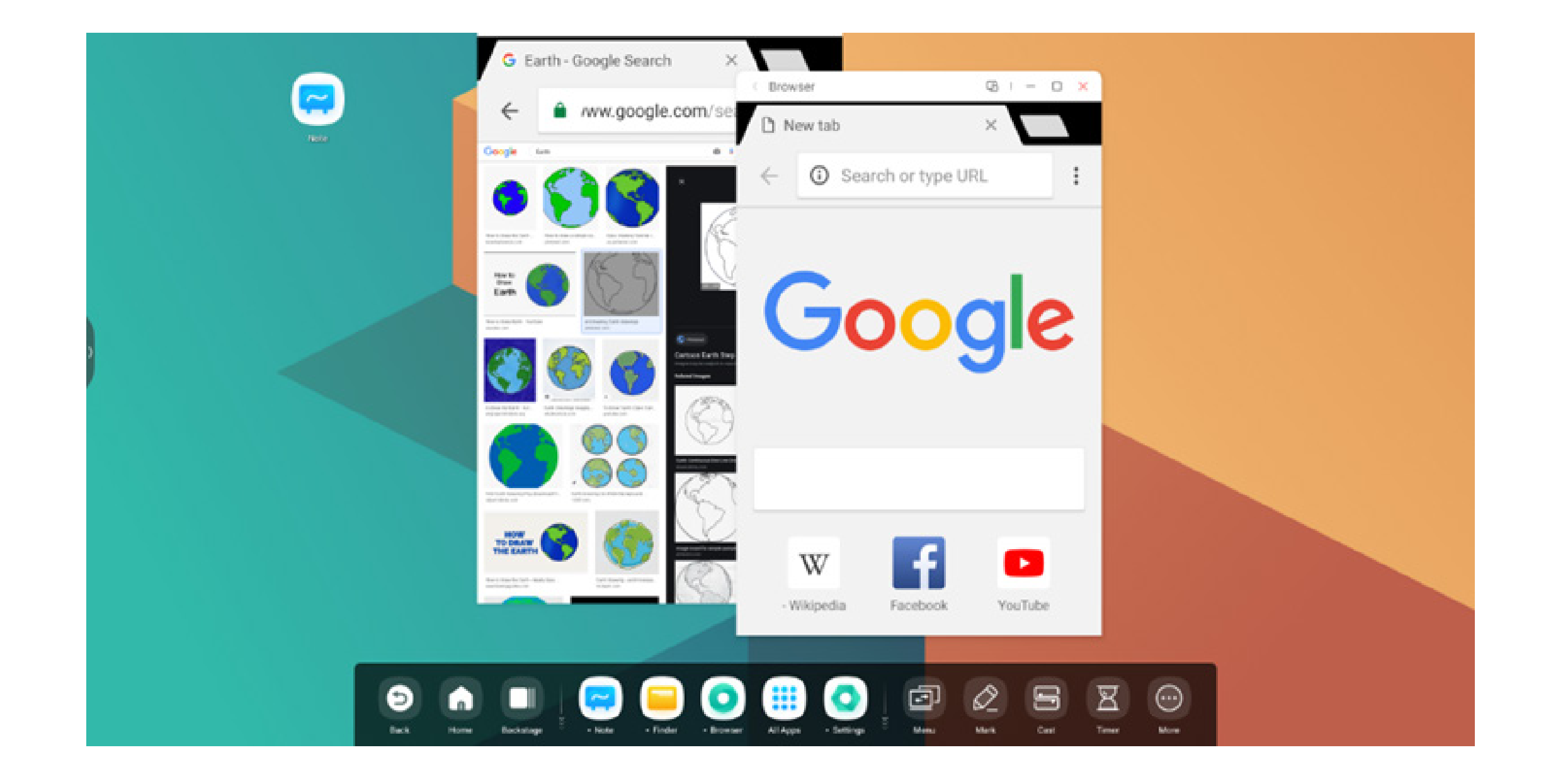

### **4. Drag content across apps:**

Step 1: Long press the image in the browser to pop up and wait to download:

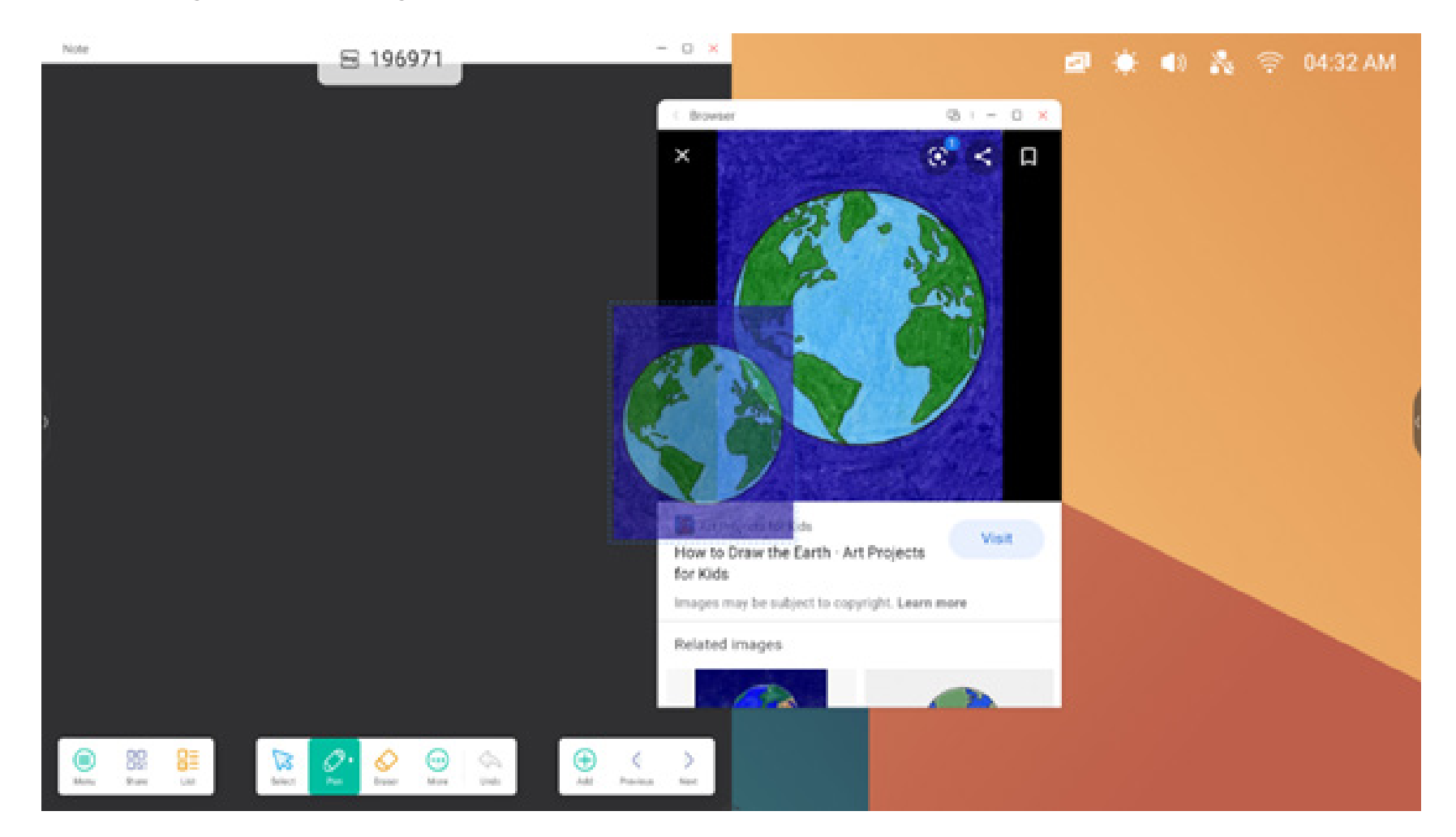

**Step 2: Drag it to the Note application:**

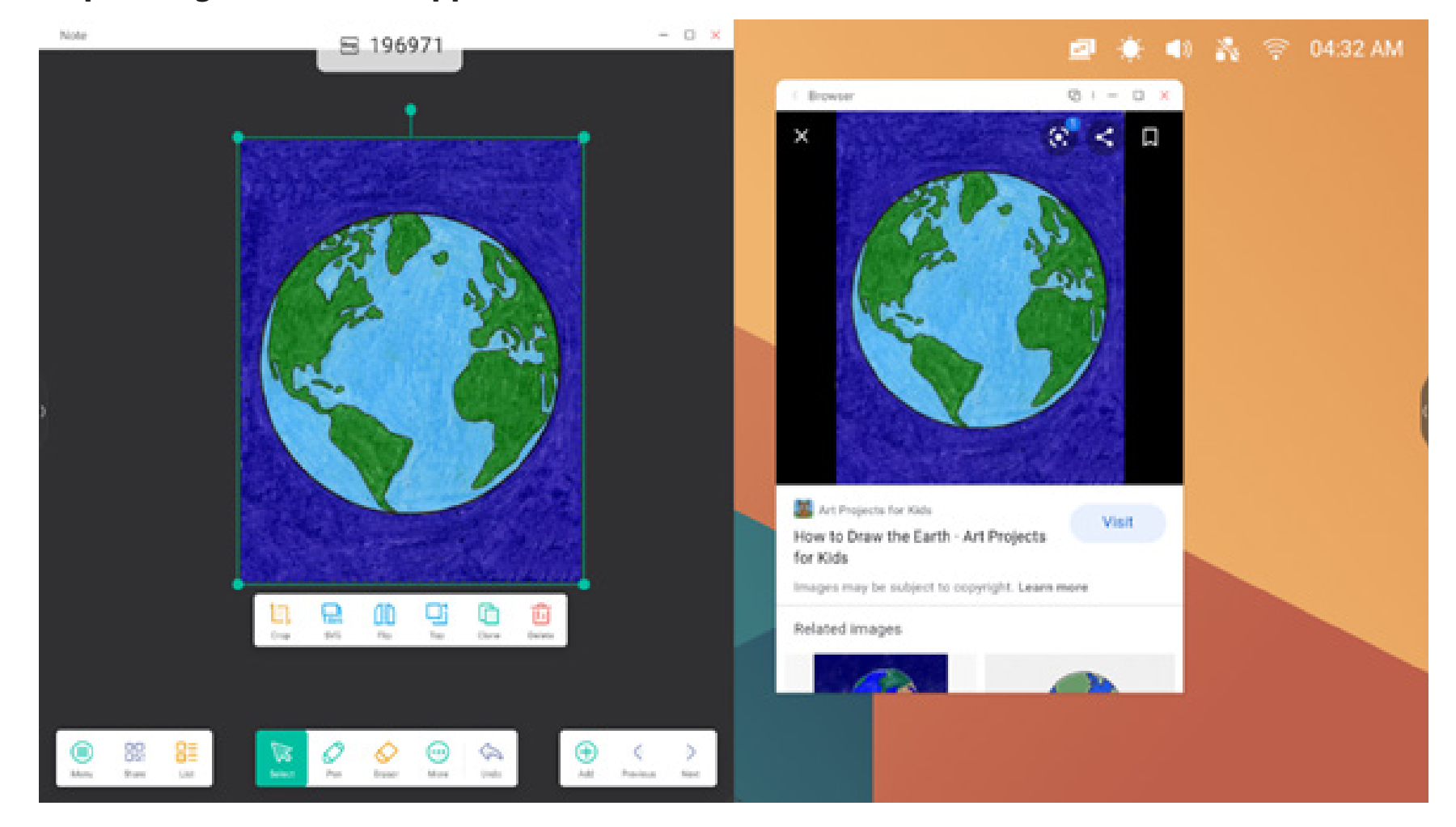

Tips: Support Image drag and drop to Note, Finder, Photos:

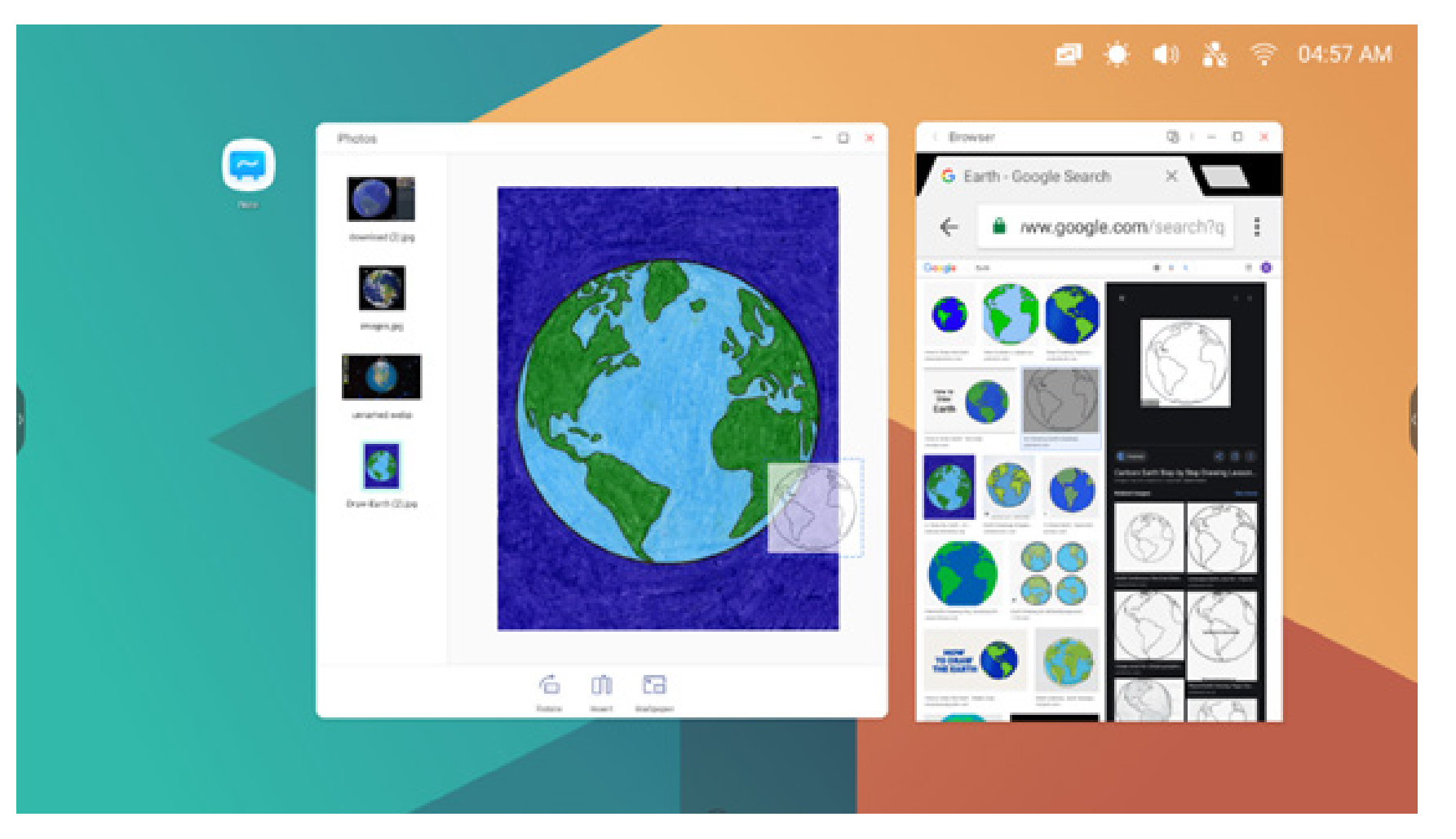

#### Tips: Drag and drop text to Note, Finder:

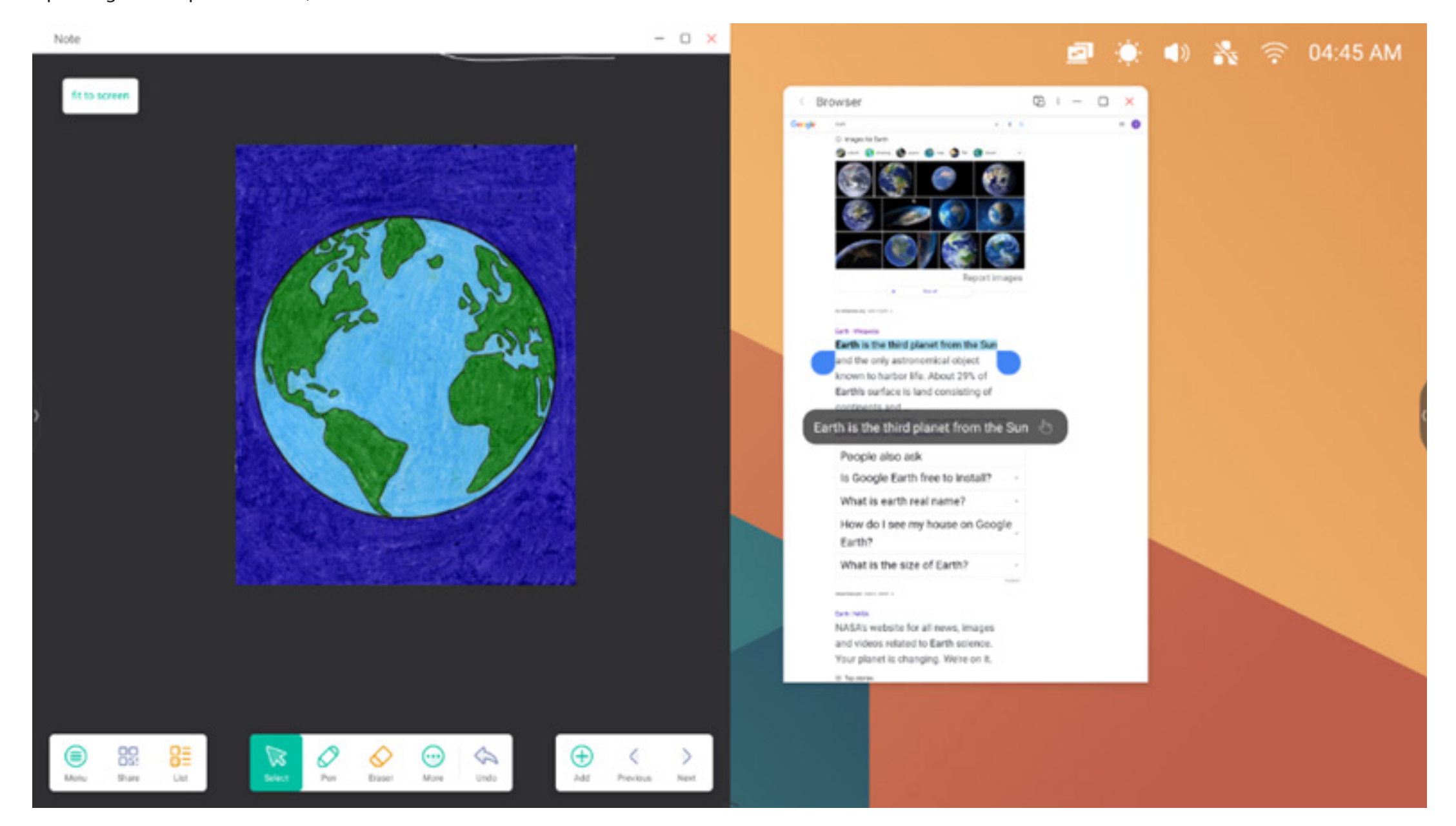

#### **5. Multi-Window mode:**

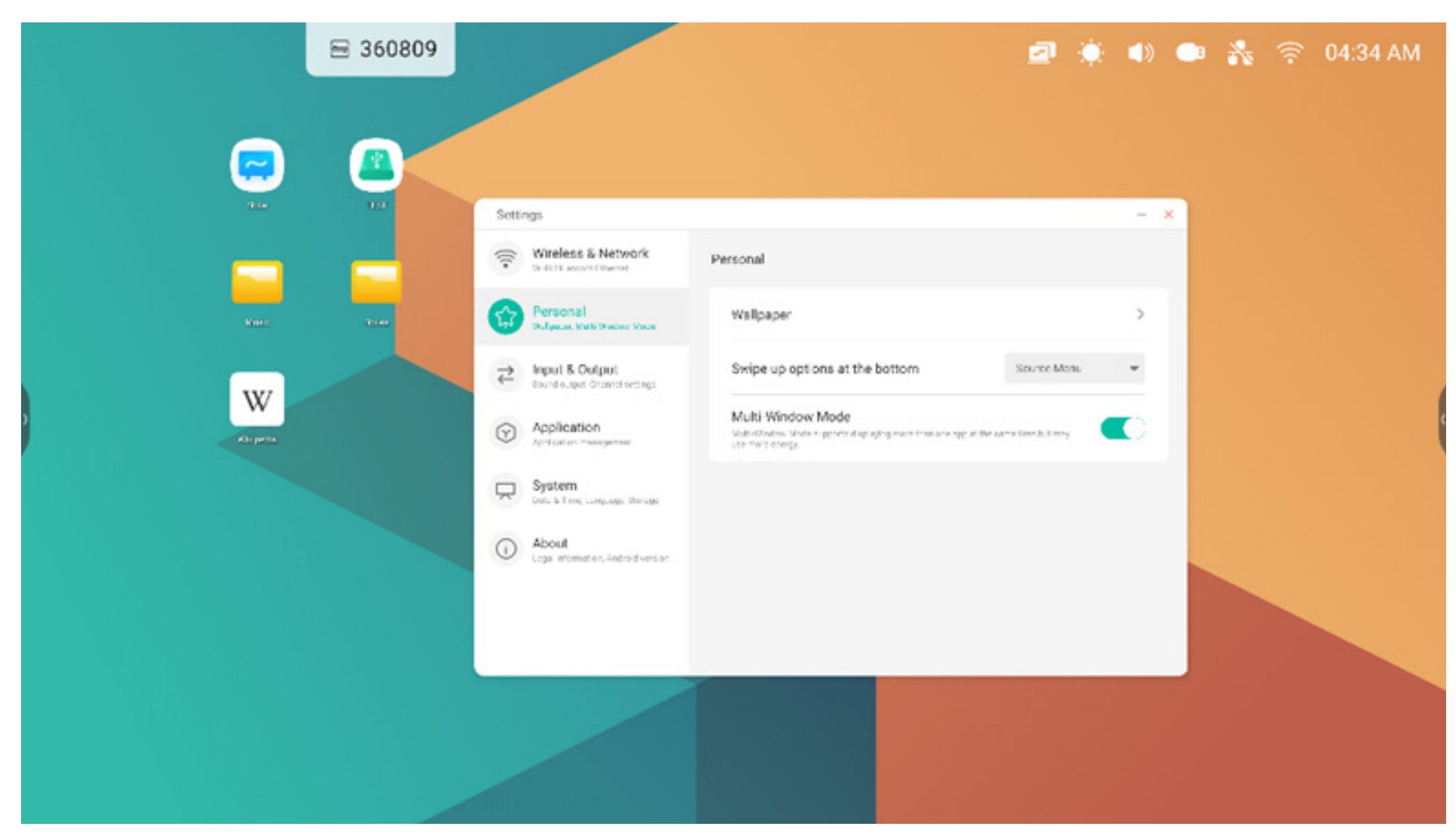

# **4. All Apps**

The IFP has customized applications for leading classroom or presentation discussion including: Note, Palette, Visualizer, Finder, Browser, Settings, Cloud Drive, WPS Office, Photo, Music, Video, Keeper by default.

#### **4.1 Note**

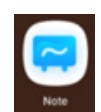

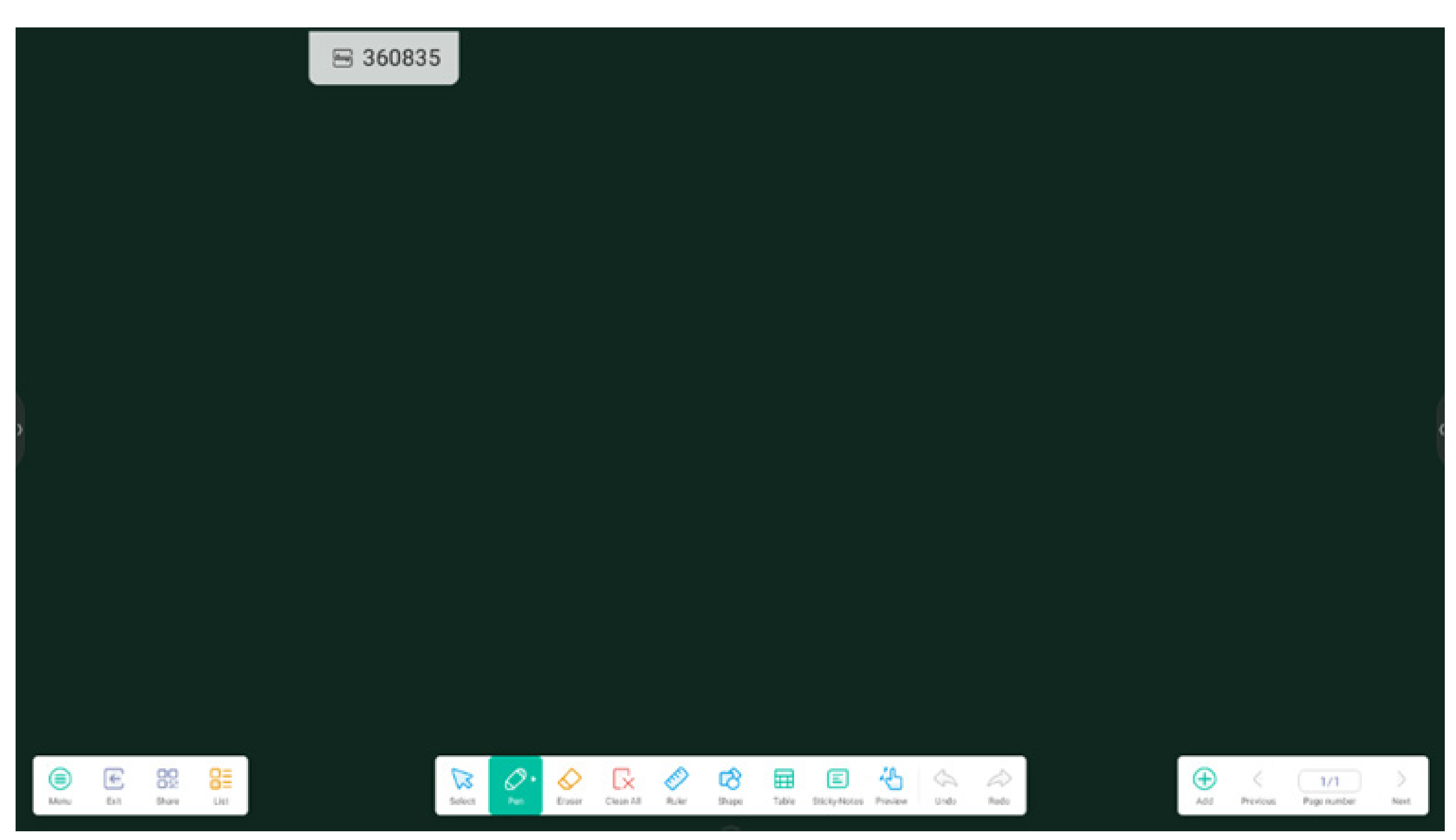

#### **4.1.1 Pen:**

Note supports dual pen writing and a variety of colors and pen styles, allowing users to write with different colors or pen styles at the same time

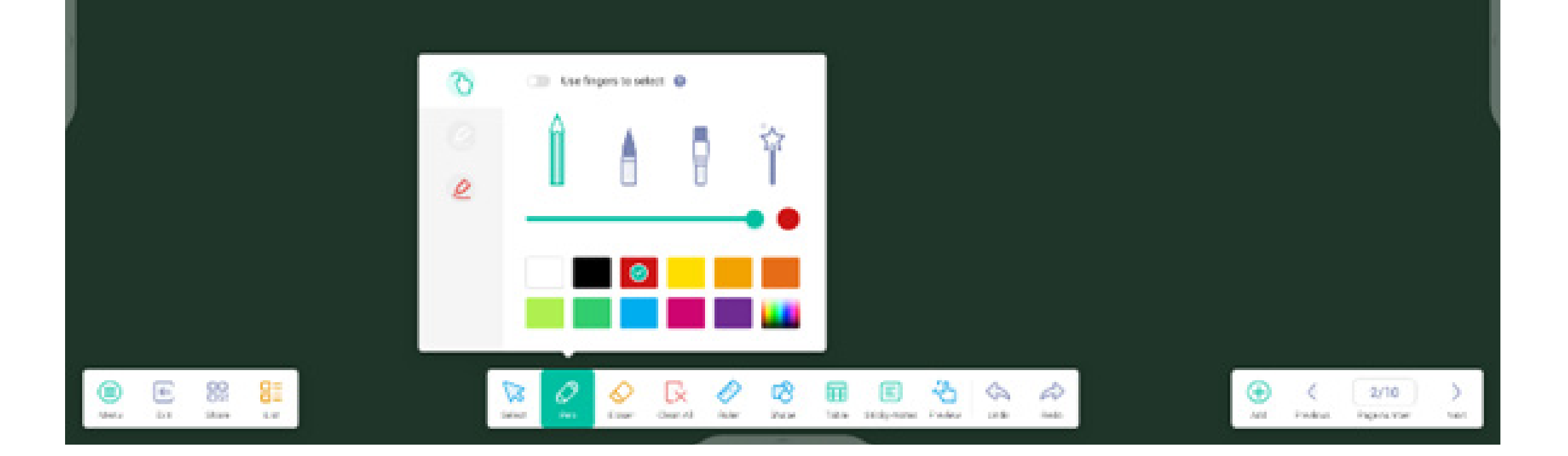

# **4.1.2 Shape:**

Note has a wealth of built-in shapes, including two-dimensional plane shapes and three-dimensional geometric shapes.

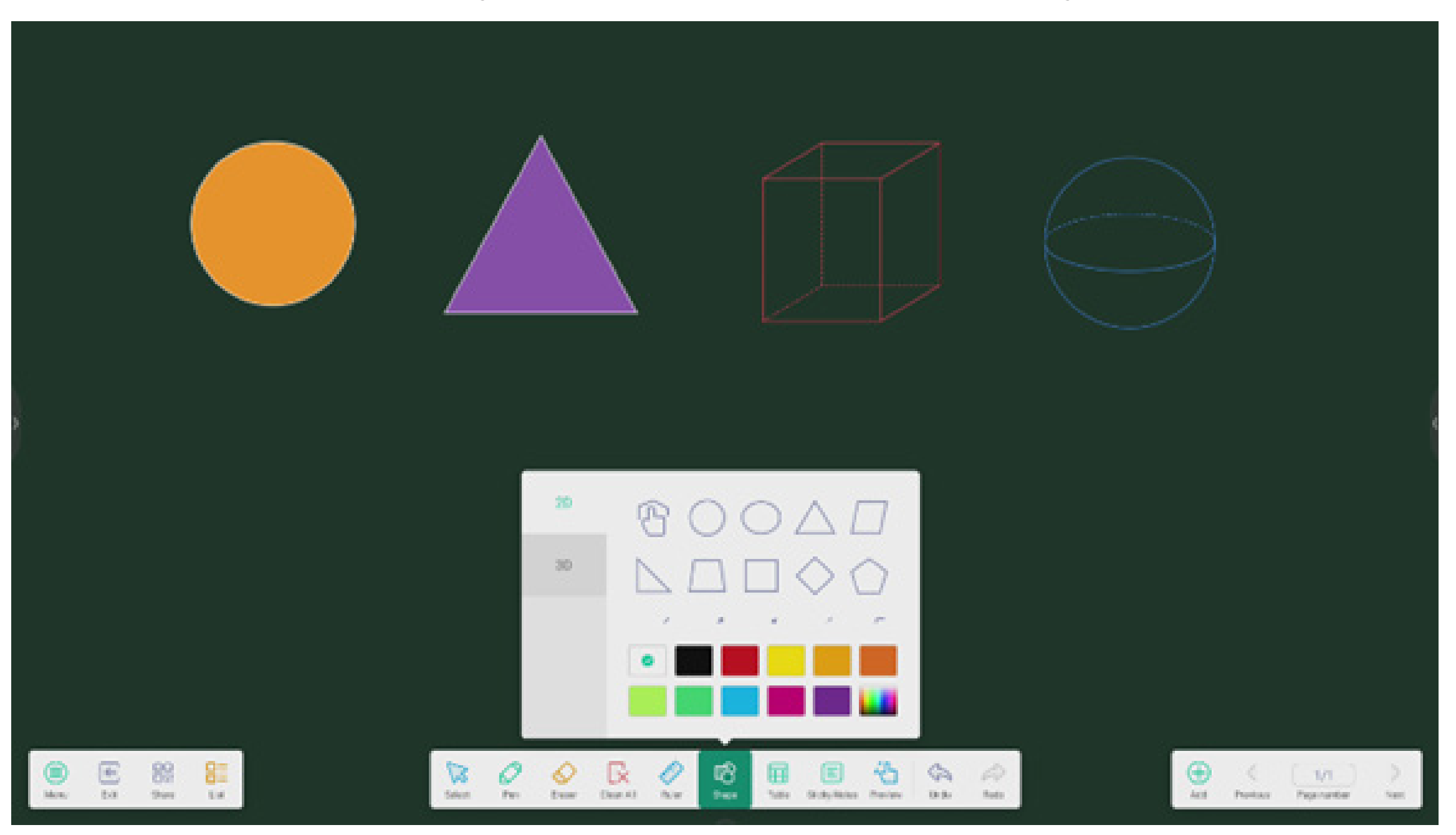

# **4.1.3 Ruler:**

Note's ruler tool eliminates the need for physical ruler tools, and can also assist in teaching in Note.

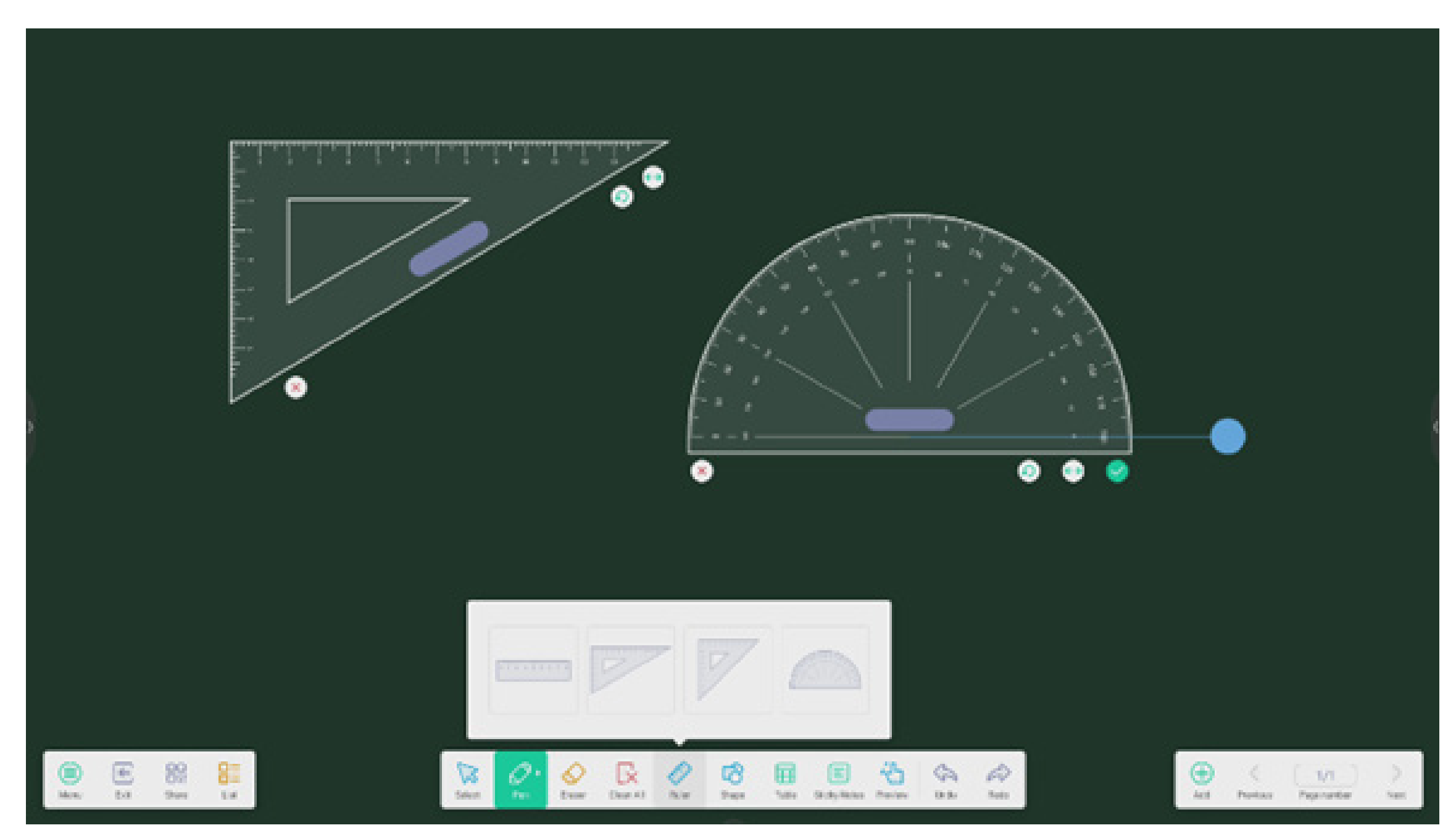

#### **4.1.4 Sticky notes:**

The sticky notes tool in Note allows you to pin important information to the canvas for users to view, and can also be used as a brainstorming tool.

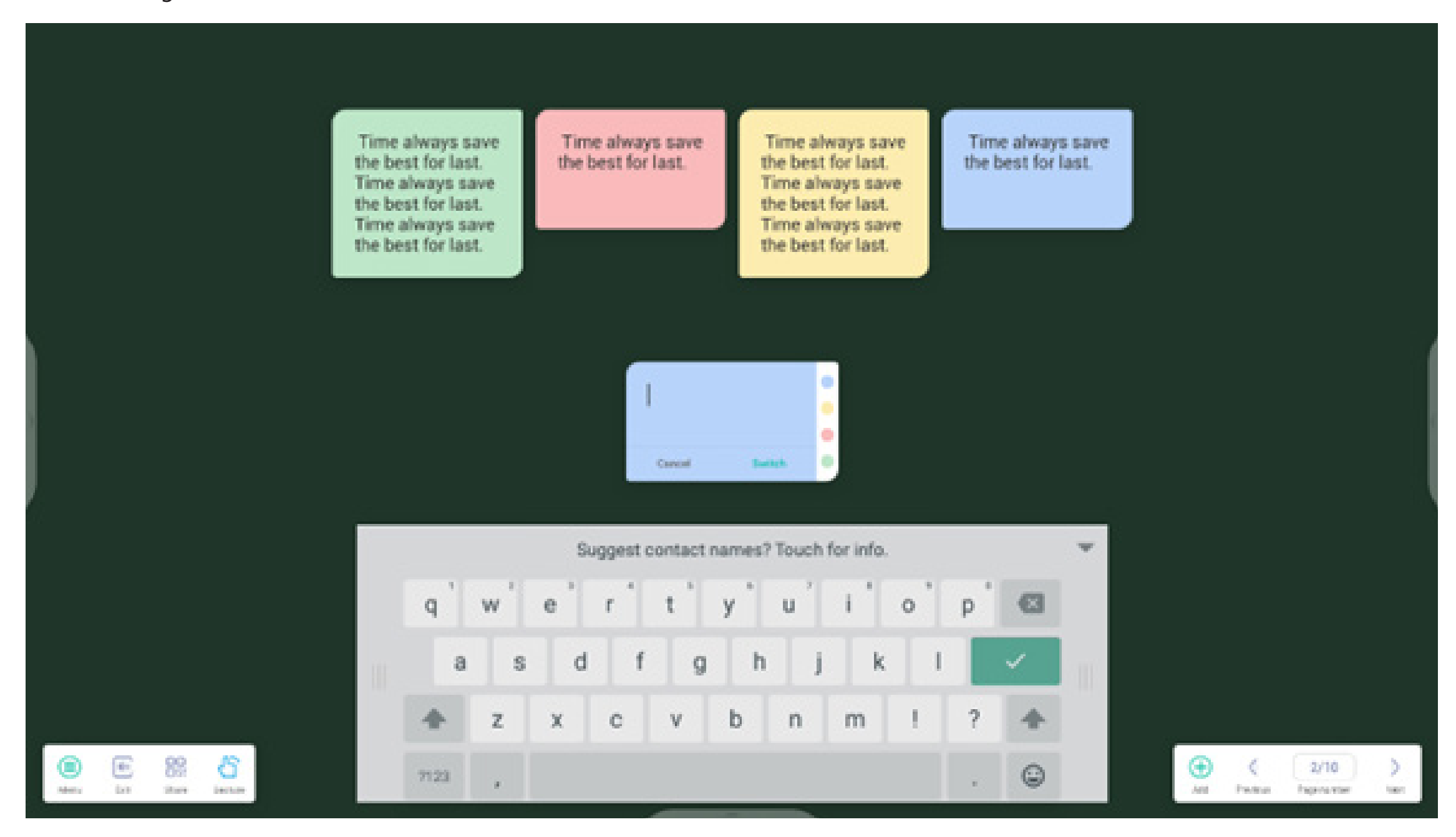

**4.1.5 Table:** Note supports creating multiple tables and display them simultaneously.

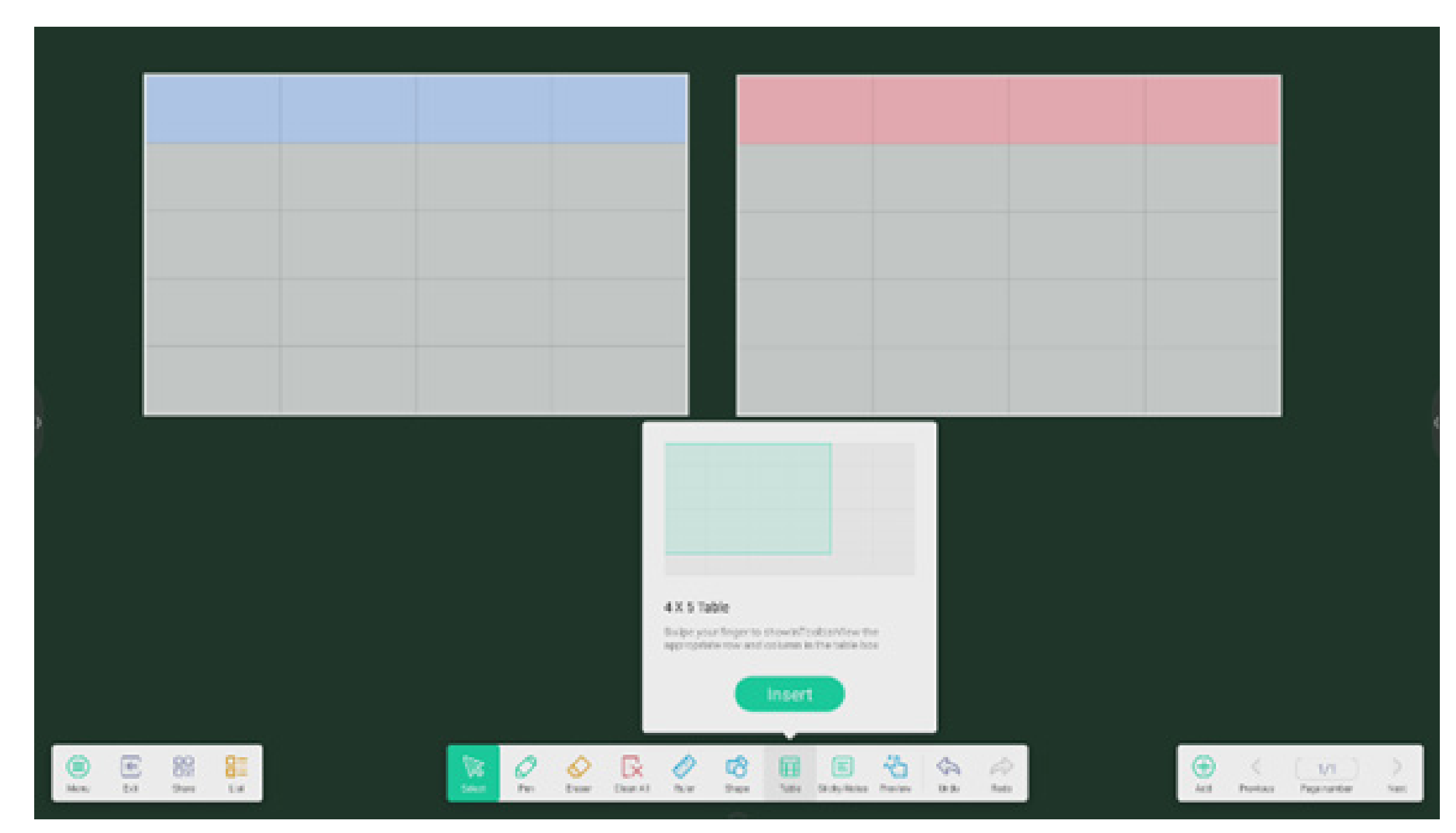

#### **4.1.6 Pen extension:**

after selecting handwriting, the handwriting can be intelligently recognized as a font, and the handwriting can be searched and mirrored.

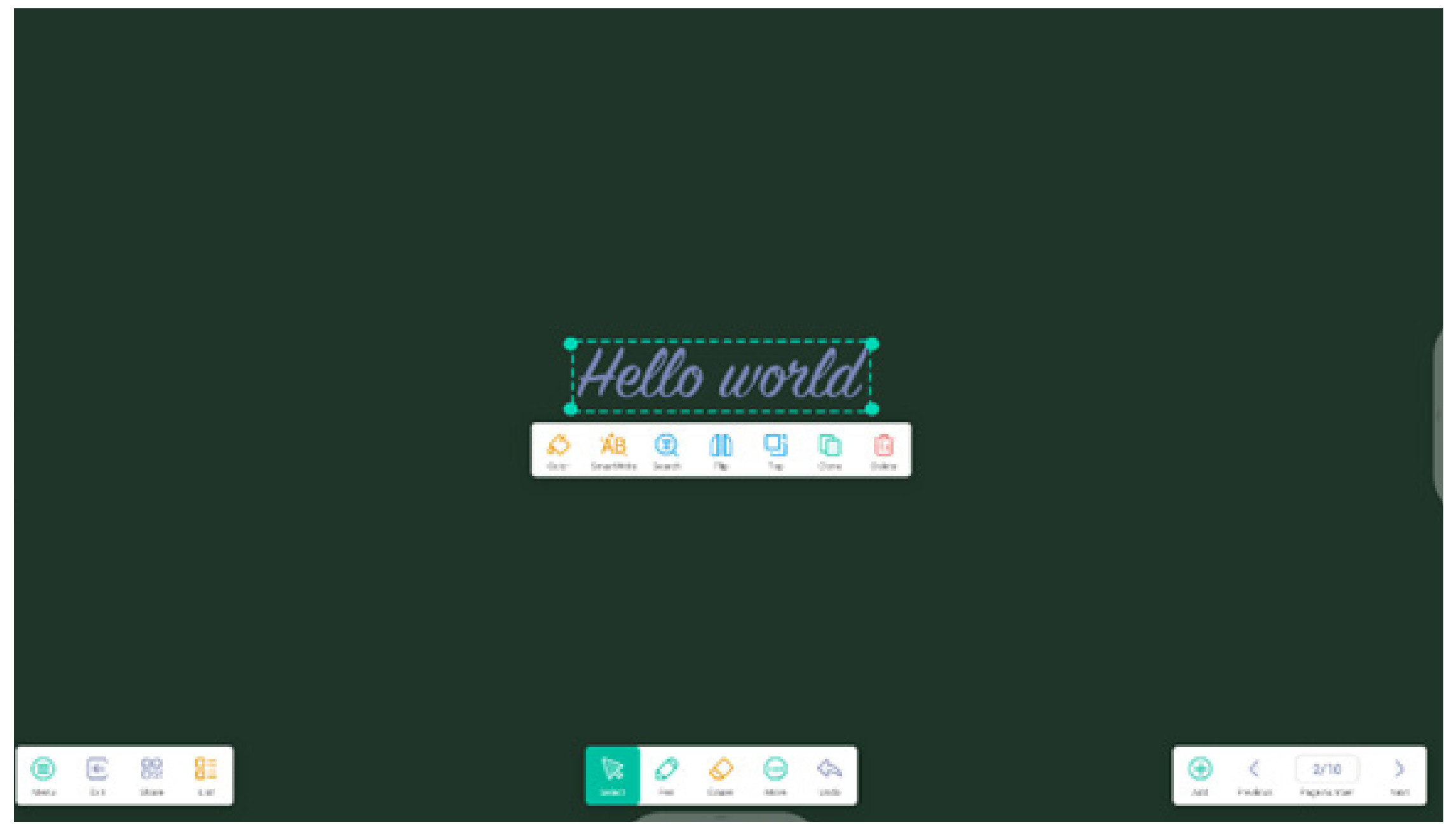

# **4.1.7 Image expansion:**

after selecting an image, it can be transformed into a vector image, and mirrored.

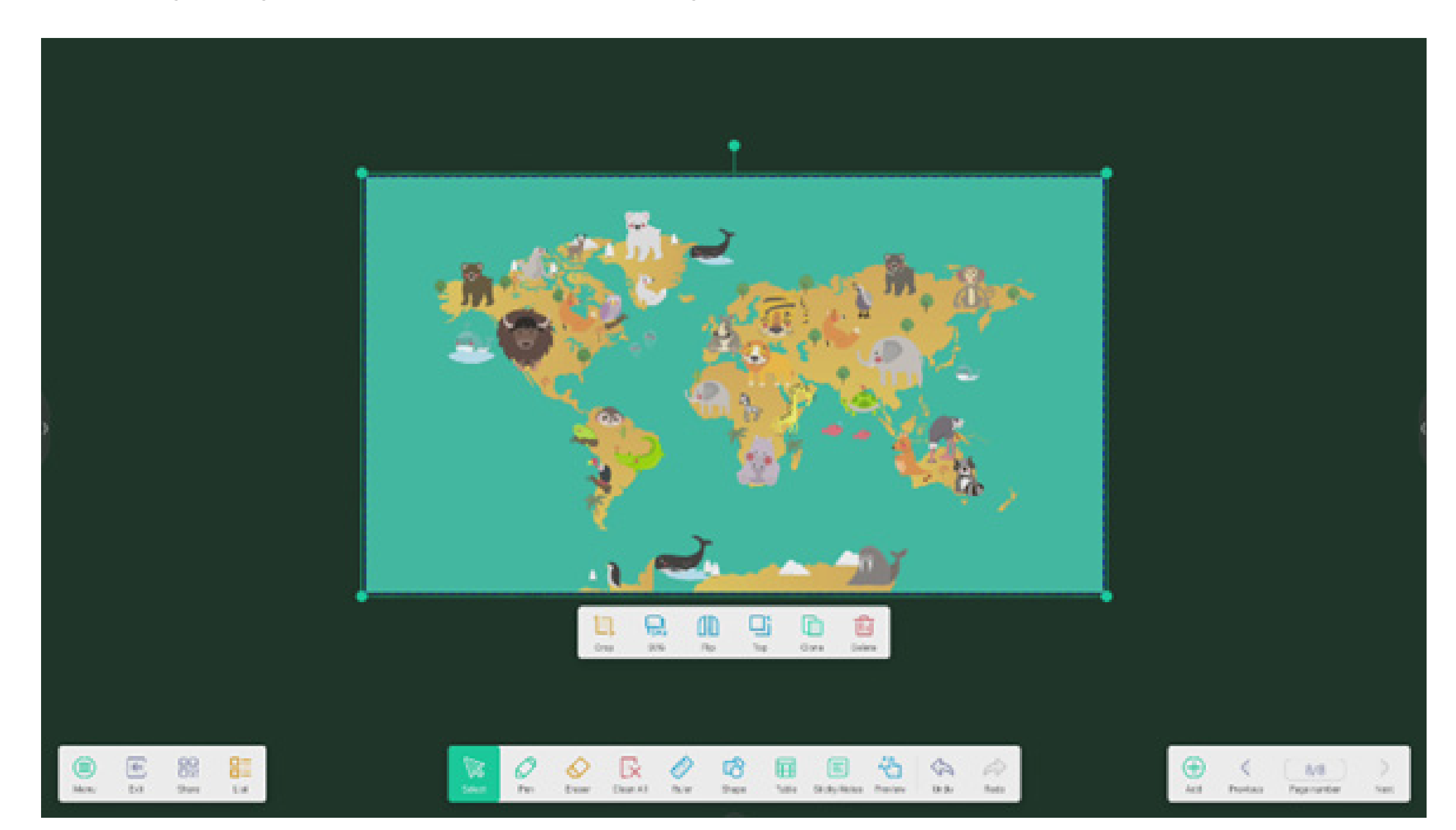

# **4.1.8 Custom toolbar:**

When Note is in full screen mode, you can choose which tools appear in the toolbar and which to hide in the submenu "MORE".

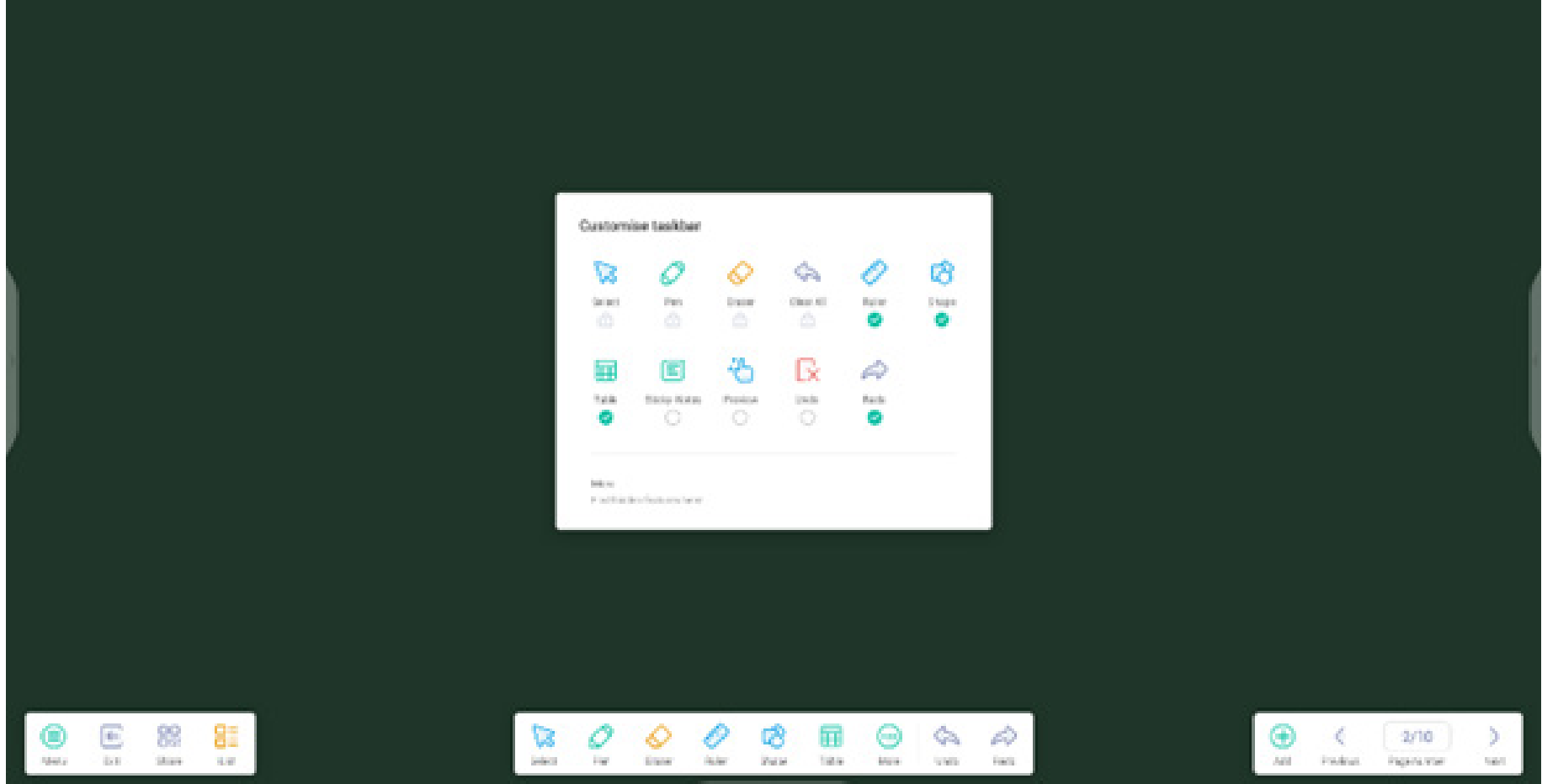

# **4.1.9 Import and Export files in multiple formats:**

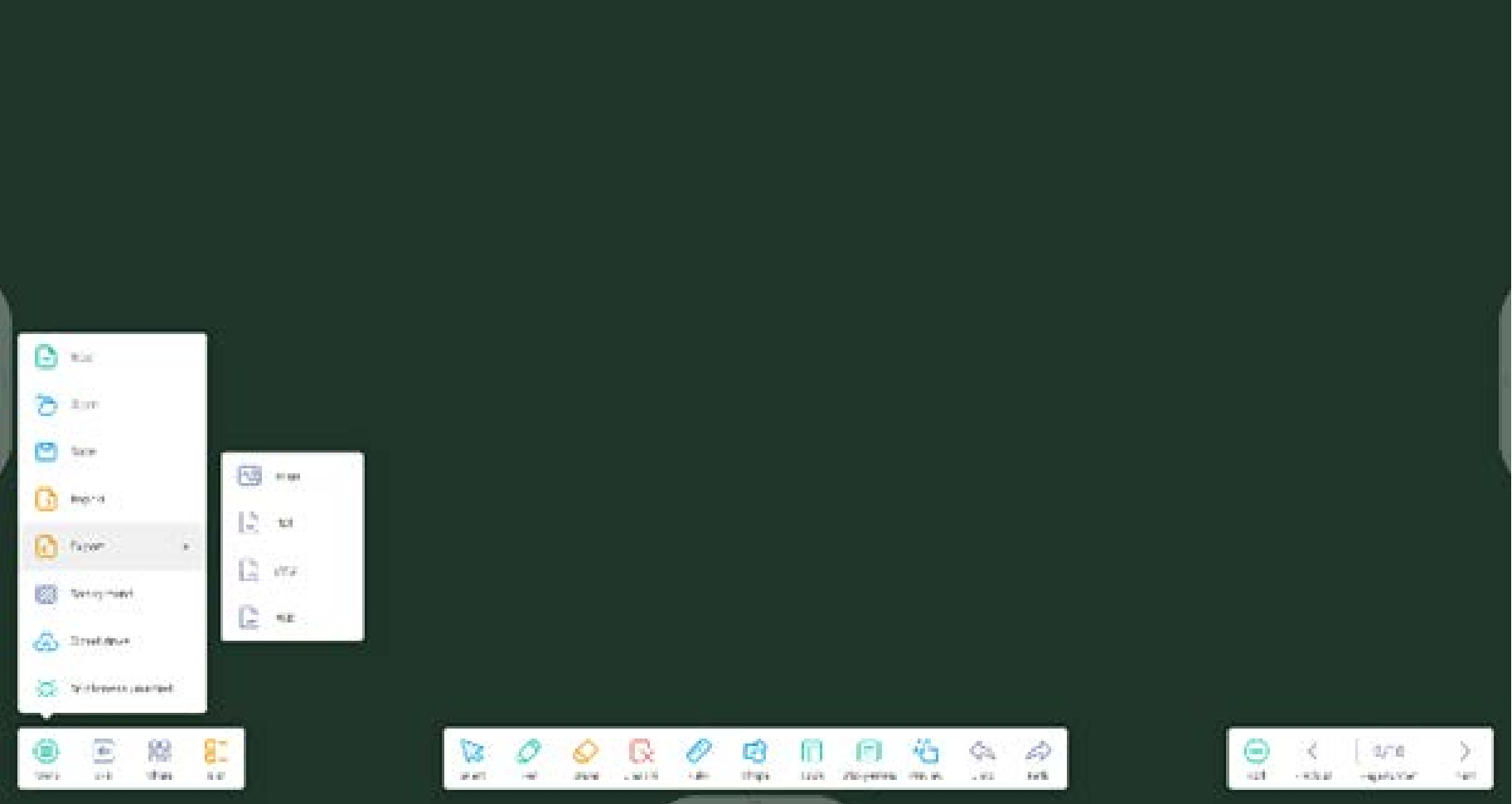

**4.1.10 Multiple ways to save files:**

In addition to saving files to the local system and USB disk, Note also supports scanning files with mobile phones for saving or sending files through email.

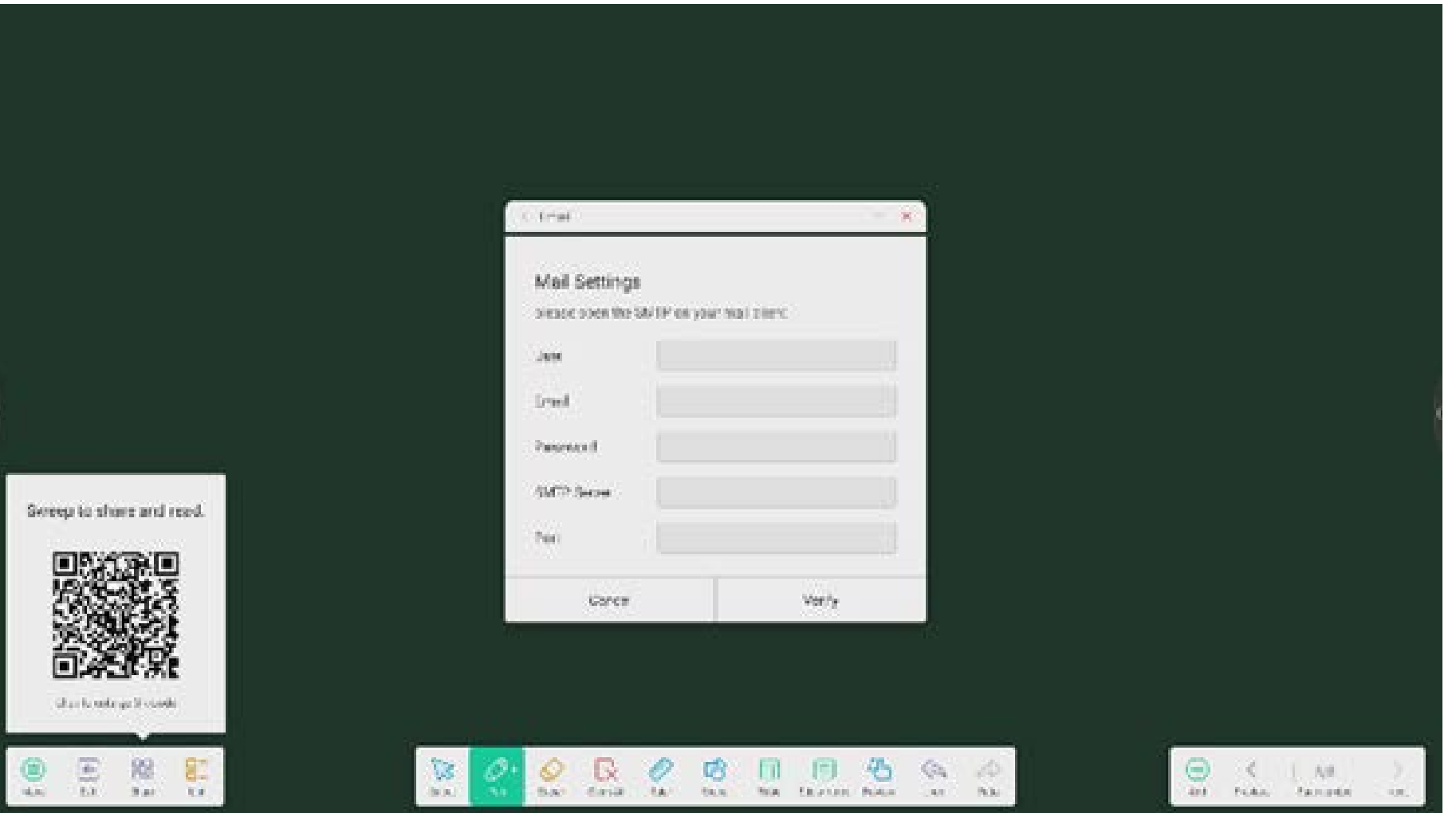

**4.2 Palette** 

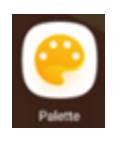

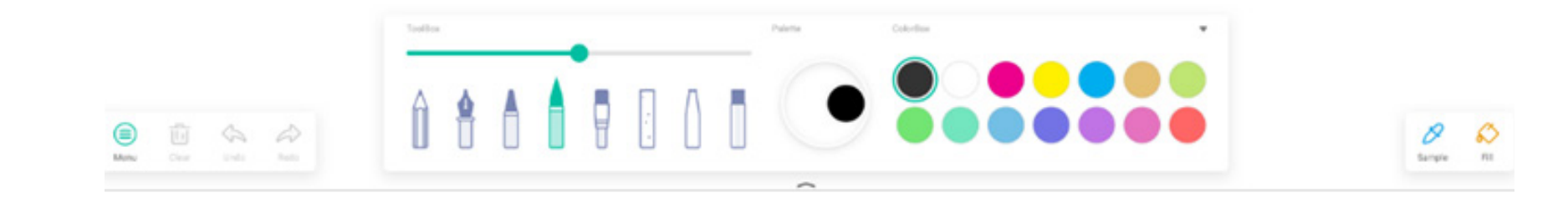

#### **4.2.1 Menu**

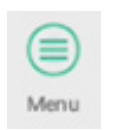

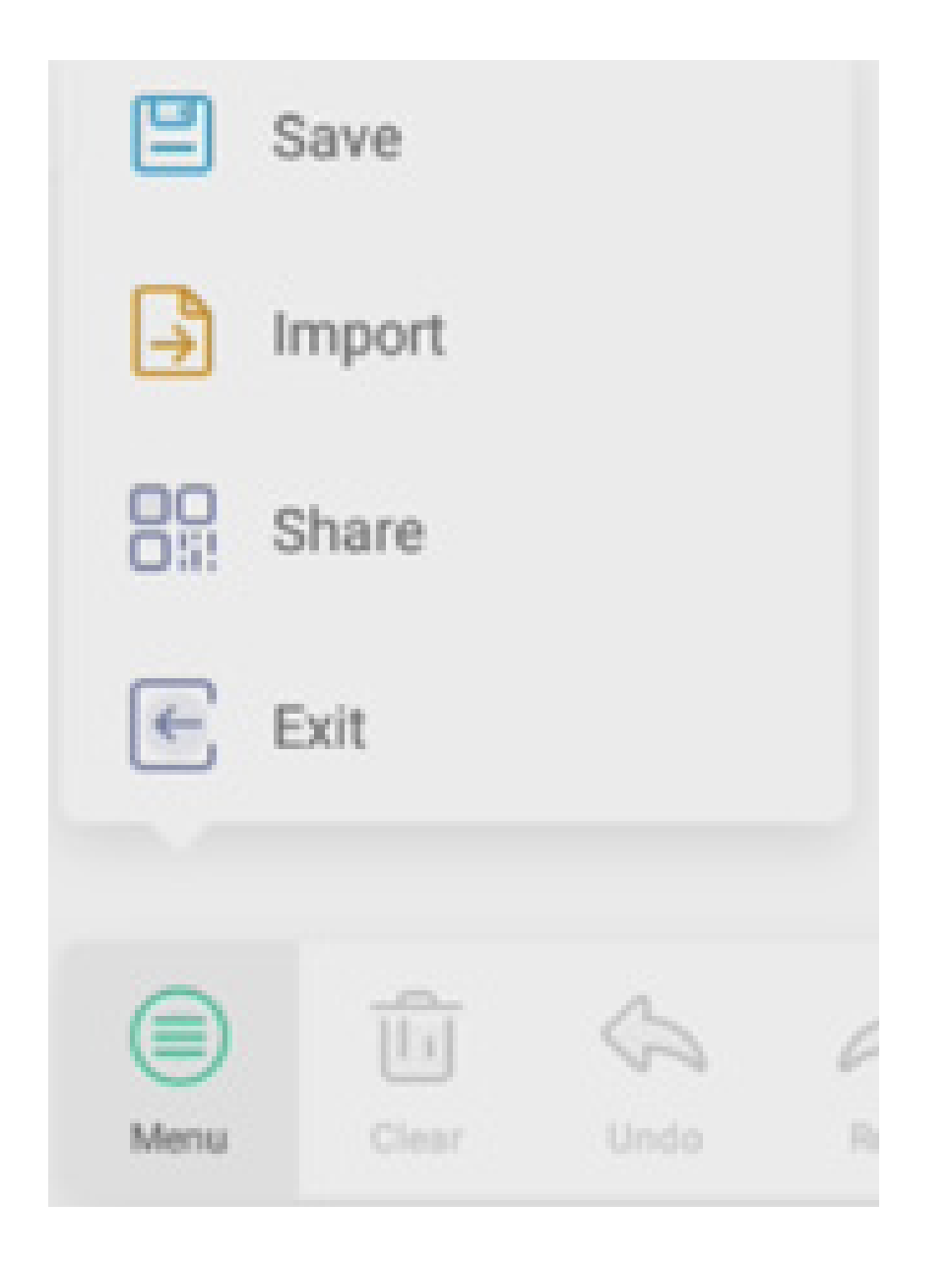

#### **4.2.1.1 Menu-Save**

 $\mathbf{B}$  Save select the path you want to save to and customize the file name:

'OK' to save your pallet into local memory.

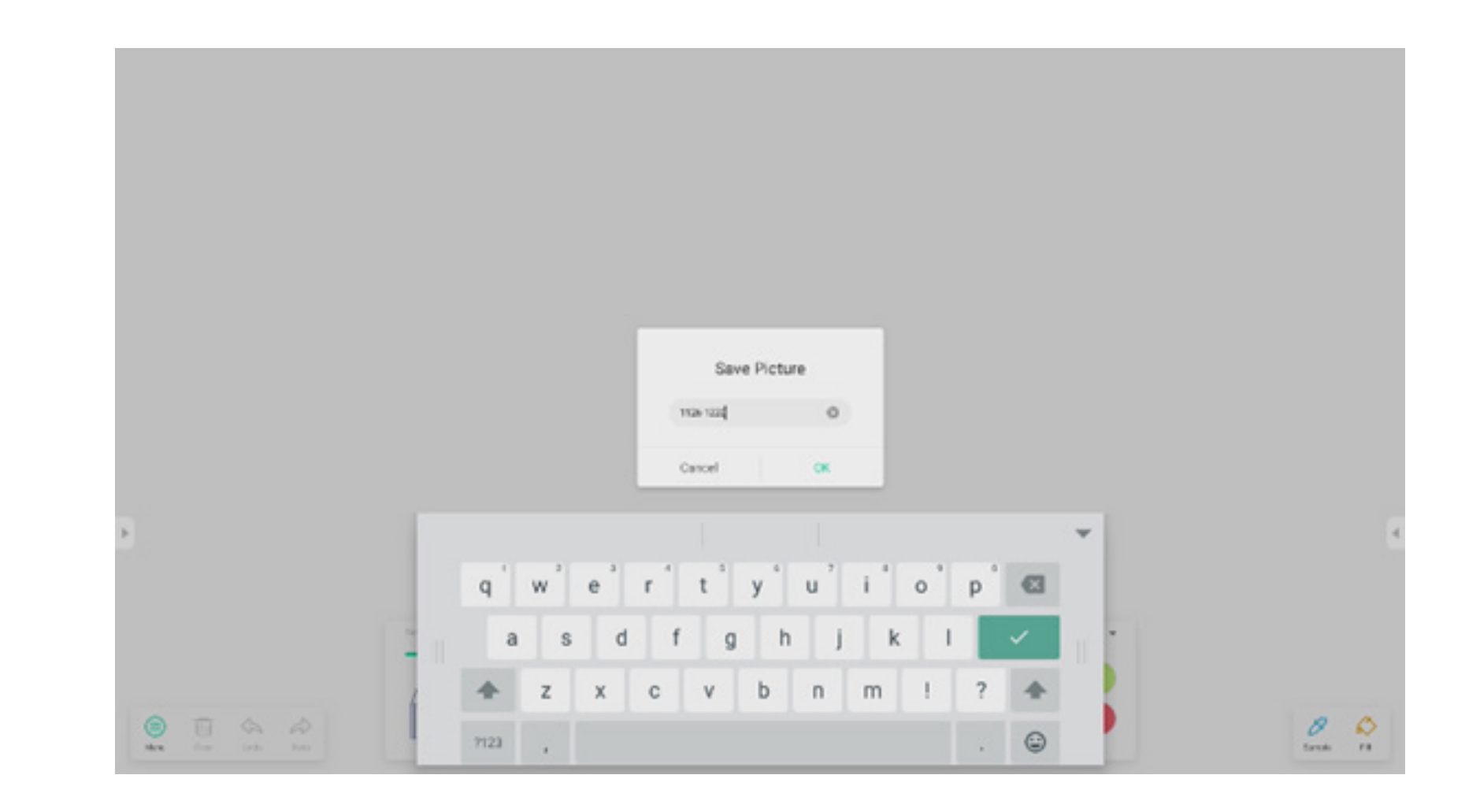

#### **4.2.1.2 Menu-Import**

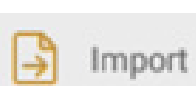

on the menu window to select a picture import into the Pallet App. This picture will be used as a background for the current page:

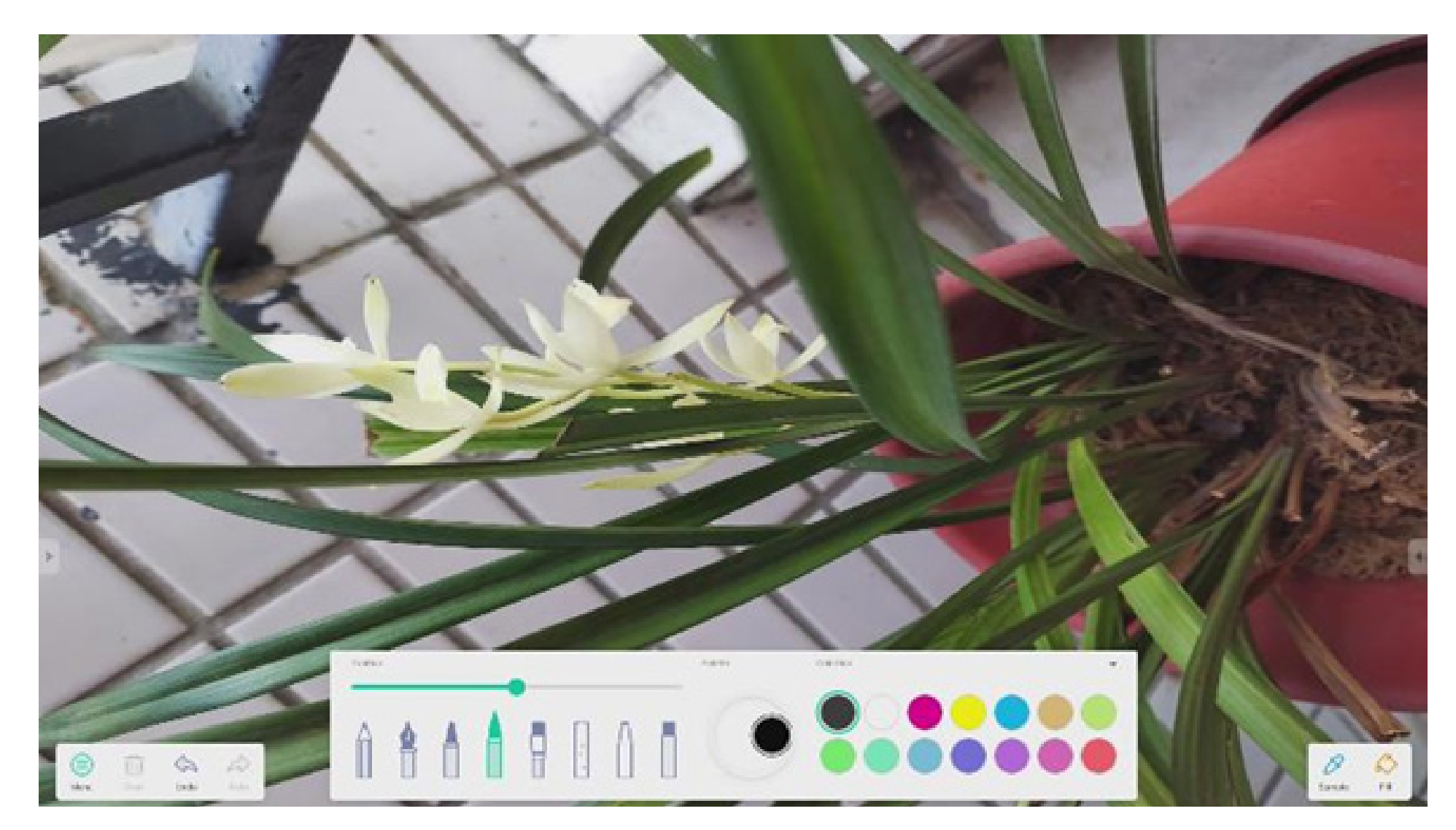

88 on the menu window to generate a QR Code, which allows you to easily share your pallet to others.

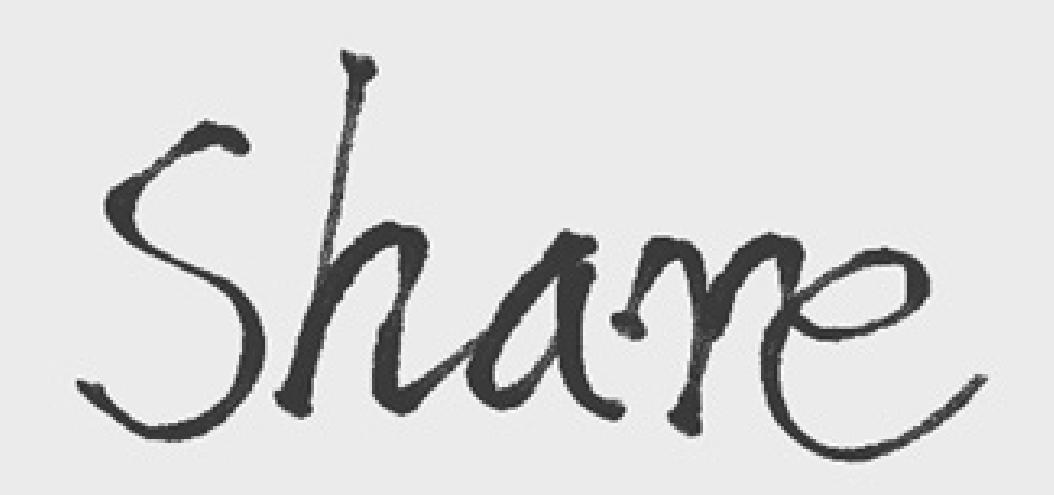

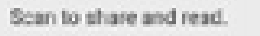

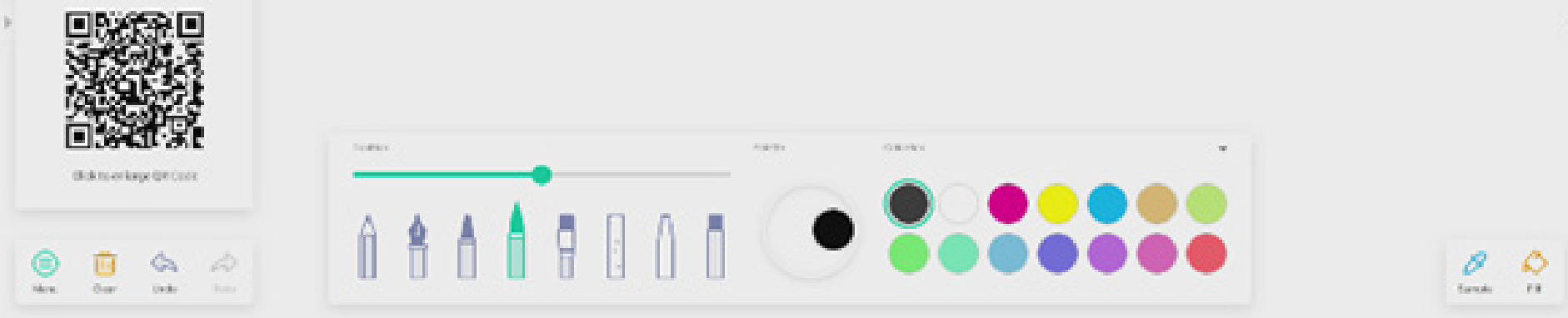

#### **4.2.1.3 Menu-Share**

#### **4.2.1.4 Menu-Exit**

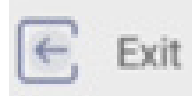

**Exit** will exit the Palette App. Be careful, current works will lose if you did not save.

#### **4.2.2 Clear**

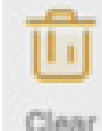

clear clear all content on current page.

#### **4.2.3 Undo**

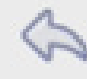

Undo back to last action.

**4.2.4 Redo** recover the last action.
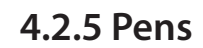

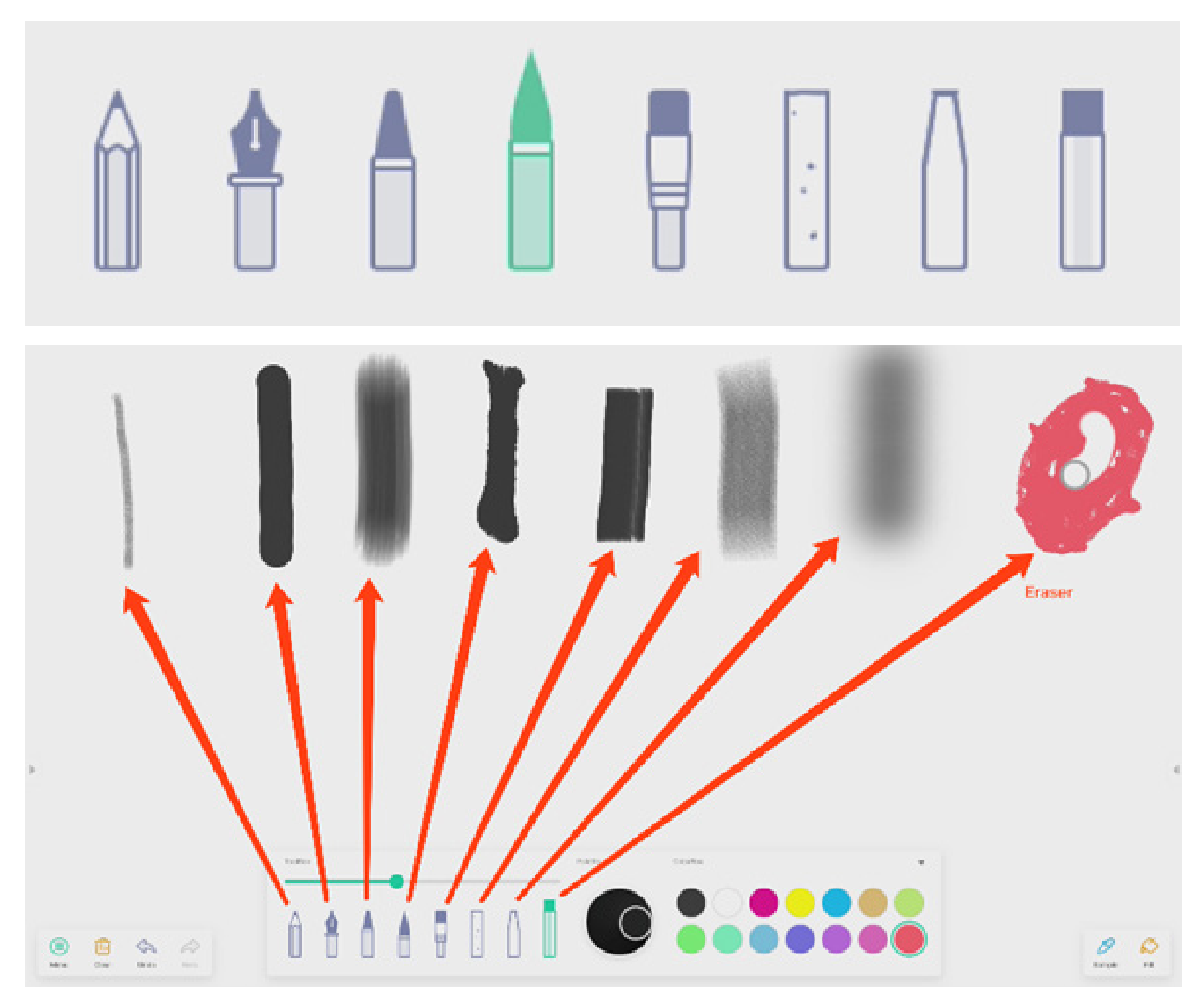

**4.2.6 Pen Stroke Slider**

# preview the draw effect of pen

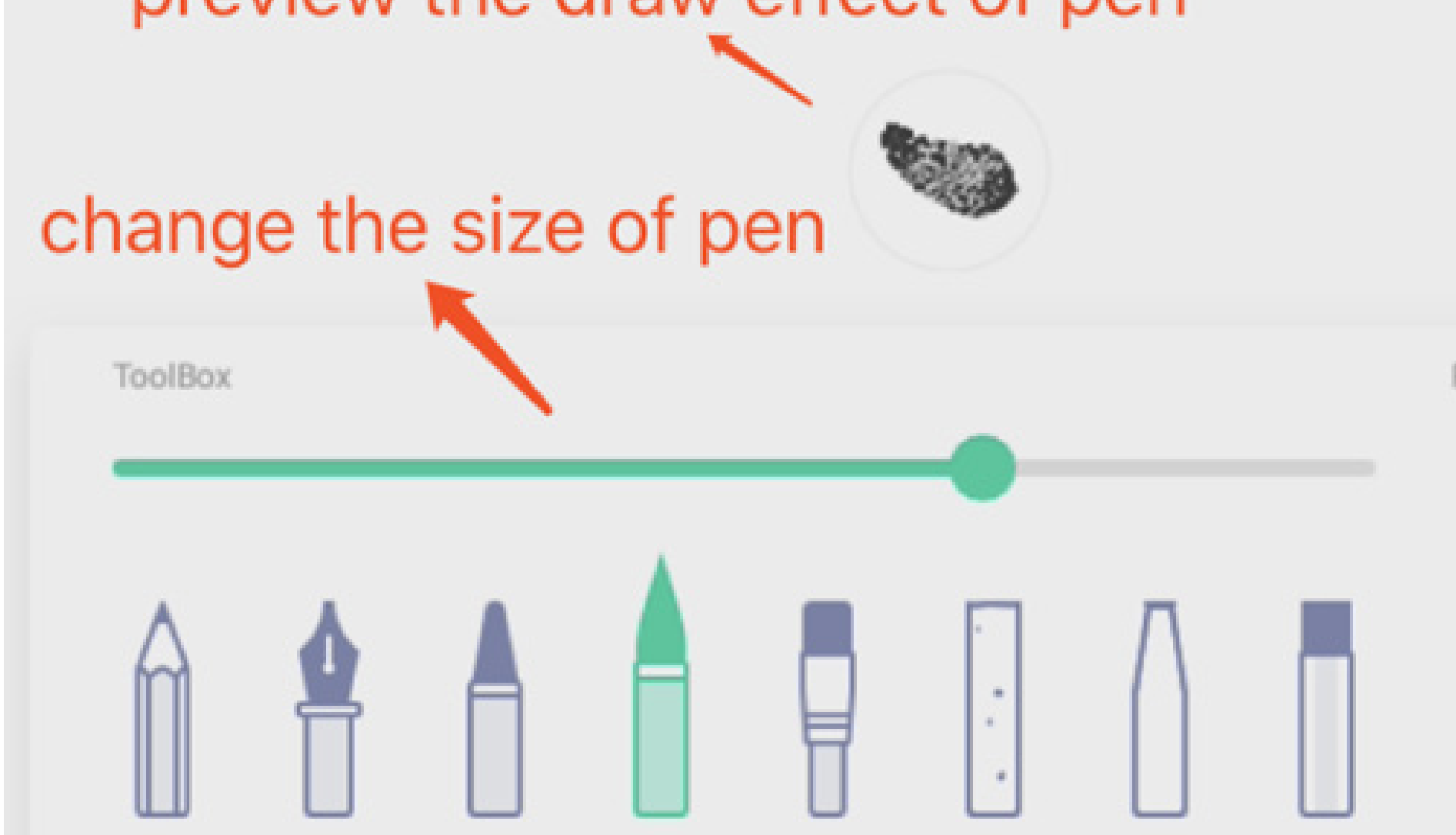

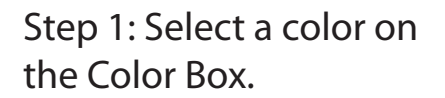

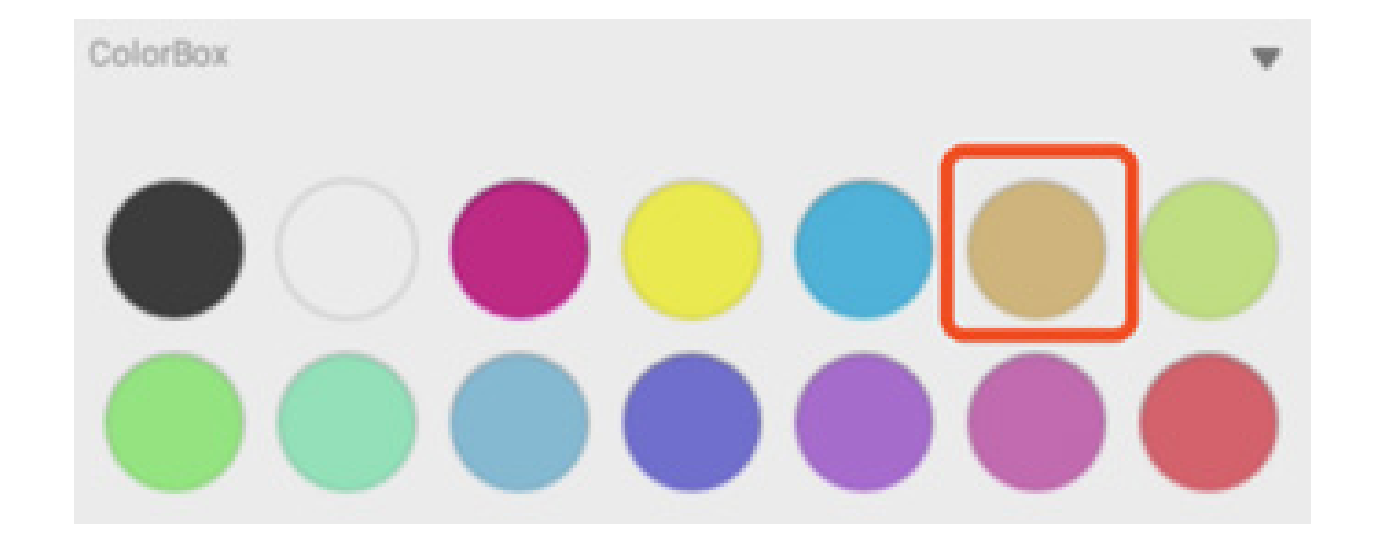

Step 2: Drag the roller on the pallete clockwise

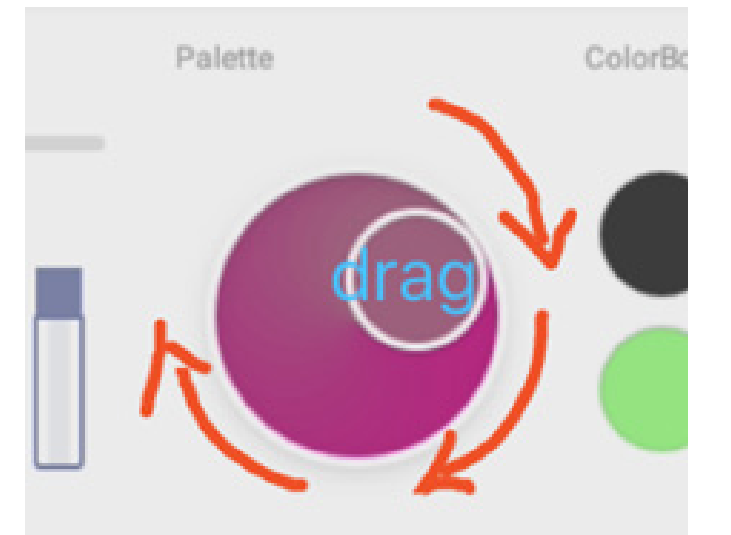

Repeat steps 1 and step 2 to get your desired color

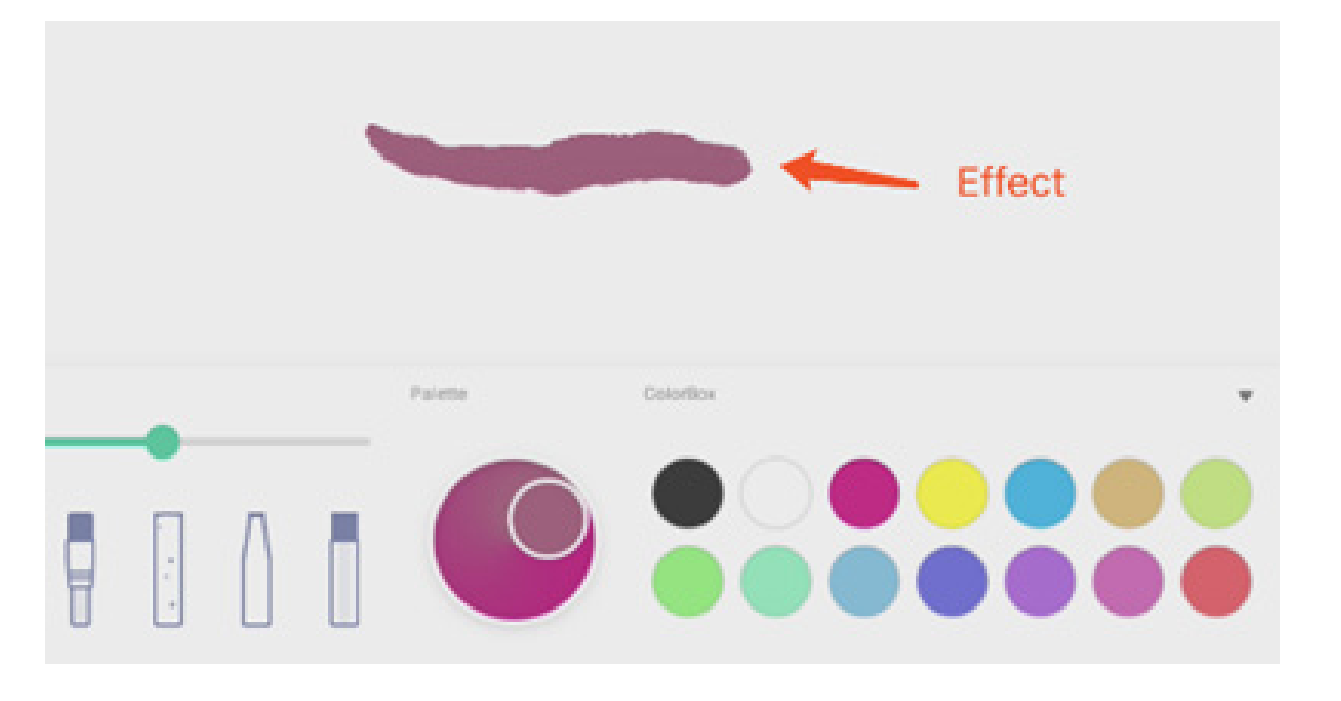

#### **4.2.8 Color Picker**

ColorBox

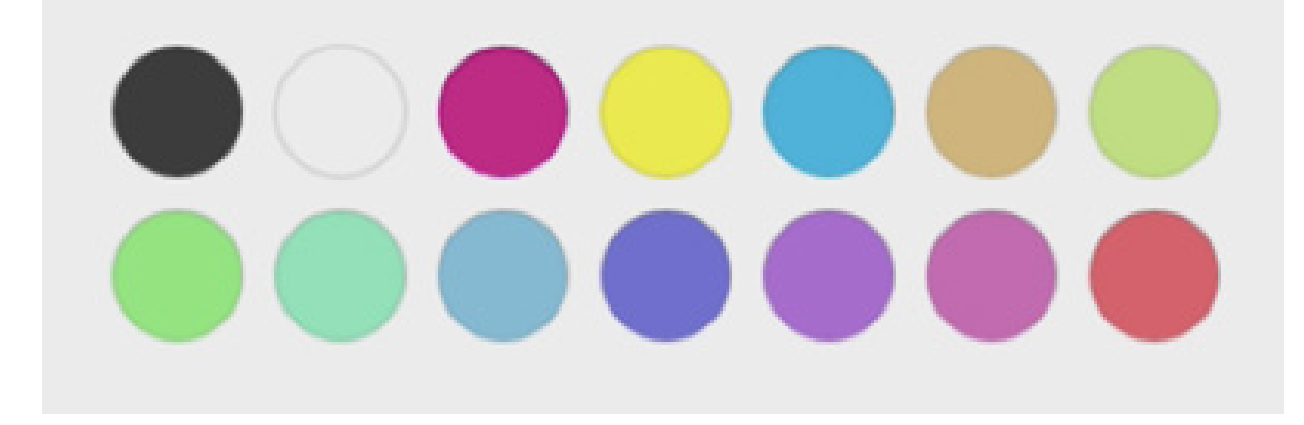

 $\overline{\mathbf{v}}$ 

**4.2.9 Hide or show Toolbox**

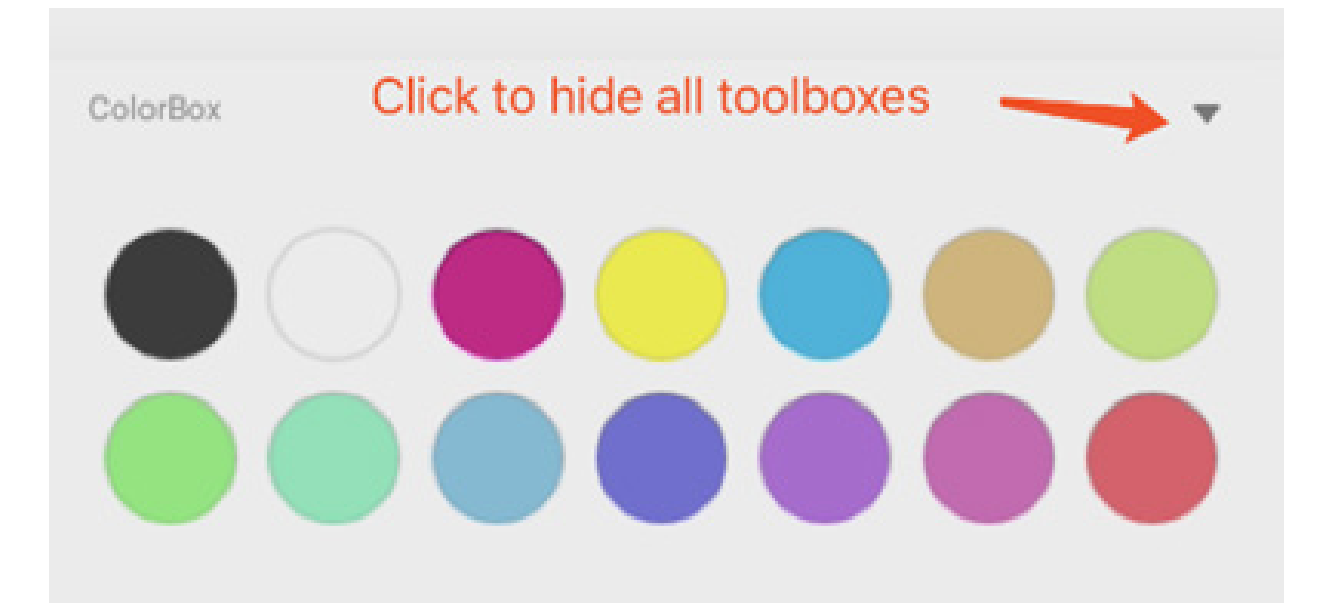

#### **4.2.7 Palette**

You can use palette to customize a color which is not in the Color Box.

### **4.2.10 Sample**

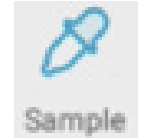

Sample select a Color on the workplace

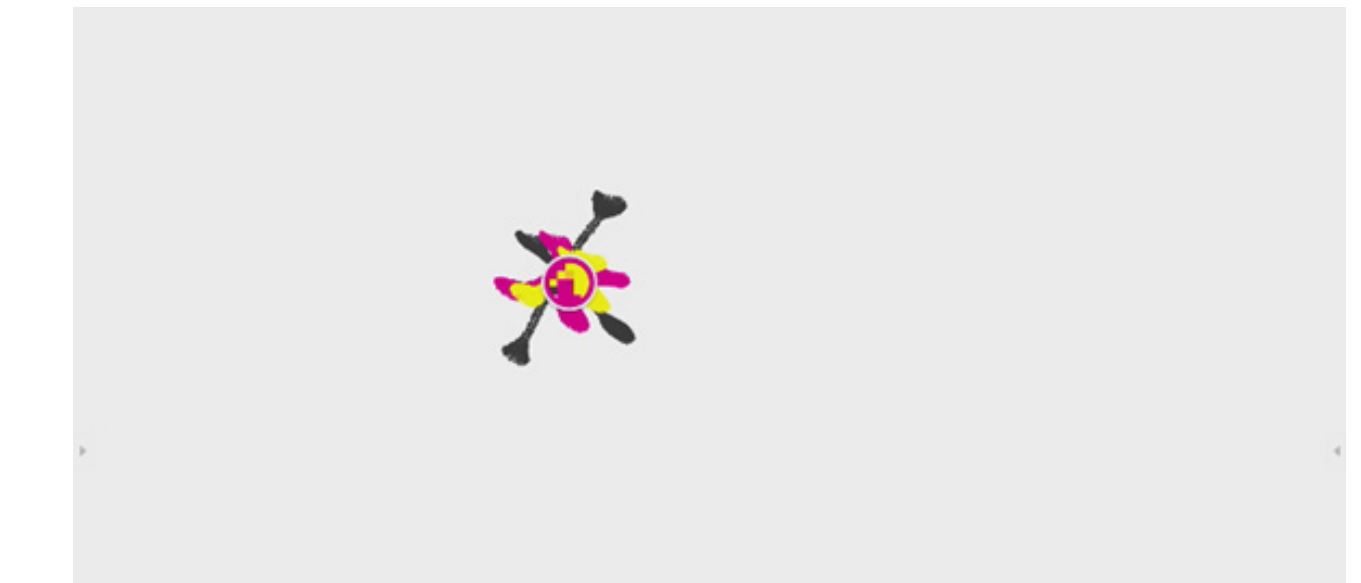

#### **4.2.11 Fill**

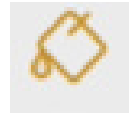

Fill change the pen to fill mode and you can select a color on the ColorBox, then a region.

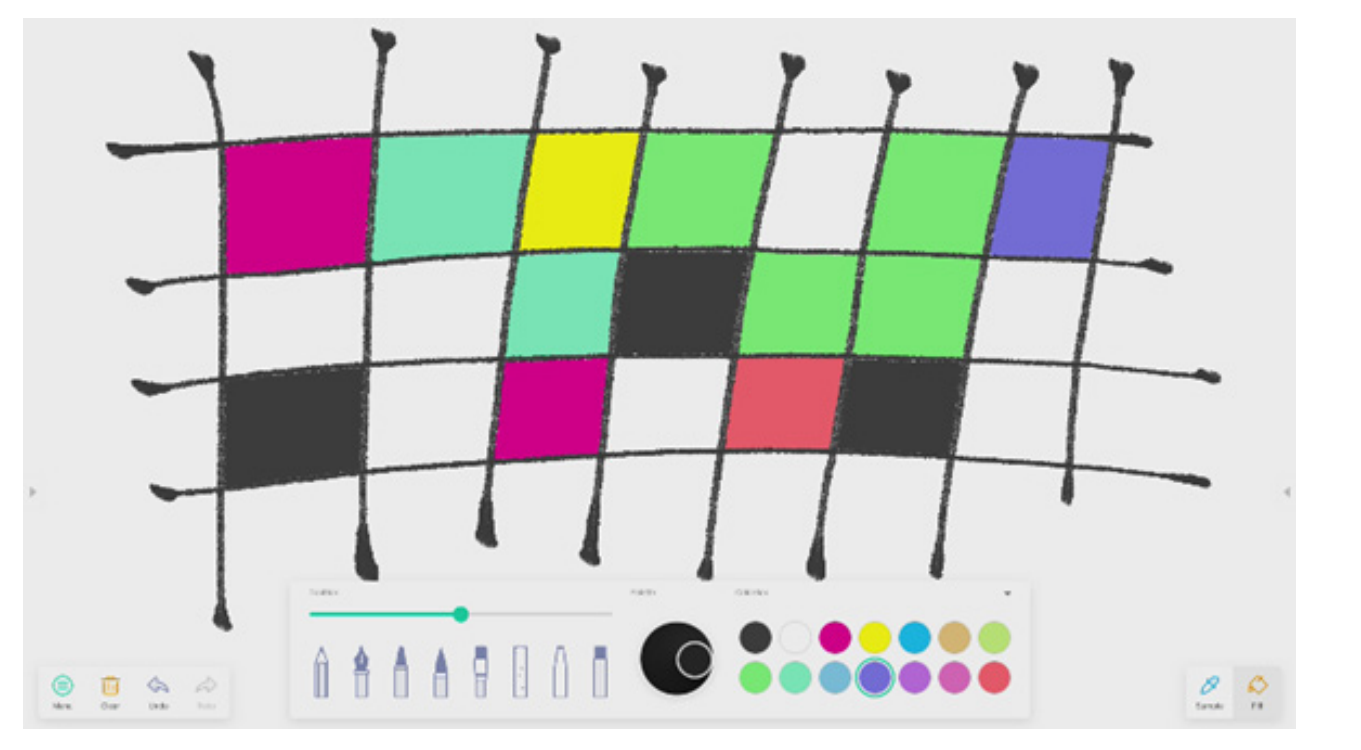

#### **4.3 Visualizer**

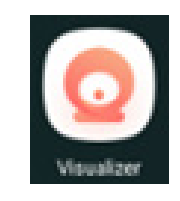

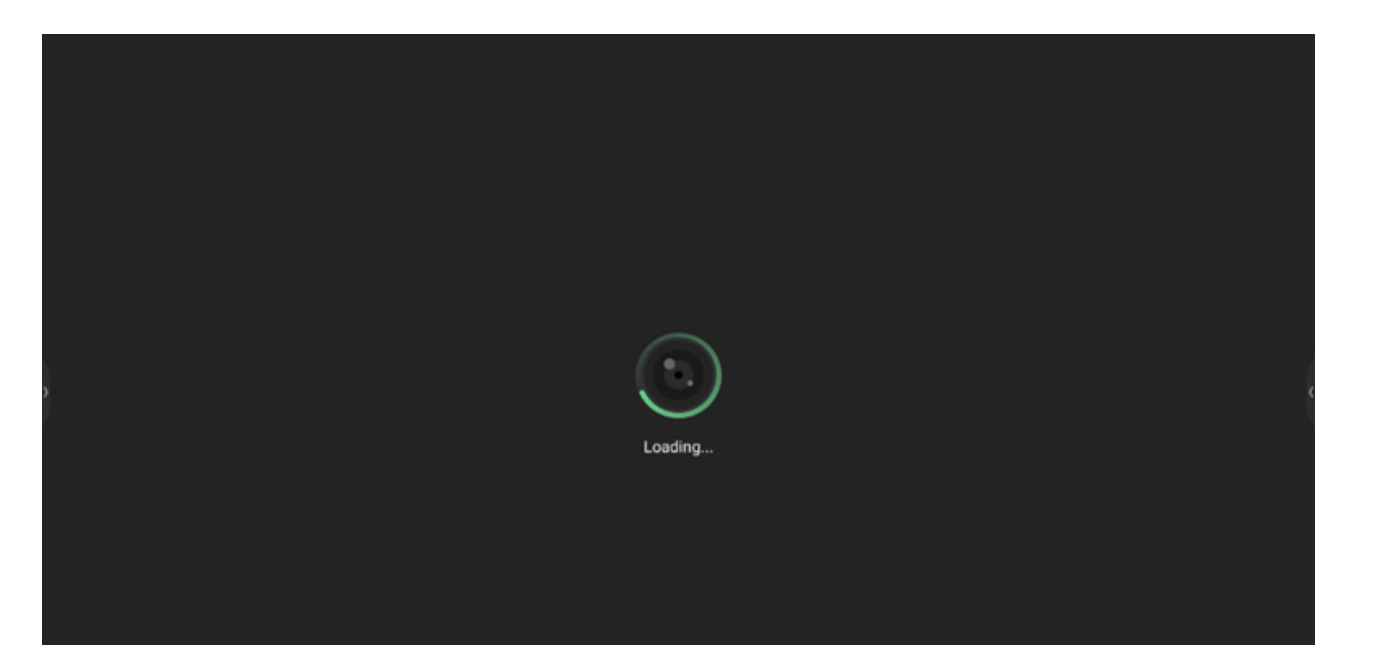

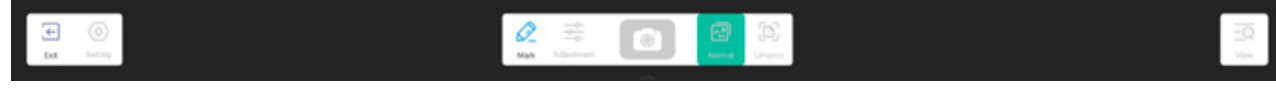

### **4.3.1 Setting**

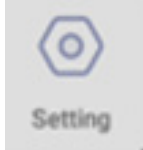

**4.3.1.1 Camera** Choose Camera device you want to preview

**4.3.1.2 Resolutions** Choose Preview Resolutions for Camera

**4.3.2 Mark Tools** Same as Mark in System Bar.

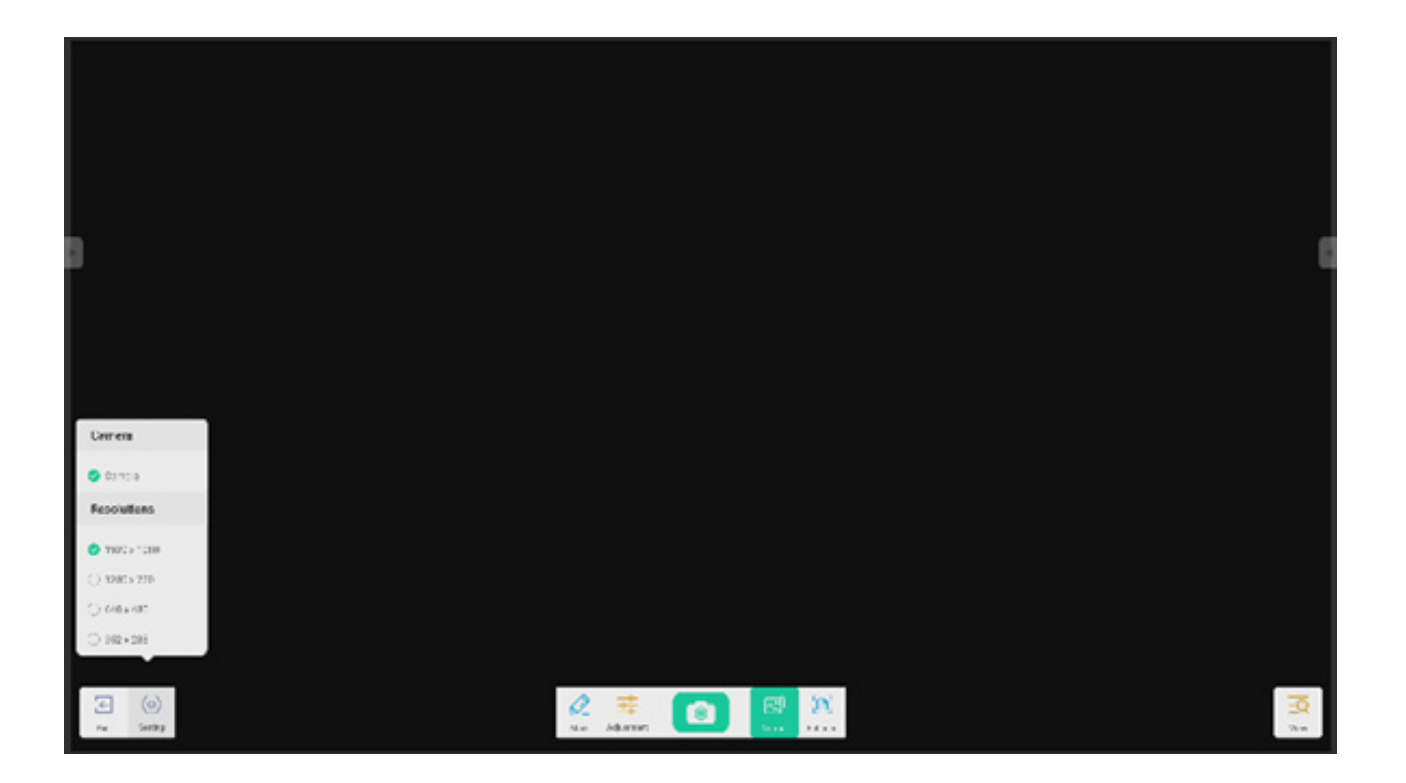

#### **4.3.3 Photo**

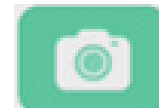

to take a picture, then auto switch to Replay mode. Now becomes back state in Replay

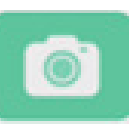

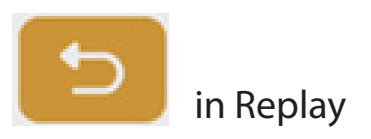

mode, then turn to camera preview state.

#### **4.3.4 Preview Mode**

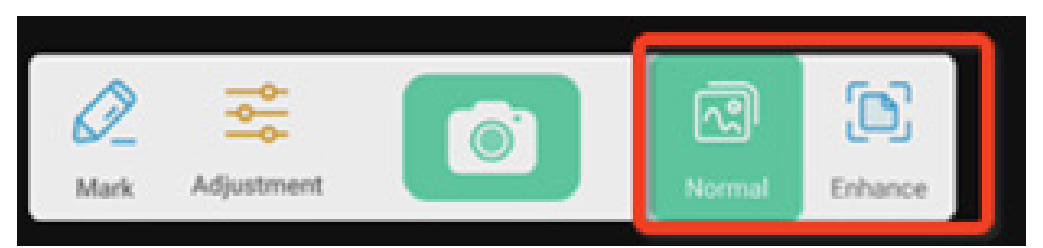

#### **4.3.4.1 Picture mode**

'Normal' to switch to Picture Mode for default preview default without any effects.

#### **4.3.4.2 Text mode**

'Enhance' to switch to Picture Mode. It's normal preview mode by default without any effect.

#### **4.3.5 Exhibition Setting**

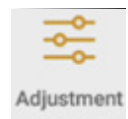

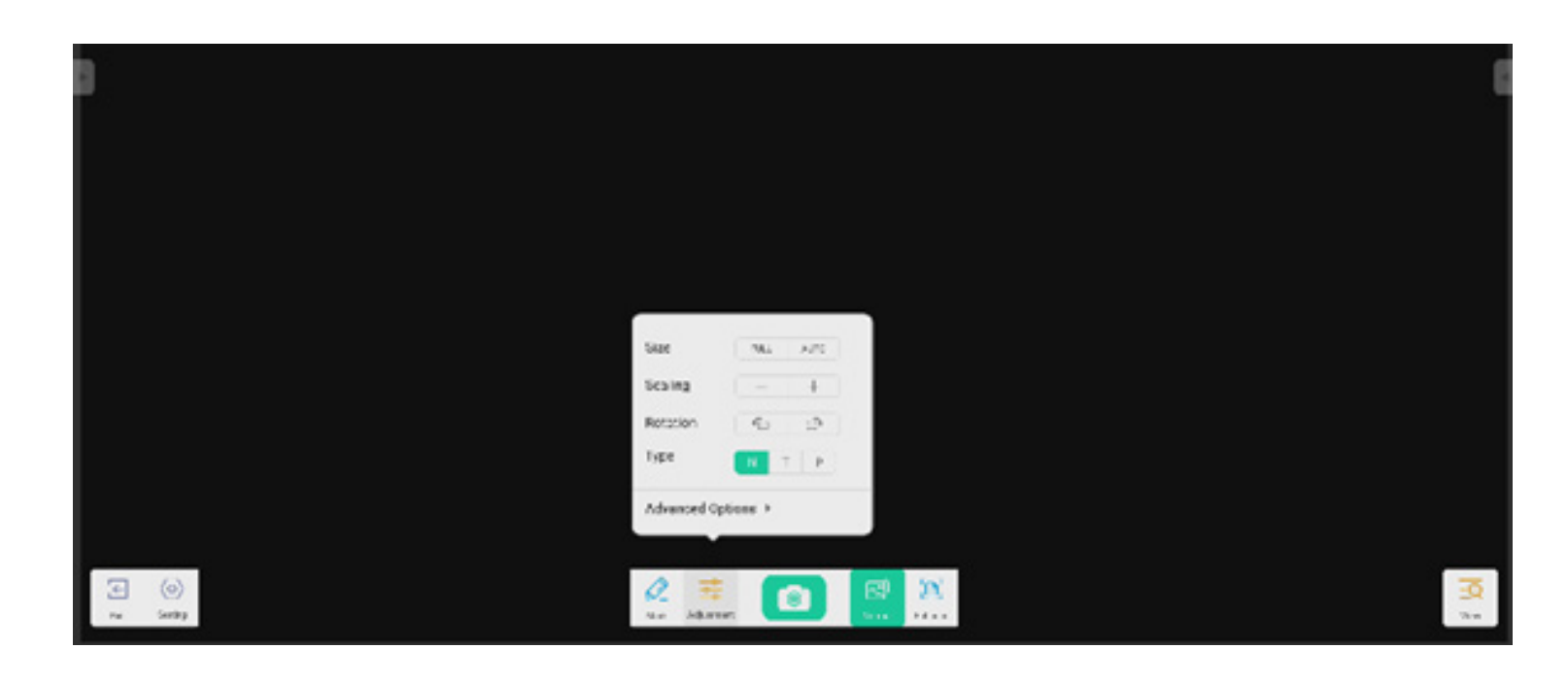

#### **4.3.5.1 Size**

Full to preview at full screen. Auto to preview screen with fixed Aspect ratio.

#### **4.3.5.2 Scaling**

+ button: zoom in the preview screen.

- button: zoom out the preview screen.

#### **4.3.5.3 Rotation**

Rotate the preview screen 90 degrees clockwise. Rotate the preview screen 90 degrees counterclockwise.

#### **4.3.5.4 Type**

type N: Normal type.

type T: Text type, reduce color usage and improve text display quality.

type P: Picture type, reduce contrast and increase saturation to improve picture display quality.

#### **4.3.5.5 Advanced Options**

Dynamically adjust brightness, contrast, saturation, sharpness.

#### **4.3.6 View**

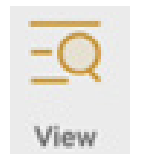

View button, switch to Preview mode.

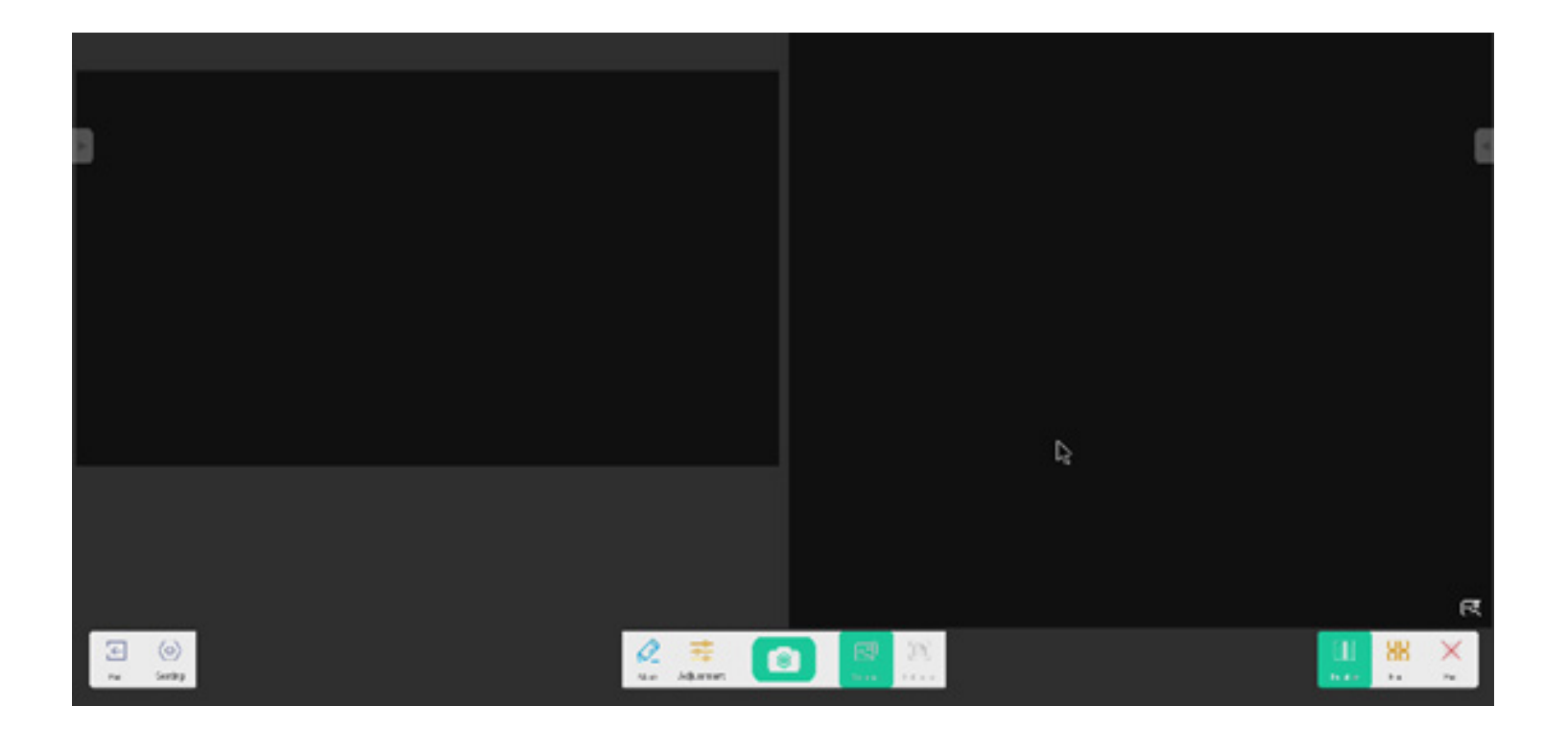

#### **4.3.6.1 Multi Pics**

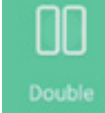

to switch to two window mode.

88

Four to switch to four window mode.

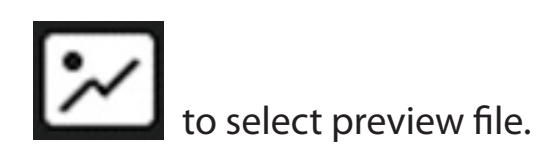

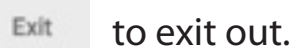

 $\times$ 

**Q** ◆ ● 全 ‰ ⇒ 05:28 AM  $-$  0  $\times$  $Finder$ 0  $\alpha$ Storage > Storag DOM documents  $\quad \textcircled{\scriptsize{1}}$ Cloud Drive libs Movies Music Alarms Time: 2008/12/31 Notifications Pictures Podcasts 屈。  $88 \equiv$  $\odot$ D Θ  $\chi^2_{\rm b}$ **μ (τ)**  $\bigcirc$ Ő.  $\begin{array}{c} 0 \\ 0 \\ 0 \end{array}$ Đ  $\varnothing$ п ▦ s 冨  $\odot$ 

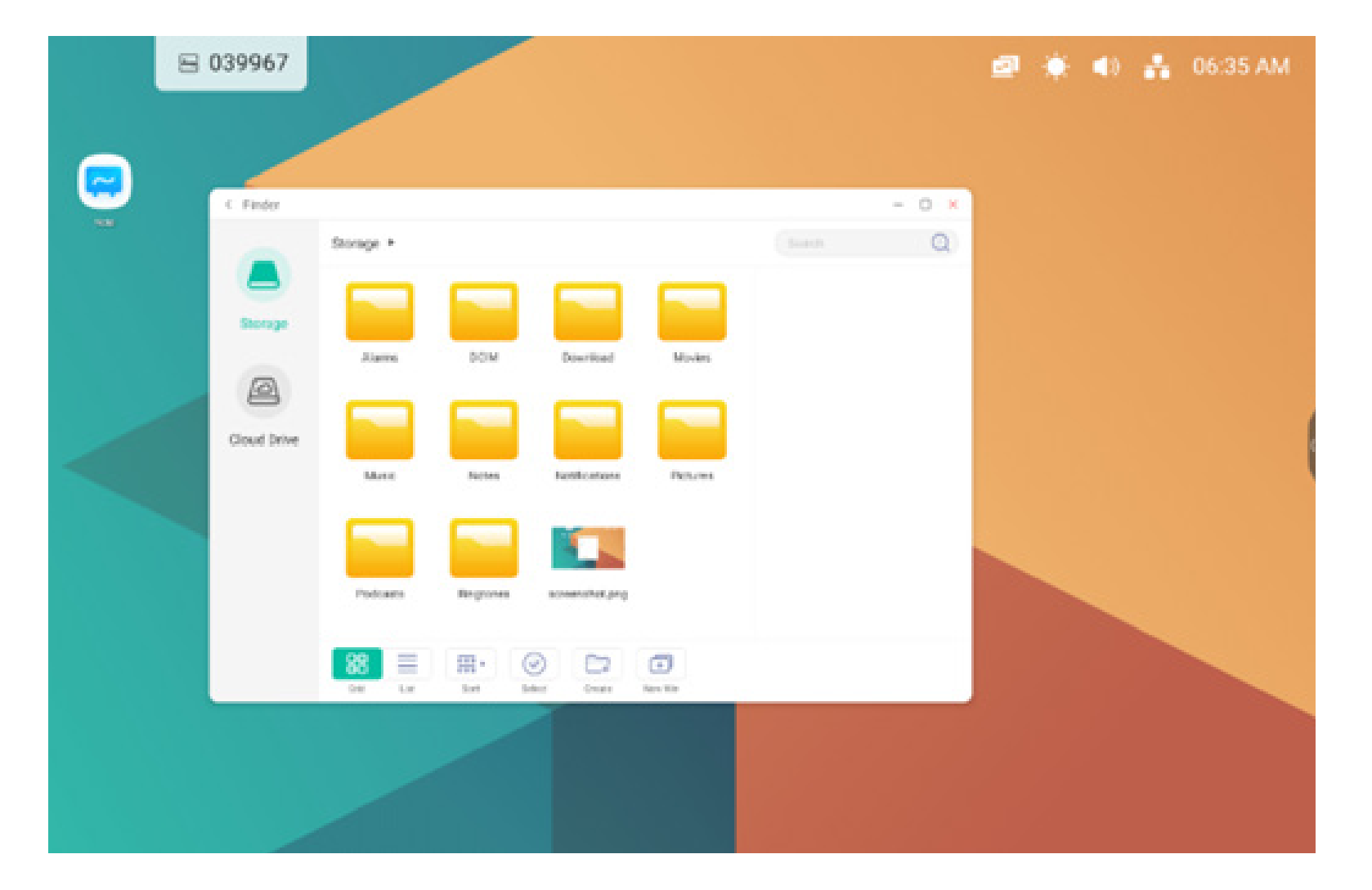

#### **4.3.7 Exit**

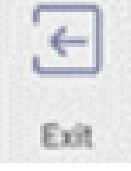

to exit the Visualizer

**4.4 Finder**

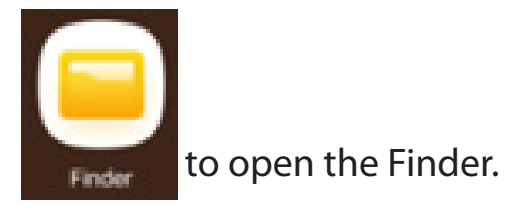

#### **4.4.1 Storage**

button to return to the previous page. C

Users can browse resources stored in the local storage according to category, including document, whiteboard (pages saved by the whiteboard and quick screenshot), video, picture, and audio.

#### **4.4.1.1 Back**

#### **4.4.1.2 Search**

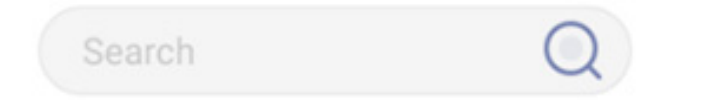

**Search:** In the input box on the right upper corner of the interface, enter the resource name you want to search. For example, by entering "word", you can find resources named "word".

#### **4.4.2 USB**

Users can browse resources stored in the USB storage according to category, including document, whiteboard writing (pages saved by the whiteboard and quick screenshot ), video, picture, and audio.

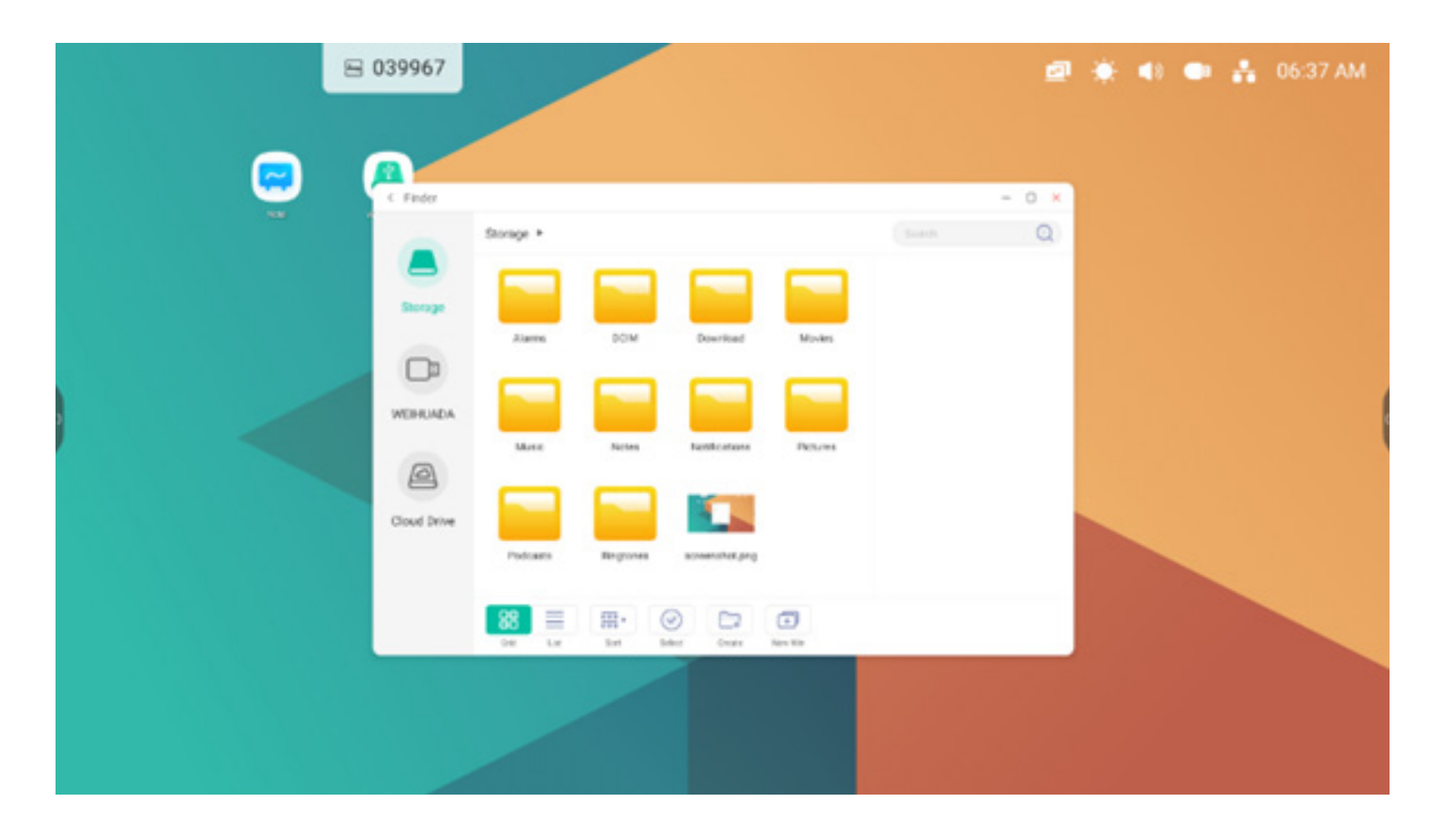

**to display the resources in the** form of icon. The resources are displayed in the form of icon by default.

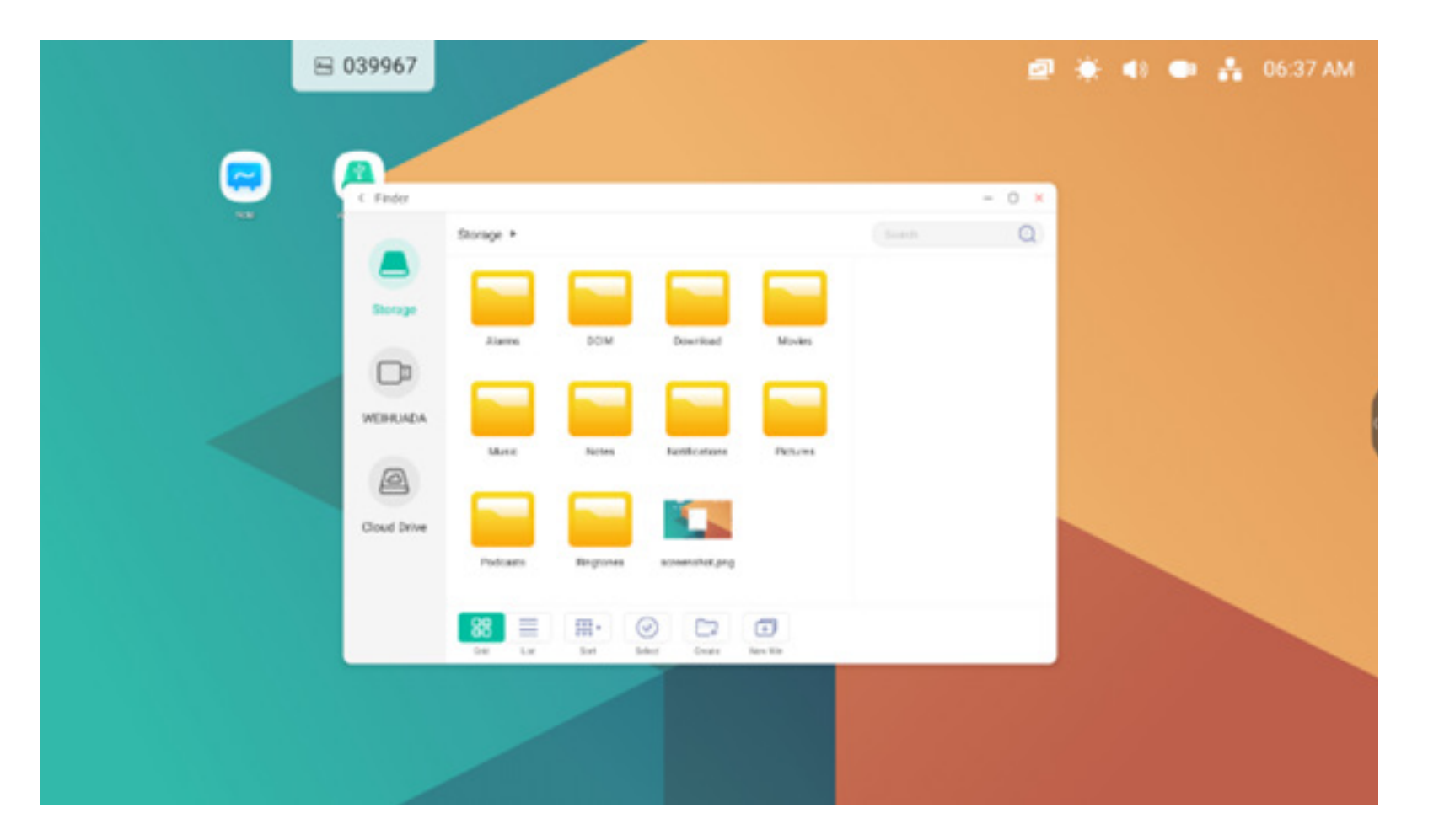

### **4.4.3 Grid Display**

 $\overline{90}$ 

### **4.4.4 List Display**

  $\left| \begin{array}{c} \equiv \\ \equiv \\ \end{array} \right|$  to switch to display the resources in the form of detailed information.

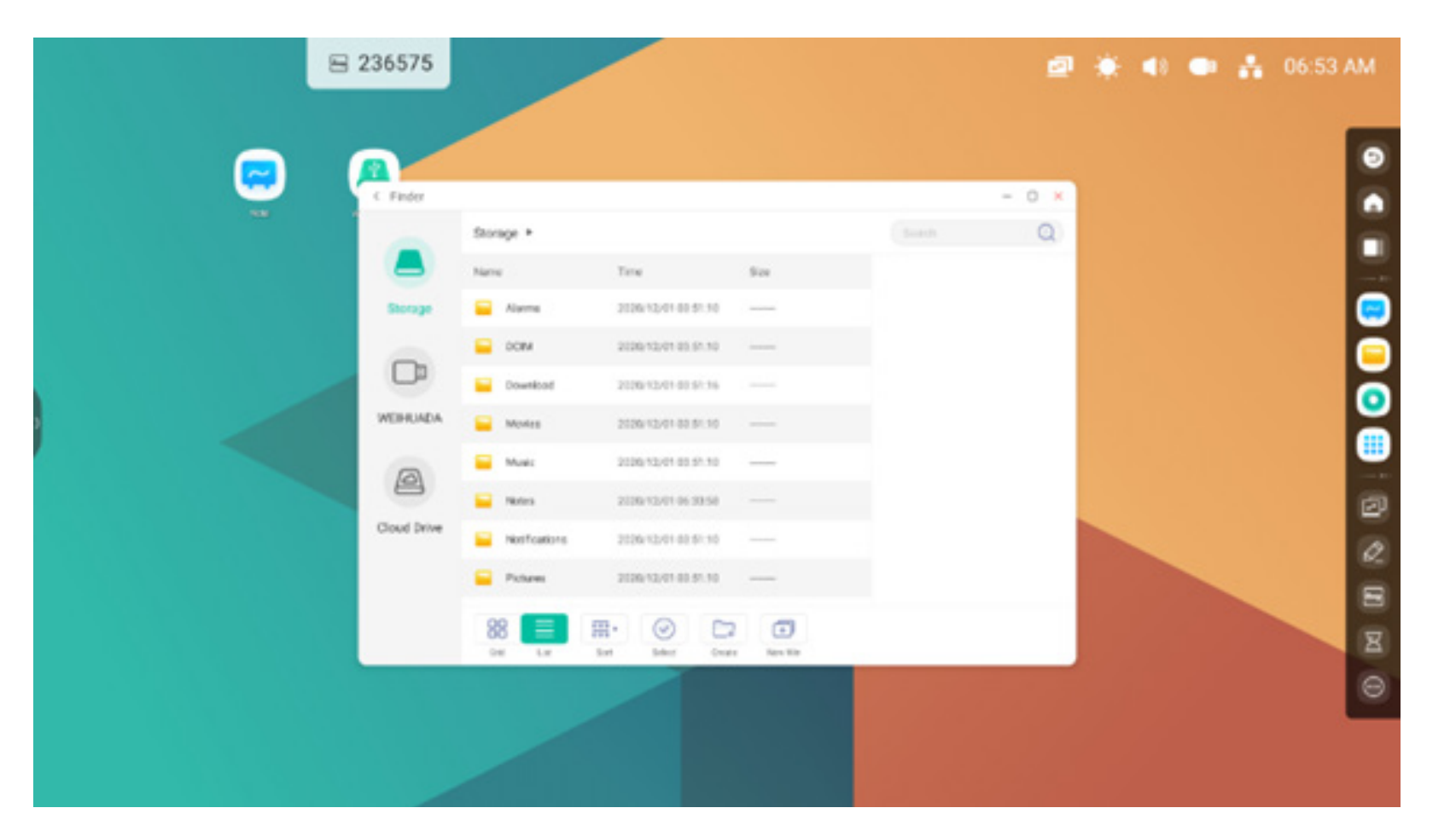

#### **4.4.5 Sort**

## $\frac{\overline{000}}{\overline{000}}$

sort ordering button to pop out the menu as shown in picture. You can order the resources, including ordering according to the name, type, o size, and time. Resources are ordered according to name by default.

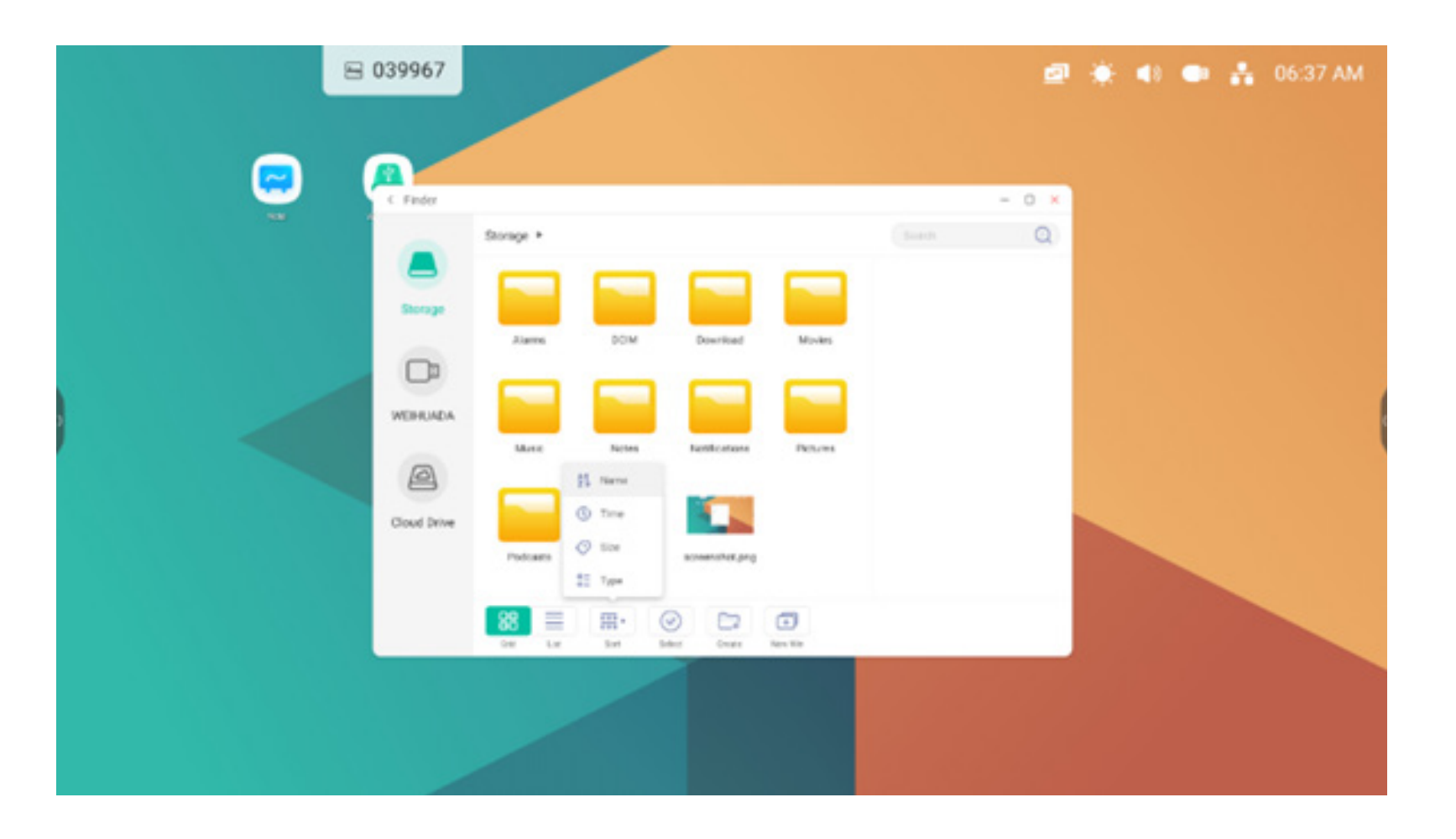

Select **button to switch to** SelectAll , and a selecting box pops out on the left upper corner of the resources. Then you can select resources as required.

#### **4.4.6 Select**

 $\odot$ 

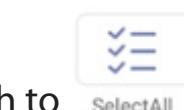

Selecting all. By clicking the SelectAll button, you can select all resources under the current directory.

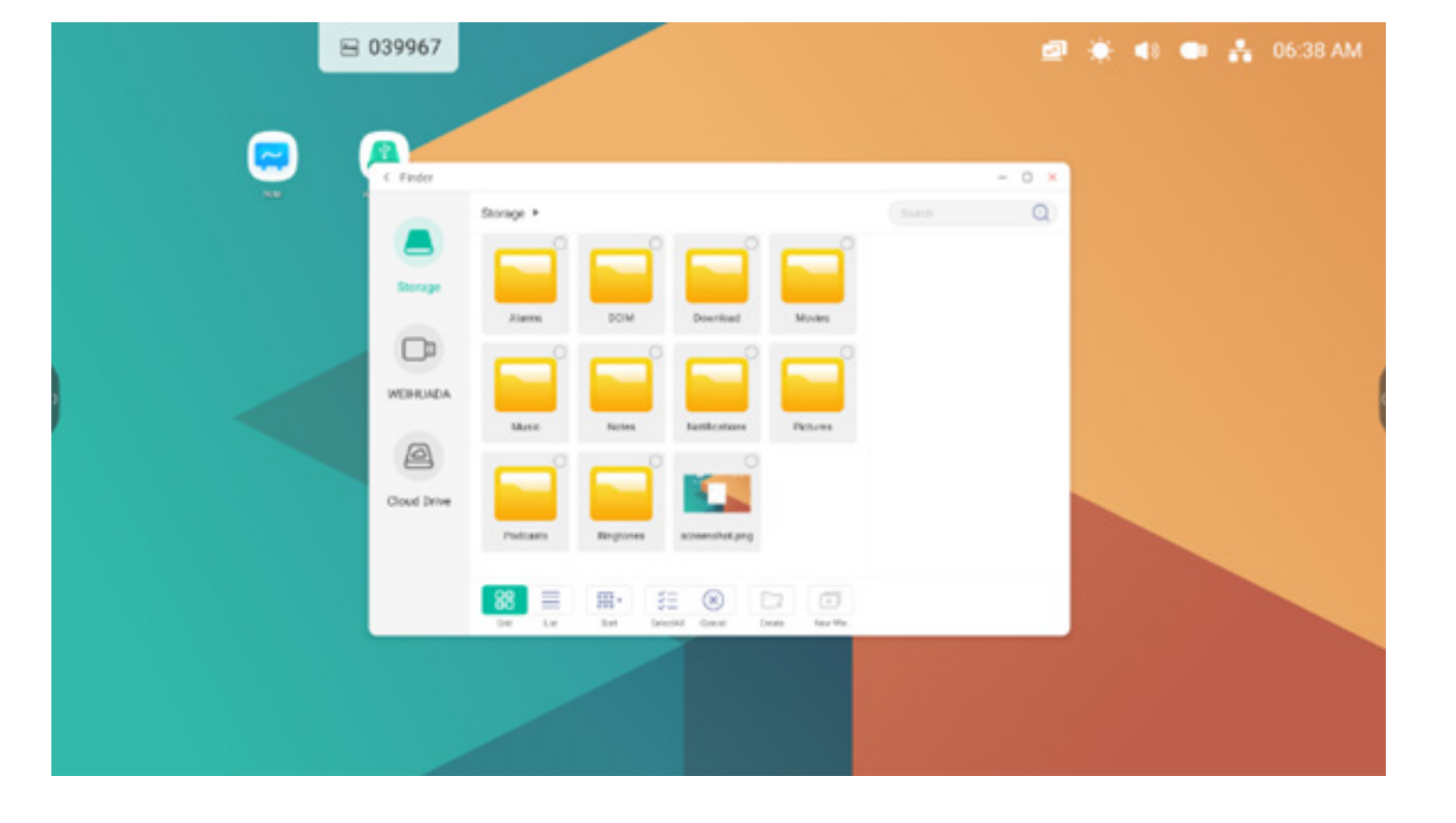

 $(\times)$ Cancelling selecting. Cancel to cancel all resources that have been selected currently.

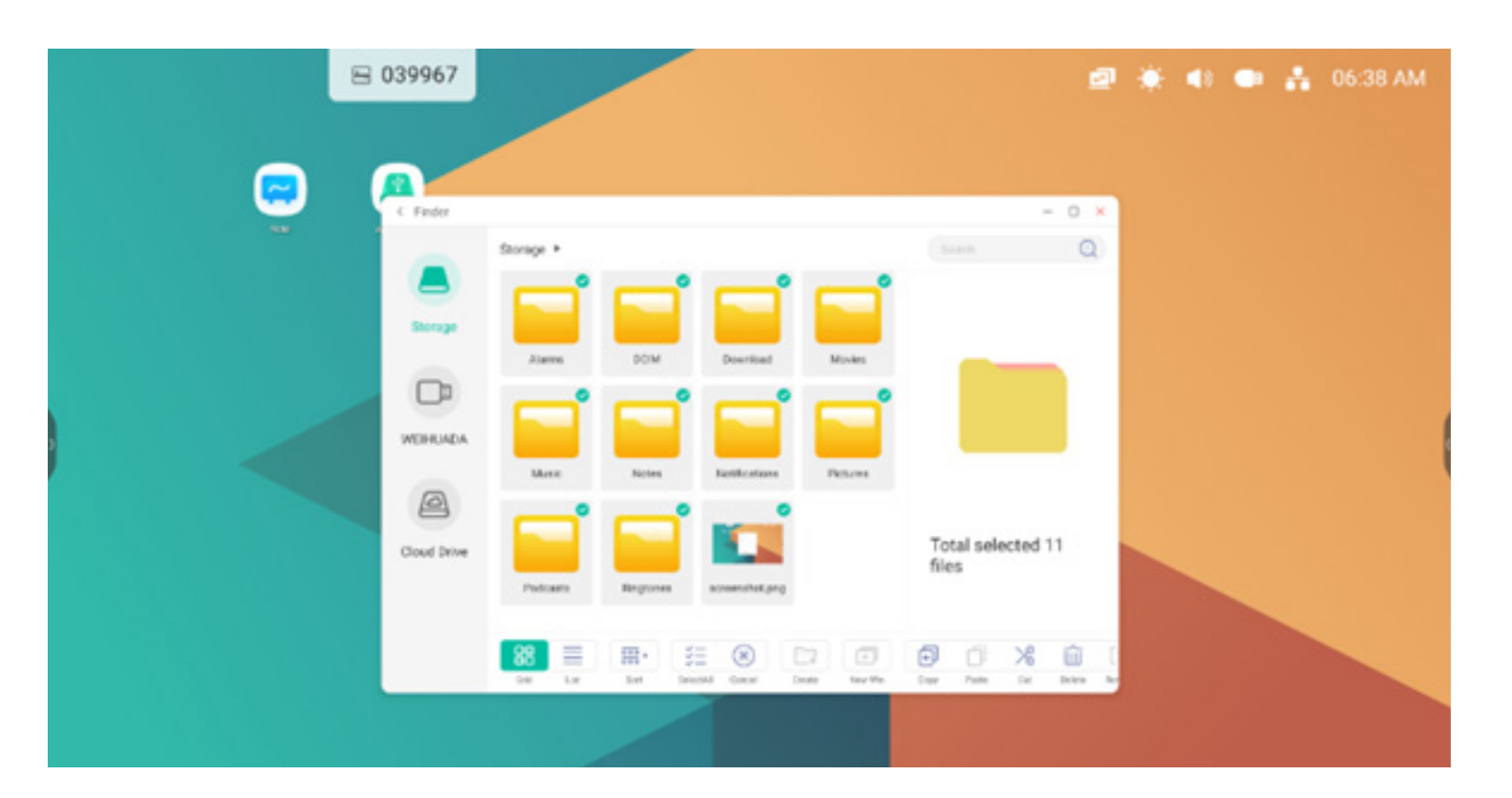

#### **4.4.6.1 Select All**

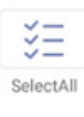

#### **4.4.6.2 Copying**

Copying. When the resource is selected, the copy button will appear.  $\bigoplus$  to copy the currently selected resource.

#### **4.4.6.3 Pasting**

Pasting. When there is any resource being copied or cut currently, the  $\Box$  button is available. Users can paste the copied/cut resource to the specified location as required. You can execute the pasting operation only when the default folder is displaying "all" resource locations.

More.  $\bigotimes$  to pop out the "send to" button. You can send the selected file to the target folder.

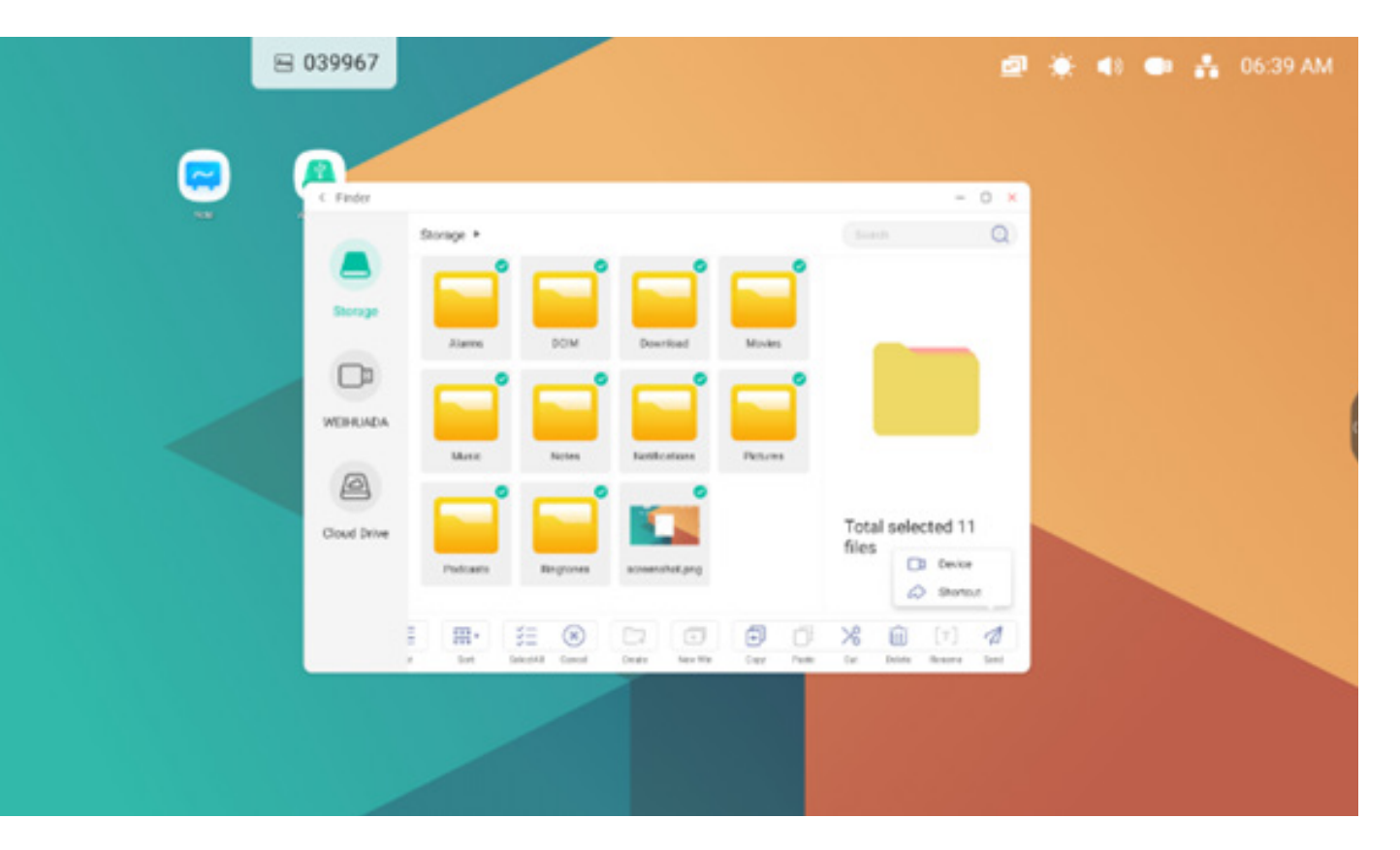

#### **4.4.6.4 Cutting**

Cutting. When the resource is selected, the cutting button will appear.  $\aleph$  to cut the currently selected resource.

#### **4.4.6.5 Deleting**

Deleting.  $\overline{III}$  to delete the selected resource.

#### **4.4.6.6 Renaming**

Renaming.  $[T]$  to rename the selected resource.

#### **4.4.6.7 More**

#### **4.4.7 New Folder**

New Folder. "New Folder" to create new folders under the current directory.

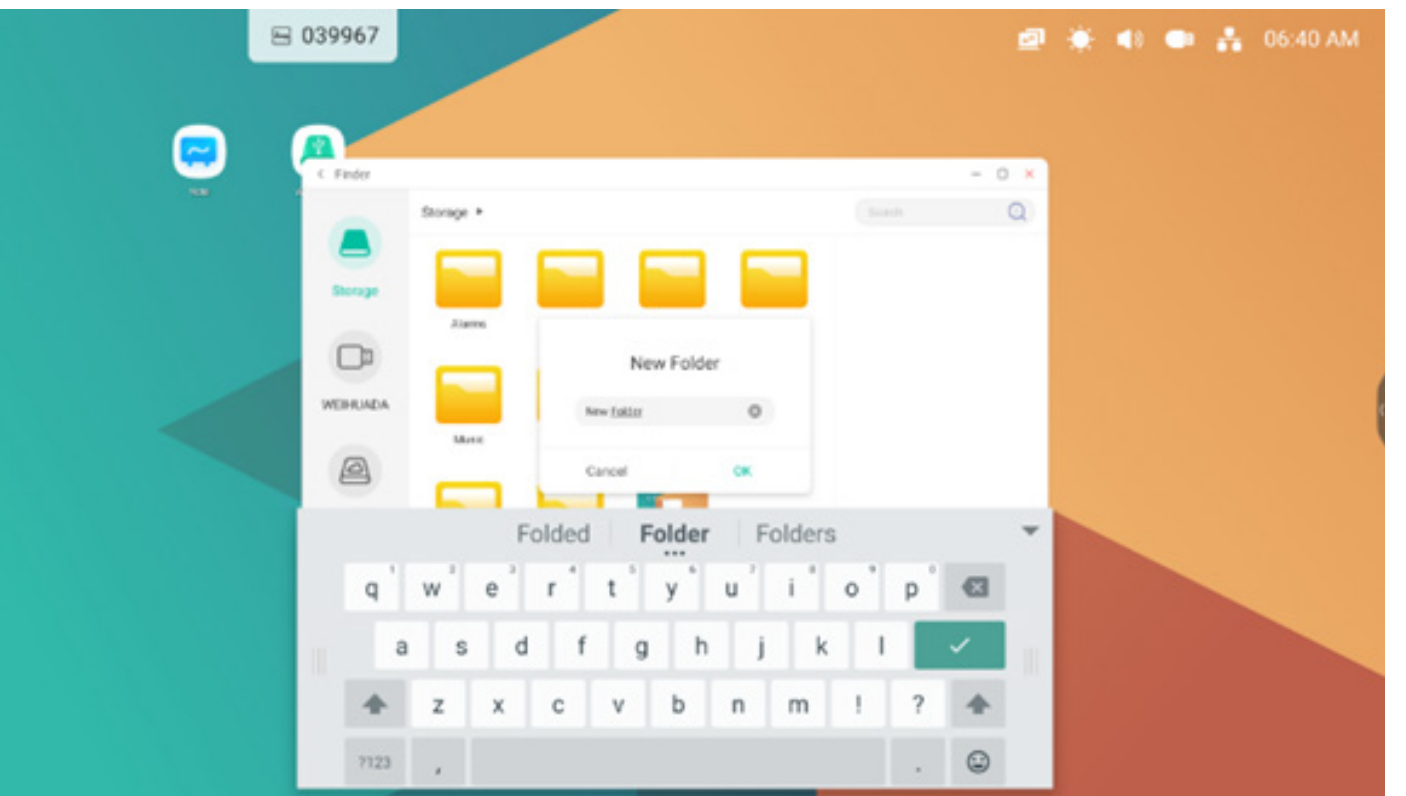

#### **4.5 Browser**

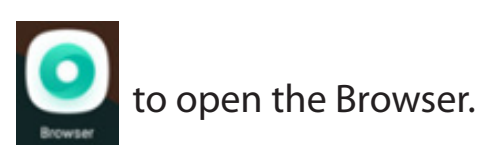

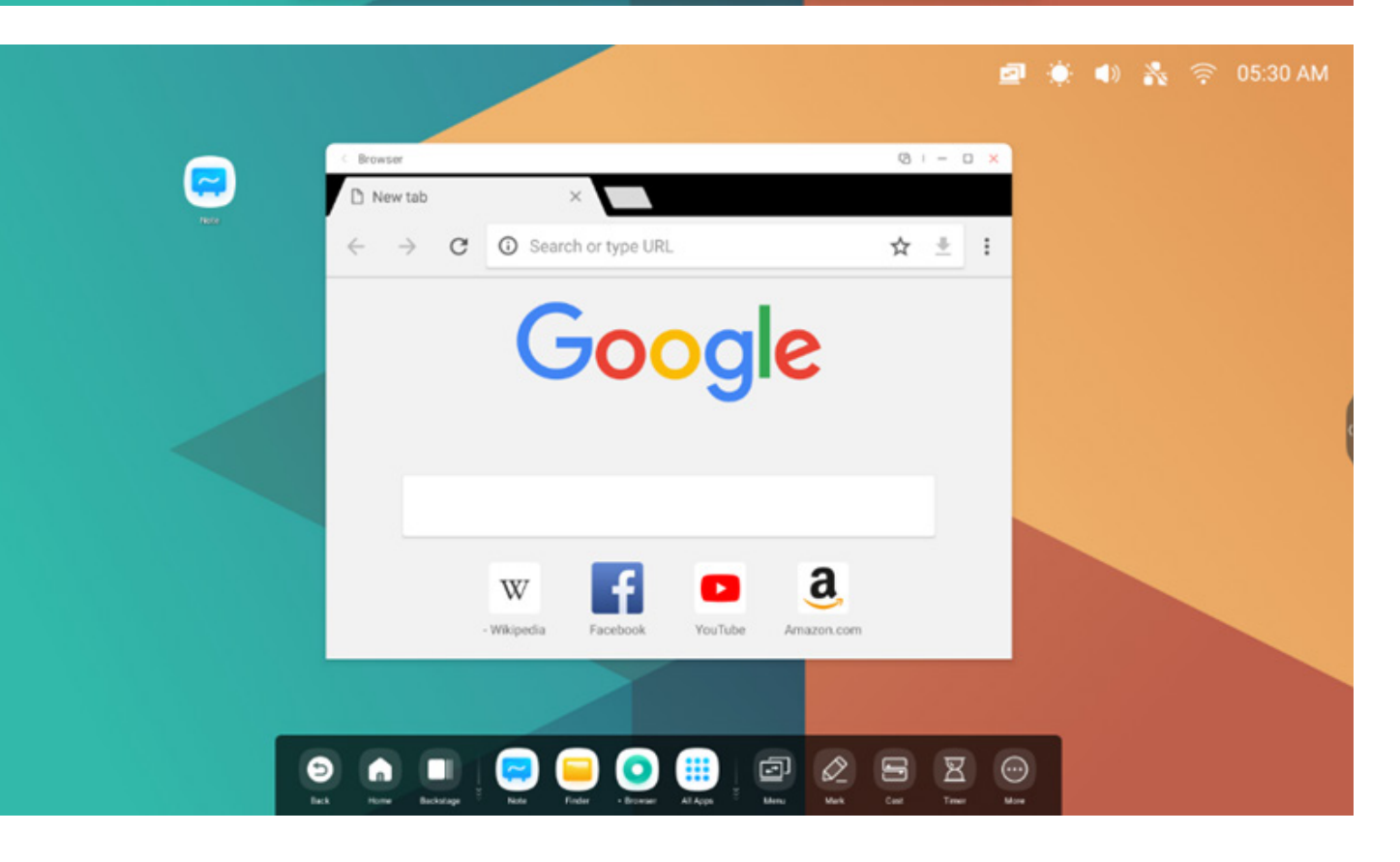

Long press image or text then drag to Note

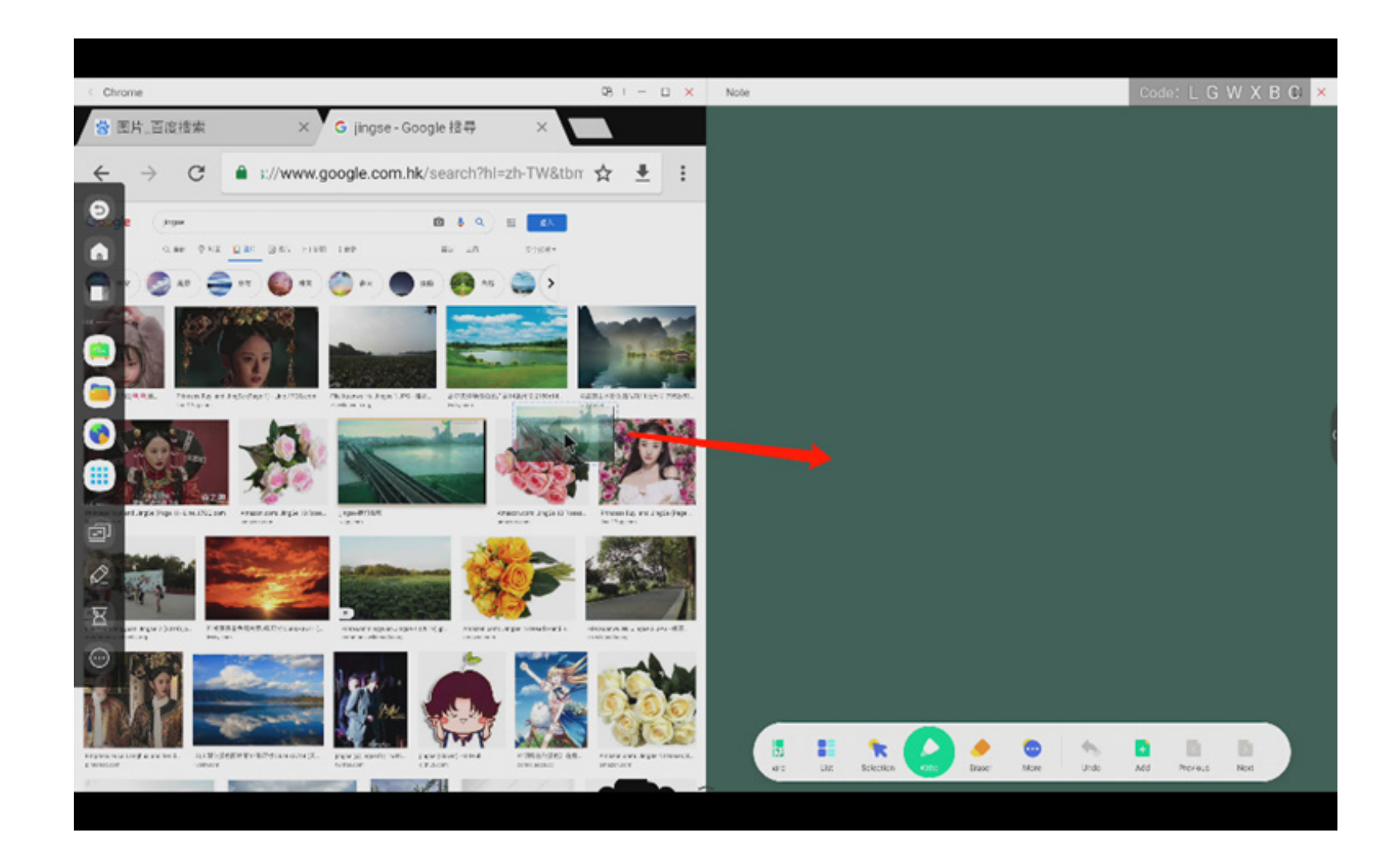

## Send the quick-link to Desktop

in browser more settings to add quicklink to Desktop

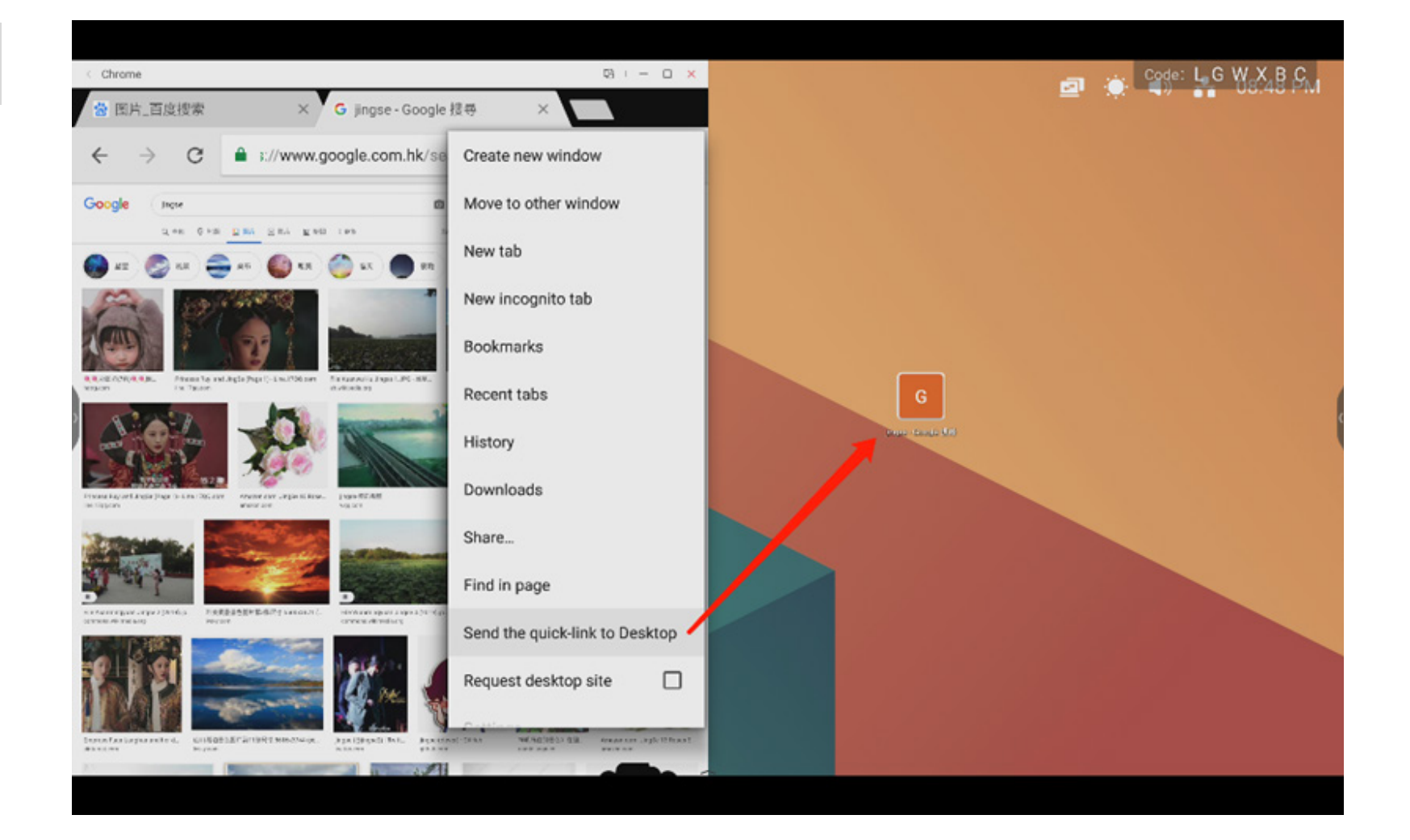

### **4.6 Settings**

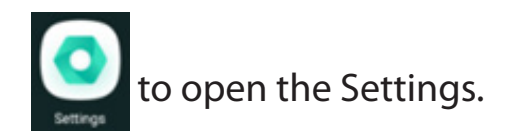

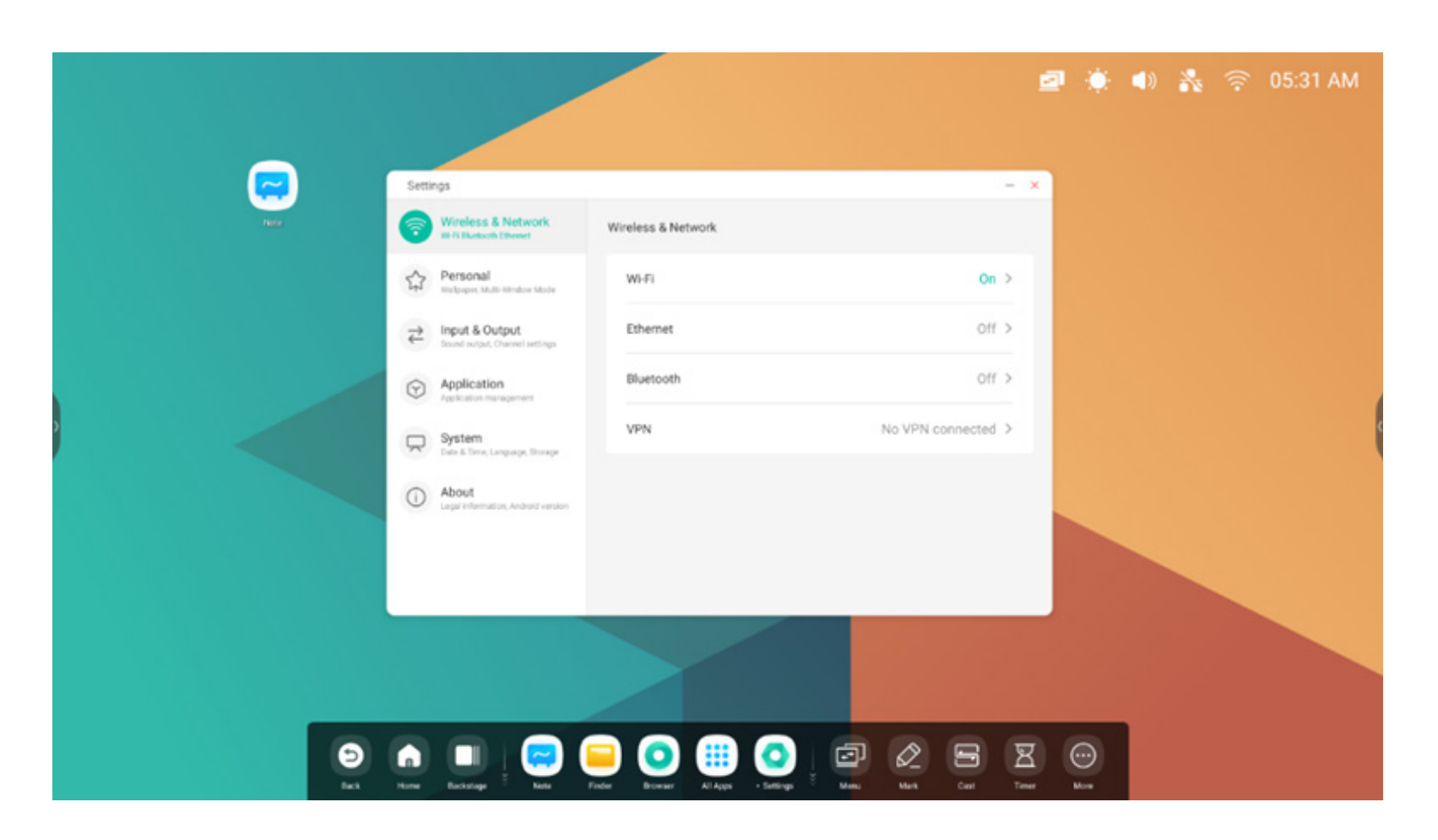

#### **4.6.1 Wireless & Network**

#### **4.6.1.1 Wi-Fi**

If you plug in a Wi-Fi module, you can on the Wi-Fi menu to enter the Wi-Fi interface, manage and view your Wi-Fi connection.

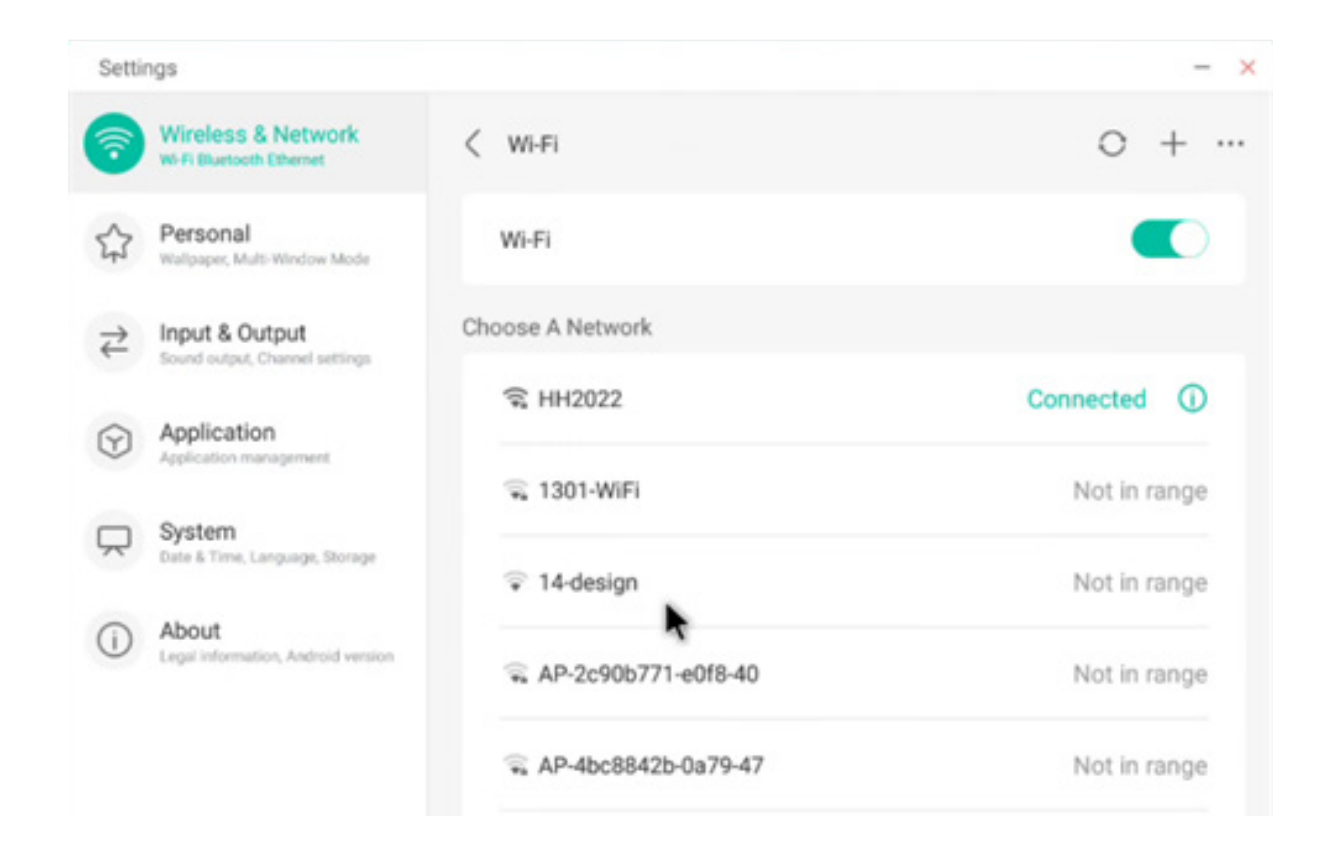

In addition, you can on the see your Wi-Fi address and install certificates.

If you can't find your Wi-Fi, you can manually configure

to add Wi-Fi by clicking on  $+$ 

Add Network

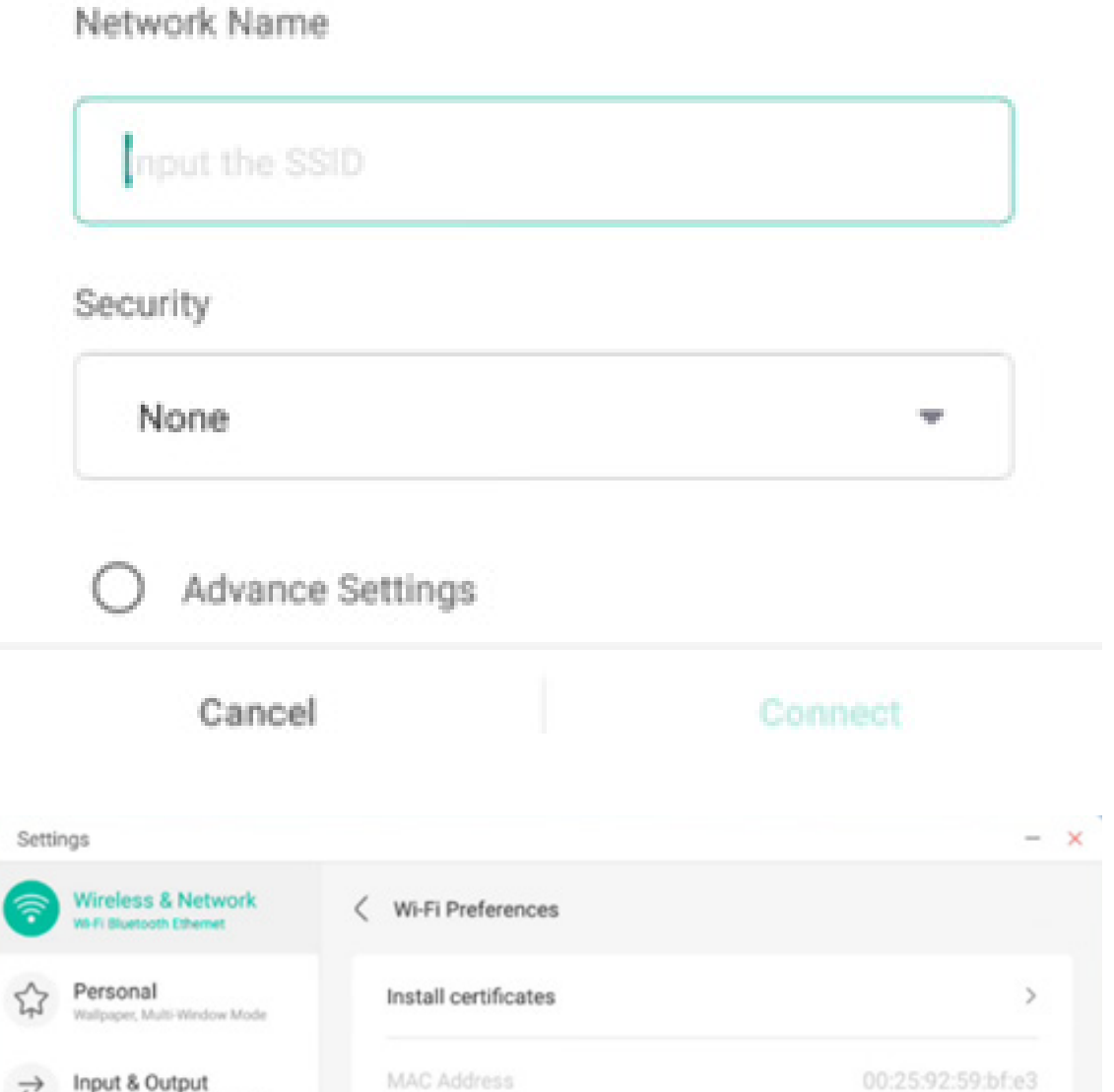

IP Address

192.168.54.194

⇄

 $\odot$ 

 $\bigotimes_{\mathsf{Application}\text{-}manag} \mathsf{Application}\xspace$ 

Applicat

About

Legal in

Sound output, Channel settings

System<br>Date & Time, Language, Storage

on, Android version

#### **4.6.1.2 Ethernet**

Wired network Settings allow you to view and control the state of your network, or you can manually set your static IP configuration and proxy configuration.

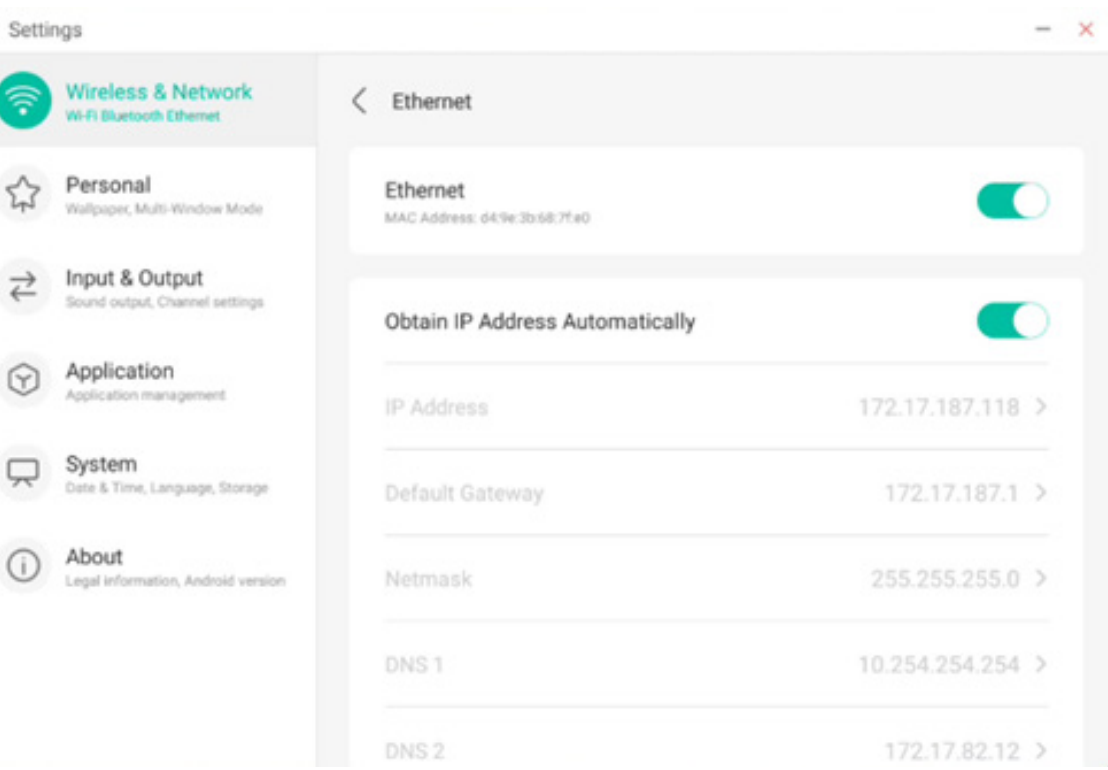

#### **4.6.1.3 Hotspot**

If you plug in a hotspot module, hotspot Settings allow you to view and control your hotspots, or manually set your hotspot name, password, and frequency

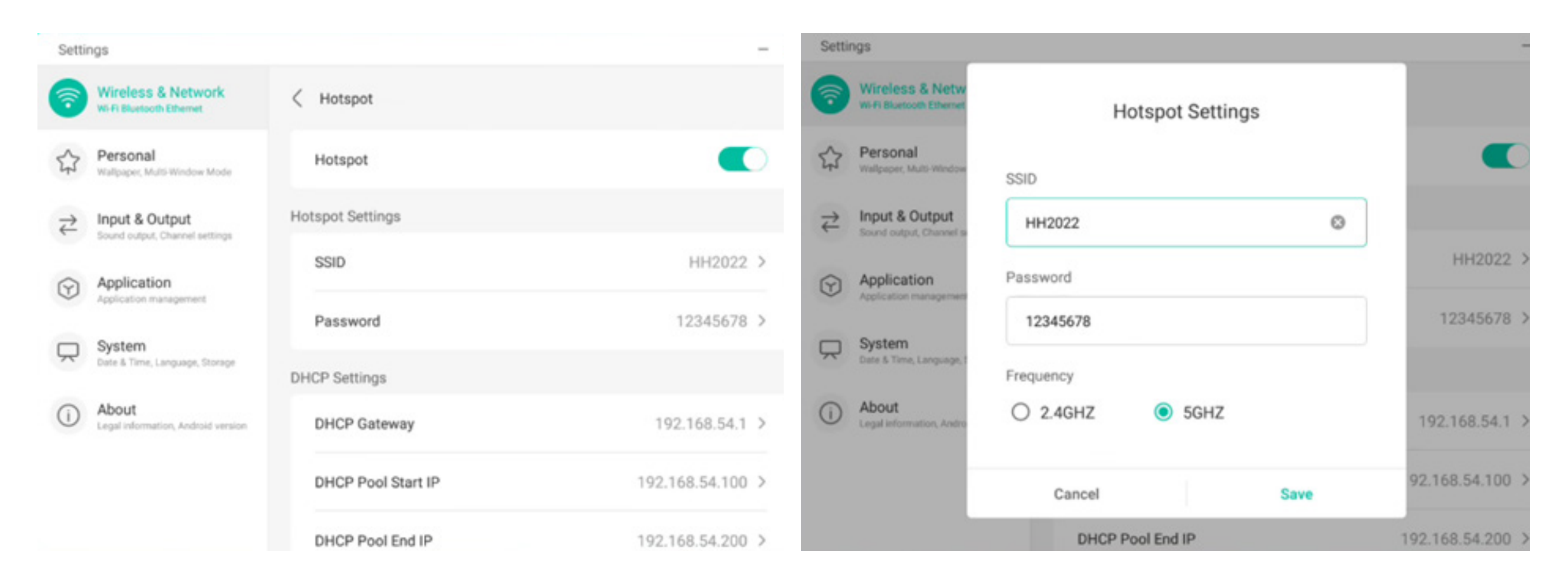

#### **4.6.1.4 VPN**

You can add your VPN connection to the VPN setup, where you can manage all of the VPN configuration and status.

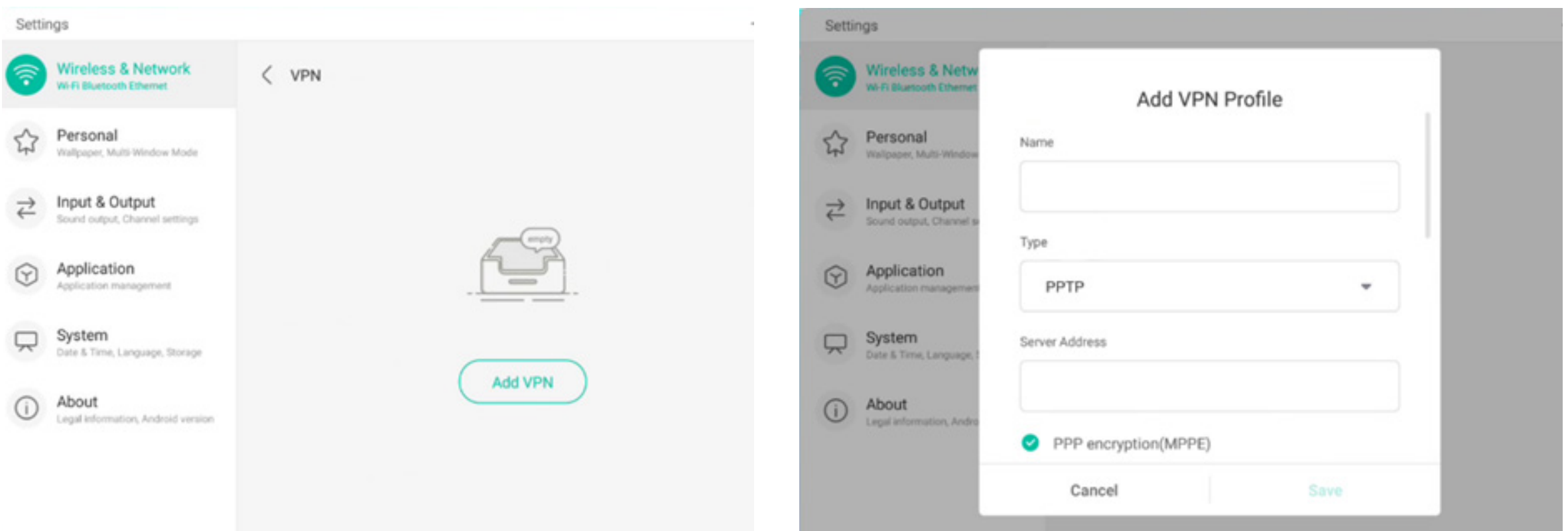

#### **4.6.2 Personal**

#### **4.6.2.1 Wallpaper**

Wallpaper Settings support both static and dynamic wallpapers. You can choose which wallpaper you like to set to your desktop.

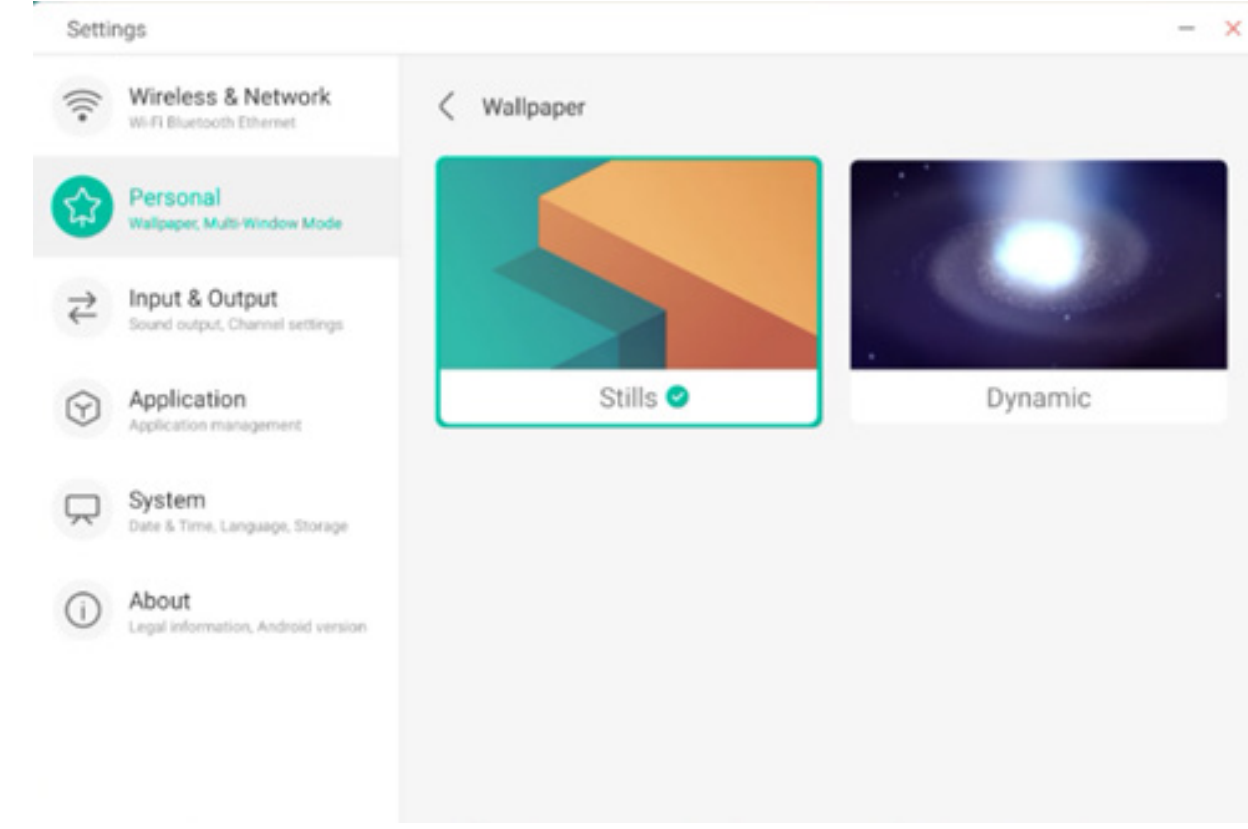

#### **4.6.2.2 Swipe up options at the bottom**

You can use this configuration item to set whether swipe up at the bottom evokes an OSD window or a toolbar.

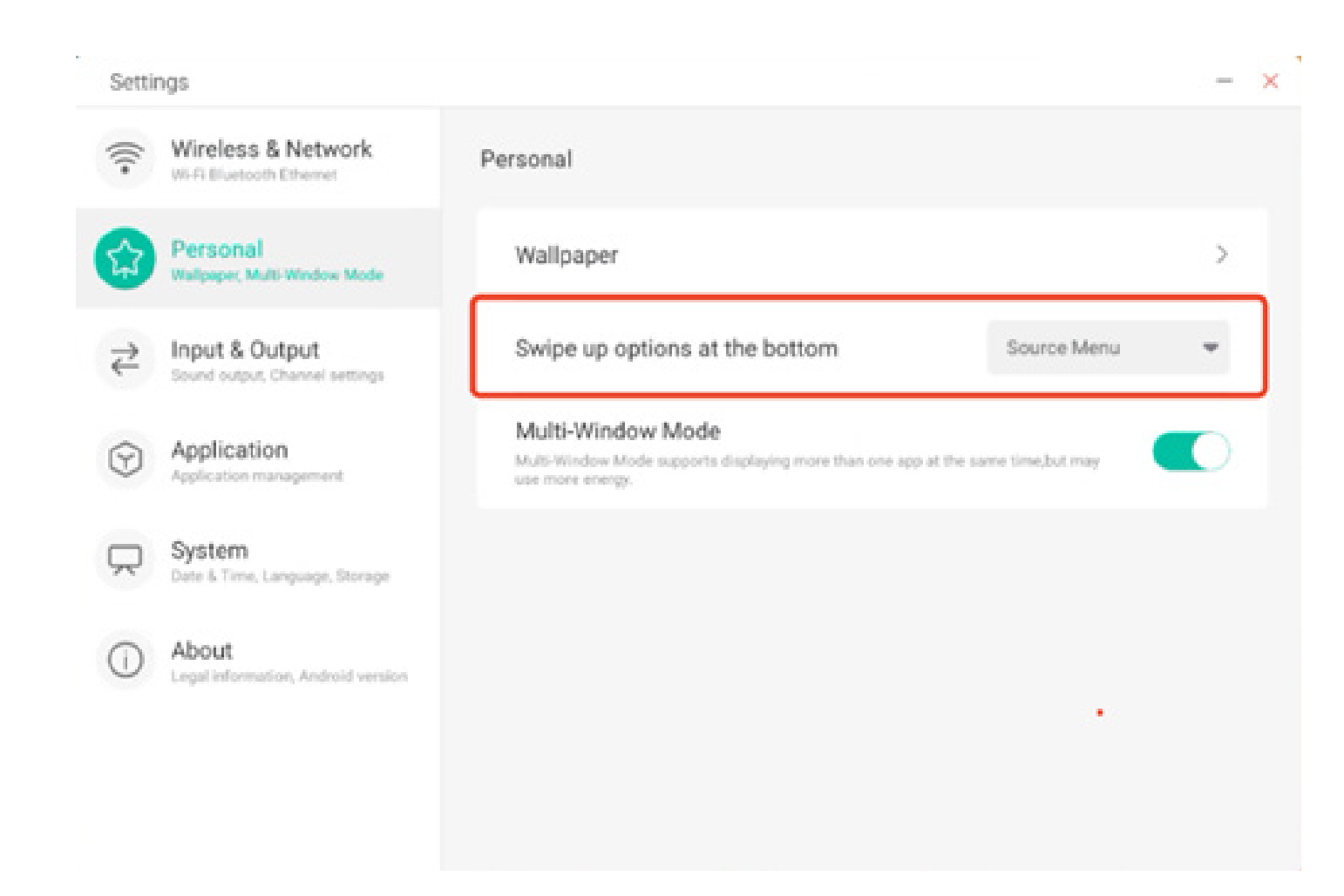

#### **4.6.2.3 Multi-Window Mode**

Multi-Window Mode allows you to switch the system's window mode to full-screen mode or multi-window mode, depending on your preferences.

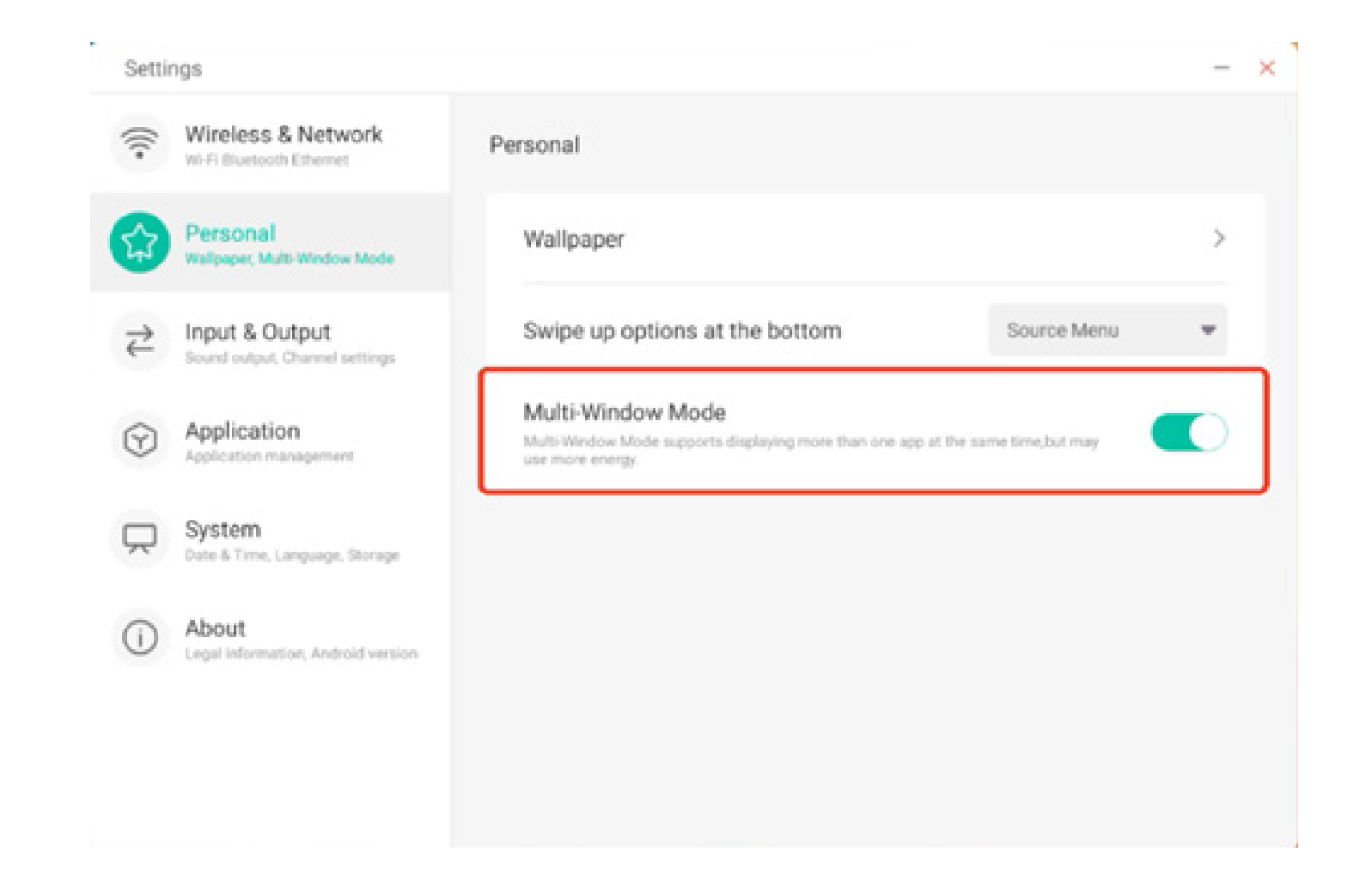

### **4.6.3 Input & Output**

#### **4.6.3.1 Touch Sound**

You can use this configuration to set whether or not to enable touch sounds on your device.

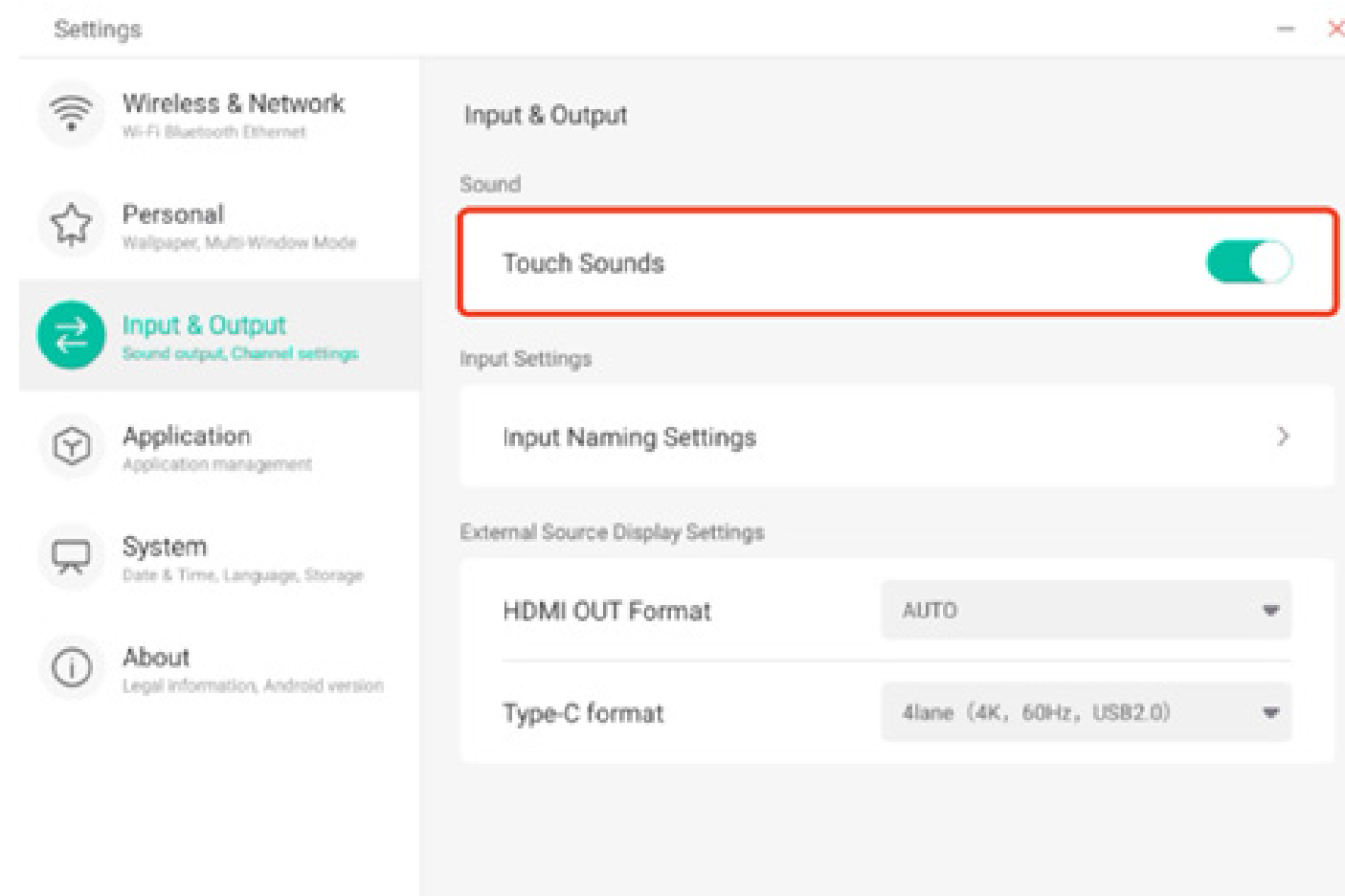

#### **4.6.3.2 Input Naming Settings**

This setting allows you to enable channel aliases, you can customize your channel name and apply it to the OSD menu and channel display.

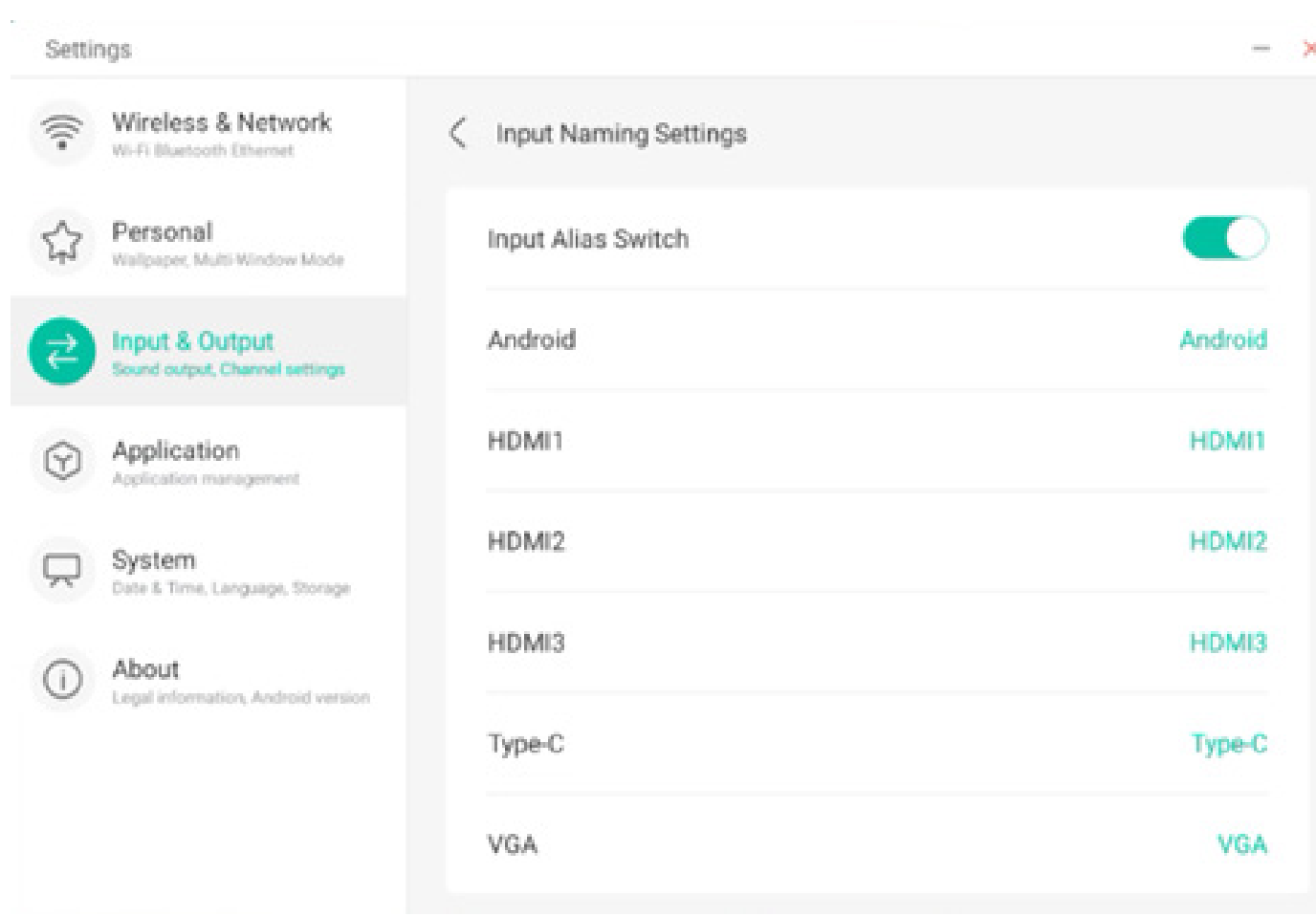

#### **4.6.3.3 External Source Display Settings**

External source Settings allow you to set the HDMI OUT resolution and type-C format.

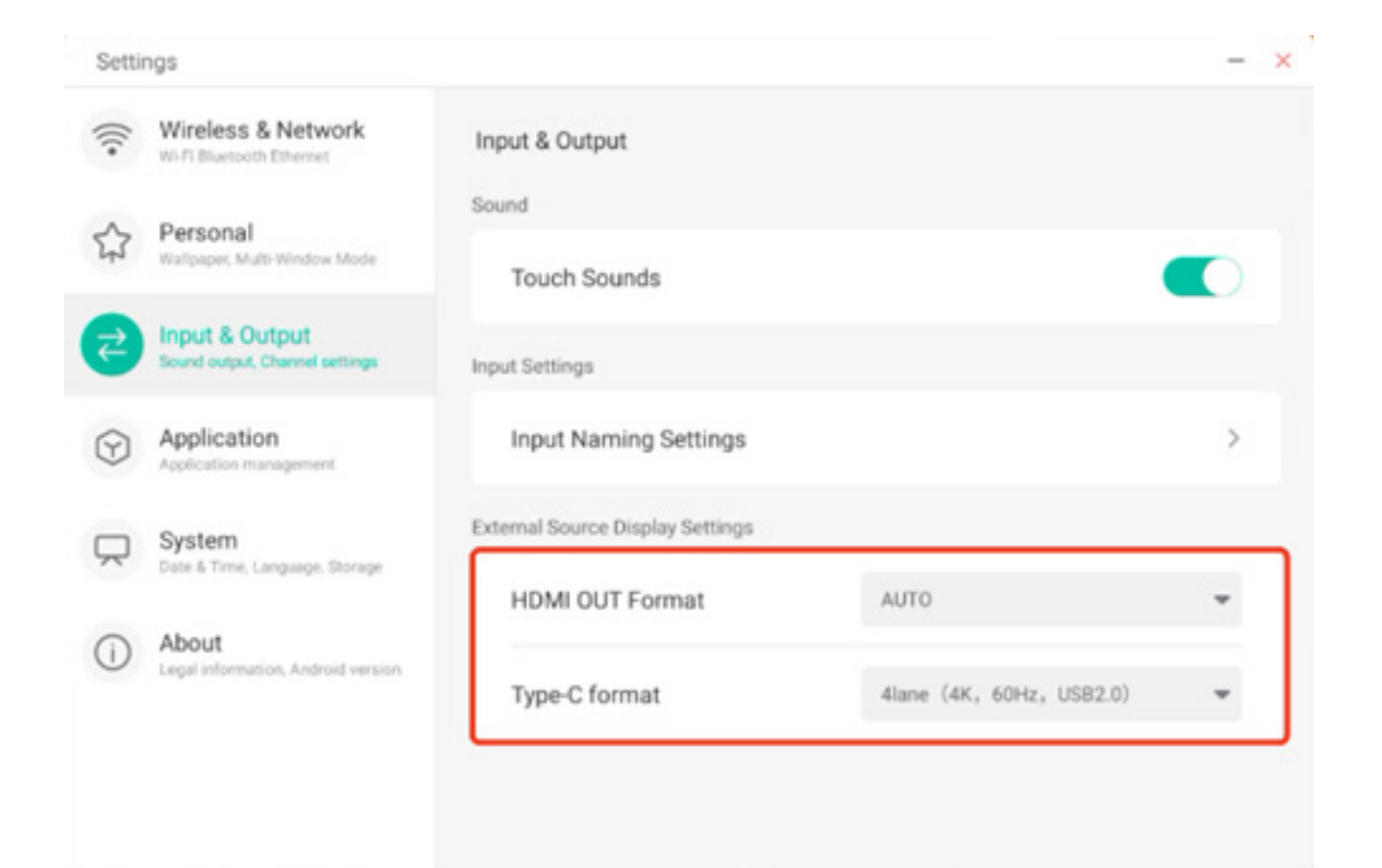

#### **4.6.4 Application**

Here you can view and manage all the applications installed on your device. By default, third-party apps and desktop apps are displayed. You can control whether the rest of the system is displayed or not. In addition, you can restore the default preferences of all applications here.

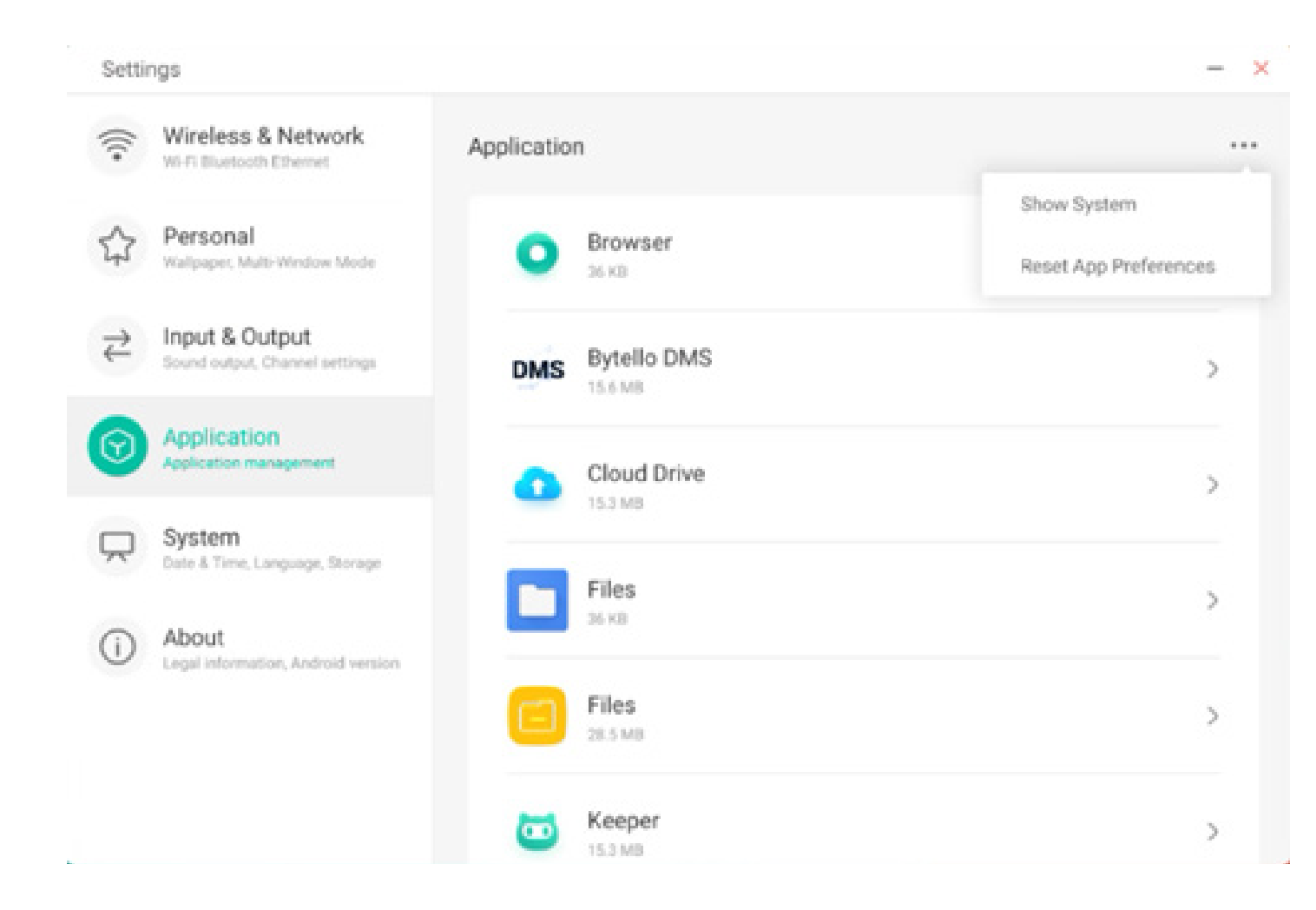

#### **4.6.4.1 Application Detail Info**

For each application, we list specific information about the application, including memory usage, permission requests, notifications, etc. You can also uninstall, disable, and stop an application.

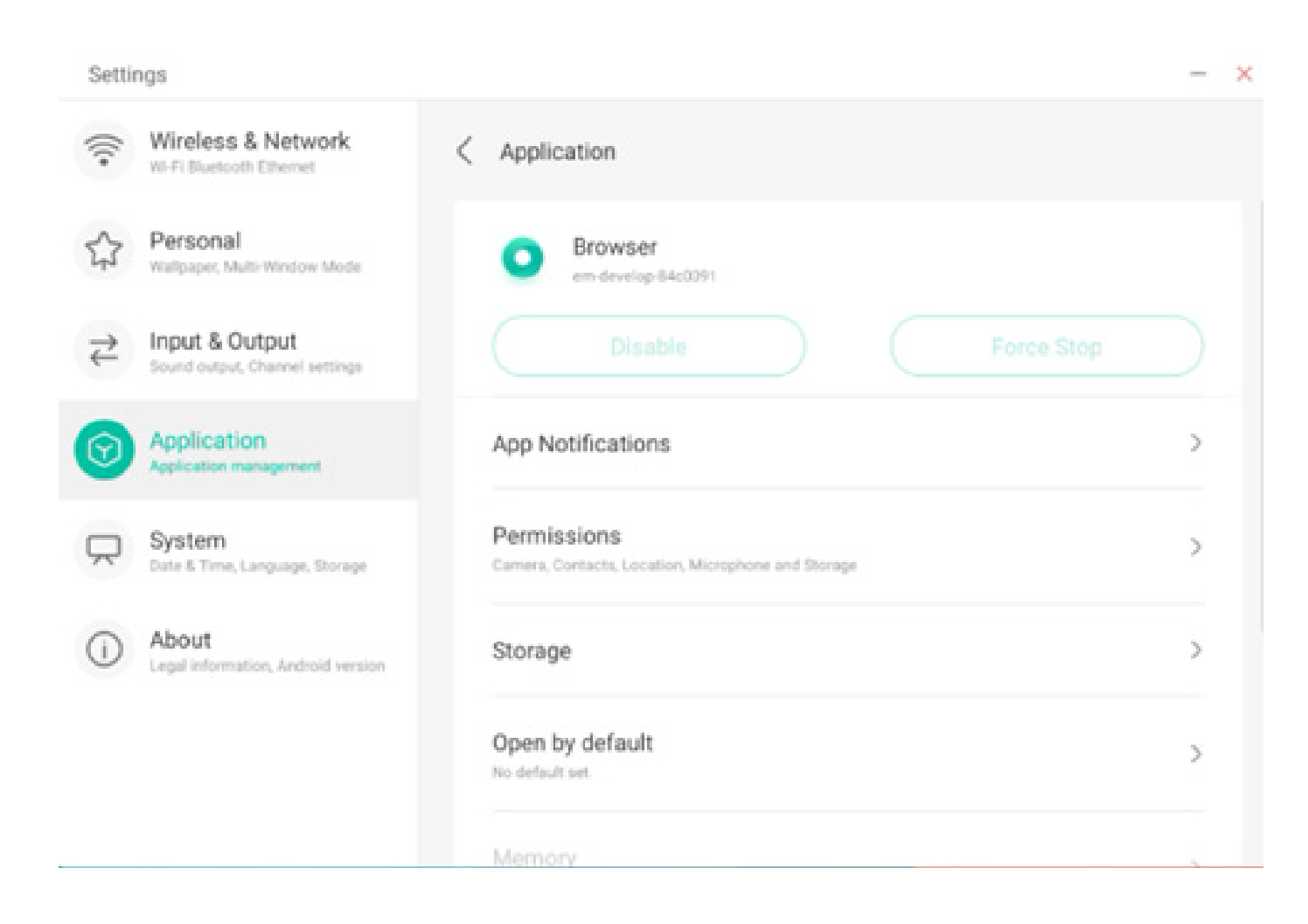

#### **4.6.4.2 Notification**

You can modify the application's message notification configuration.

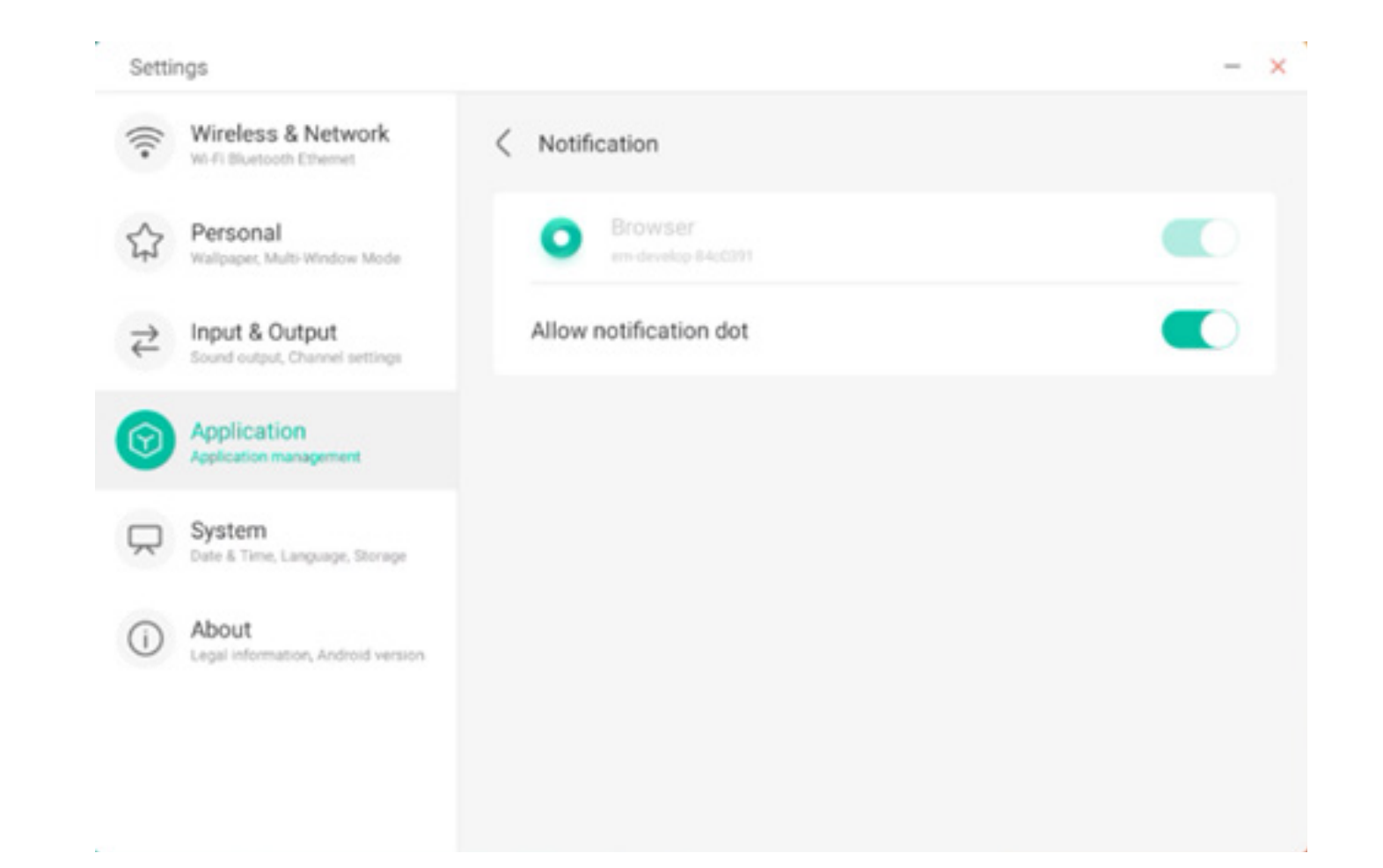

#### **4.6.4.3 Permission**

You can modify the permission request of the application.

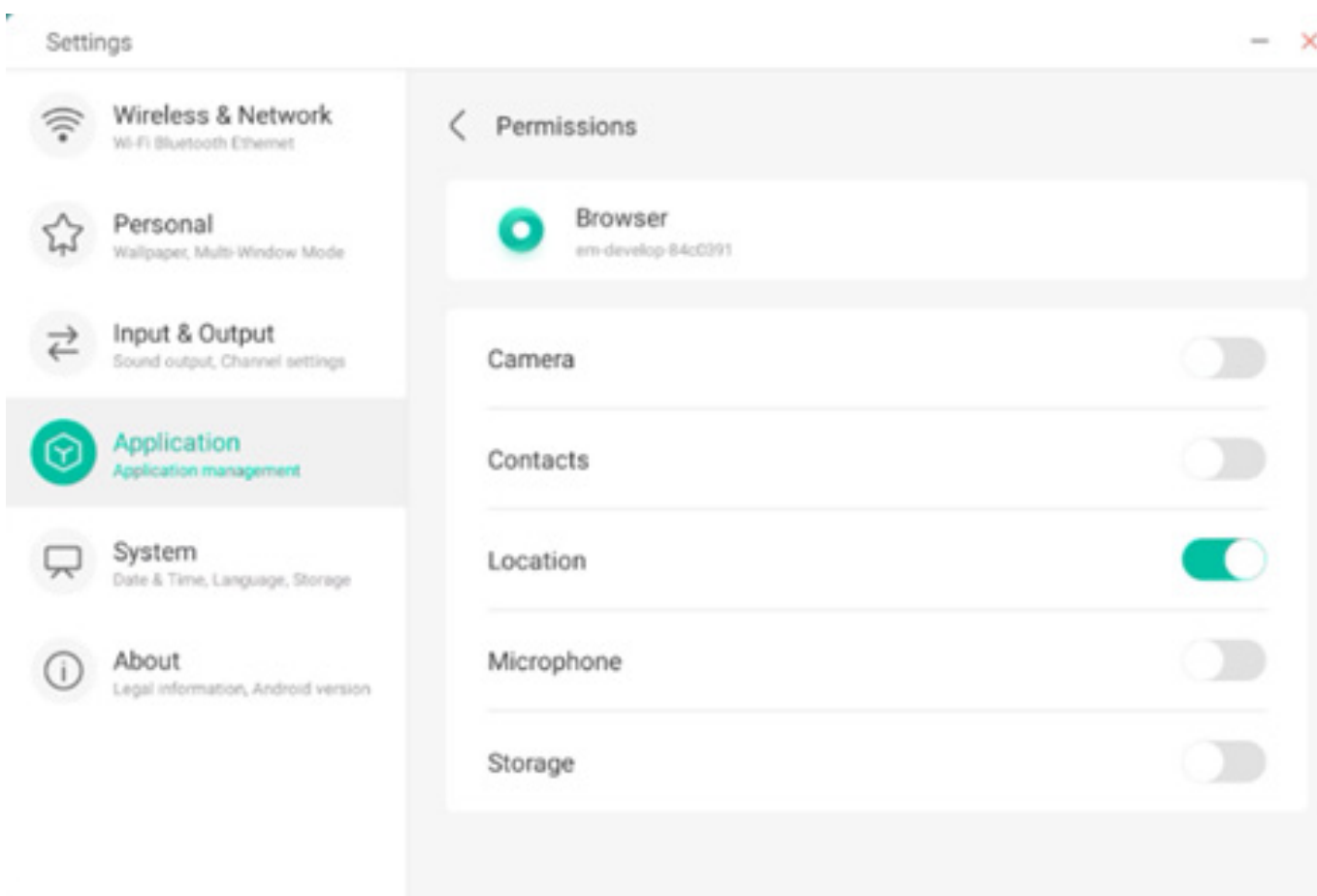

#### **4.6.4.4 Storage**

You can see how the application's storage controls are being used, including user data, caching, and application package size. You can also clear the application's user usage data and the application cache.

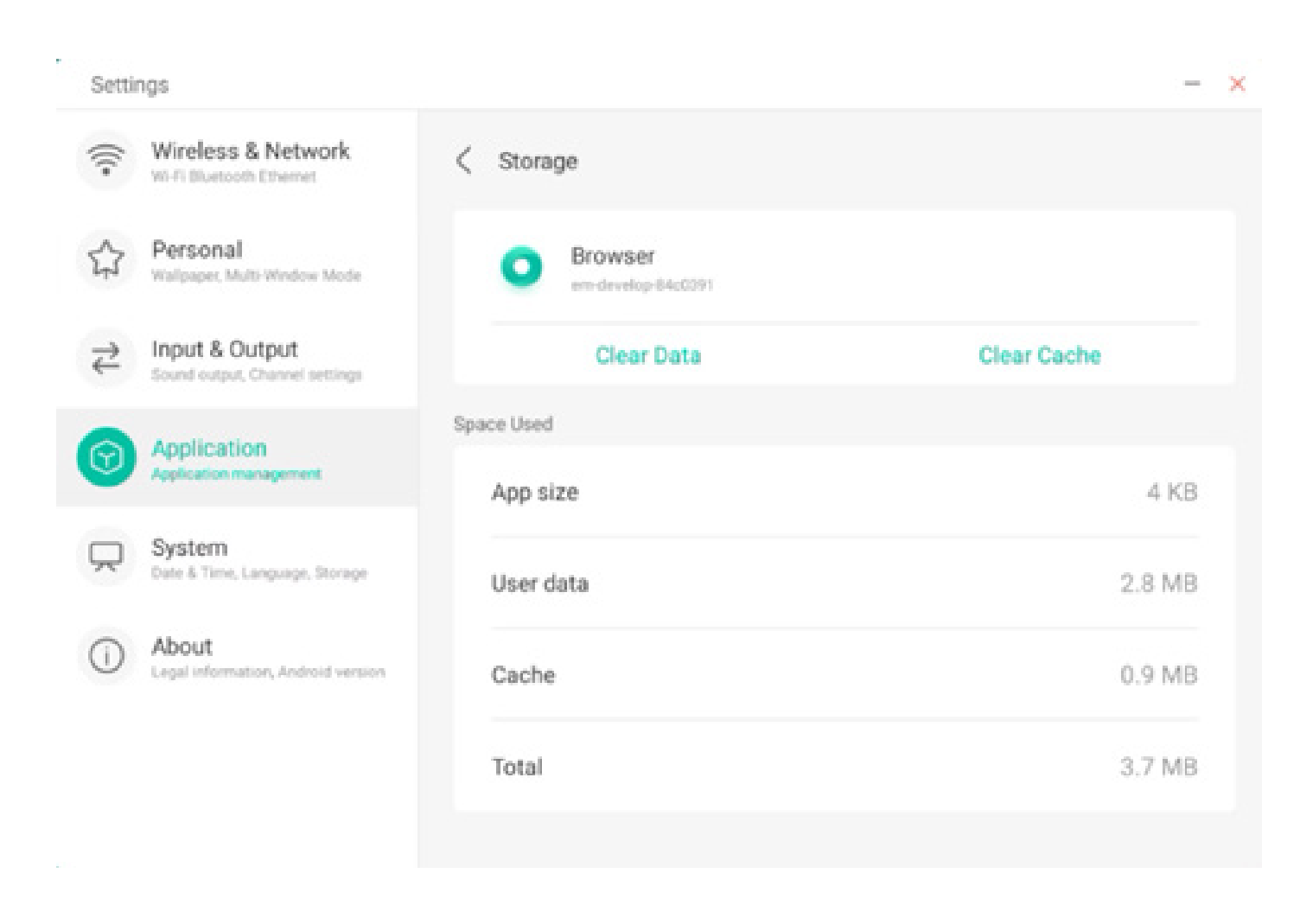

#### **4.6.4.5 Open by default**

You can set the app's open prompt or clear the app's default Settings.

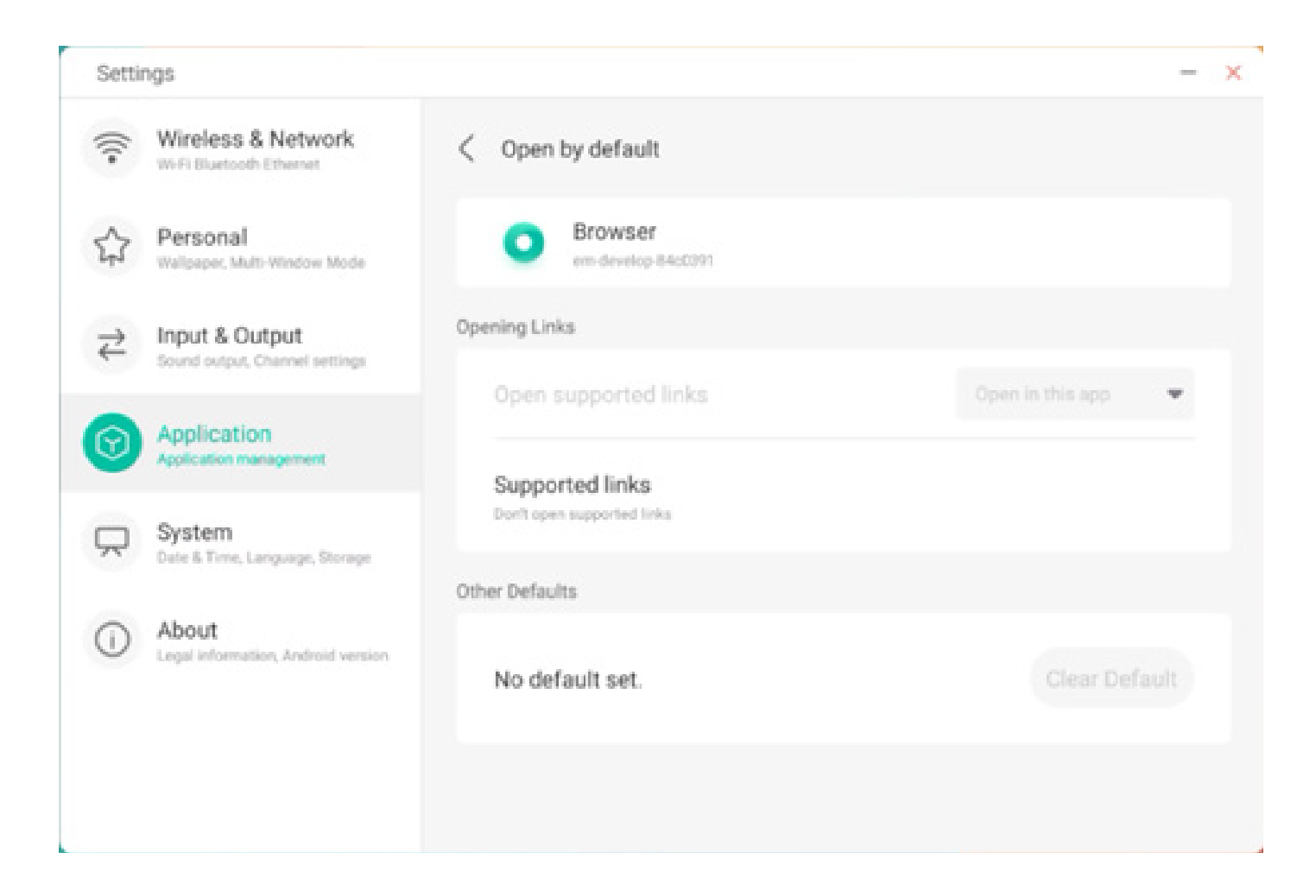

#### **4.6.4.6 Memory**

You can look at your application's memory usage, including average memory usage, frequency of usage, and maximum usage.

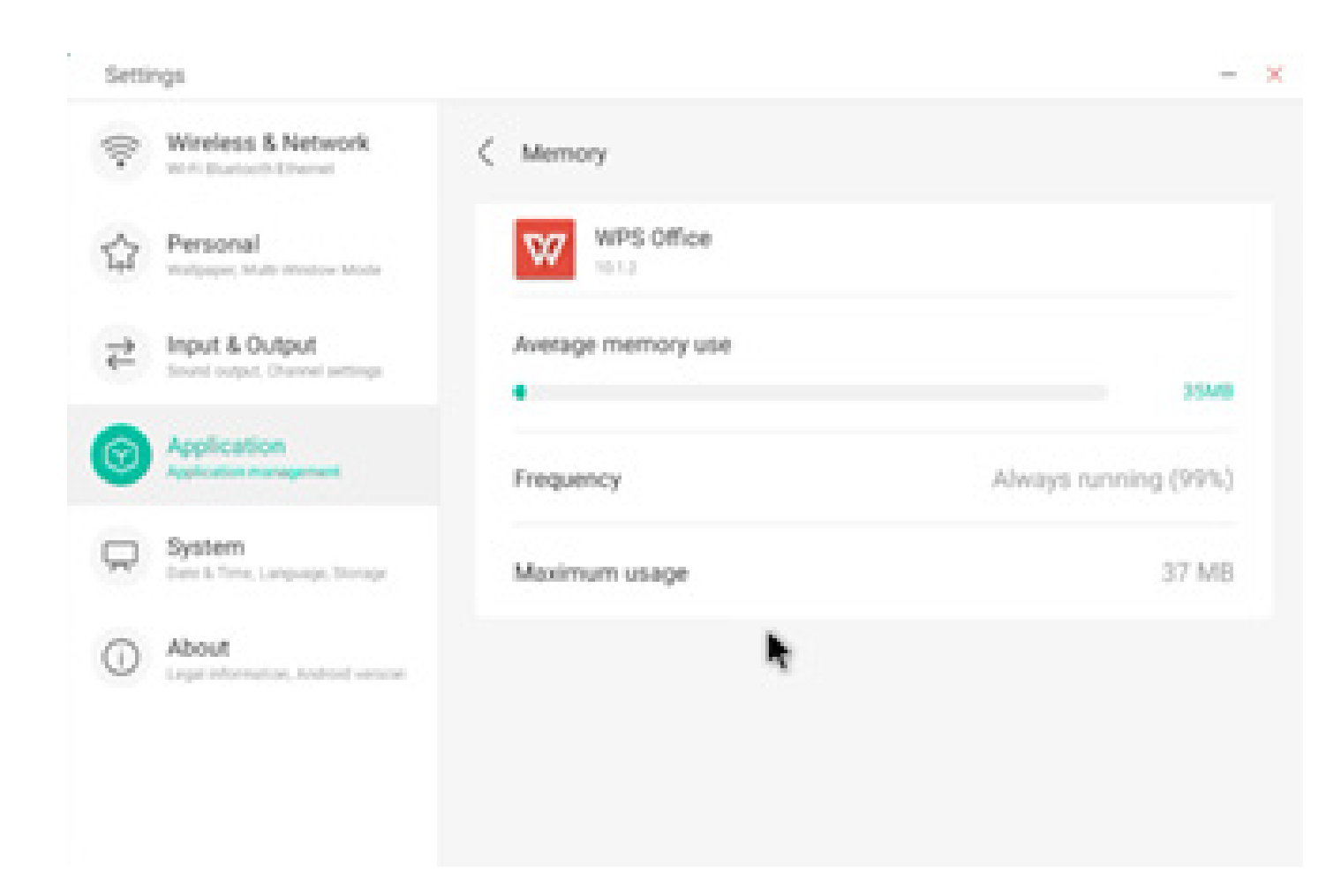

#### **4.6.5 System**

In the system module, you can set and view the system information of the whole machine, set the screen lock password, log in to the mailbox, connect to the remote and update the system.

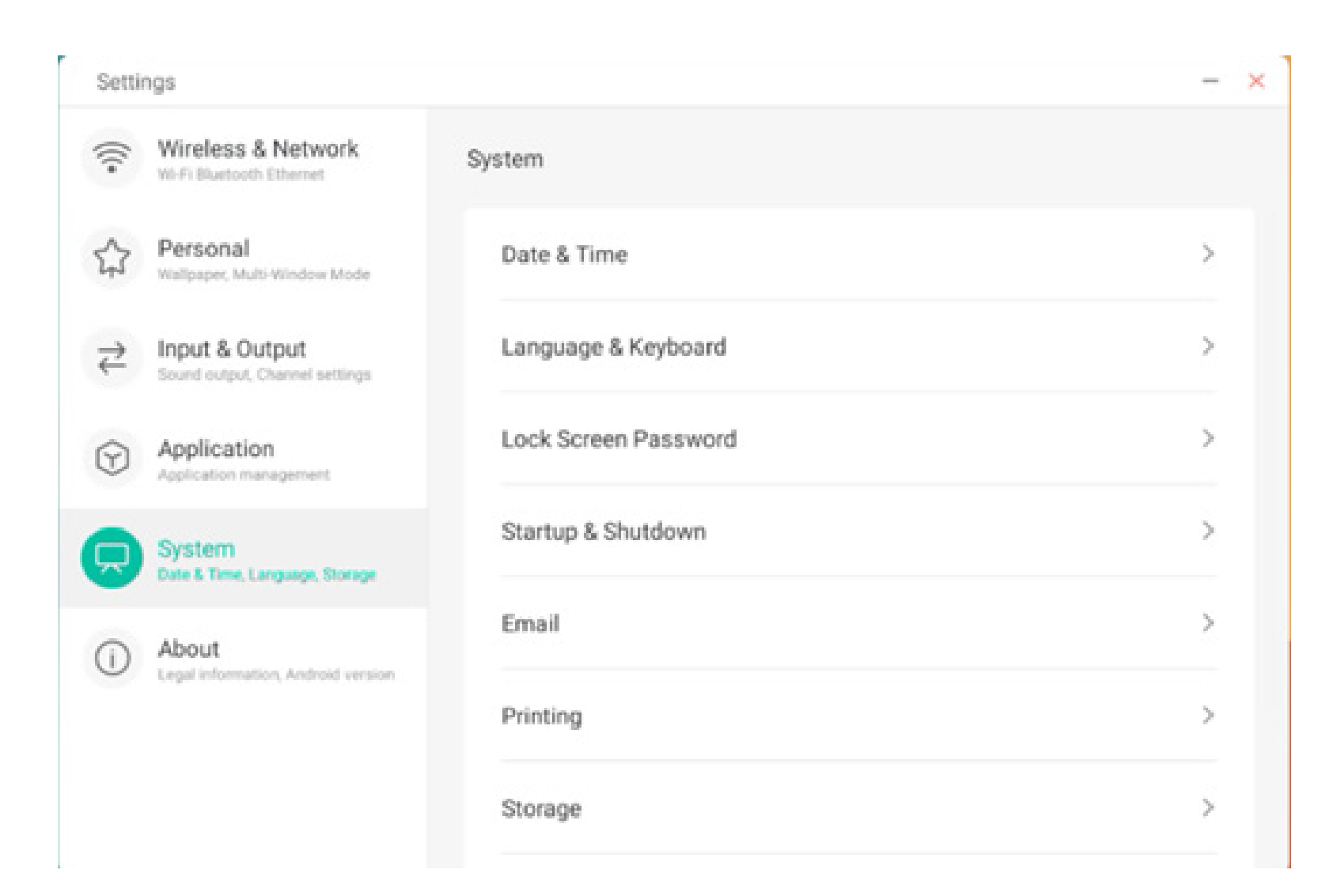

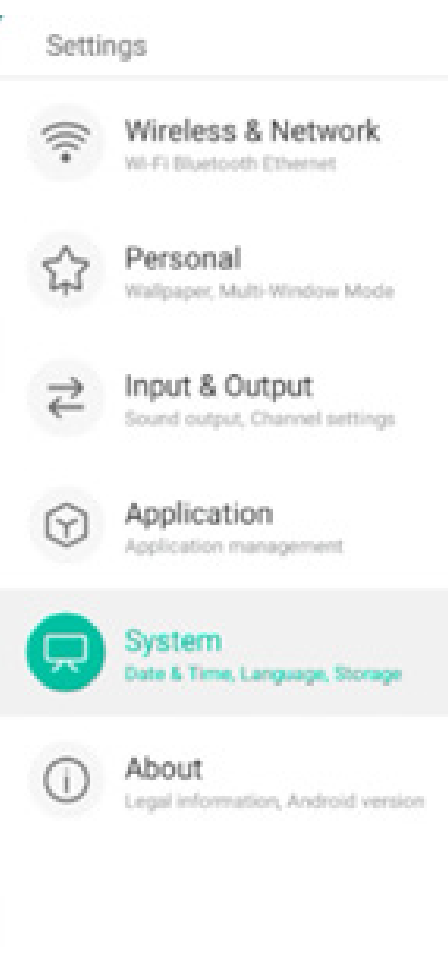

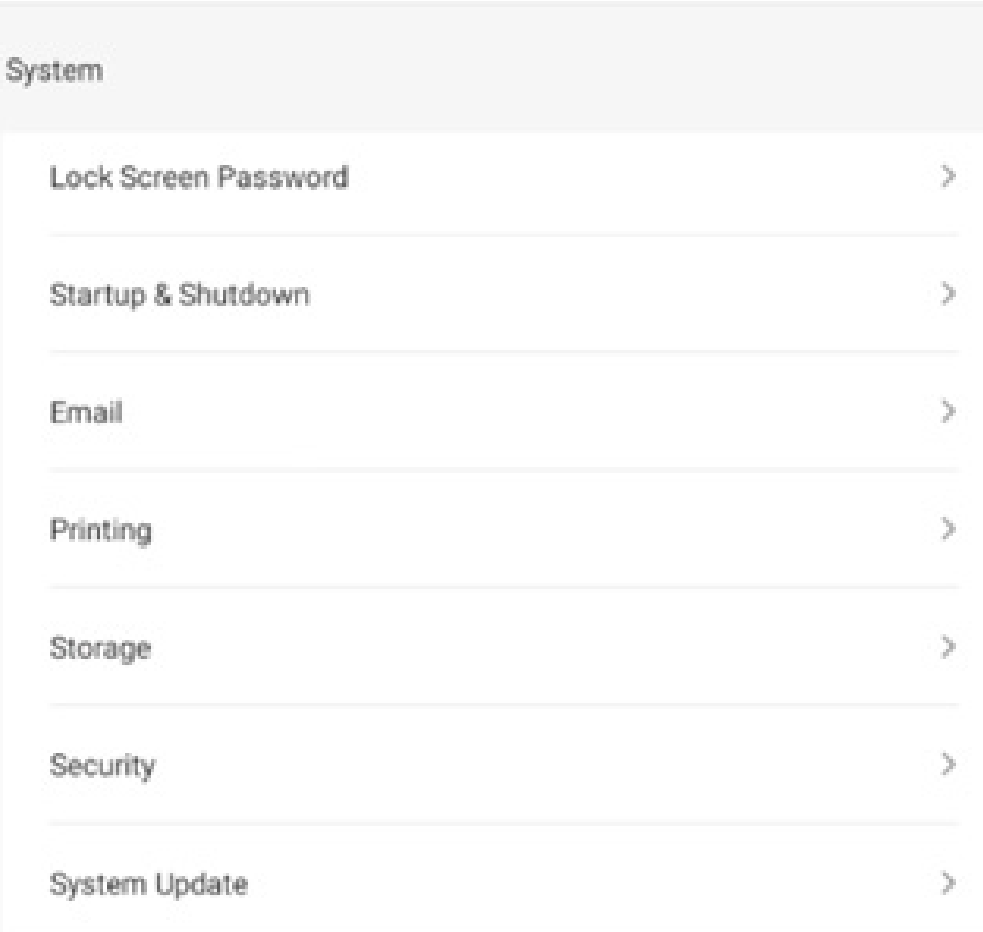

×

#### **4.6.5.1 Date & Time**

You can set whether the system uses 24-hour format and whether to automatically obtain network time.When the use of network time is turned off, the date, time, time format and time zone can be set.When the use of network time is turned on, you can only set the date and time format.

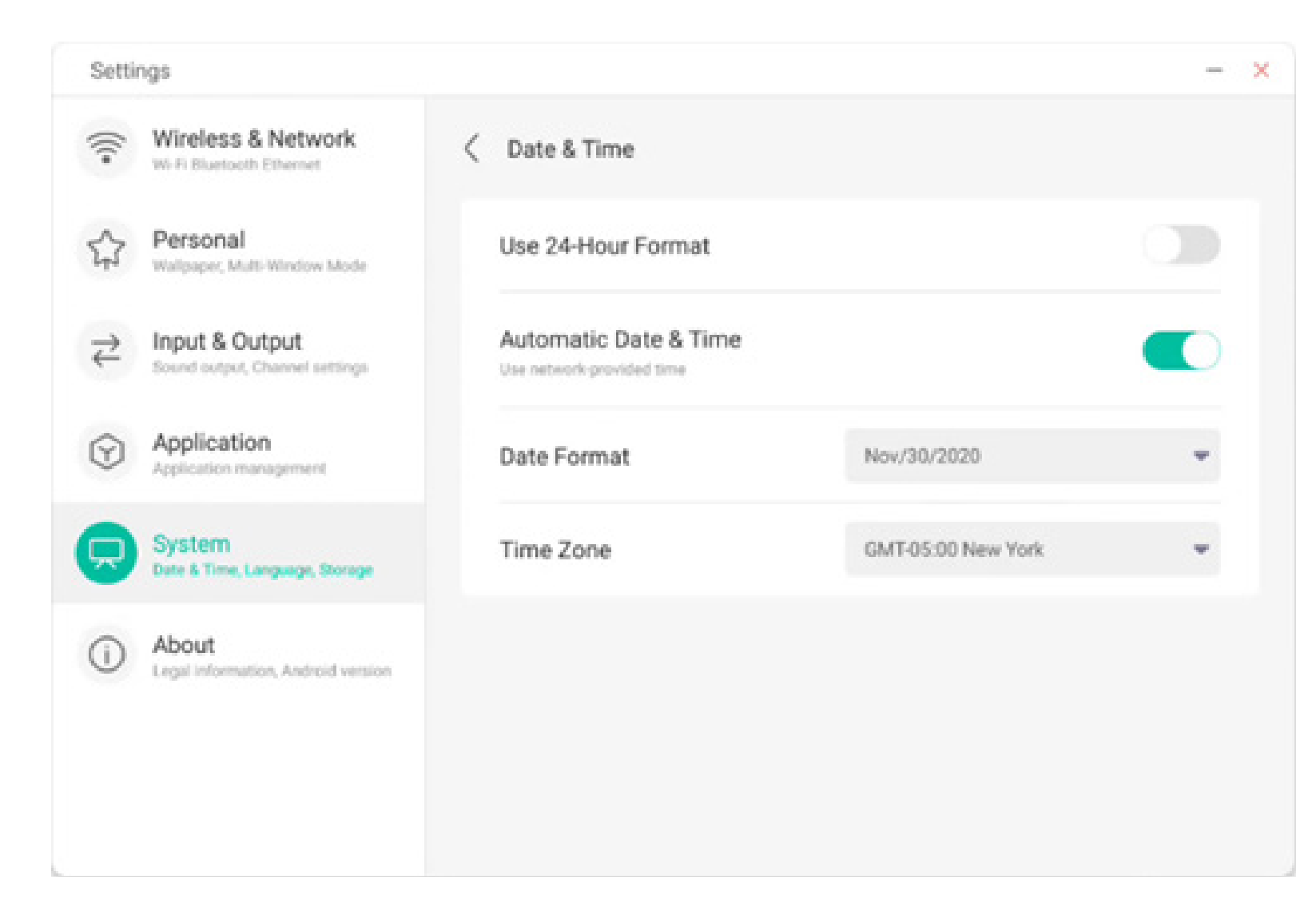

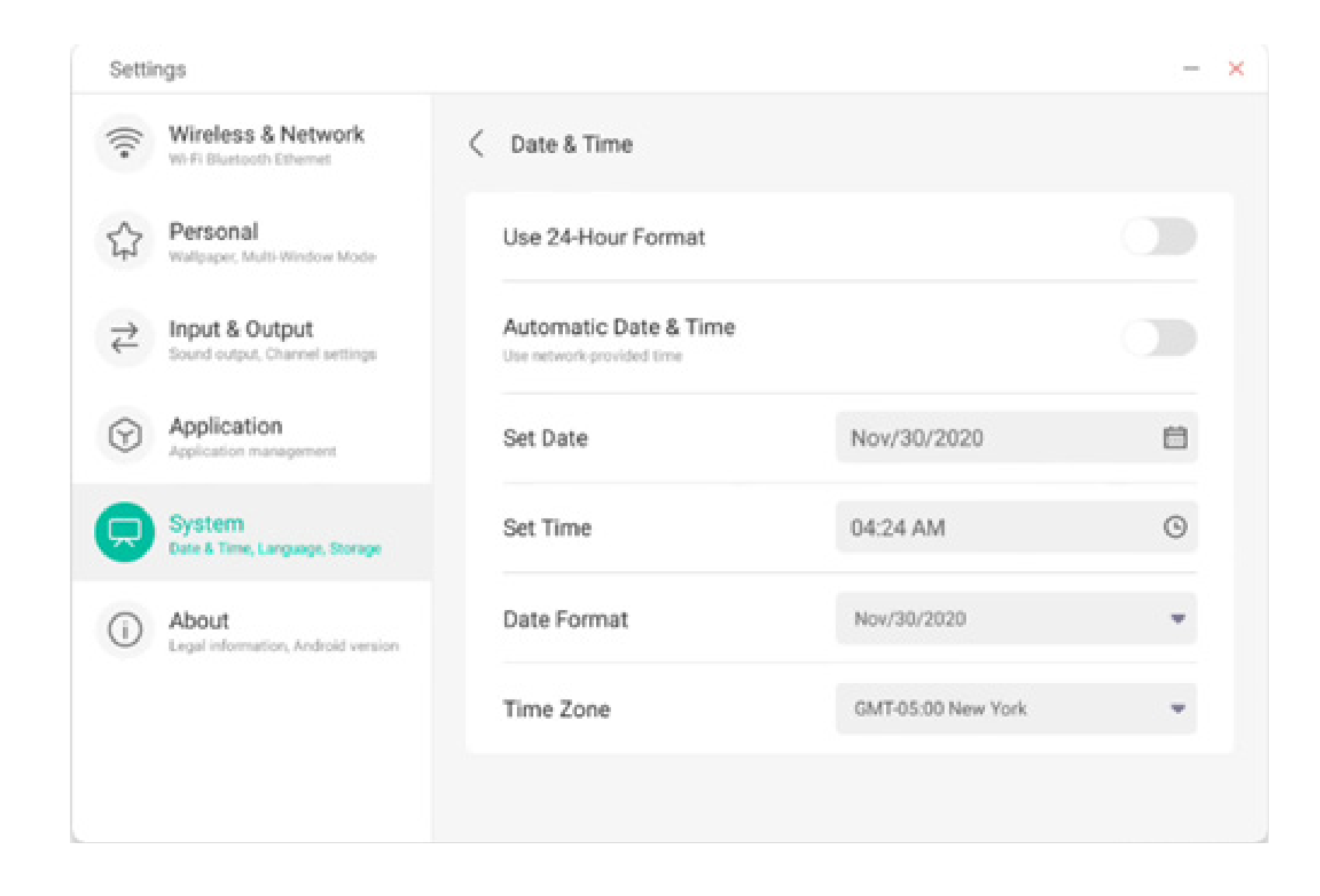

You can set the year, month and day of the system by setting the date

#### Settings  $- x$ Wireless & Network  $\widehat{\gamma}$ C Date & Time Wi-Fi Bluetooth Ethernet Personal ☆ Use 24-Hour Format Wallpager, Multi-Window Mode Input & Output Automatic Date & Time  $\rightleftarrows$ Sound output, Channel settings Use network-provided time Application  $\frac{\partial \mathcal{L}(\mathbf{r})}{\partial \mathcal{L}(\mathbf{r})}$ 6 Set Date Nov/30/2020 Application management  $\geq 0$ 2018  $\mathbb{S}=\mathbb{R}$ System Oct. 29 2019 Set Time Date & Time, Language, Storage Nov. 30 2020 Date Format  $31 -$ 2021 Dec About  $(i)$ Legal information, Android version Confirm Cancel Time Zone

You can set the hour, minute, morning and afternoon of the system by time

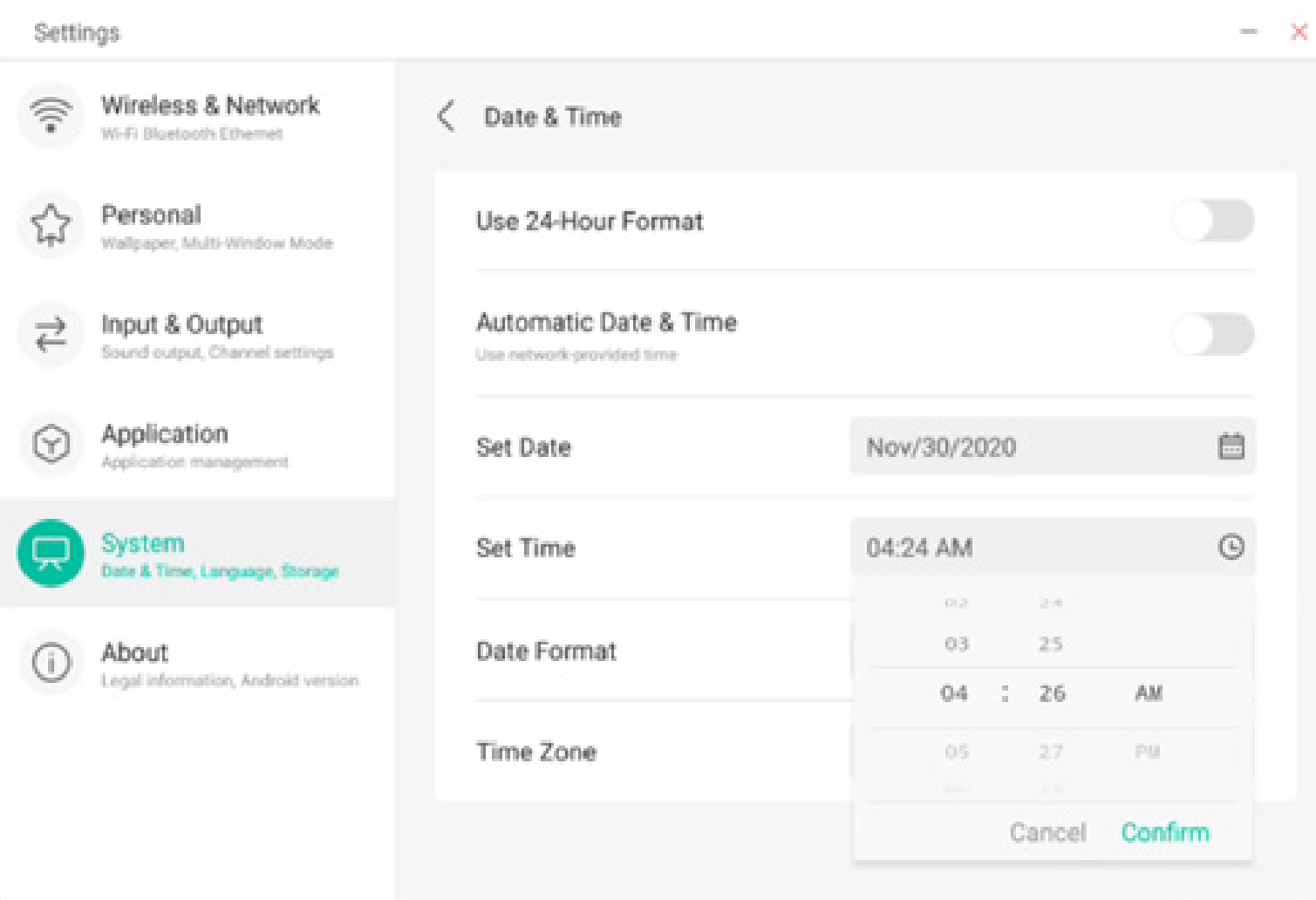

You can set three date formats, such as month/day /year, day/month/year, year/month/day

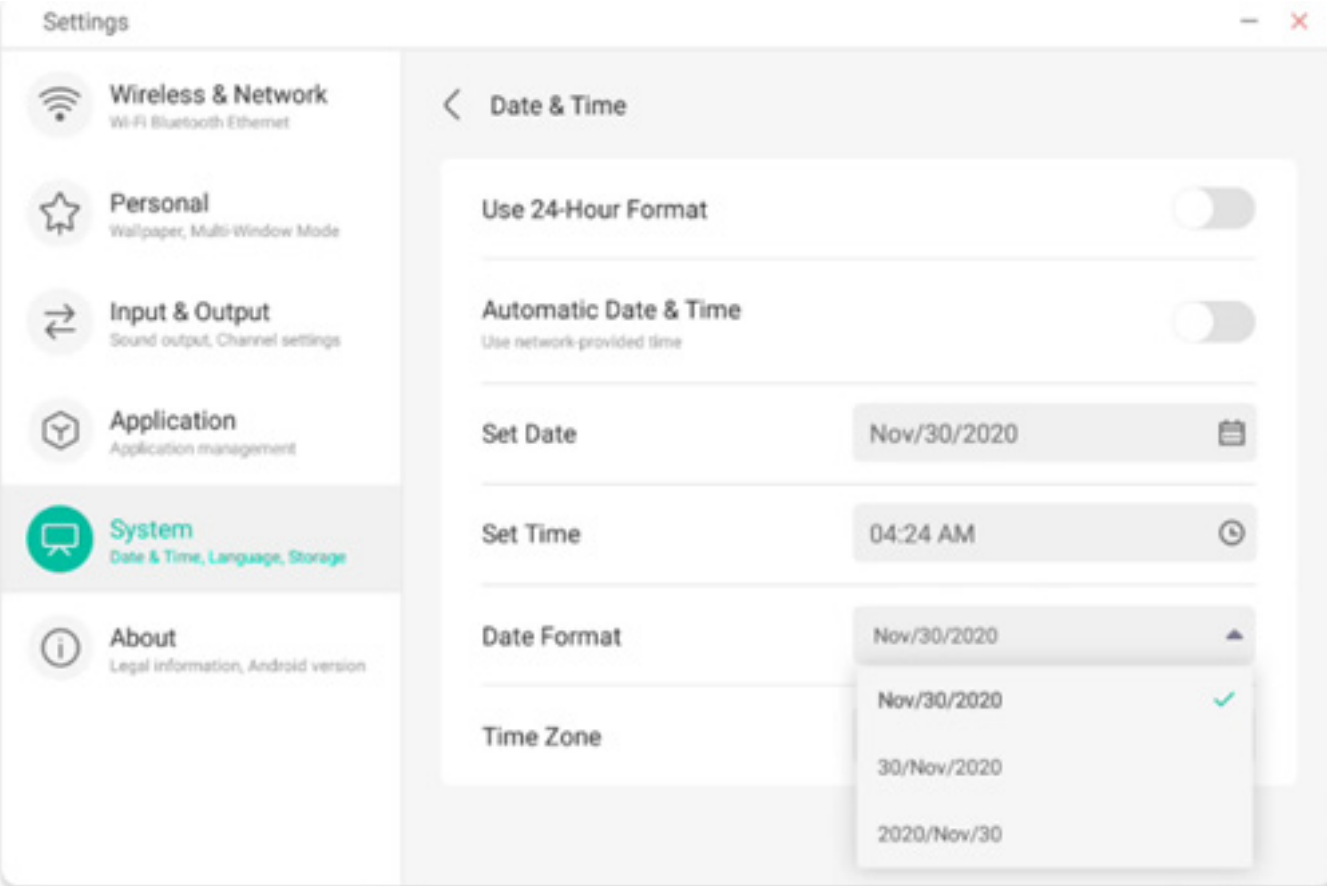

You can set the time zone, and the system has built-in time zones around the world.

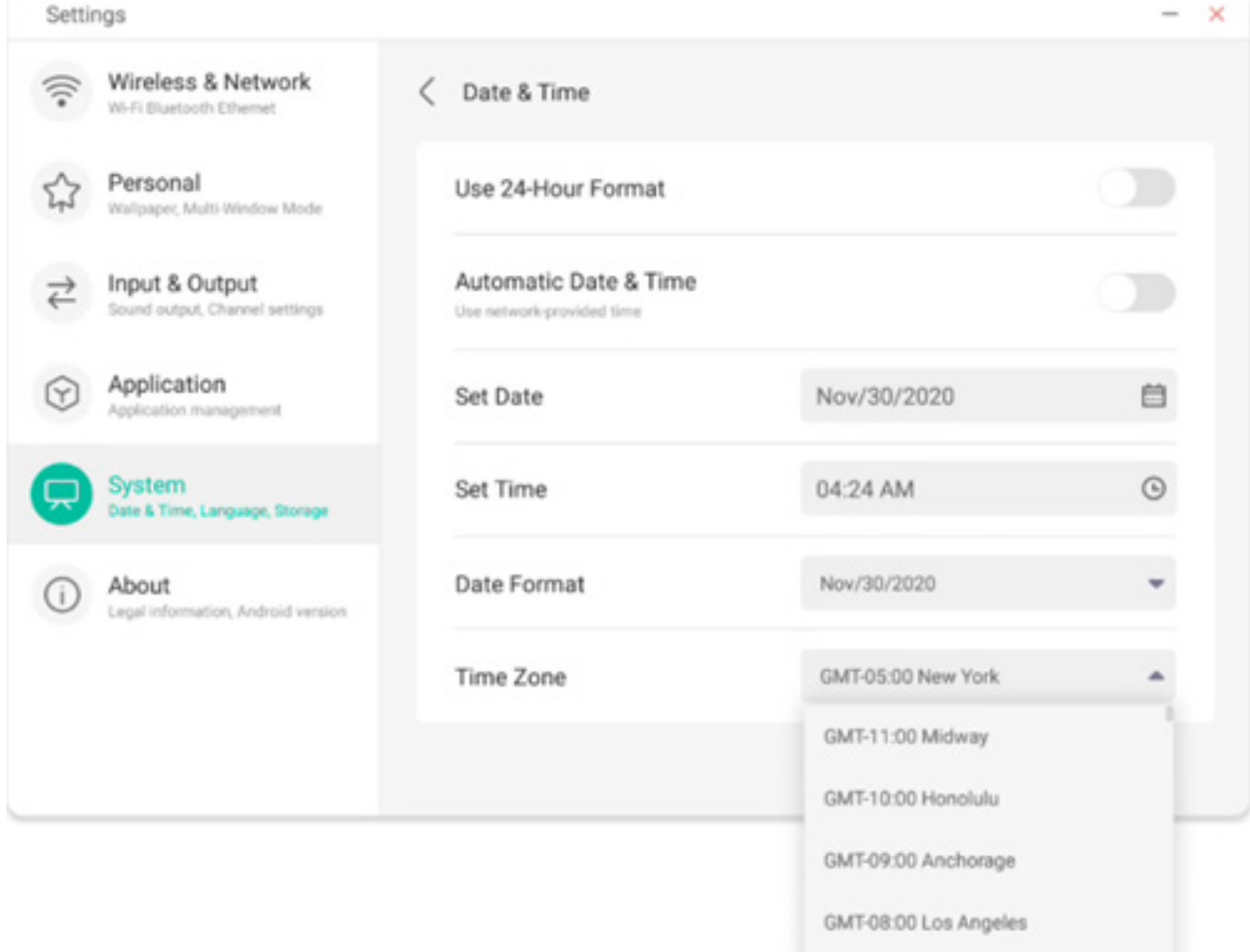

GMT-08:00 Tijuana

### **4.6.5.2 Language & Keyboard**

You can set the language in the language and keyboard modules. After setting the language successfully, the language of the whole system will be changed, because it needs to be adapted to the RTL language, setting the RTL language may result in changing the layout of some applications.

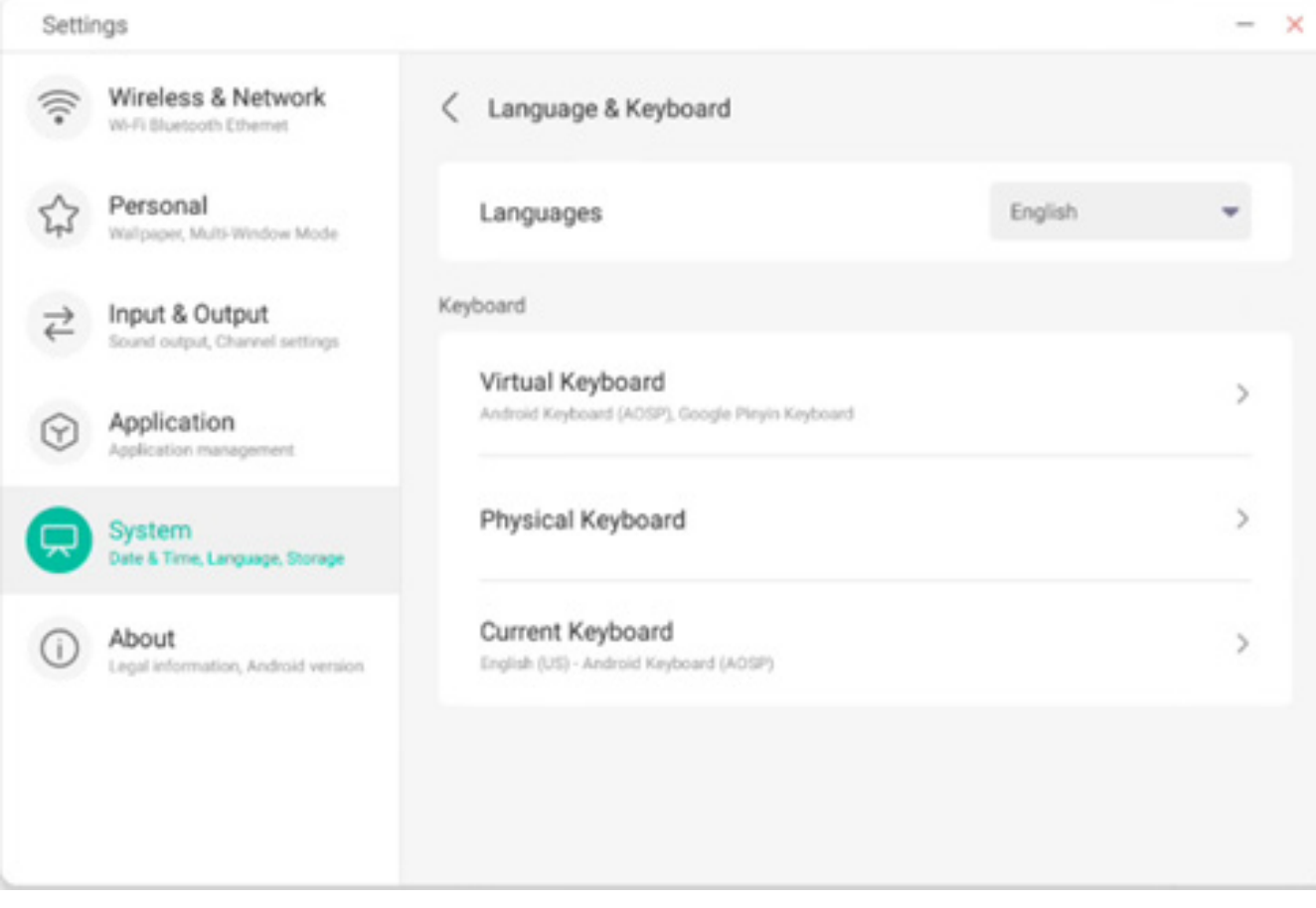

In the virtual keyboard module, you can view the input methods currently supported by the whole machine. Support Android native input method and Google Pinyin input method. The switch button on the right can be used to control the closing and opening of the input method.

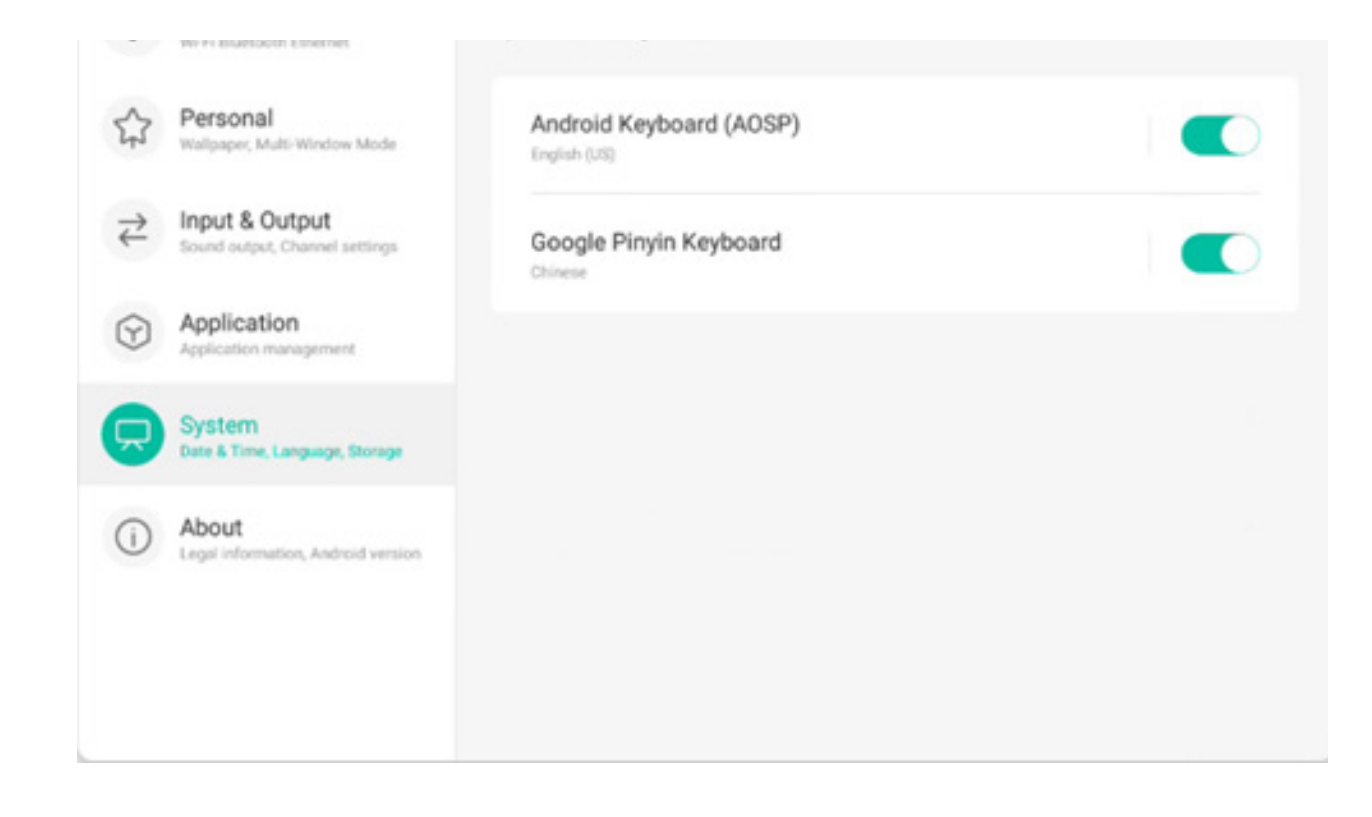

Android native input method can configure the language of the input method, appearance, layout and some advanced settings.

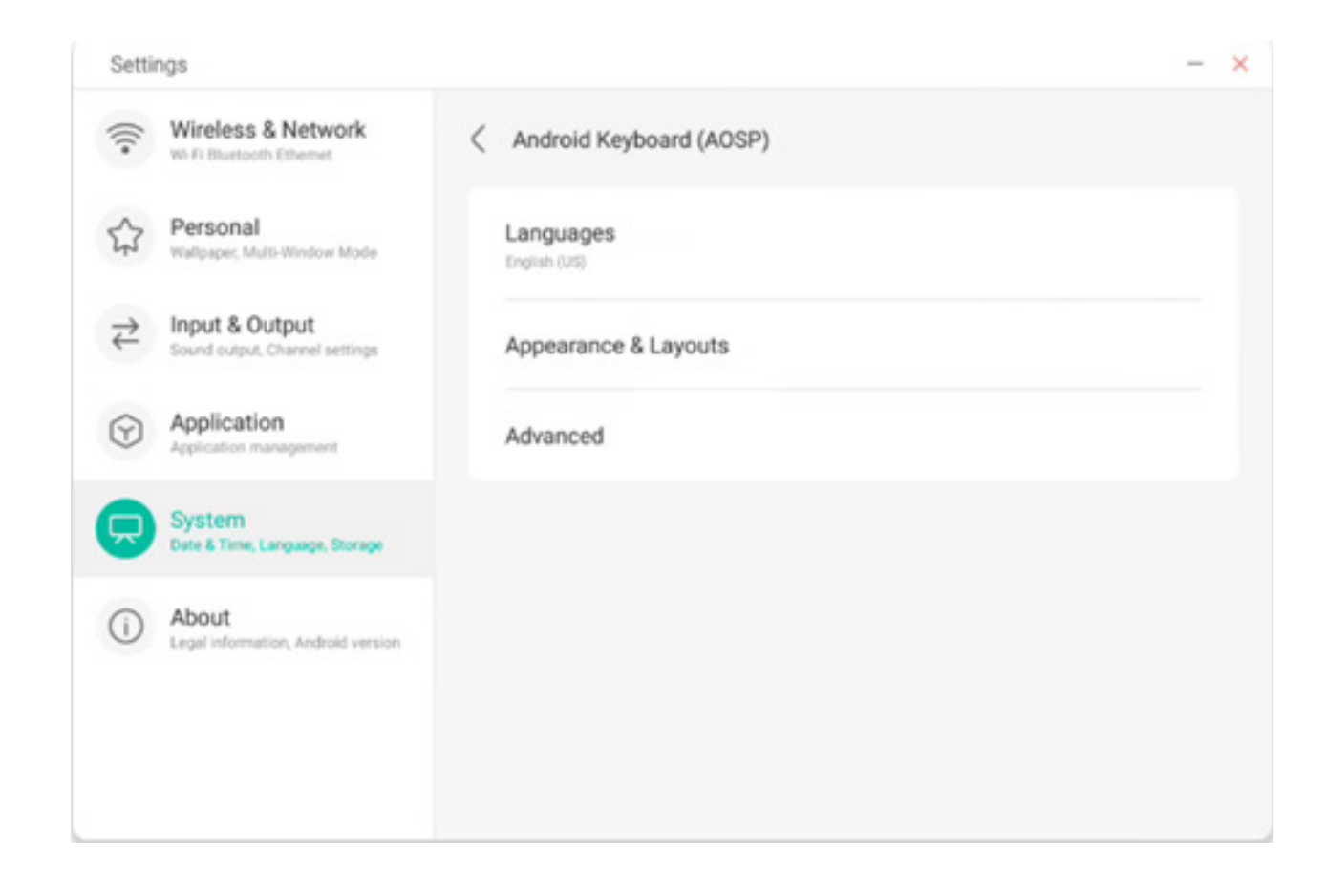

Android native input method uses the switch on the right to select the system language and deselect the system language. After deselecting the system language, you can configure the input method language through the input method language list below.

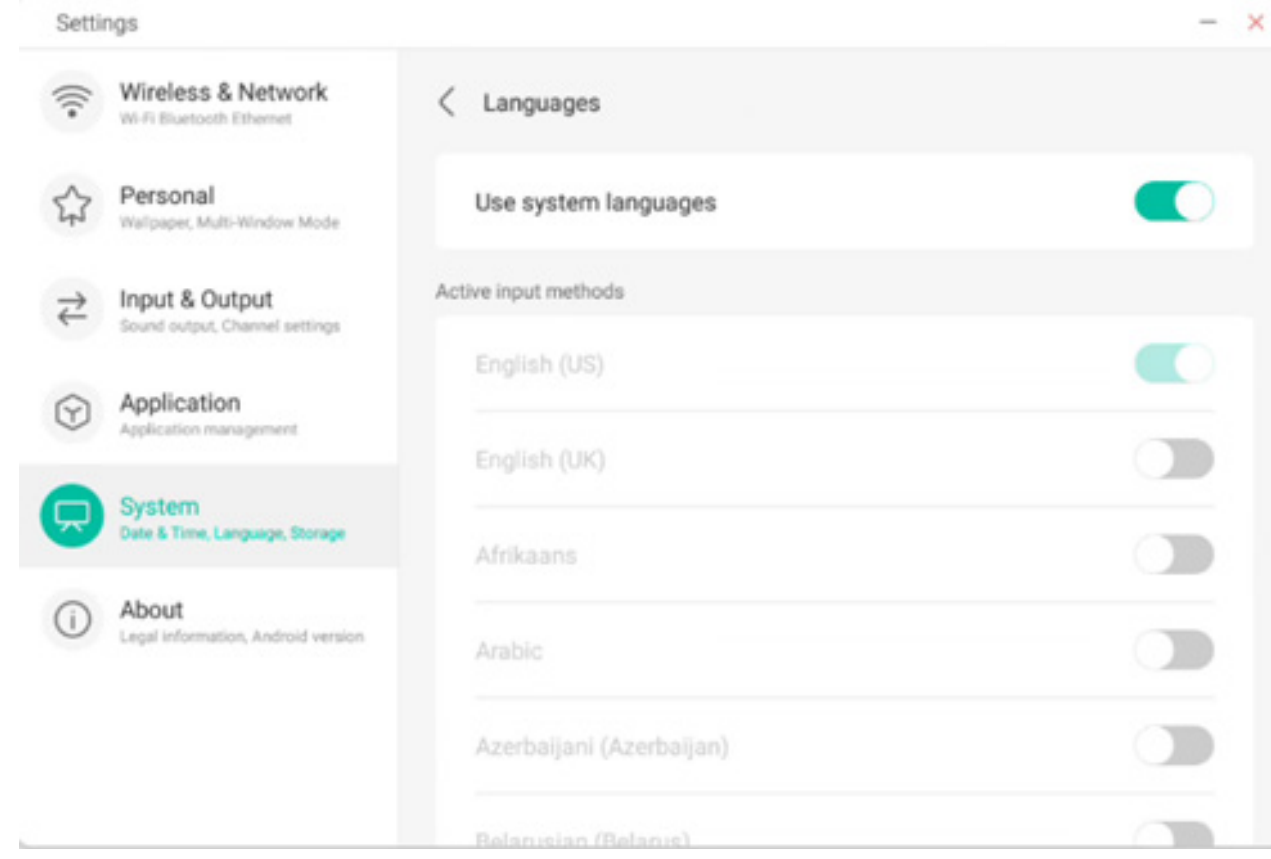

In the appearance and layout, you can configure whether to use a separate keyboard

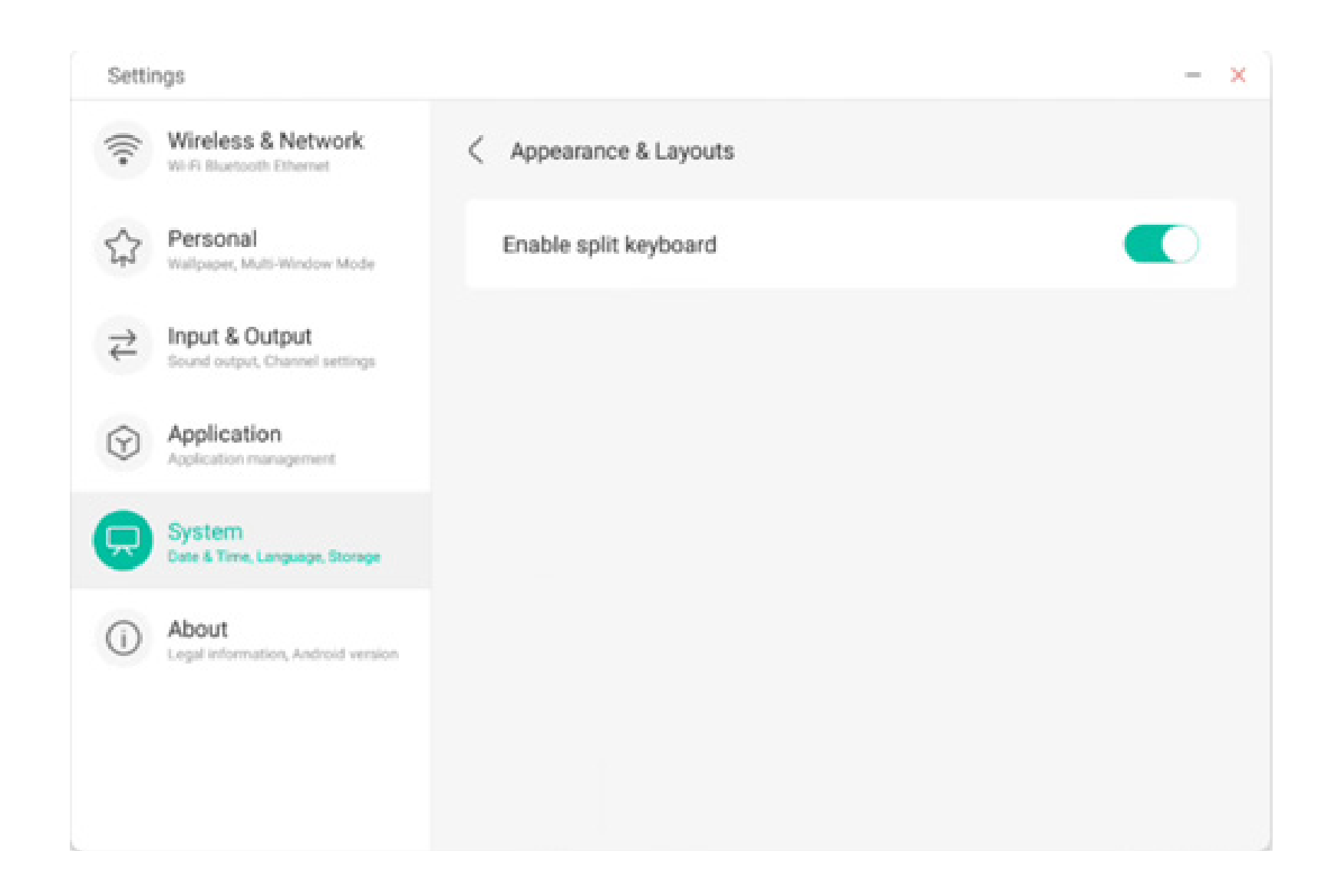

In the advanced settings of the Android native keyboard, you can configure the key sound, keyboard pop-up delay and keyboard long-press delay

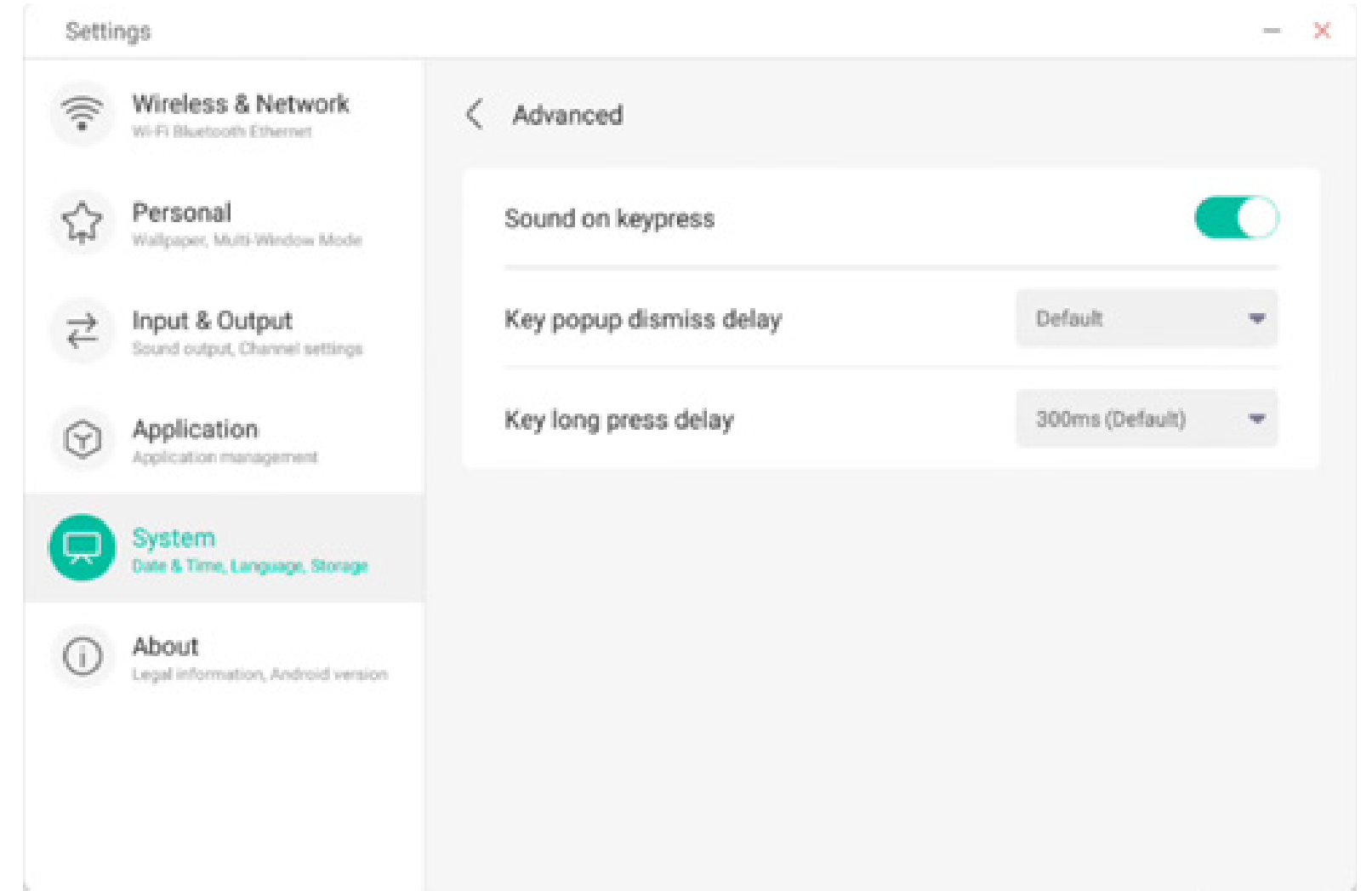

Google Pinyin keyboard has very few configurable things. Google Pinyin keyboard can be configured with key sound and association input

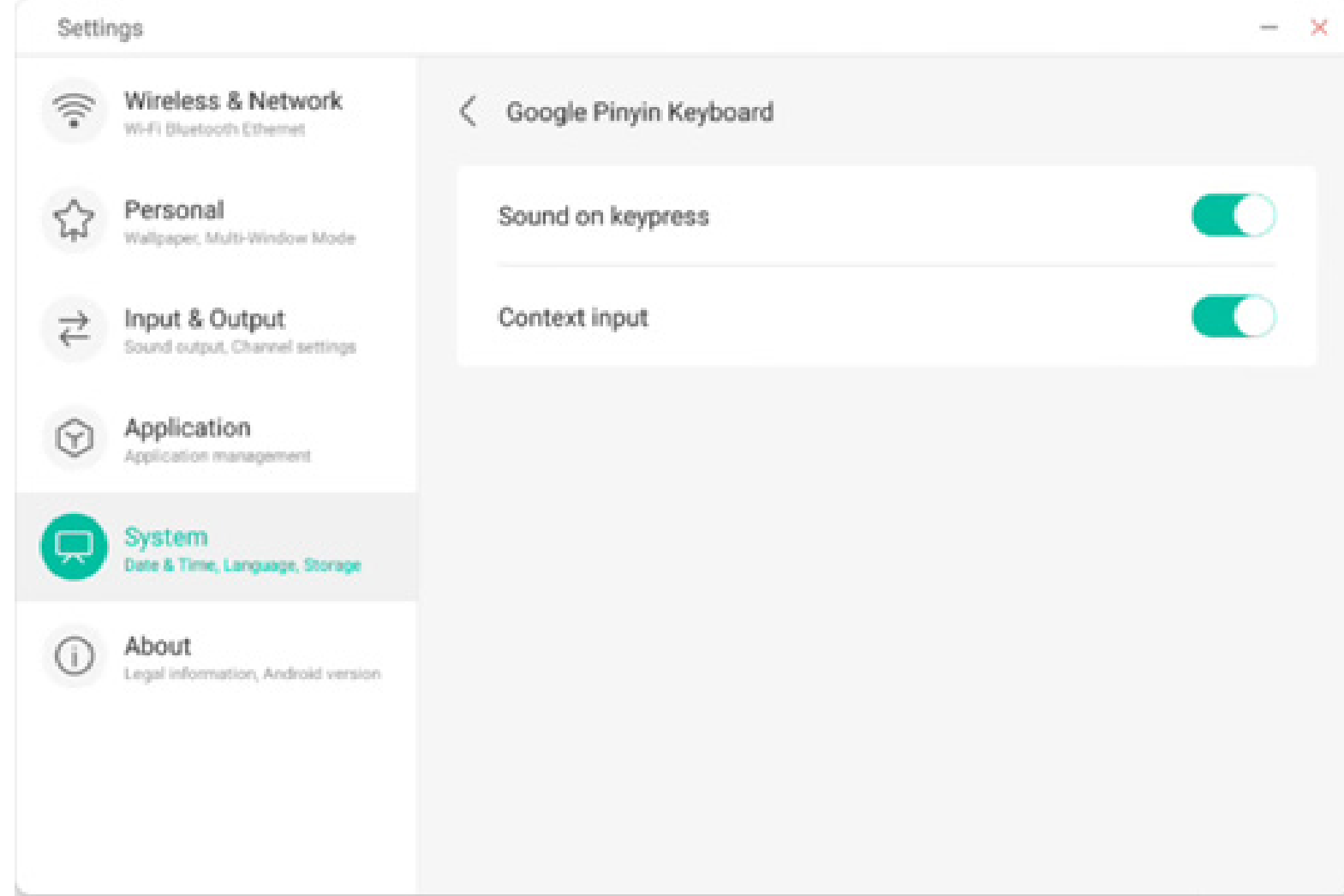

#### **4.6.5.3 Lock Screen Password**

In the screen lock module, you can set the screen lock password, modify the screen lock password and clear the screen lock password. When the screen lock password is not set, only the operation of setting the screen lock password can be performed.

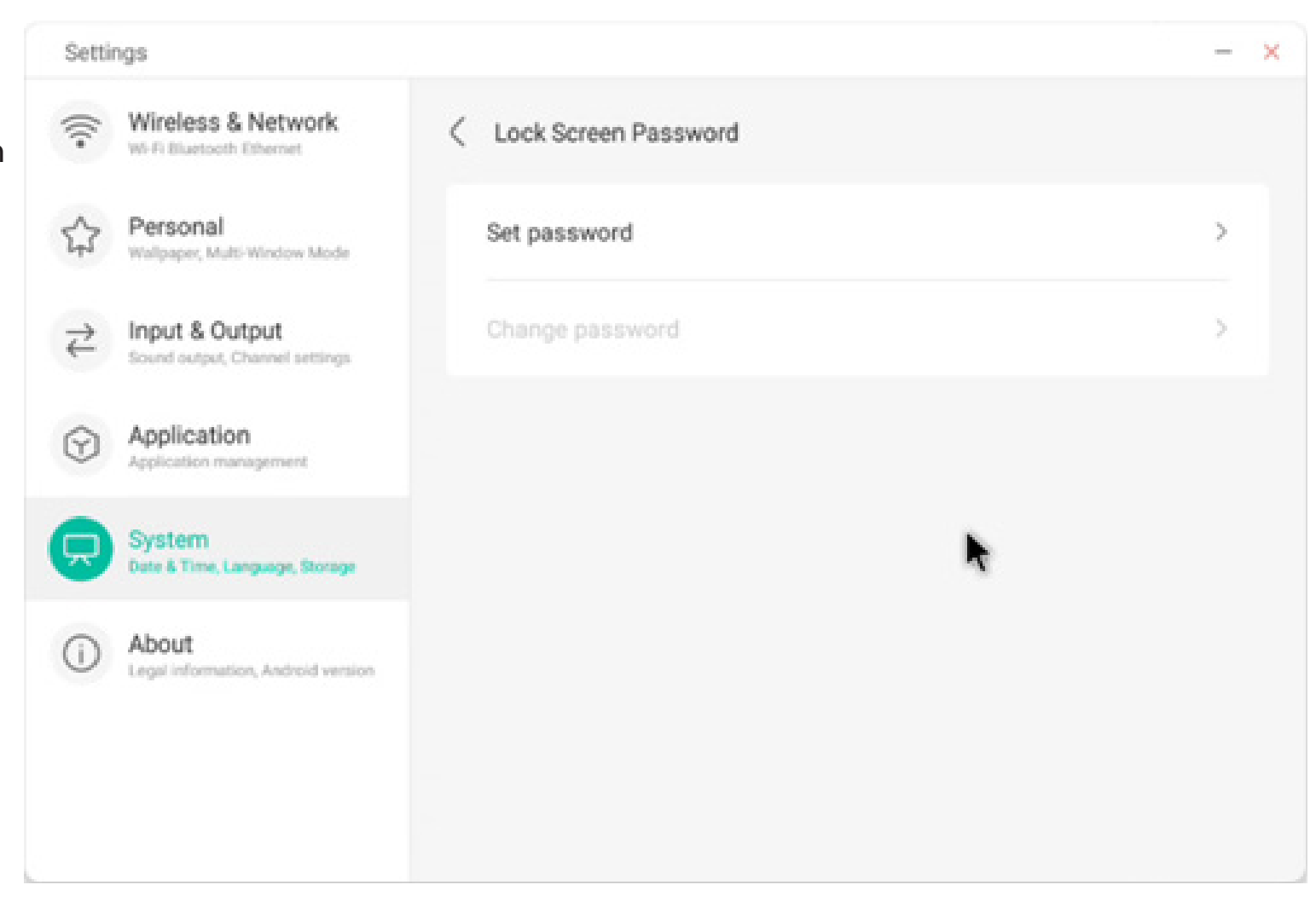

The screen lock password is 4 digits, you need to enter the password and confirm the password to set the screen lock password

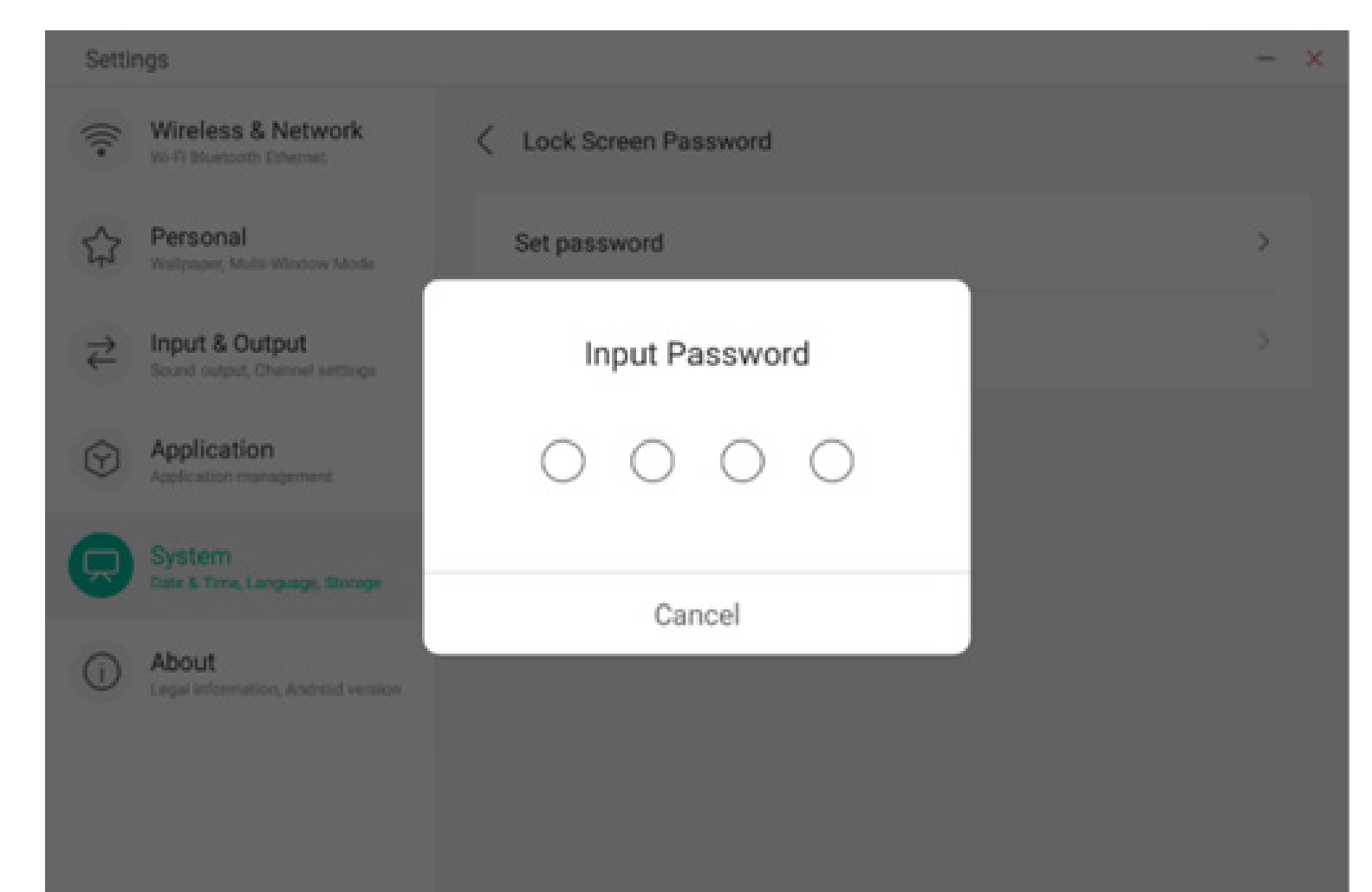

When the screen lock password is set, you can clear the screen lock password and change the screen lock password.To change the screen lock password, you need to enter the original screen lock password first, and you can reset the screen lock password after verification. To clear the screen lock password, you only need to enter the original screen lock password to clear it.

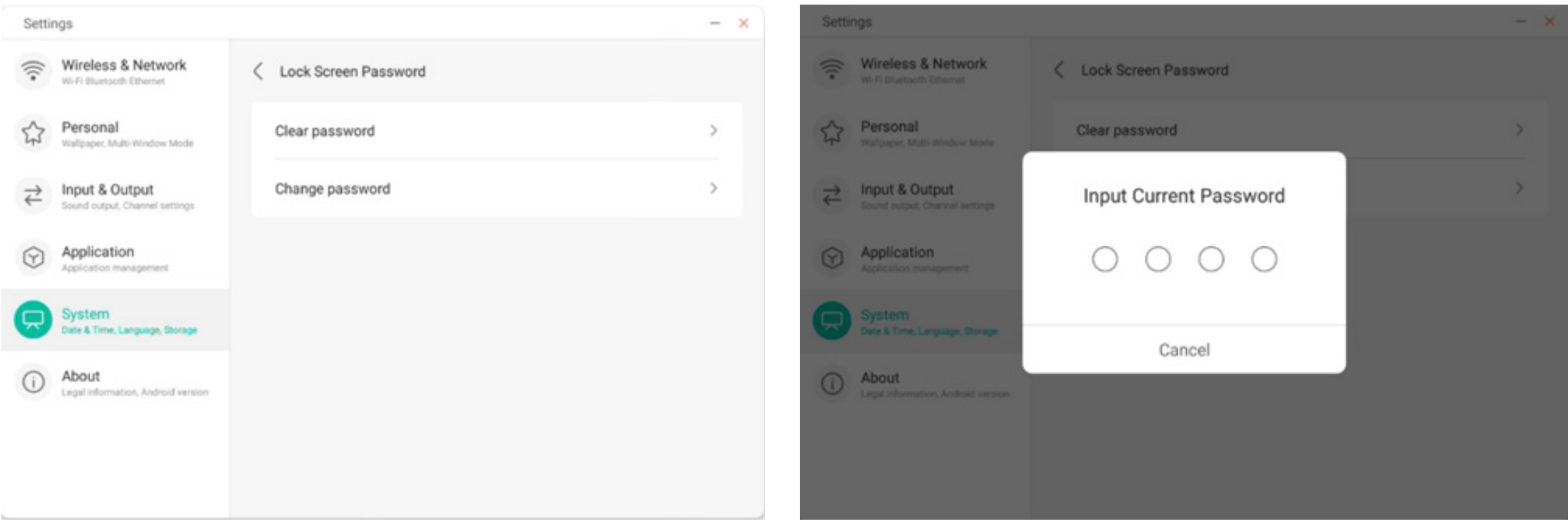

#### **4.6.5.4 Startup & Shutdown**

In the startup and shutdown module, there are the settings of the startup channel and the startup plan.You can set the channel that you enter when you turn on the computer, such as the channel that was turned off last time, the Android channel, HDMI1, HDMI2, HDMI3, and VGA channels supported by the whole machine. You can also set whether to enter standby (turn off the backlight) after booting.

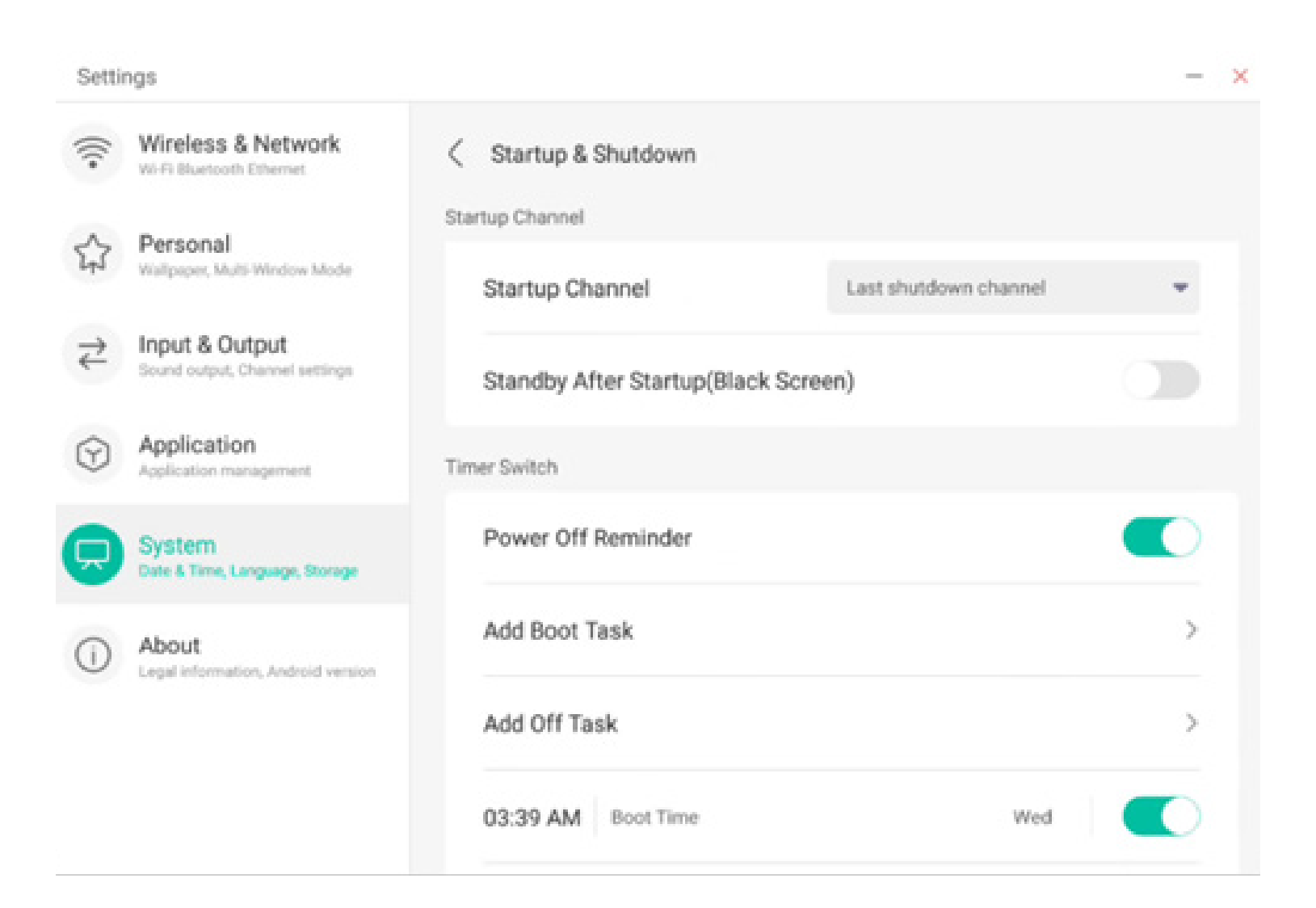

In the startup plan, you can configure whether to pop up a shutdown reminder for shutdown, which is used to pop up a reminder after the scheduled shutdown reaches the time and perform a countdown. Users can add scheduled startup tasks and scheduled shutdown tasks for the whole machine. For the startup task and shutdown task, the user can also configure whether this task takes effect.

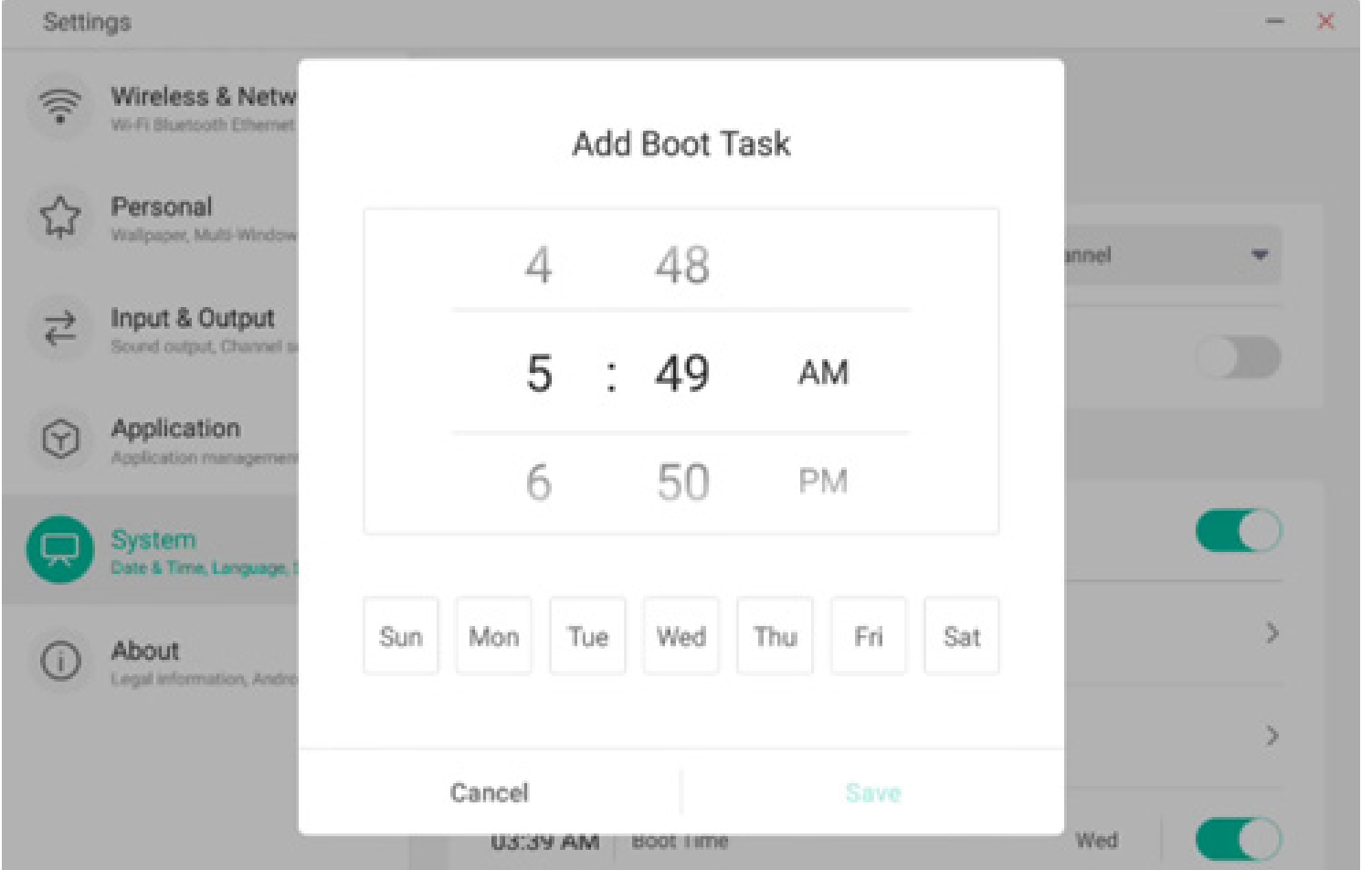

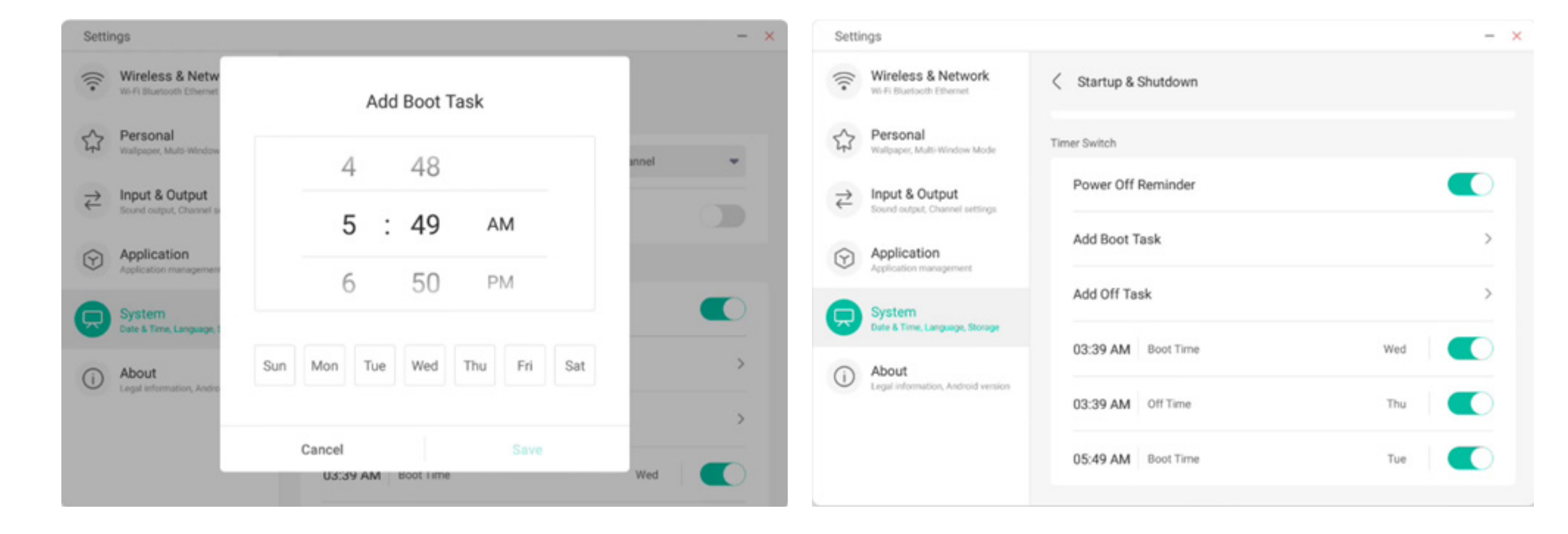

For the added startup tasks and shutdown tasks, the user can also modify these tasks or delete tasks.

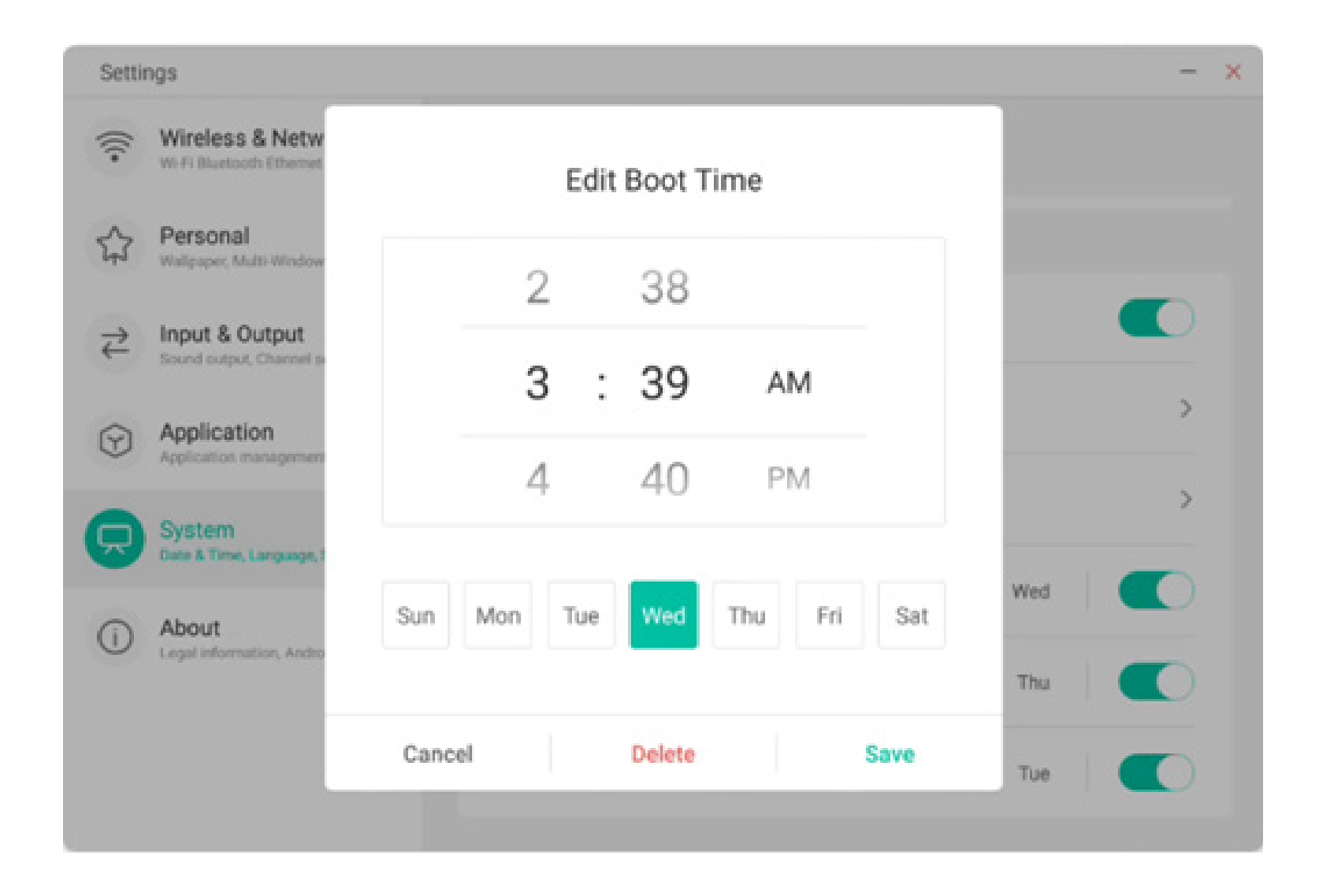

#### **4.6.5.5 Email**

In the mailbox module, users can log in to their own mailbox account, which supports SMTP protocol.

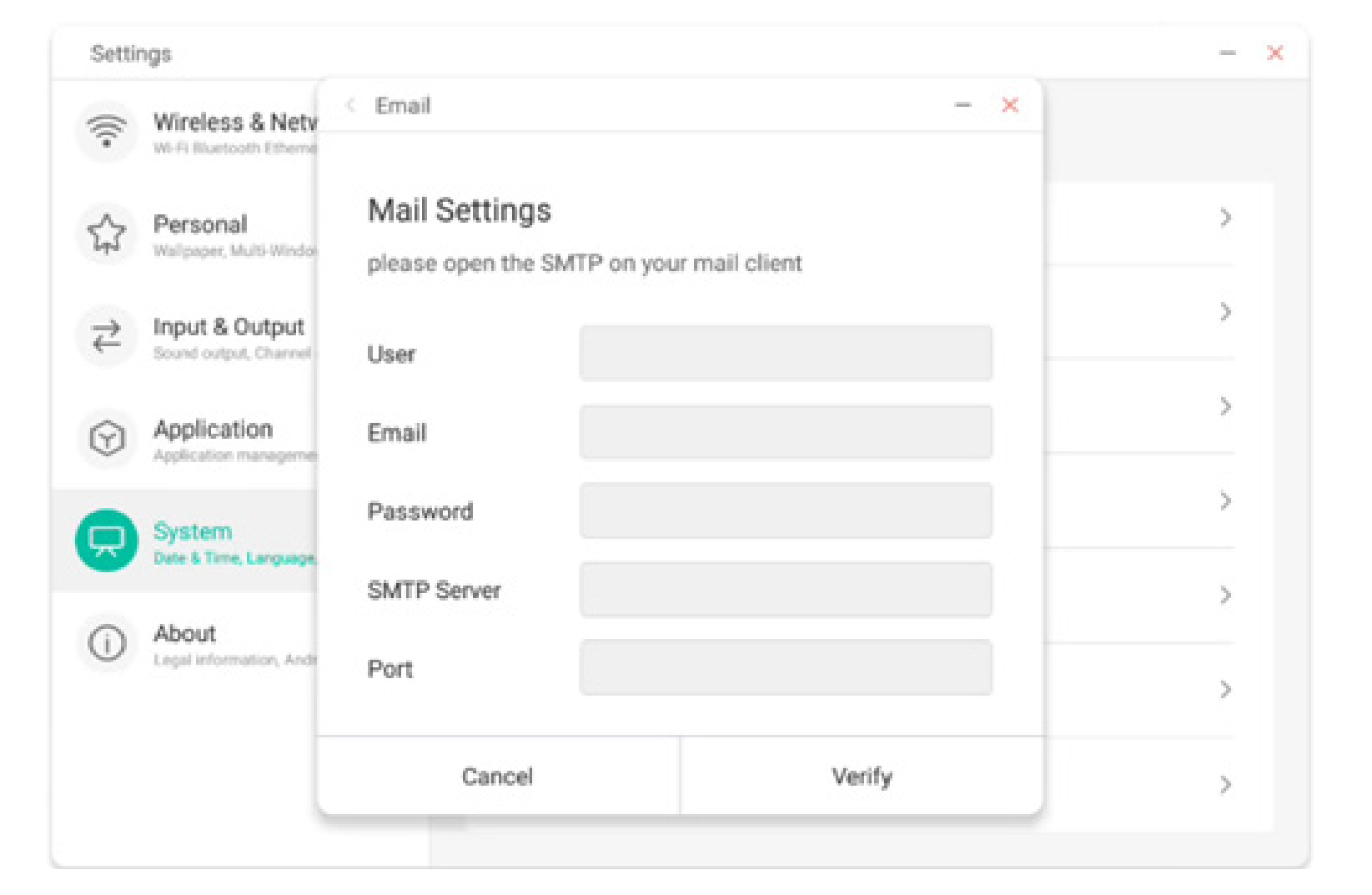

#### **4.6.5.6 Remote**

In the Remote module, users can connect to the Remote Web system. The whole device can be operated in batches through the Remote Web system.

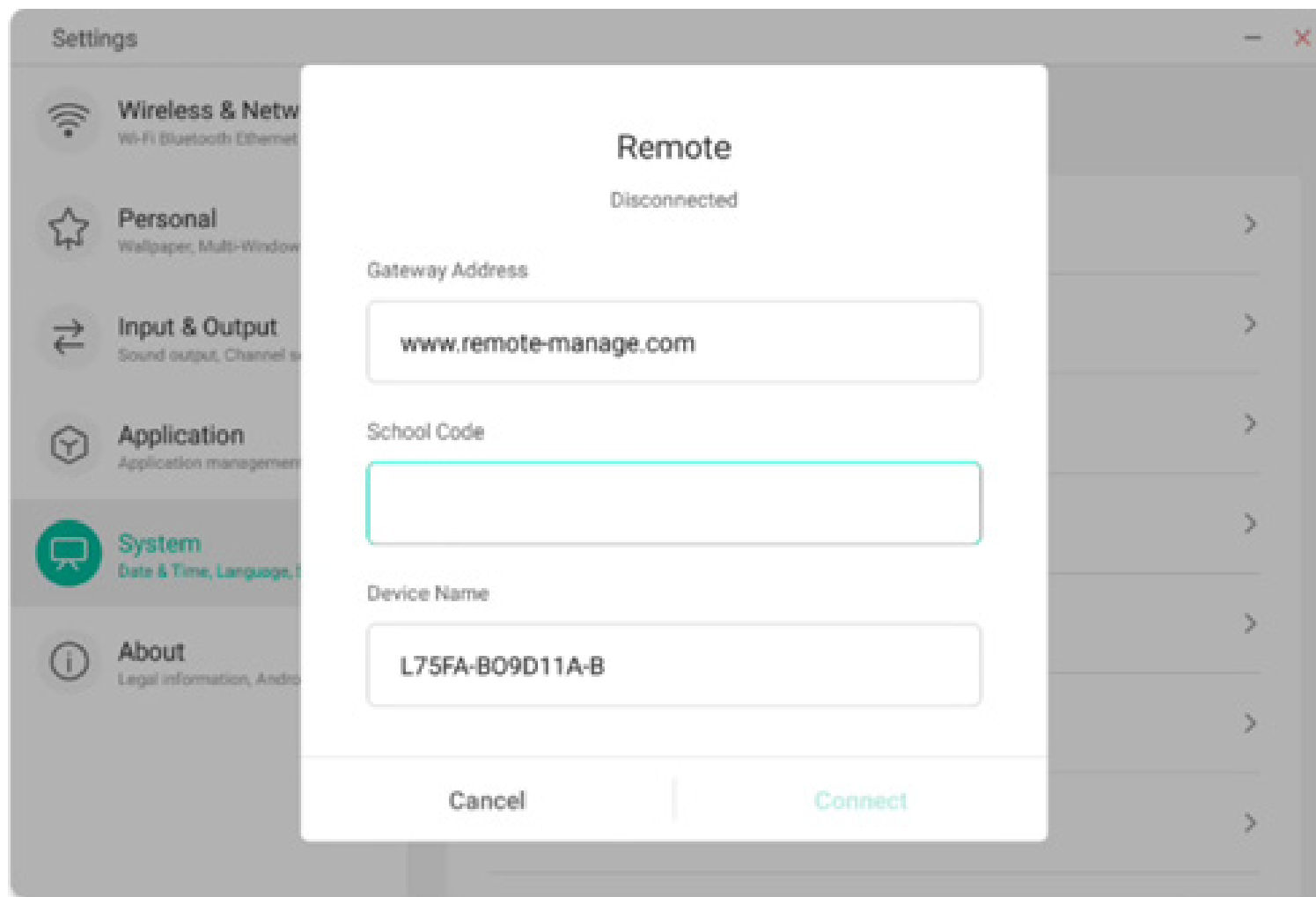

#### **4.6.5.7 Storage**

The memory module lists the memory areas that exist on the whole machine, including internal storage space and portable storage devices. Of course, the prerequisite for the display of a portable storage device is that the device must be inserted (such as a U disk). The user can eject the portable storage device through the icon  $\epsilon$ 

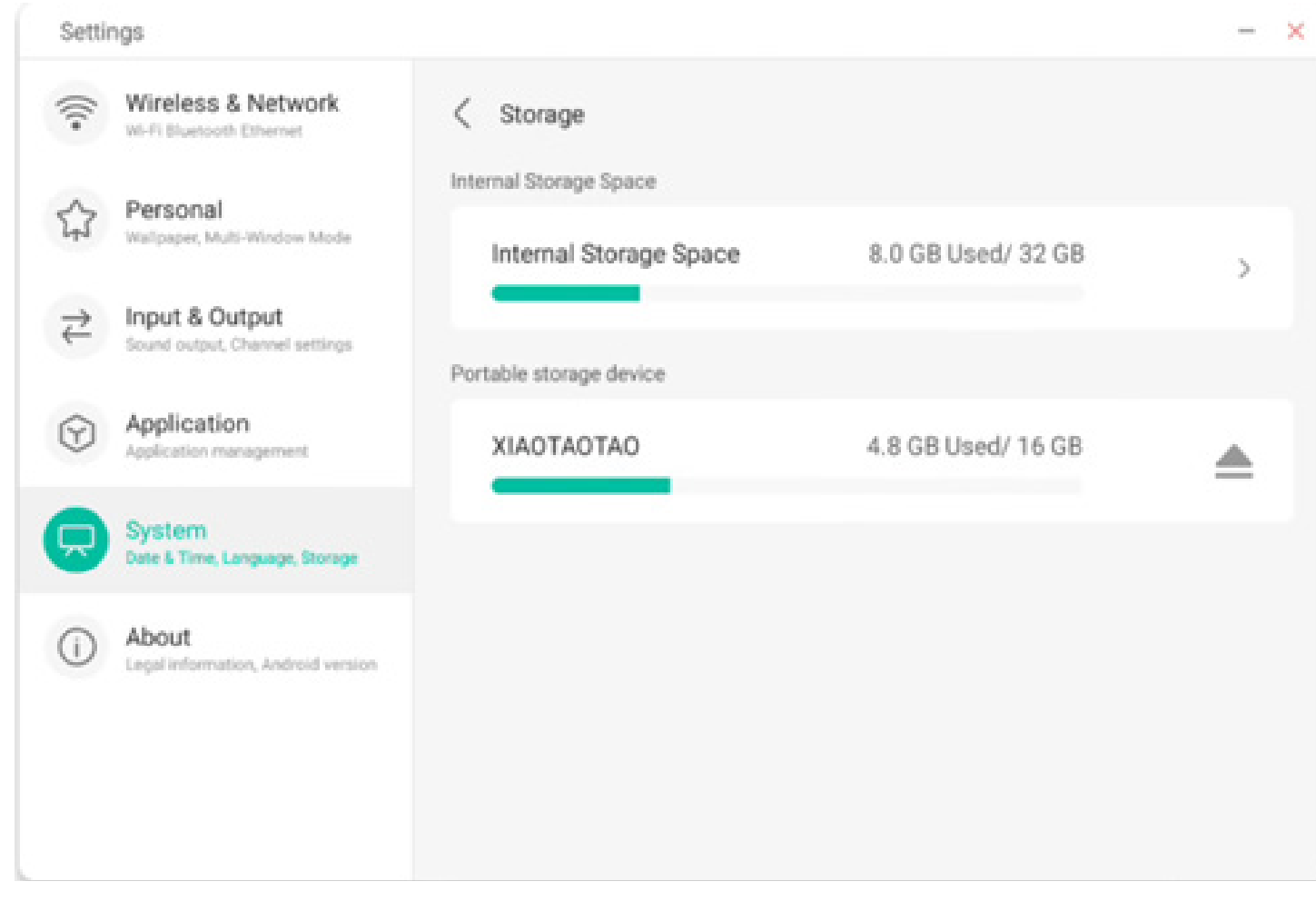

The internal storage space lists the memory usage of the whole machine, including the memory usage of System, Apps, Photos, Files, Videos, Audio and Others.

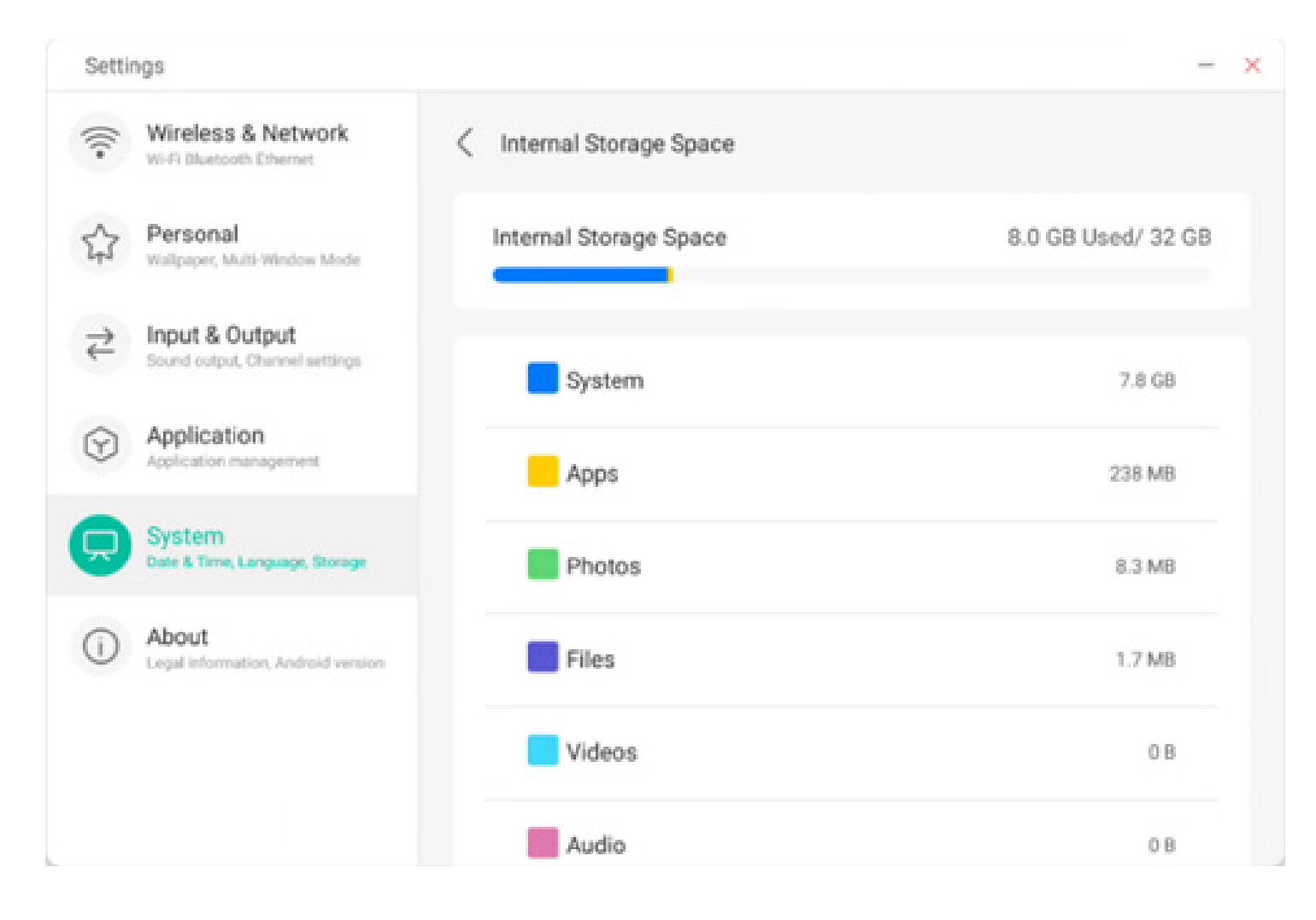

#### **4.6.5.8 Security**

You can view all trusted system and user certificates, and you can control the enabling status of these certificates and see the details of each certificate.

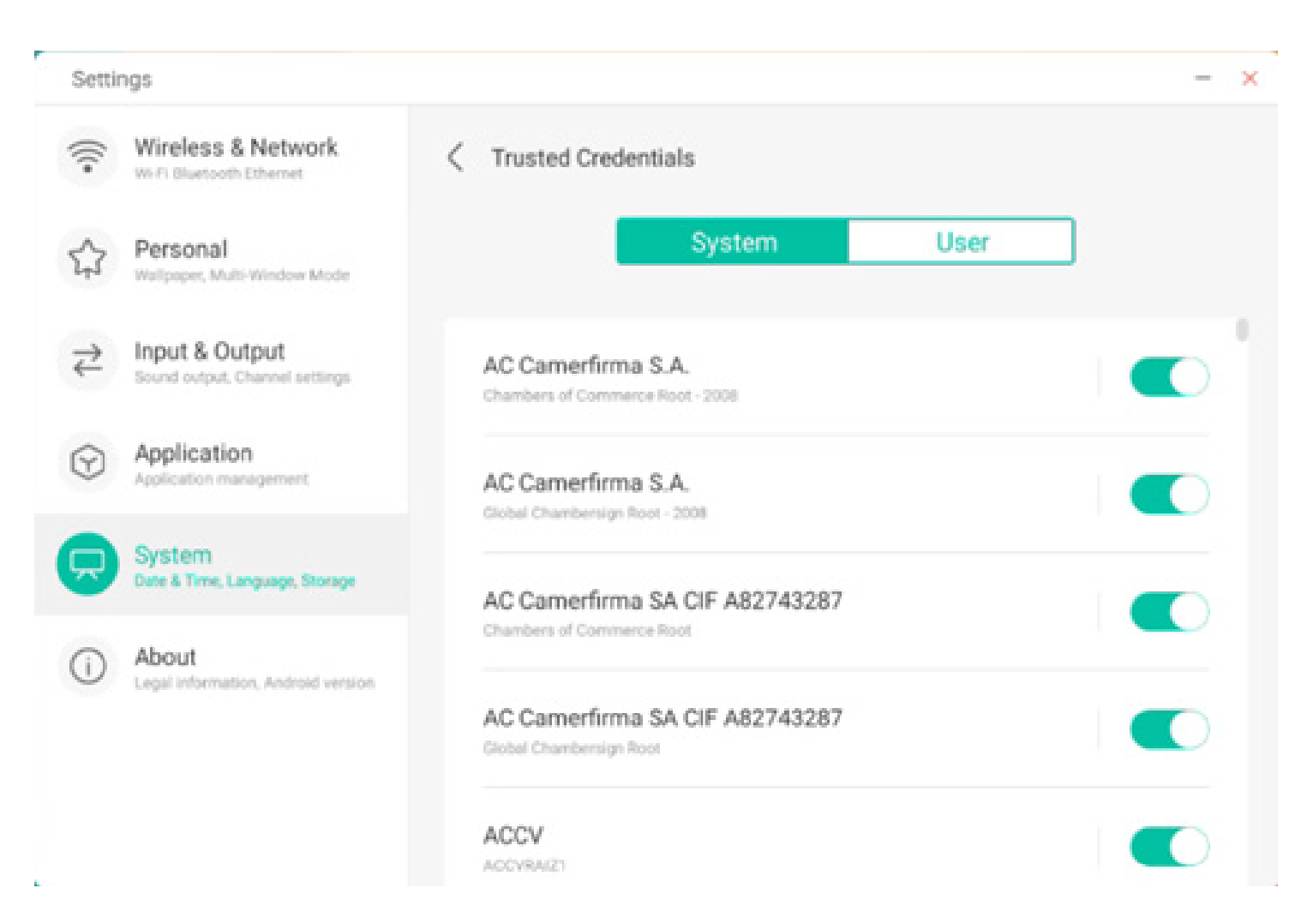

Here are the certificates installed by the users themselves. You can also manage to remove these certificates.

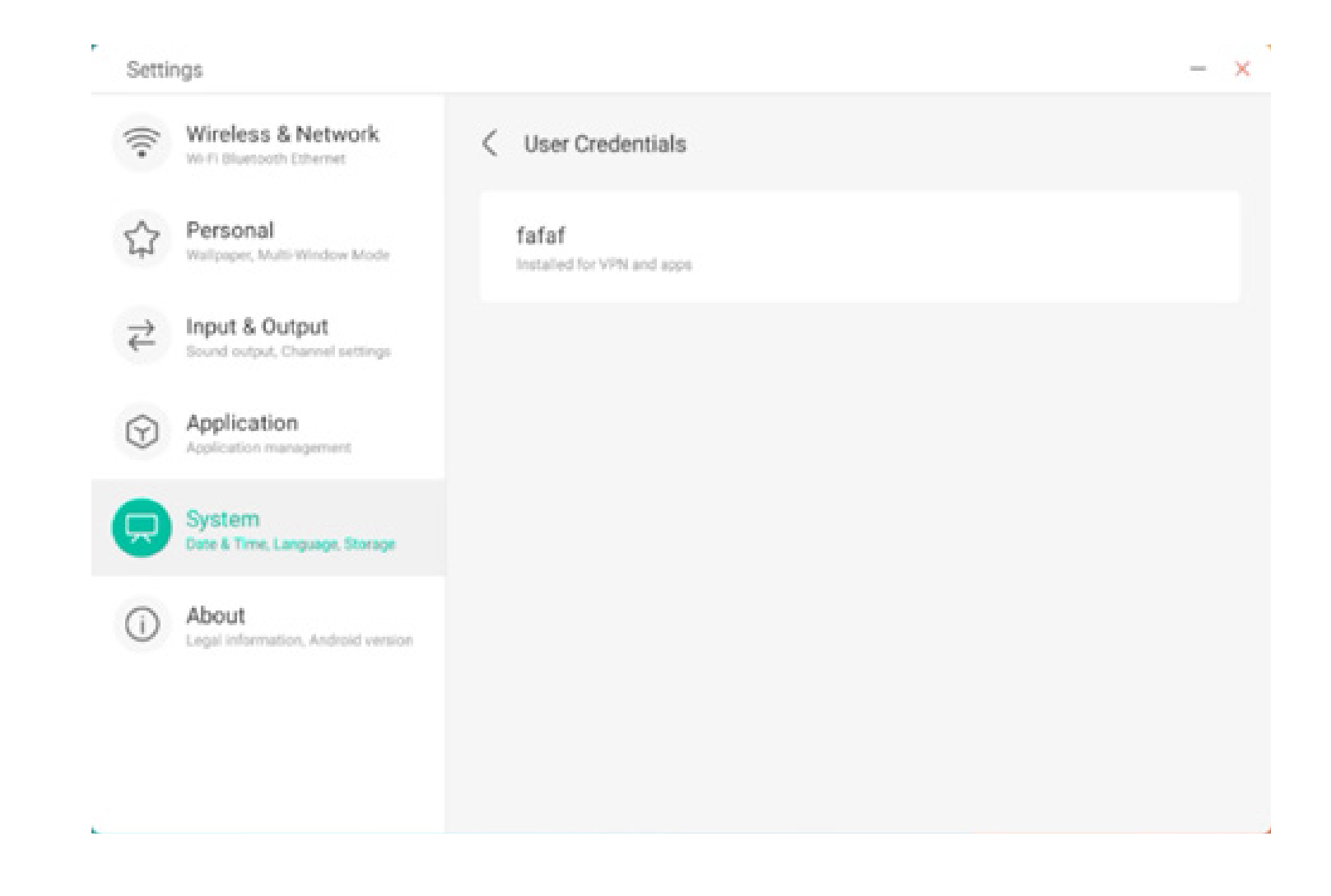

The following operation path is to install the certificate and clear all certificates of the device. You can add or remove the certificate at these entrances as needed.

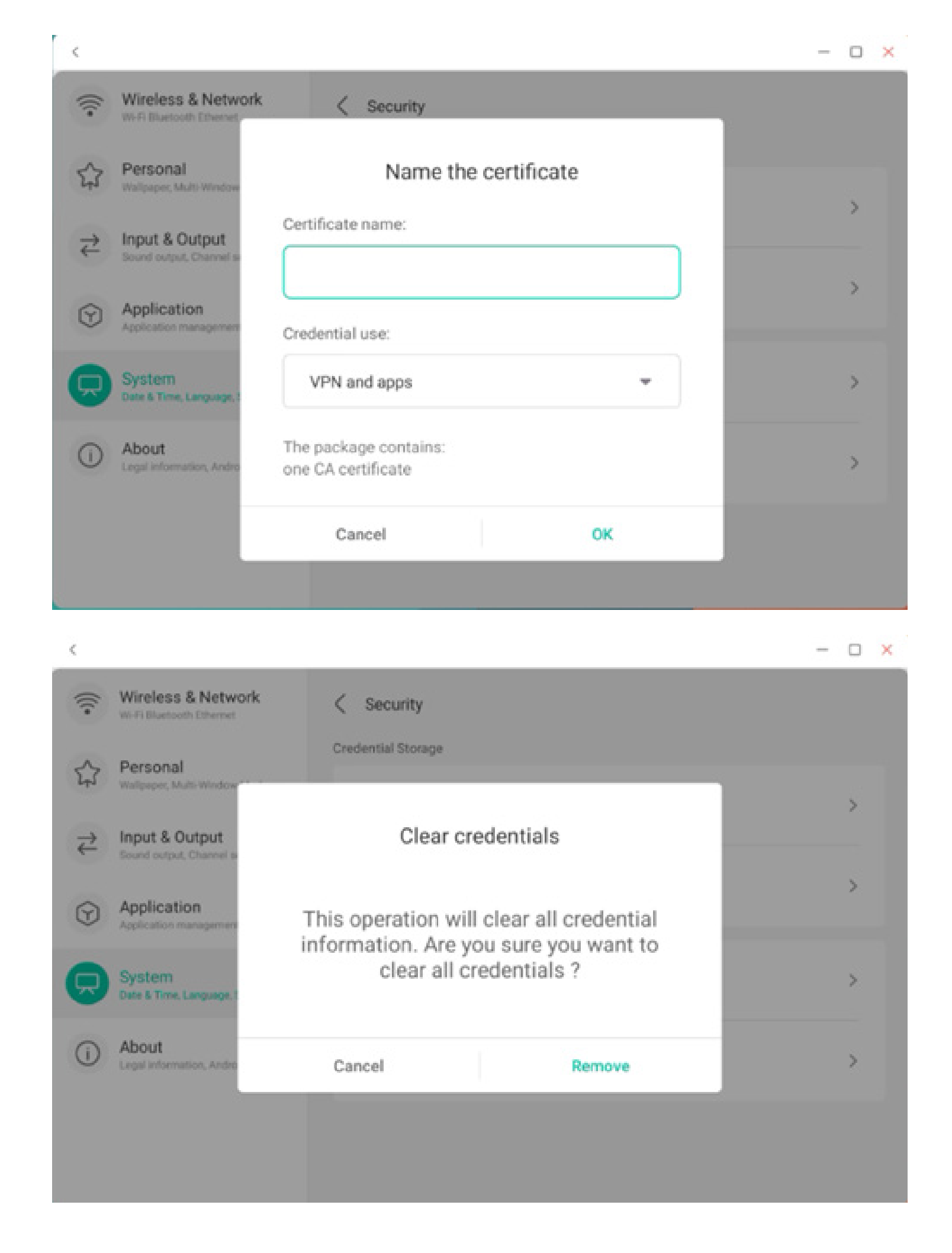

#### **4.6.5.9 System Update**

In the system update module, users can view the current system version information and system update status. If a new system is released, the Check Update button can be used to detect the update and download the new system for update operation.

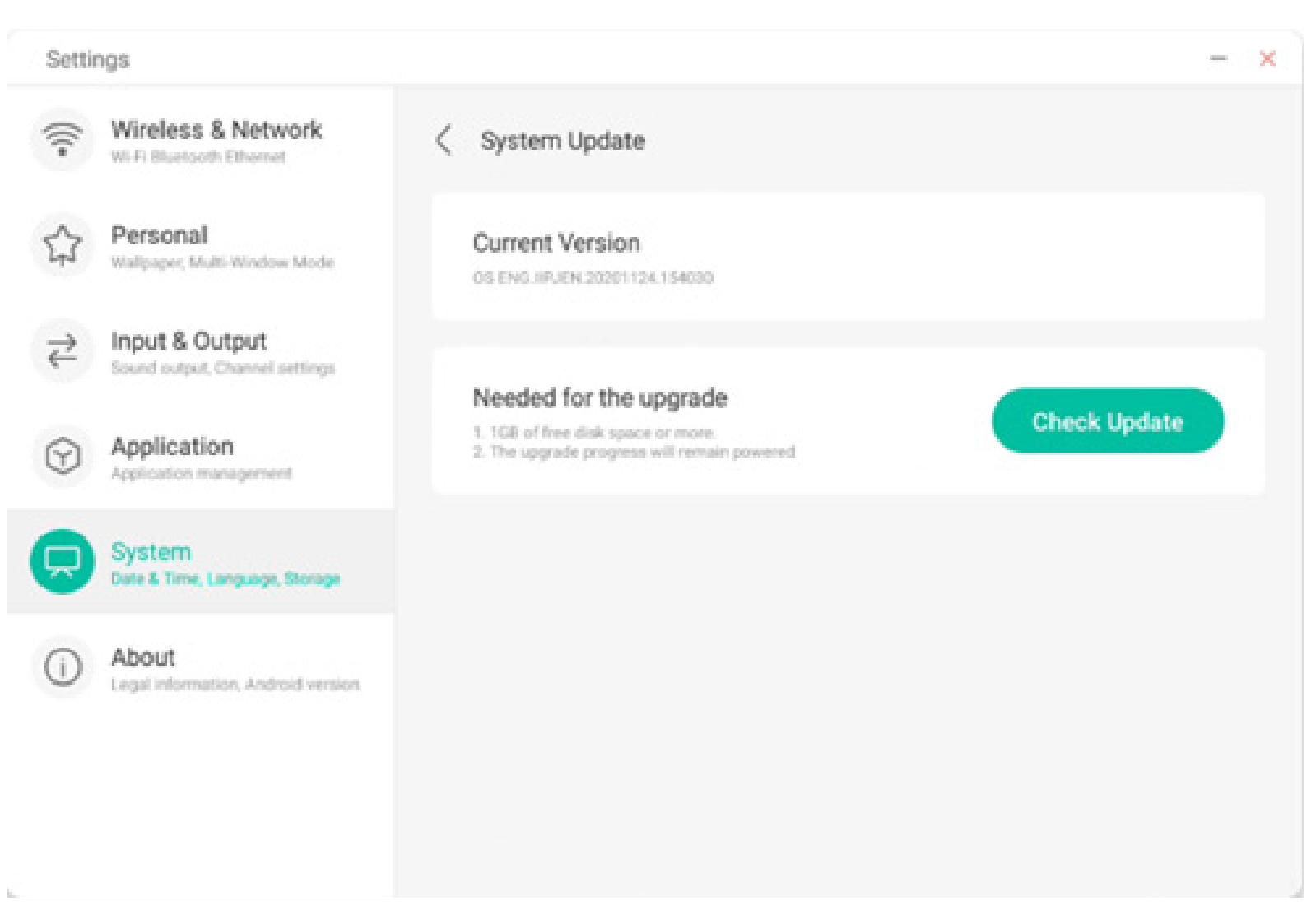

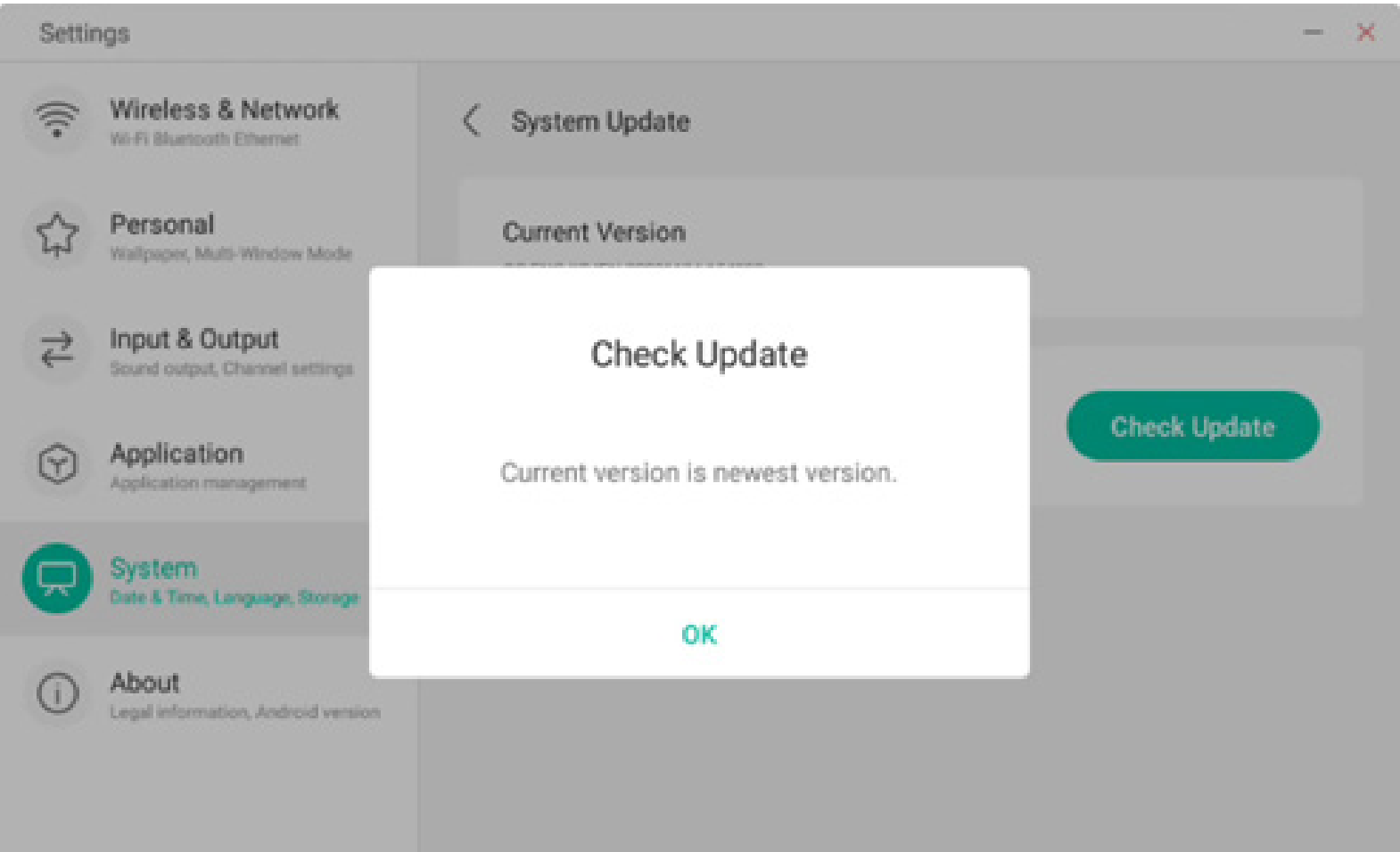

About

#### **4.6.6 About**

You can view the version information of the device.

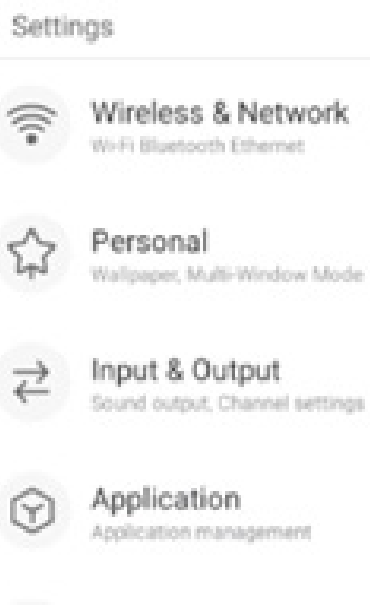

System

About

Œ

Date & Time, Language, Storage

Legal information, Android version

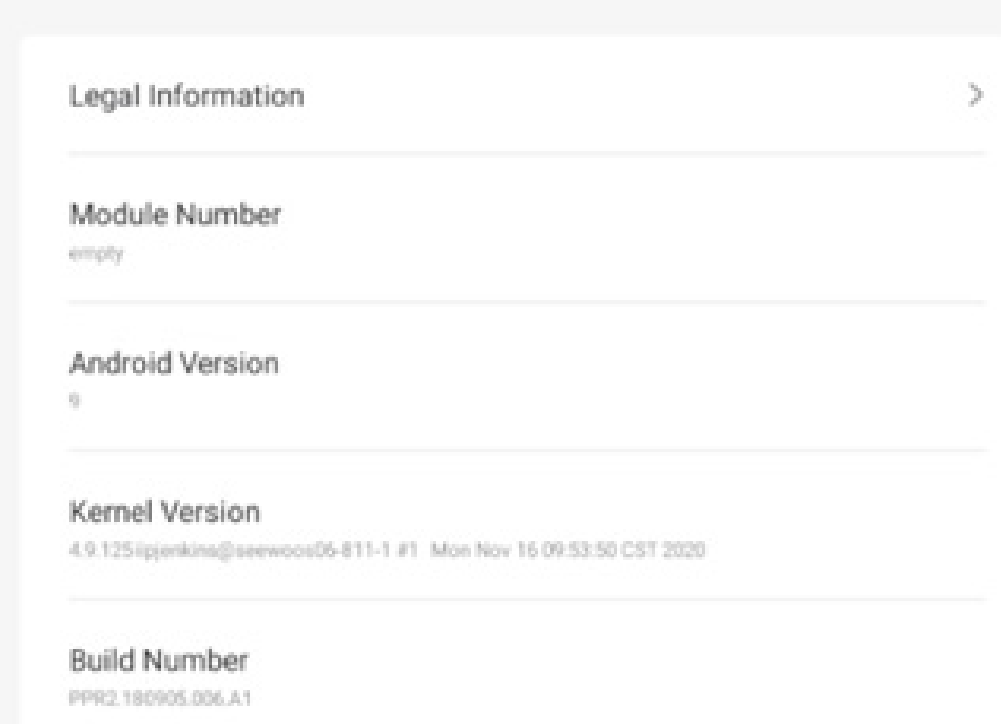

 $\times$ 

### **4.6.6.1 Legal Infomation**

You can check the legal information.

#### Settings × Wireless & Network  $\widehat{\tau}$  $\langle$  Legal Information Wi-Fi Bluetooth Ethernet Personal Third-party licenses  $\geq$ ☆ Wallpaper, Multi-Window Mode Input & Output Open source licenses 2 ⇄ Sound output, Channel settings System WebView licenses  $\bar{\bar{z}}$ Application ľΥ. Application management System Date & Time, Language, Storage About ion, Android version Legal info

#### **4.7 Cloud Drive**

Click  $\begin{pmatrix} + \\ - \end{pmatrix}$  to add account, then Add Accoun you can choose the Drive Type

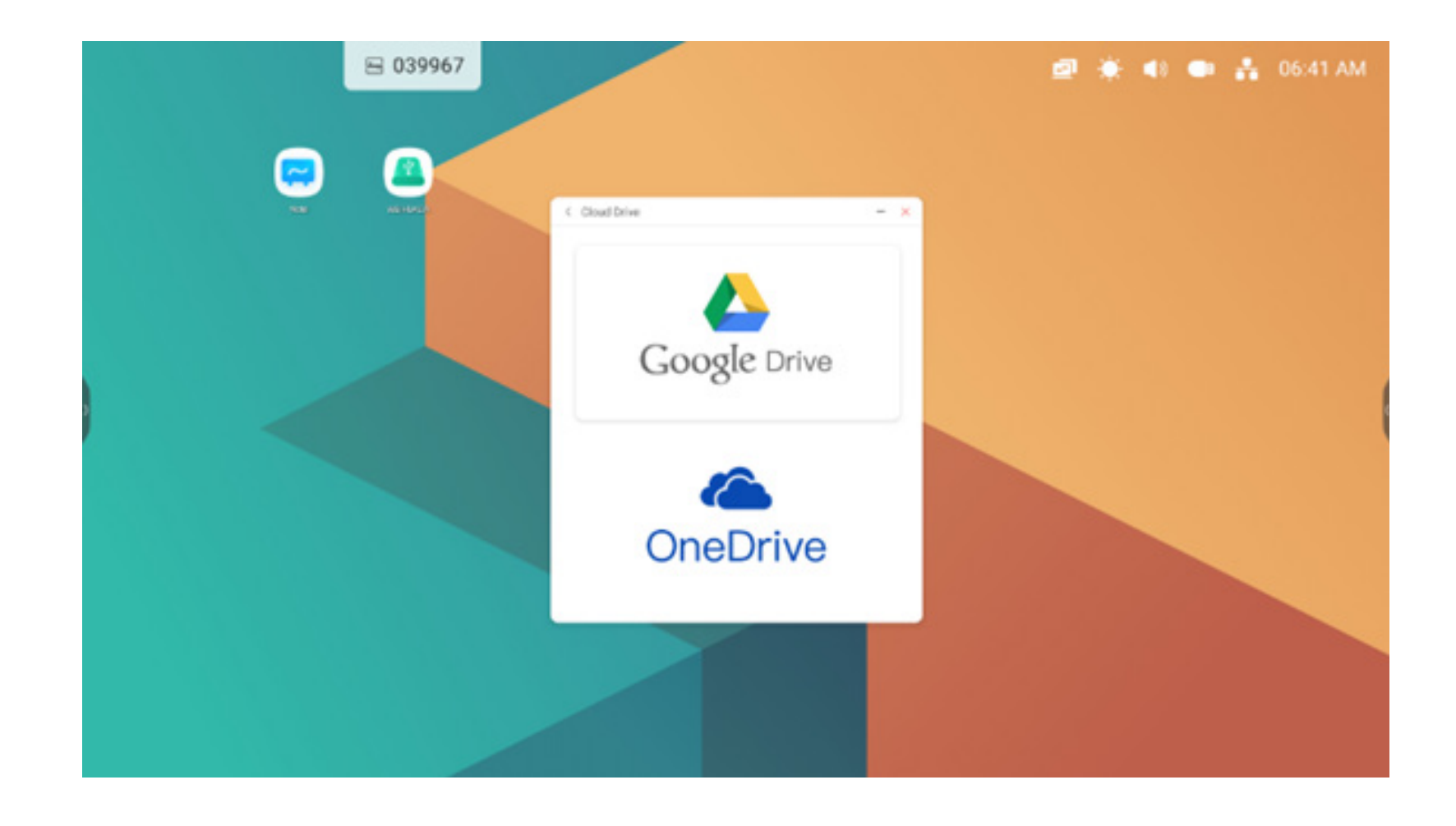

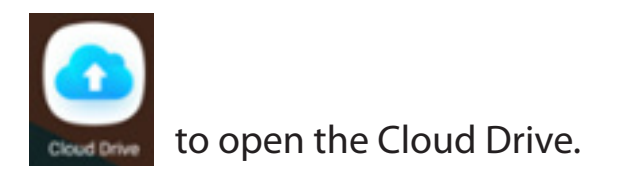

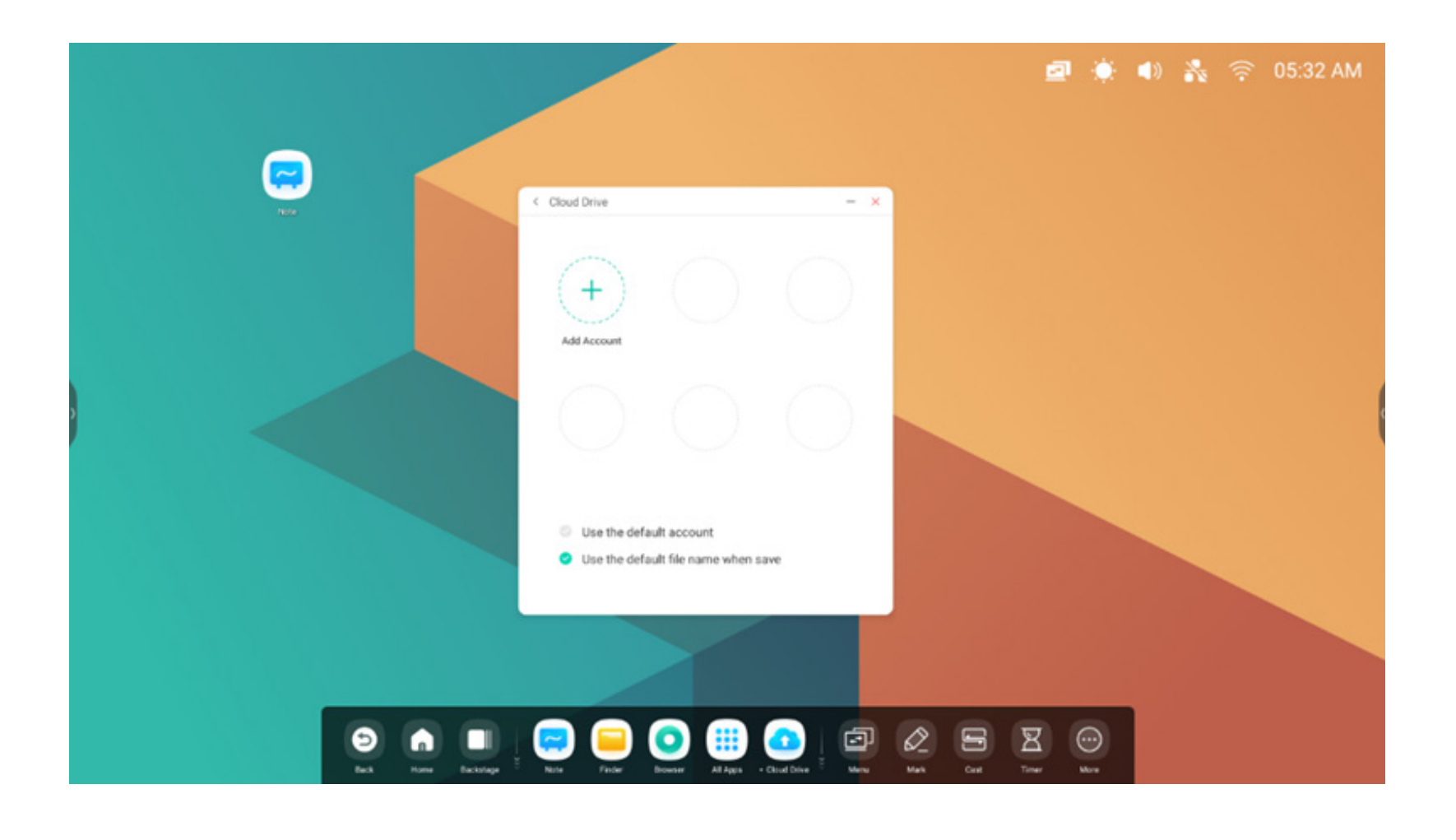

#### **4.7.1 Add Account**

#### **4.7.2 Use the Default Account**

Use the default account

Select "Use the default account" to set the default account.

#### **4.7.3 Use The Default File Name When Save**

Use the default file name when save

Selcet 'Use the default file name when save'.

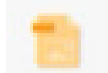

2020-12-01-06-27-43.png

Default name like year-month-day-hour-minute-second.

#### **4.8 WPS Office**

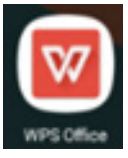

to open the WPS.

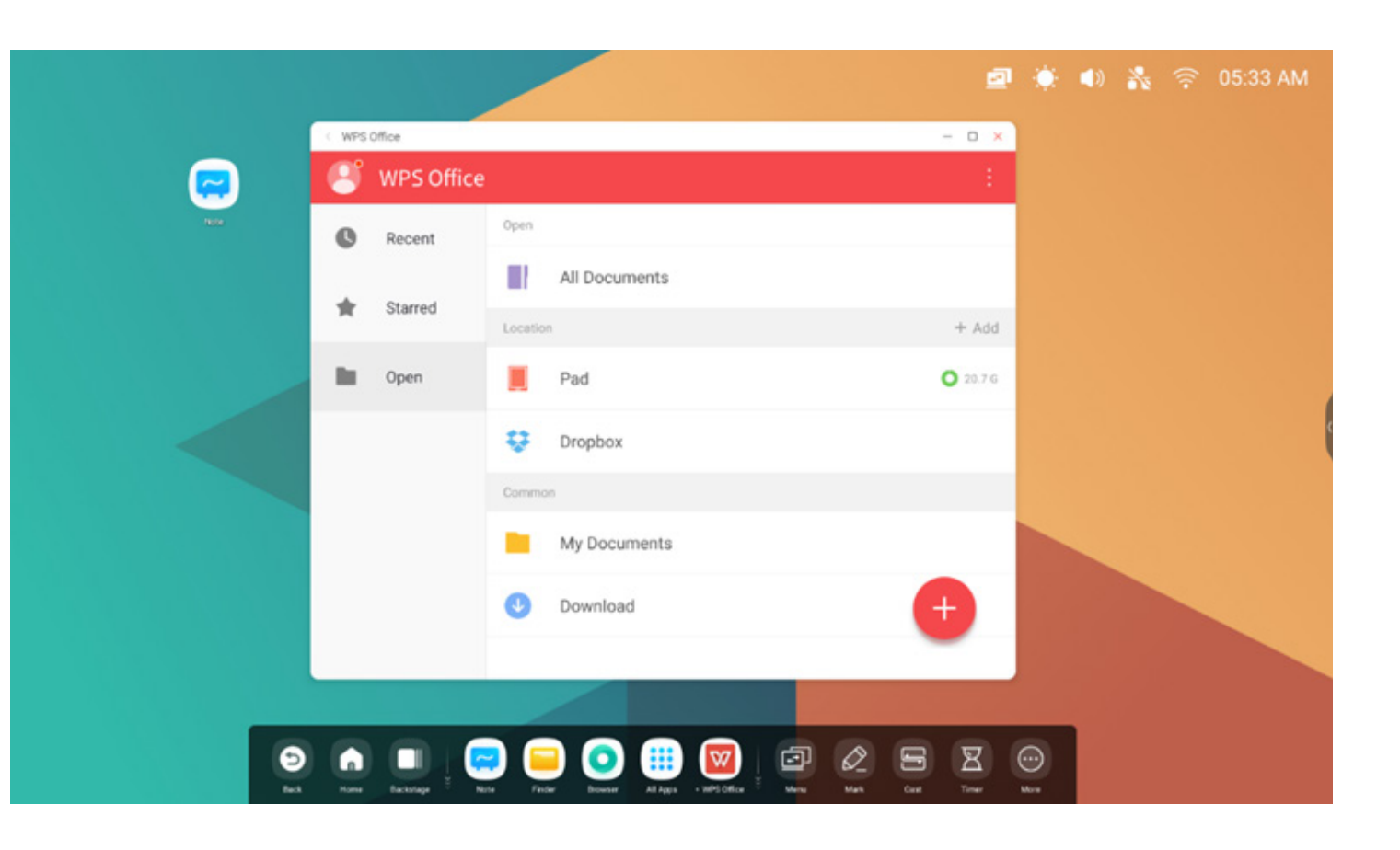

#### **4.9 Photo** (1)select a picture to open the Photos.

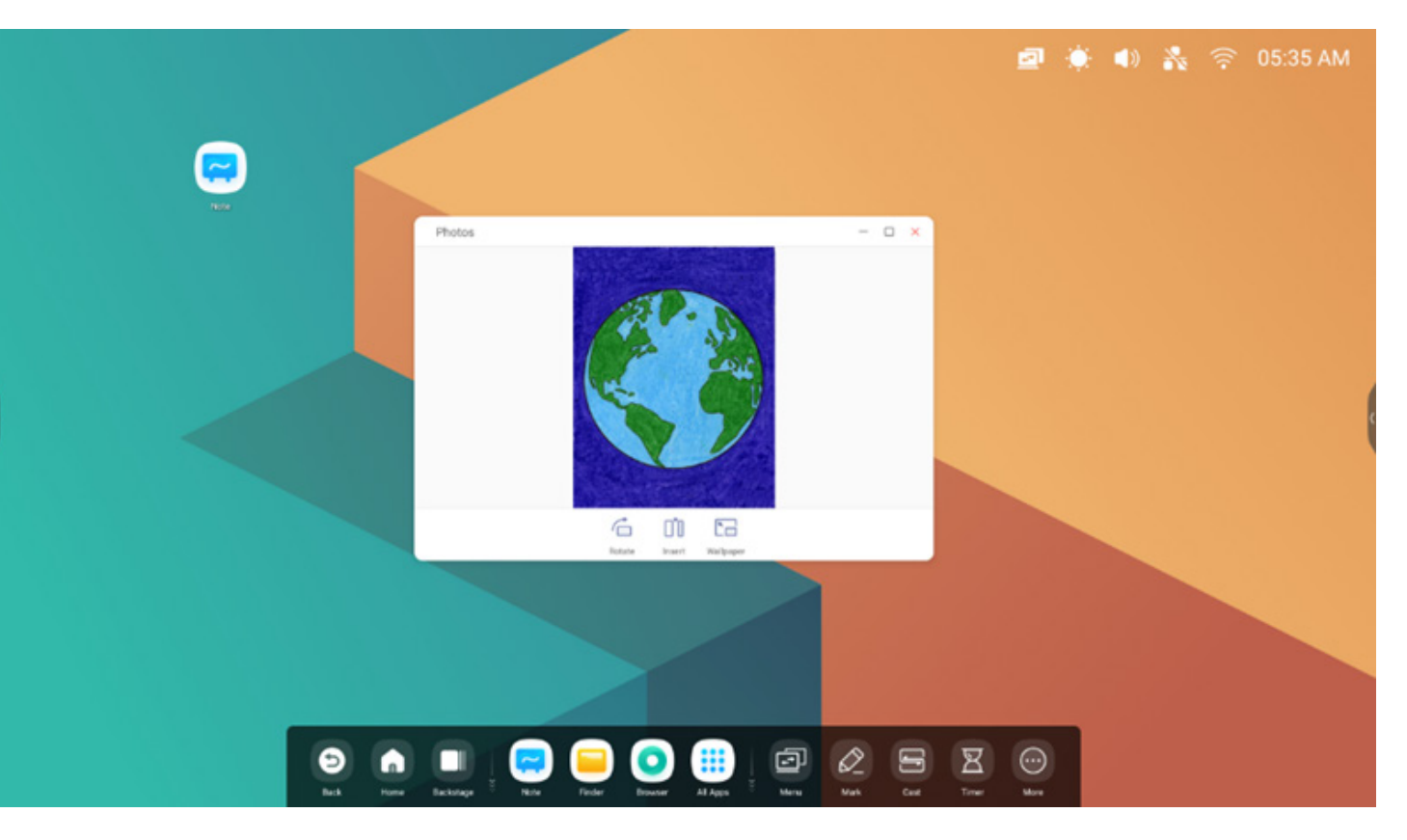

(2) drag a picture from finder to the Photos, and it will open the picture

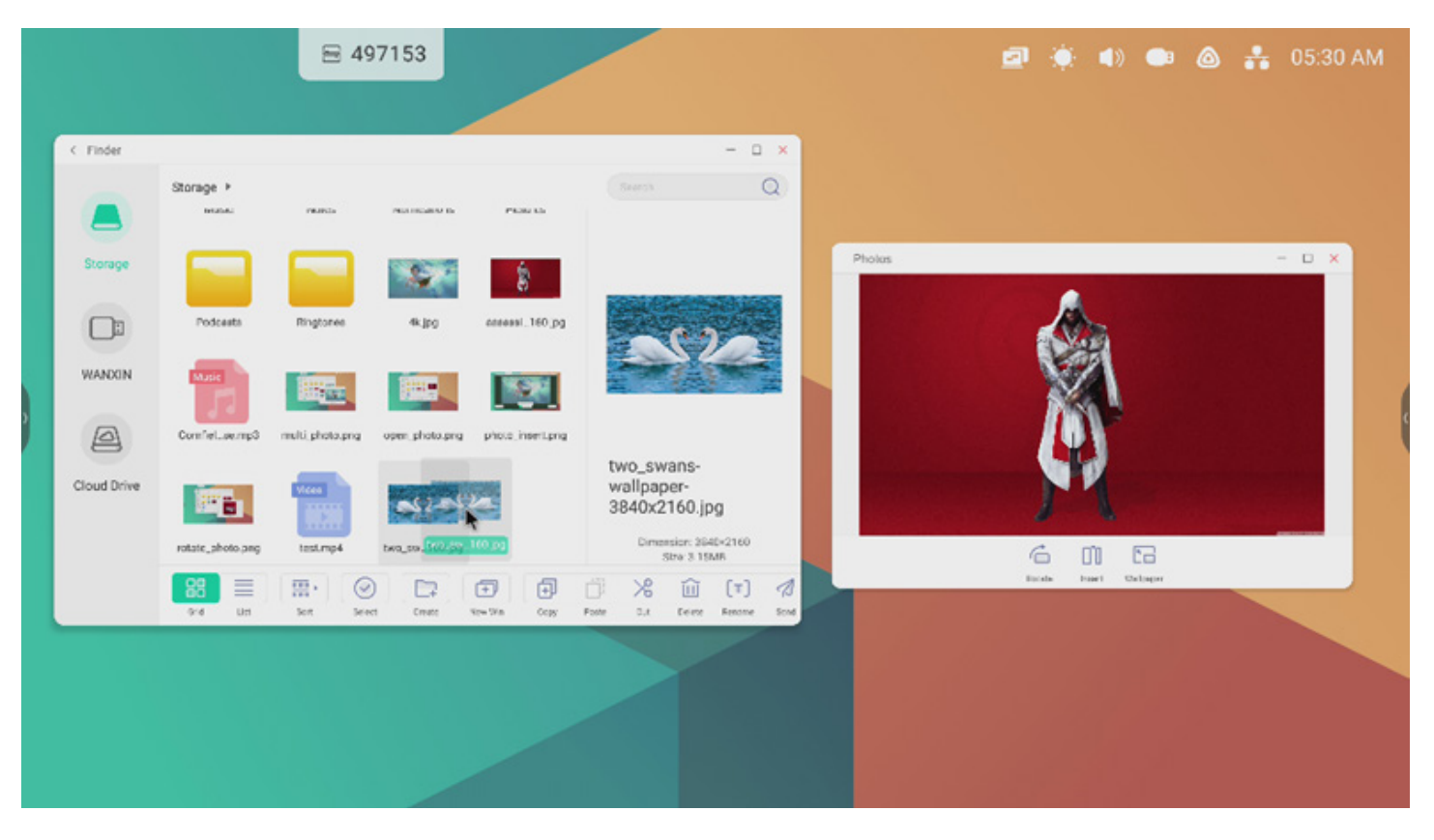

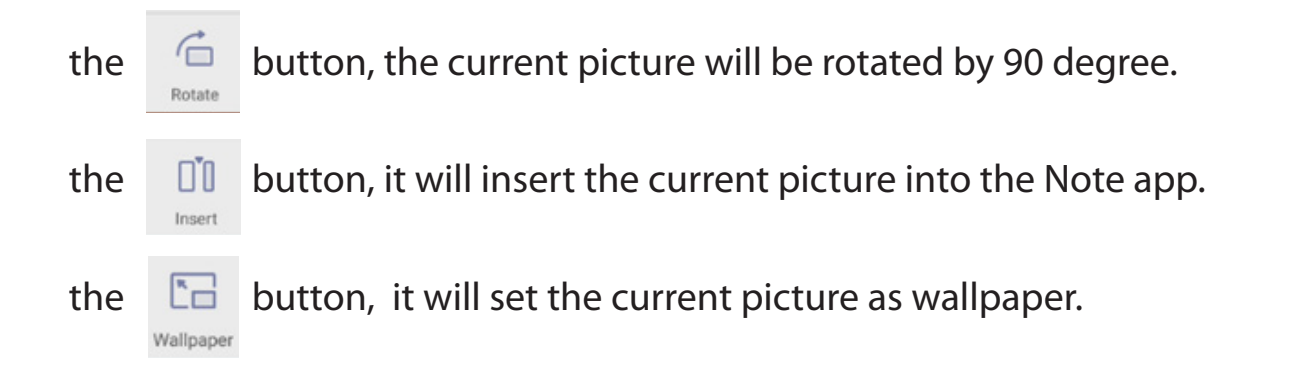

#### **4.10 Music**

music file to open the Music.

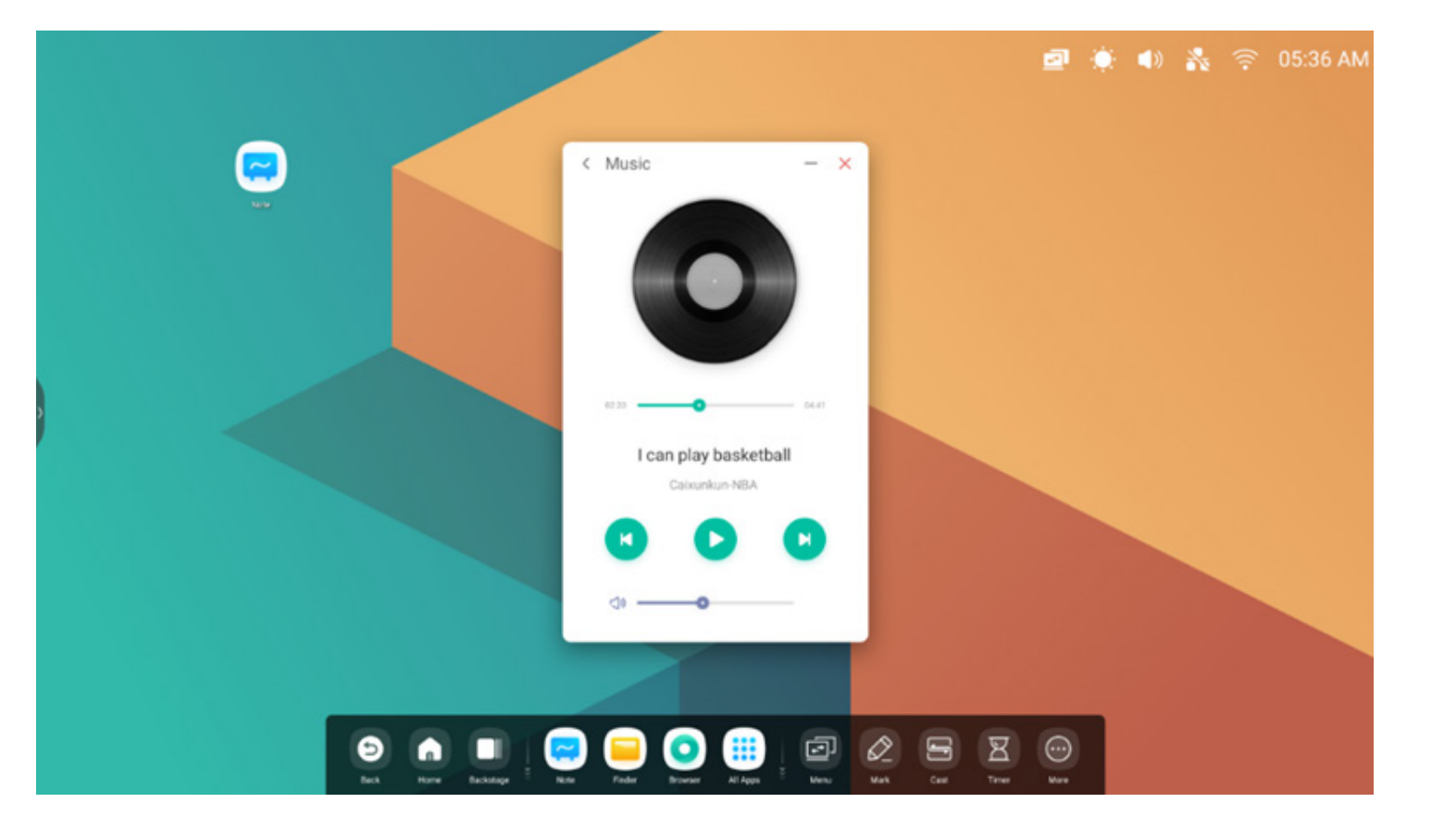

#### **4.11 Video** video file to open the Video.

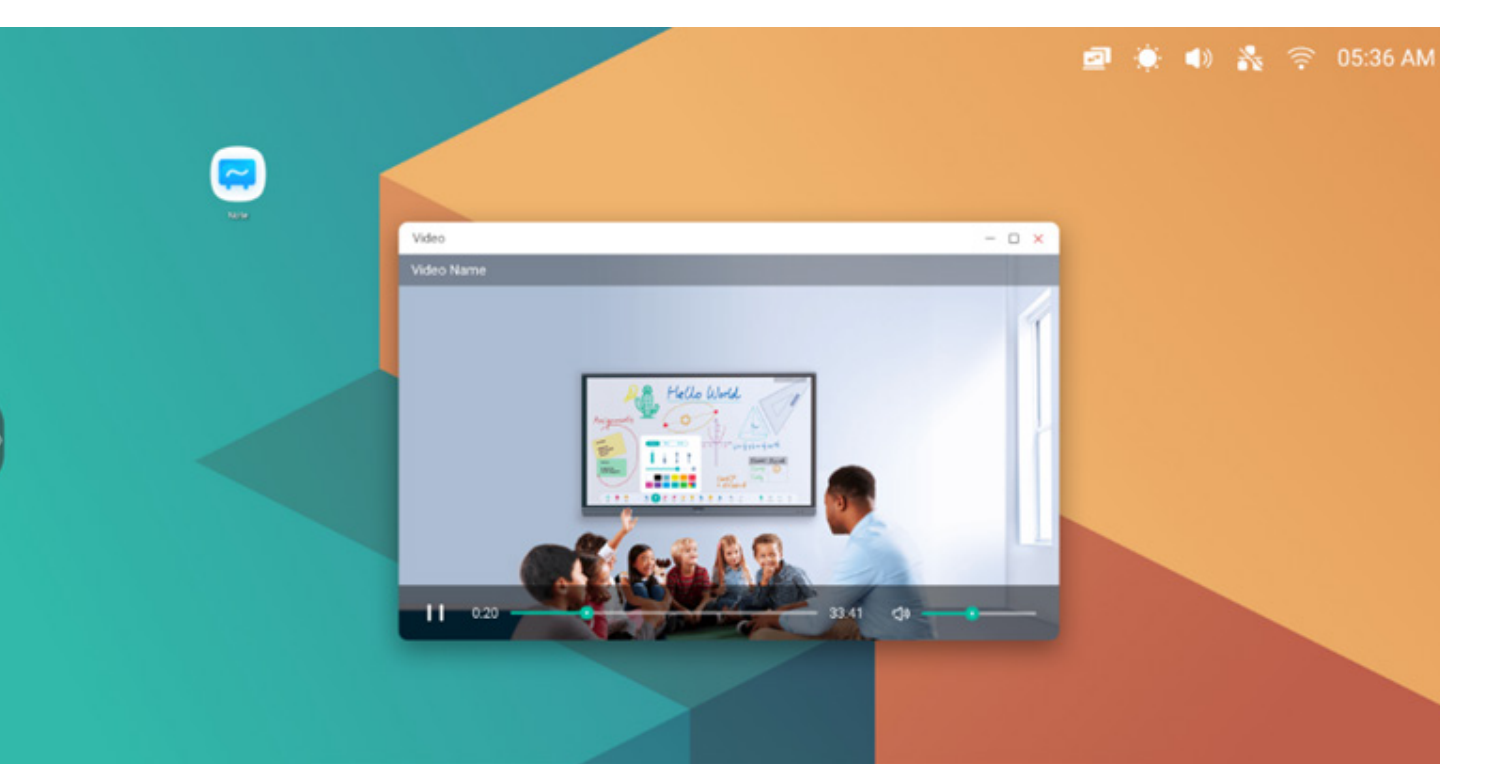

#### $\begin{array}{c|c|c|c|c} \hline \bullet & \bullet & \bullet \\ \hline \end{array}$  $\bullet$  $\begin{array}{|c|c|c|c|c|}\hline \mathbf{C} & \mathbf{S} & \mathbf{E} \end{array}$  $\bullet$  $\blacksquare$  $\odot$

### **4.12 Keeper**

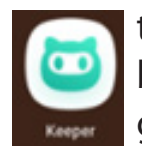

to pop out the Keeper interface as shown below. You can perform memory optimization, garbage clean and system detection on the intelligent tablet computer.

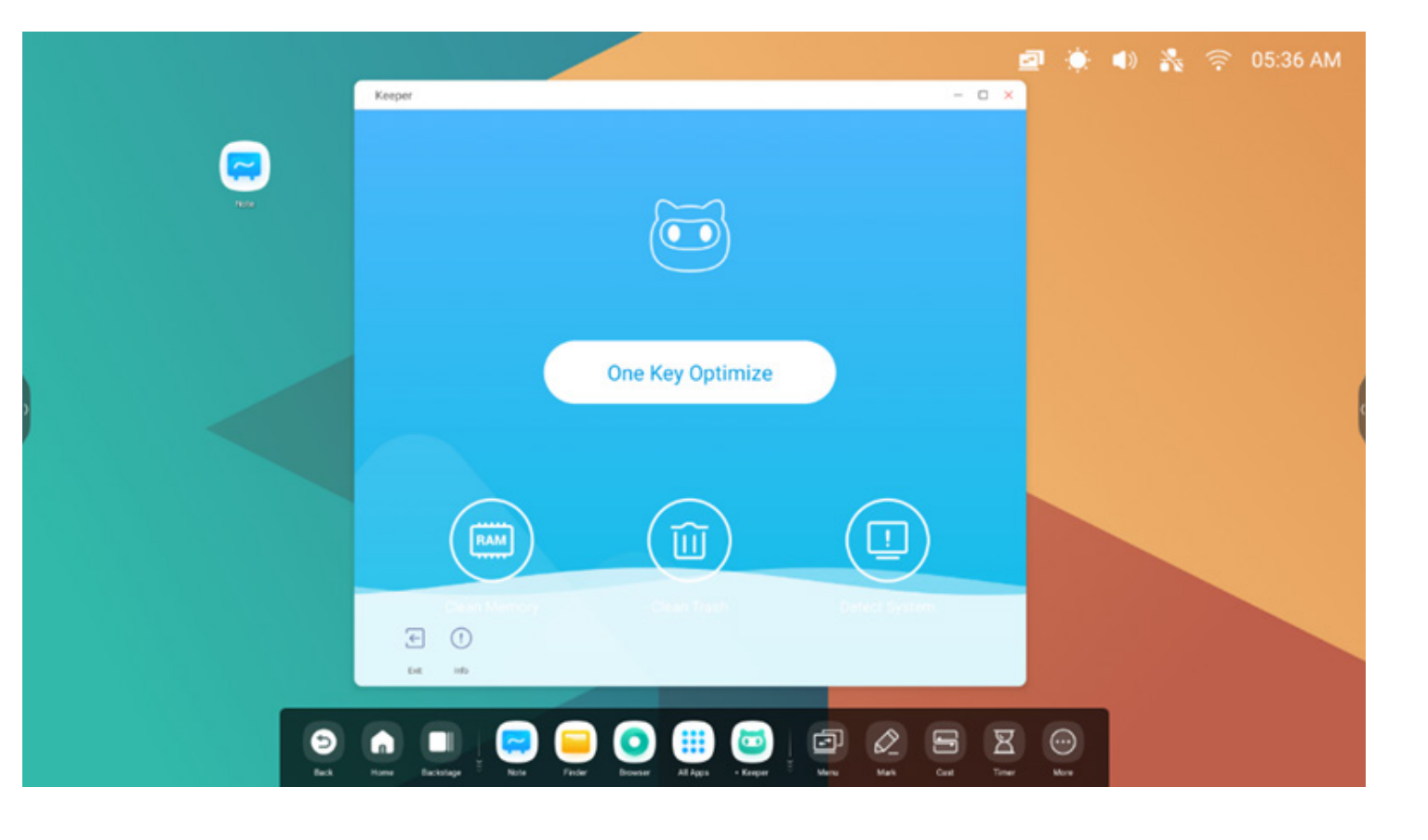

#### **4.12.1 One Key Optimize**

One Key Optimize. One Key Optimize to optimize memory , clean the disk garbage and detect your system in one key.

#### **4.12.2 Clean Memory**

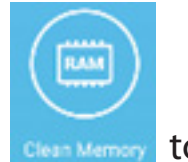

to optimize the memory.

Press "Optimize Again" to optimize memory again.

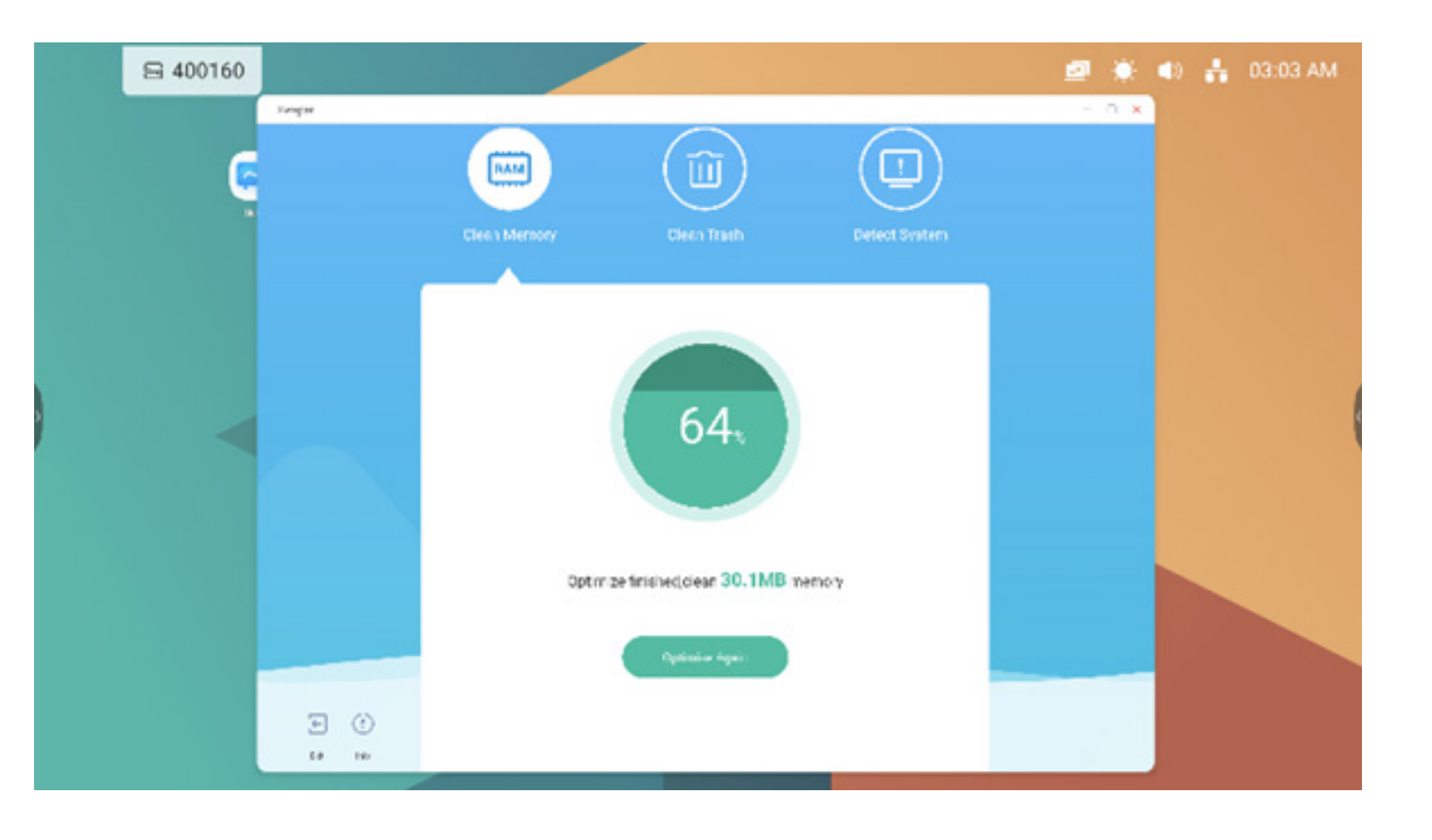

#### **4.12.3 Clean Trash**

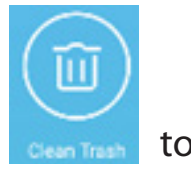

to clean the disk trash.

"Clean Again" to clean disk trash again.

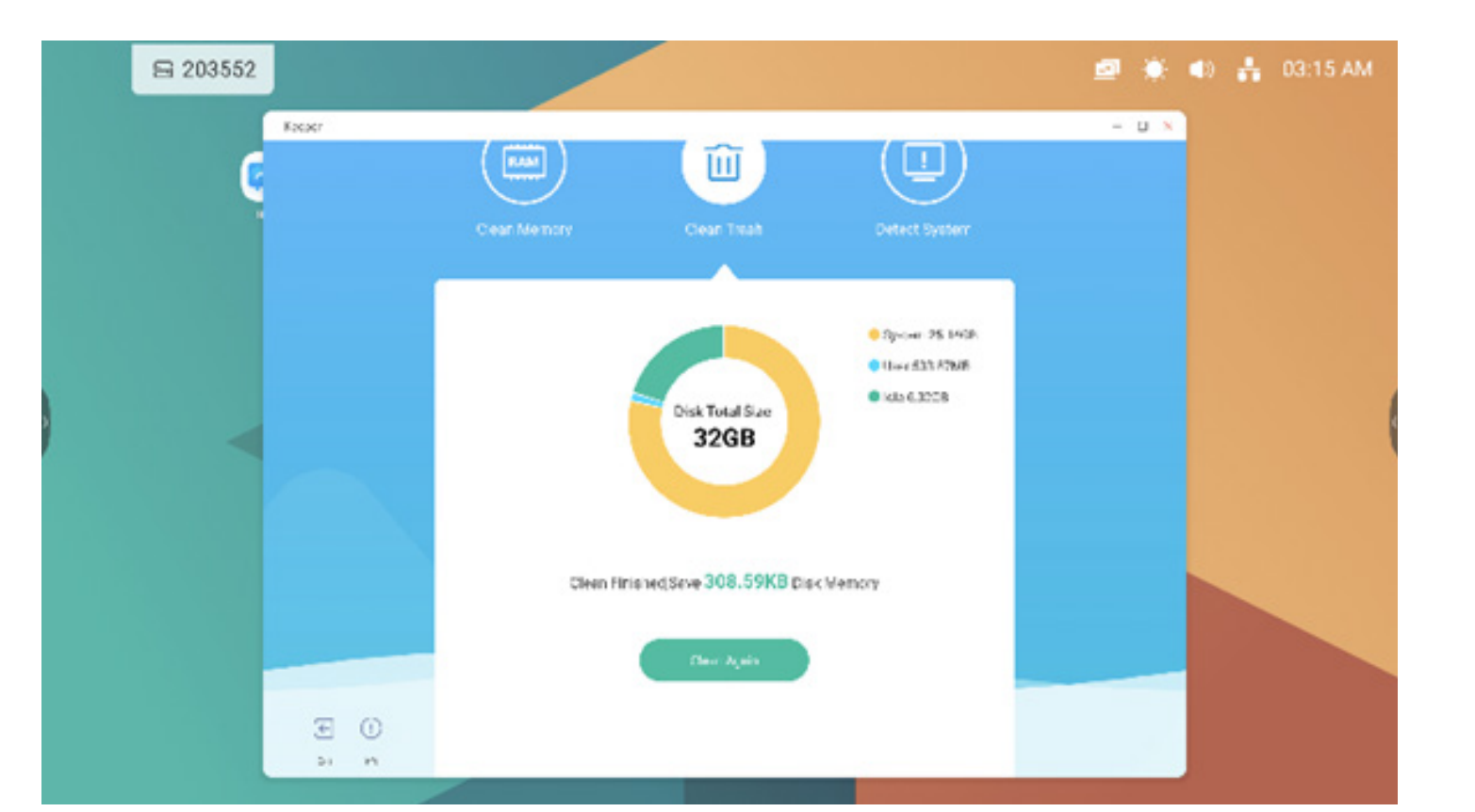

#### **4.12.4 Detect System**

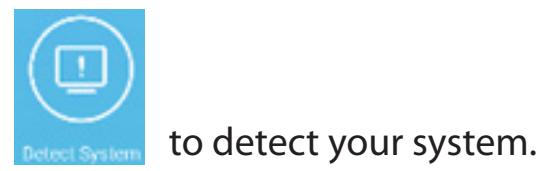

Feedback the code above to the engineer to assist in troubleshooting. "Detect again" to detect your system again.

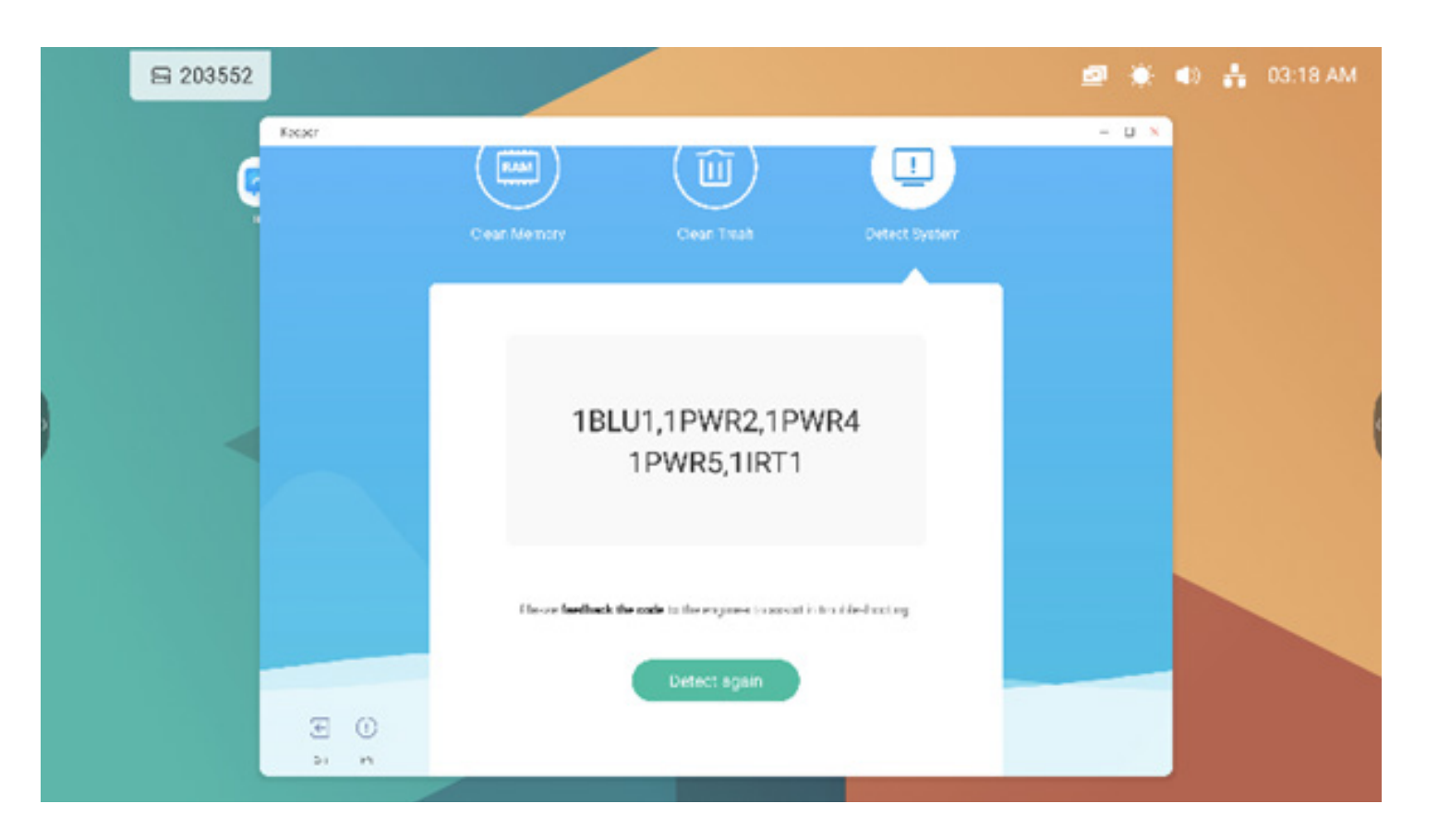

#### **4.12.5 Version Information**

to view the system information, including system version, MCU version and touch panel version. Info

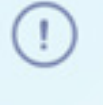

System version

Commit:64f282ec Date:2020-11-16-09:44:54

MCU version

AF8B989B

Touch panel version M9PEG-DxxA

 $\left( \begin{matrix} 1 \end{matrix} \right)$ 

again to close the information window. Info

#### **4.12.6 Exit**

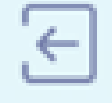

Exit to exit the Keeper.

#### **5. Small tools**

With the tools, teacher can enhanced interactive learning with students for a smooth and fun learning experience. Menu, Mark, Cast, Timer, Crop, Stopwatch, Airclass, Spotlight, Freeze, ScreenLock are provided by default in IFP OS.

#### **5.1 Menu**

5.1.1Common Settings: Show all input sources, include PC, Android, HDMI, VGA.

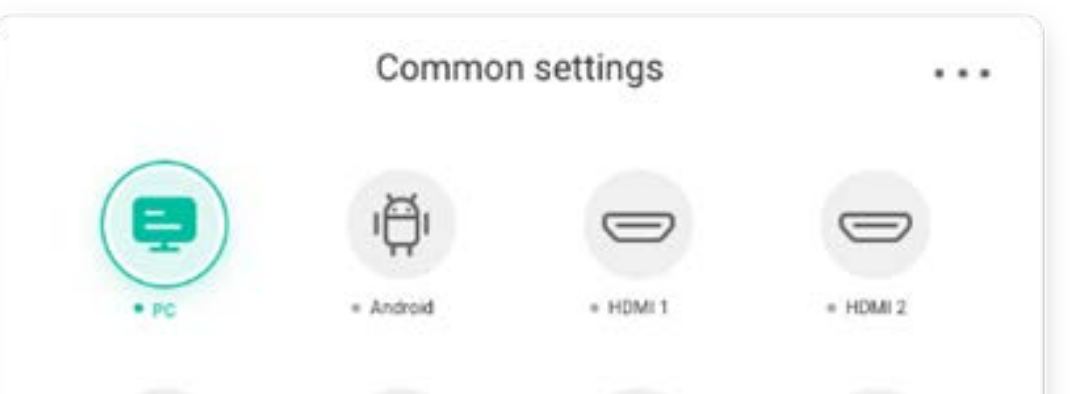

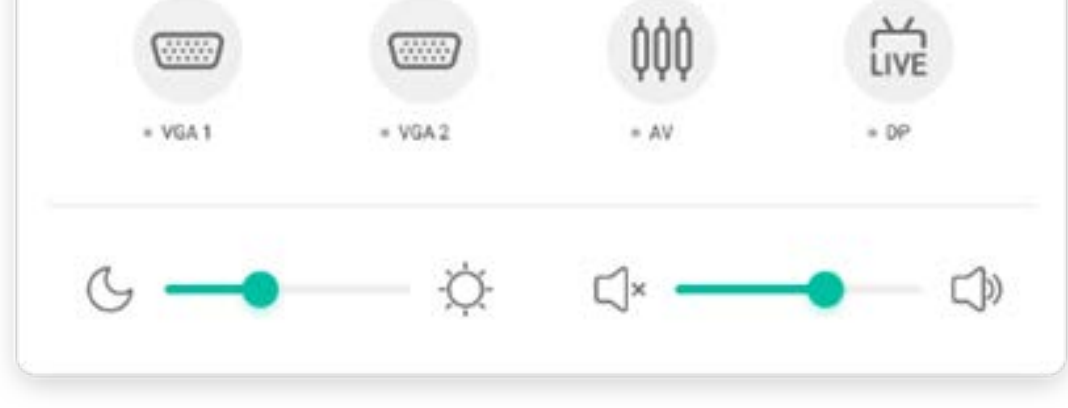

### **5.1.2 Advanced Settings:**

Show more settings, include Audio, Screen, Display, Adjust.

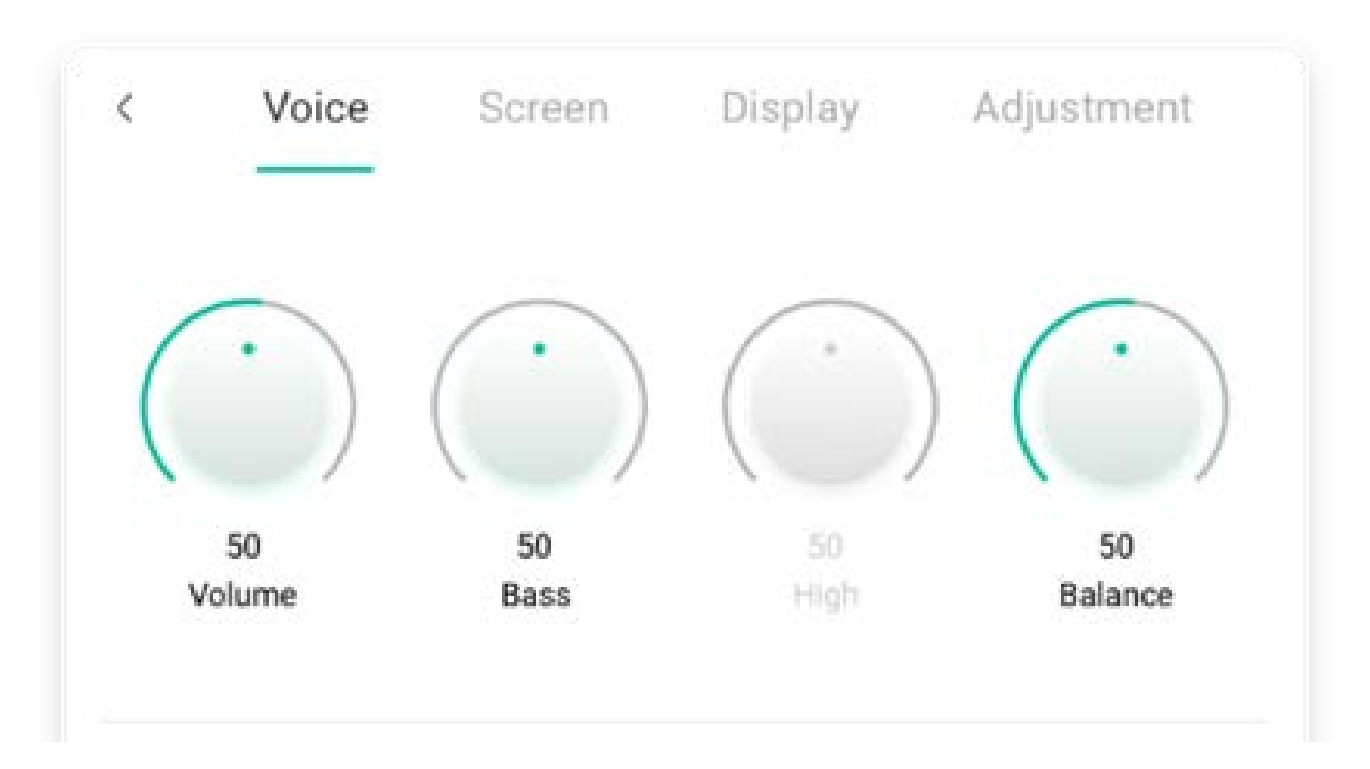

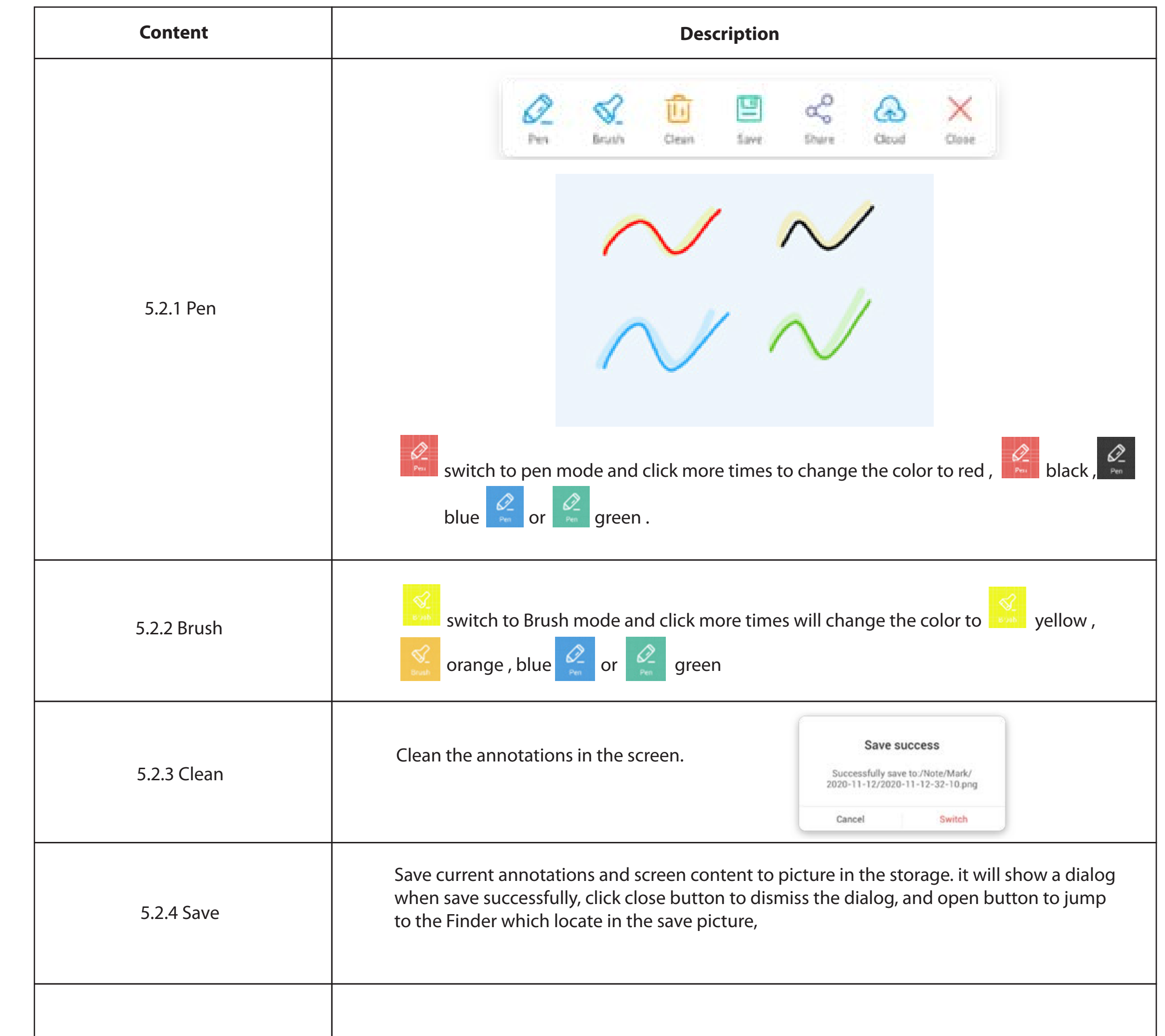

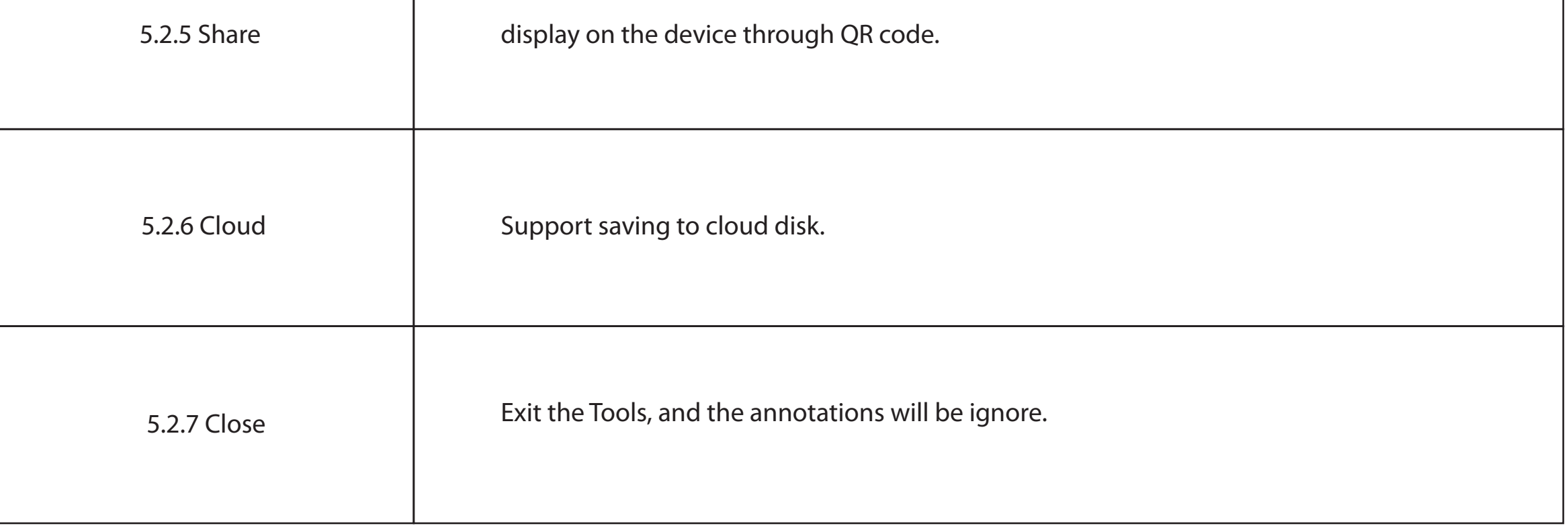

### **5.3 Cast**

The tool designed for seamless wireless presentation and collaboration during lecture.

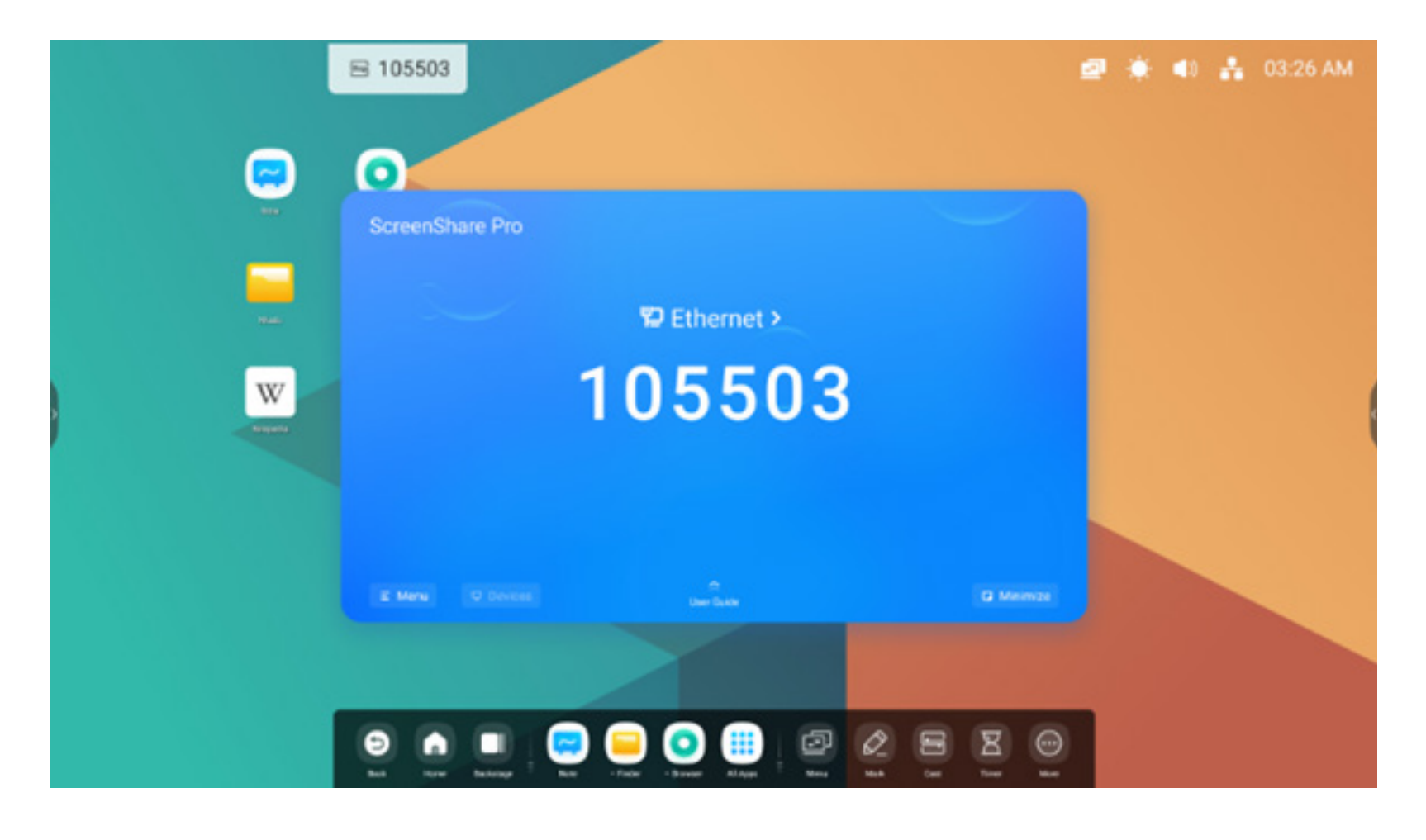

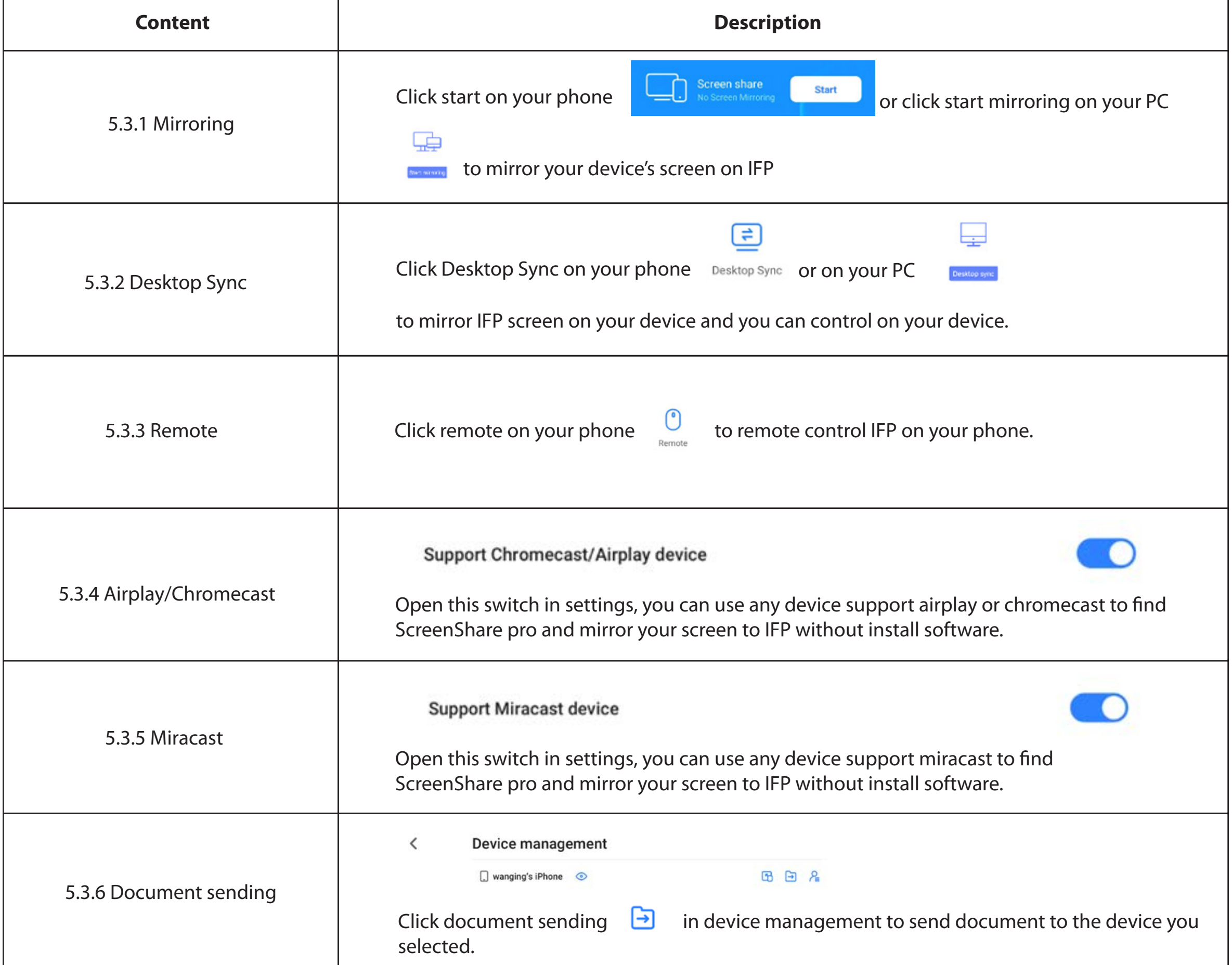

#### **5.4 Timer**

A tool which counts down from a specified time interval.

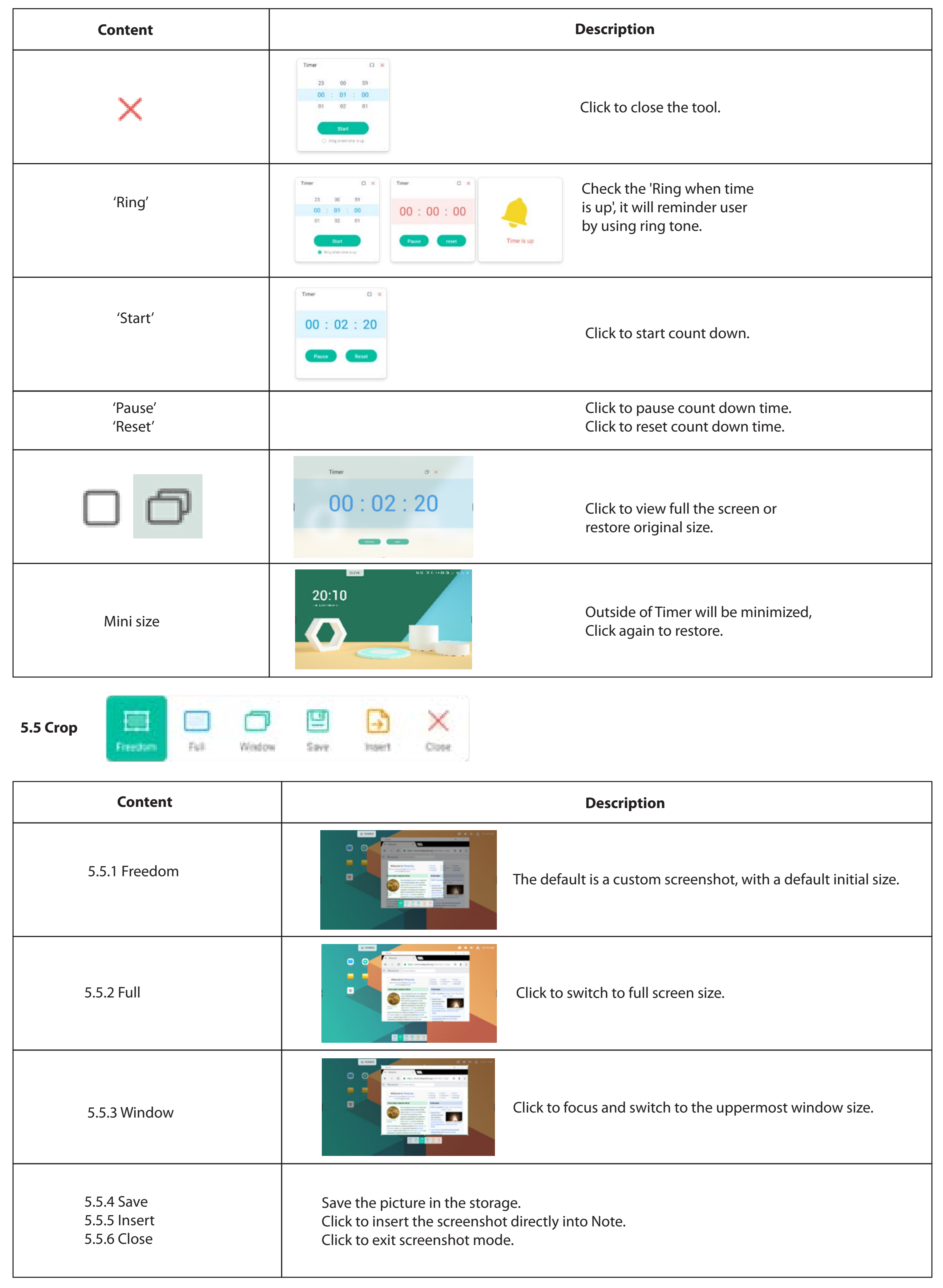

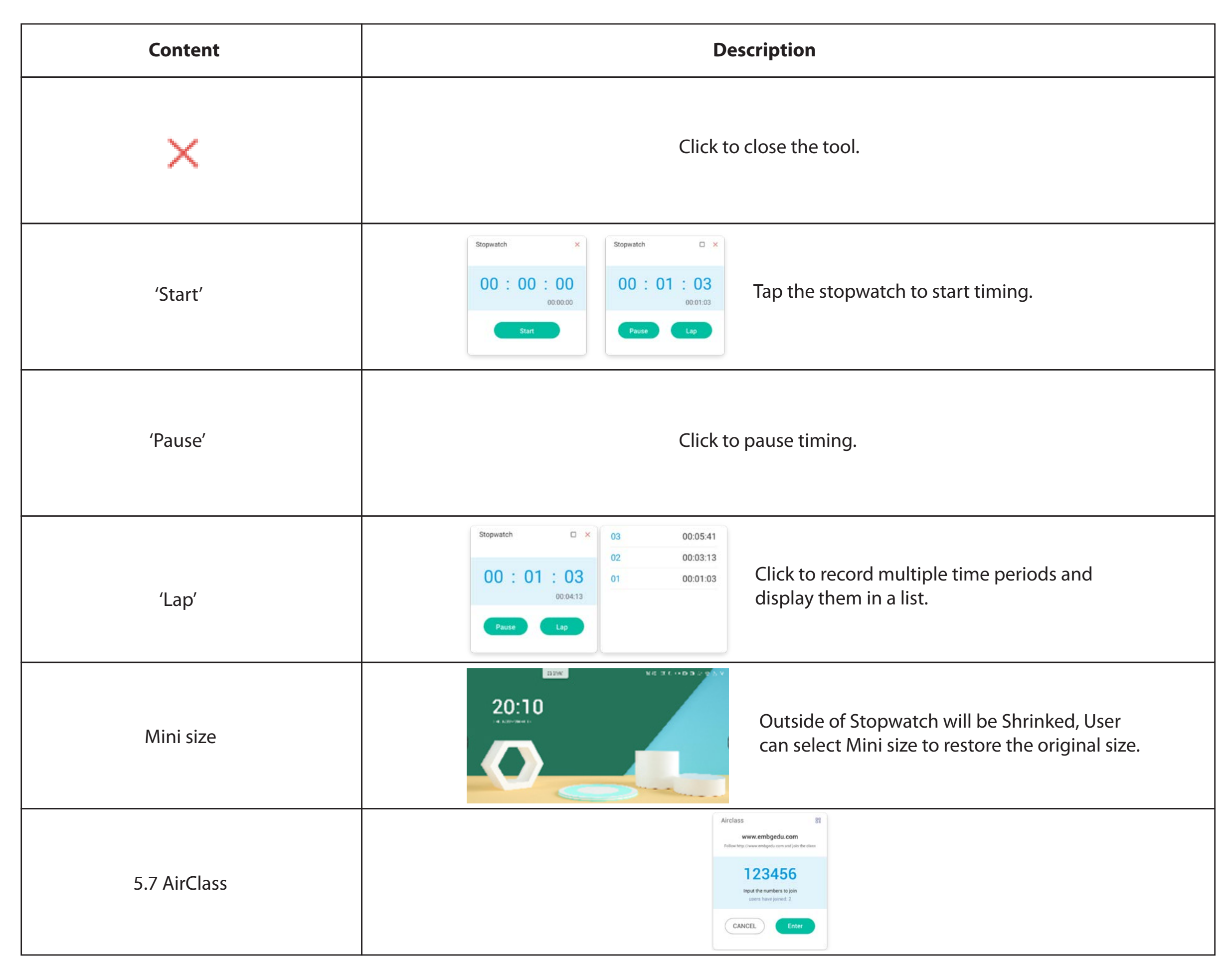

K

### **5.6 Stopwatch**

A tool which counts upwards from zero for measuring elapsed time.

#### **5.7.1 Scan QR code**

Students can just scan the QR code to join the class with their phone. Besides,

they can type the URL in their browser to join the class as well.

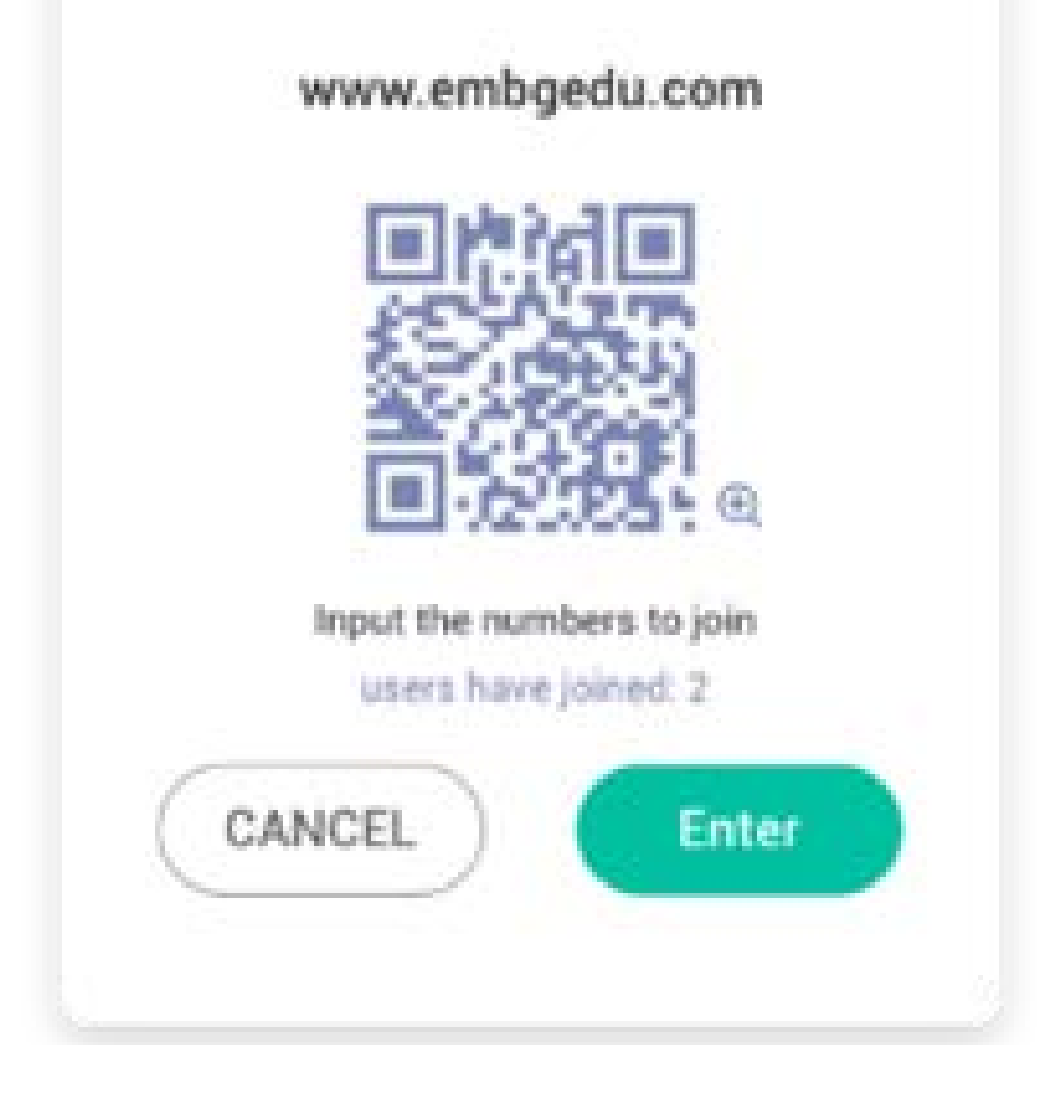

#### **5.7.3 Vote**

 $A$  $B$ Click  $\overline{CD}$  on the button panel to start the voter part. the toolbar of voter will show as above.

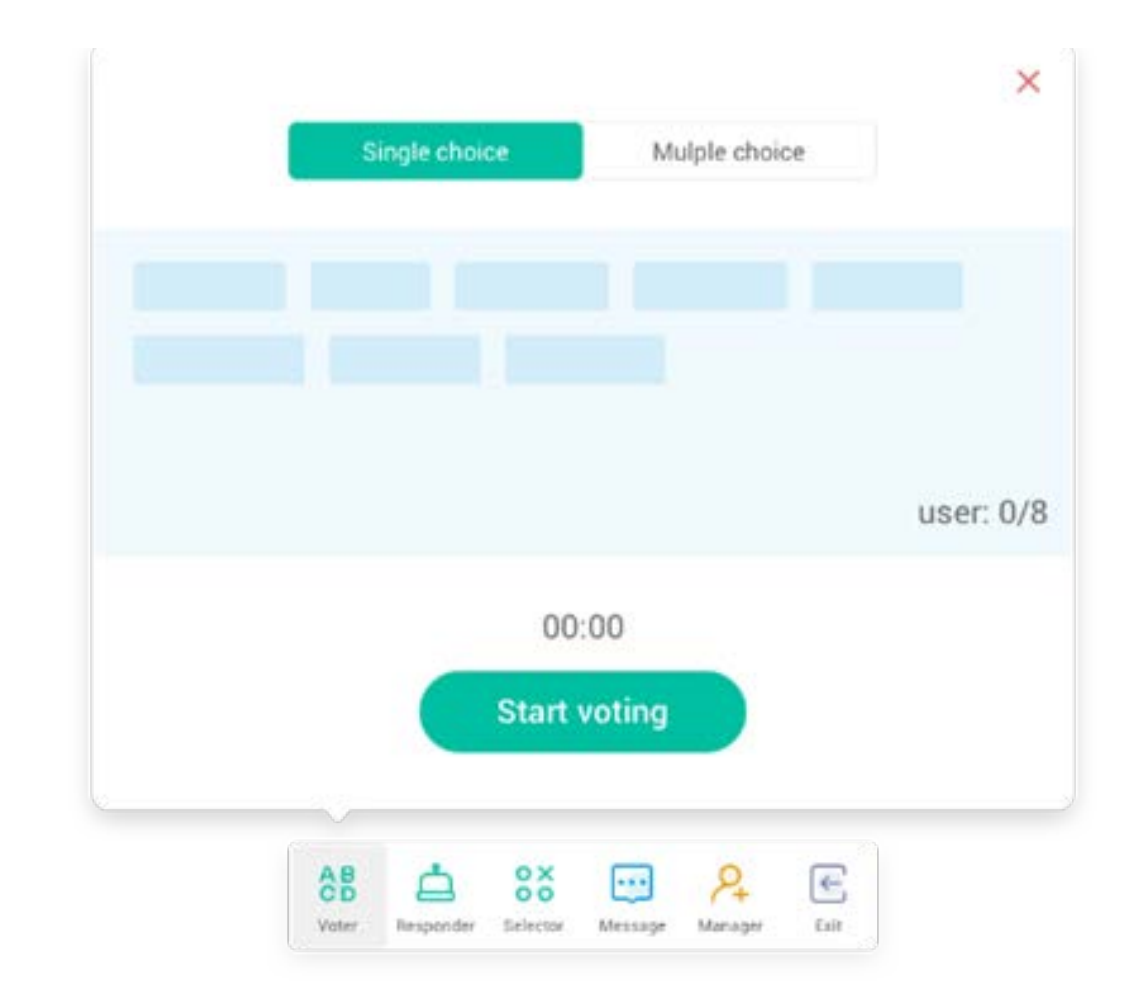

#### **5.7.3.1 Single Choice**

As default, "Single choice" button will be checked. In single choice mode, students can only submit a single answer for the question.

#### **5.7.3.2 Multiple Choice**

When "Multiple choice" button checked, students can submit more then a single answer for the question.

#### **5.7.3.3 Start voting**

Click begin to start answering question. After students answer the question, their names turn blue. Clicking a name item, name of it will be shown in a pop up window. Until "FINISH" button is selected, students can submit their answer again and again. But when the question finished, only the final submission would be accepted.

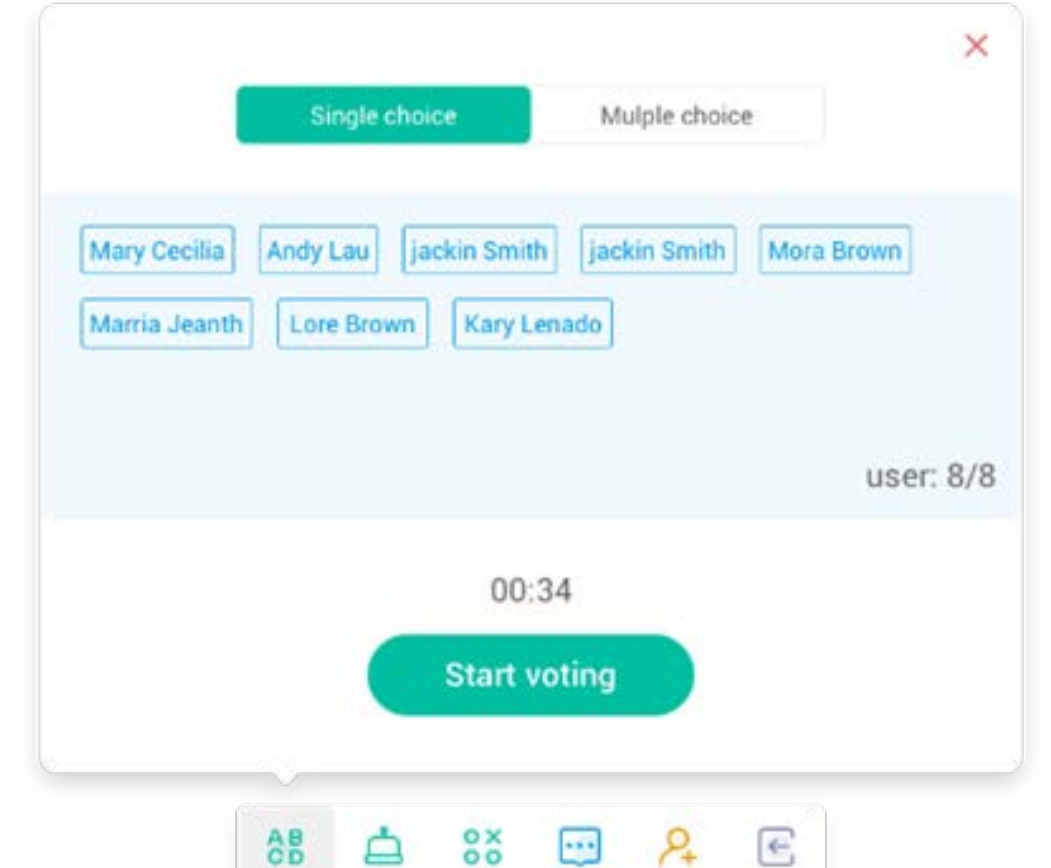

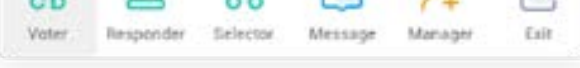

#### **5.7.3.4 Finish**

Click Finish to finish answering questions, then you can access the answers statistics page with full screen.

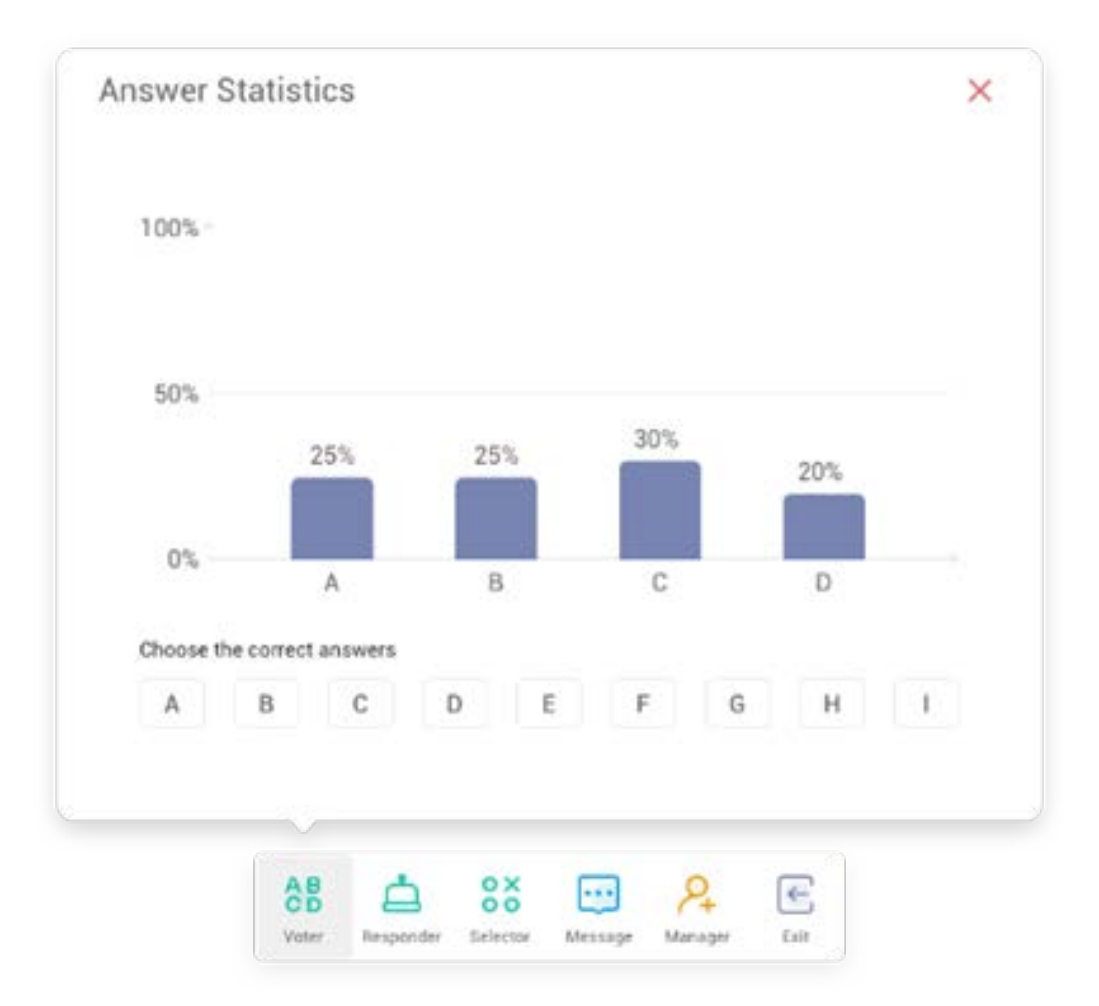

#### **5.7.2 Enter the class**

After most of students joined the class, you can select "ENTER THE CLASS" button to enter the class. Then button panel as below will show.

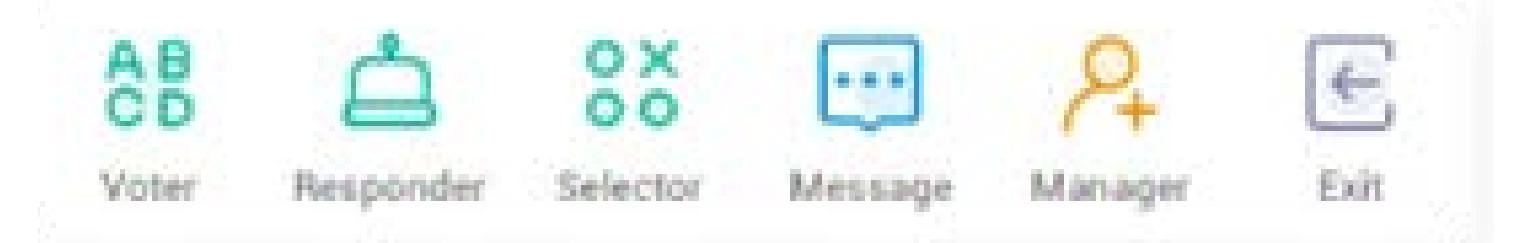
# **5.7.3.5 Choose Right Answer(s)**

Choose the right answer(s) and calculate the accuracy. And the bar of wrong answer(s) will be marked red. Clicking the bar of any answers, the names of whom voted for the answer will be shown in a pop up window.

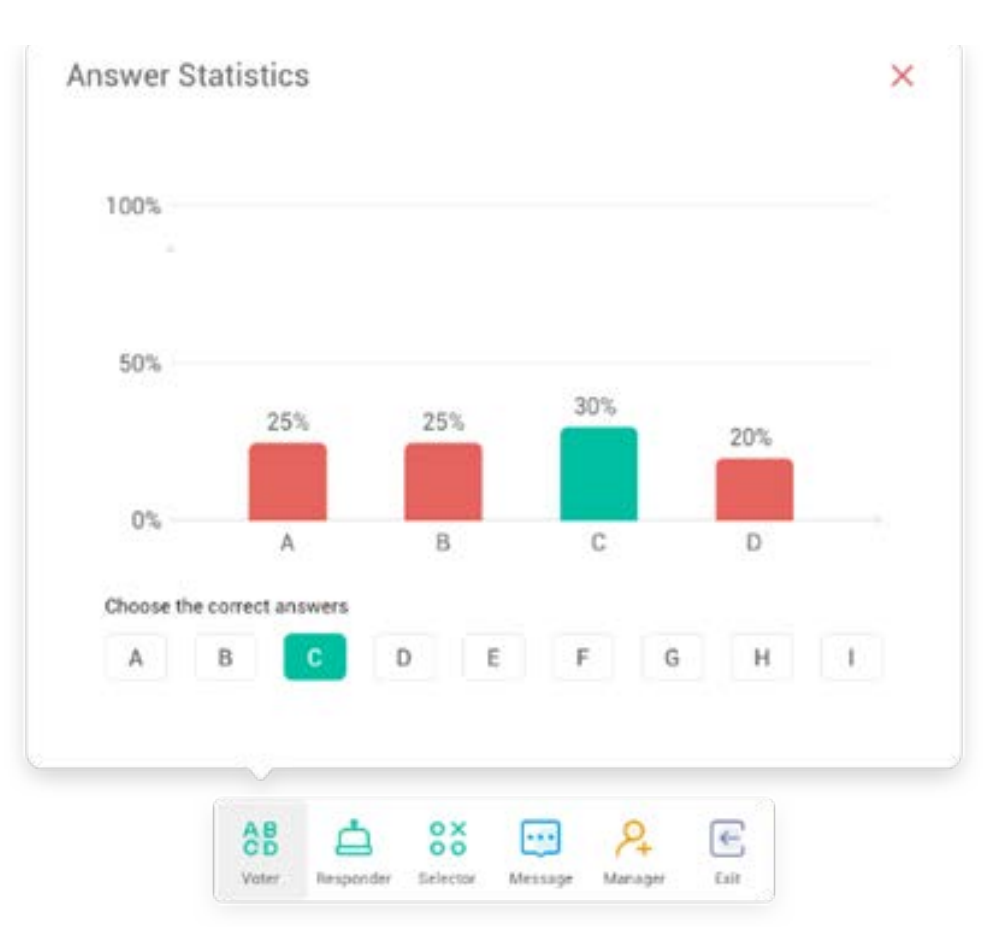

#### **5.7.3.6 Exit**

 $\mathsf{\times}$  to exit the voter

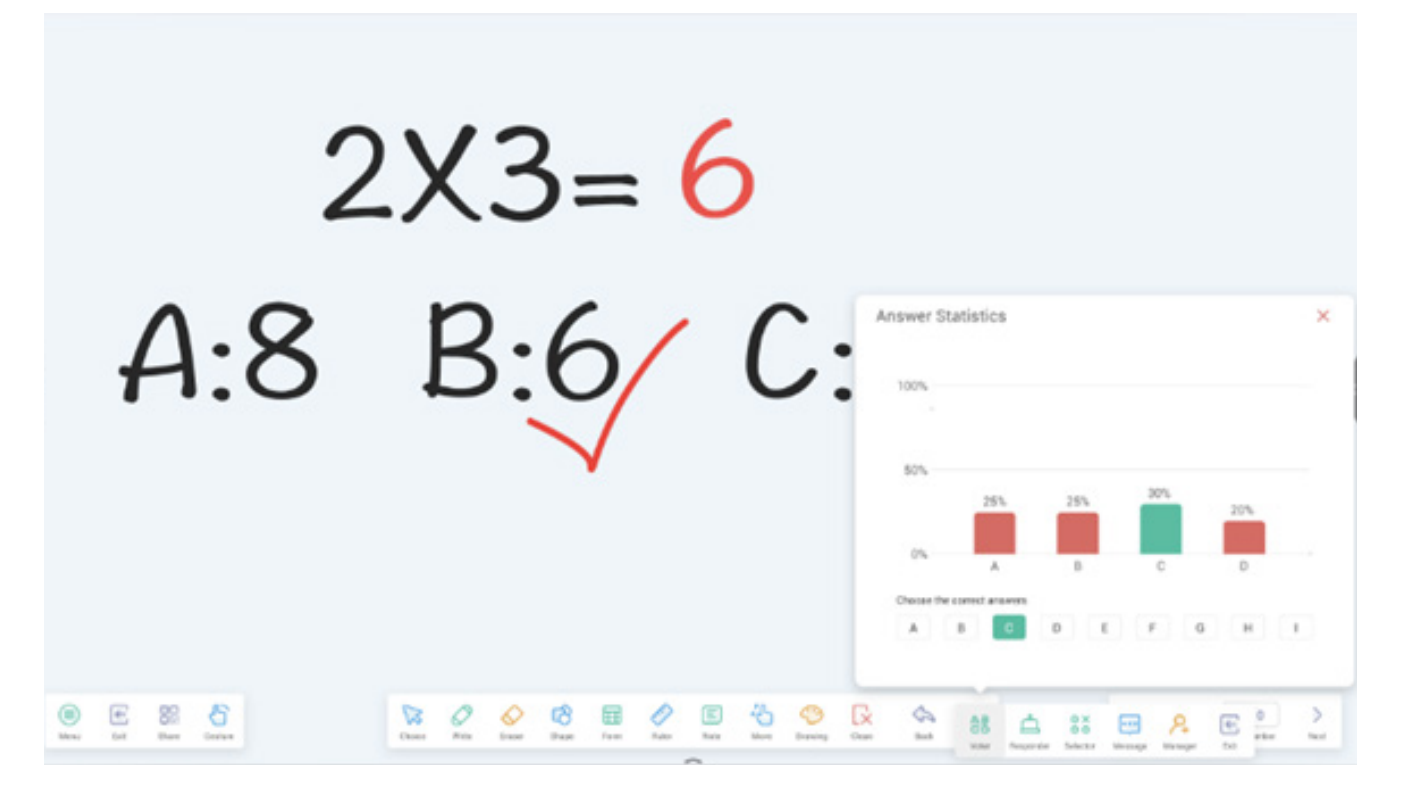

#### **5.7.4 Responder**

button on the button panel to access the responder part.

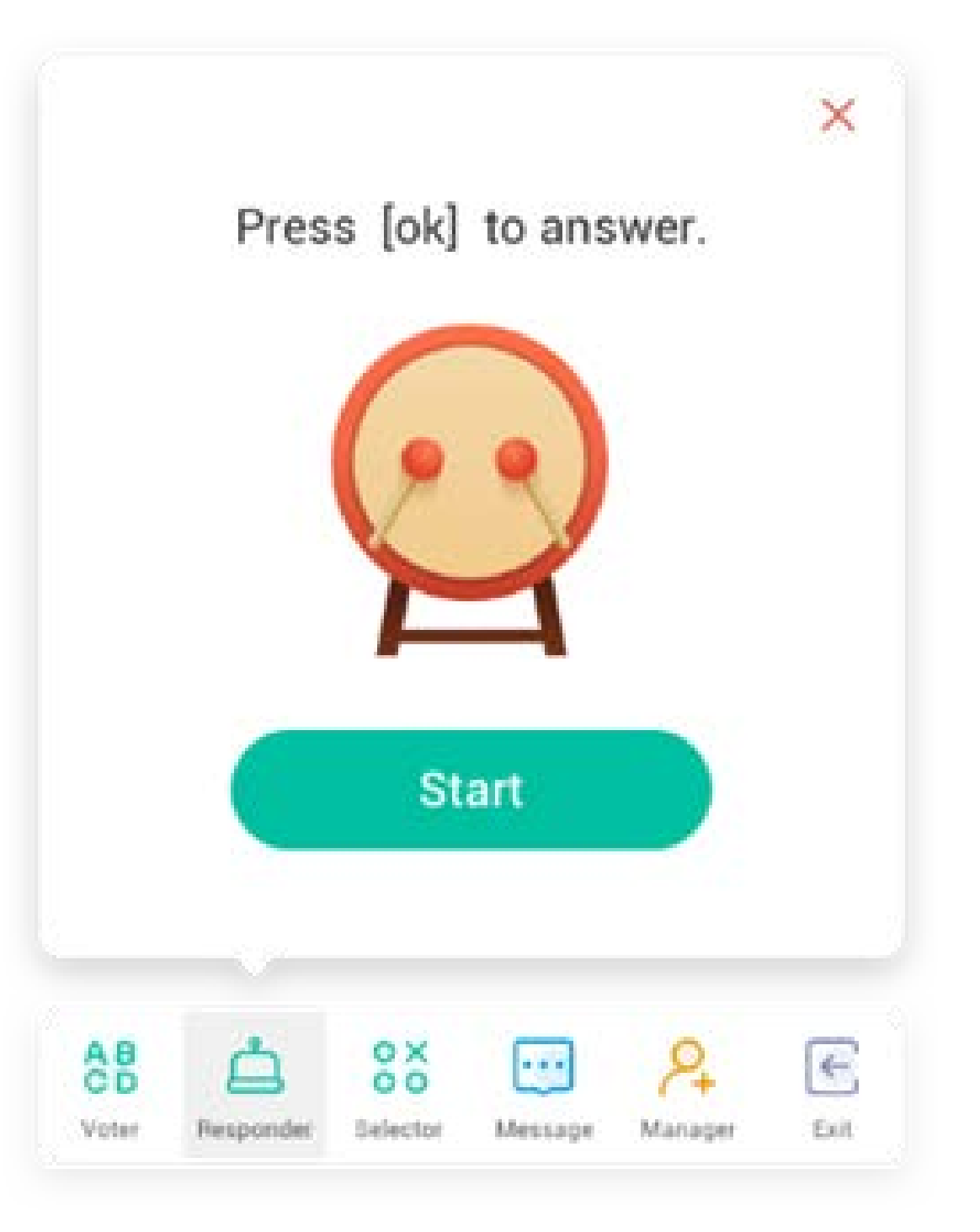

### **5.7.4.1 Start**

Click "START" button to start responder. Students can responder by pressing the [OK] button with their phone.

#### **5.7.5 Selector**

**DX**<br>**OO** button on the button panel to access the selector part. You can select one or some students to answer your question randomly. Only if at least 1 student in your class, you can start the selector.

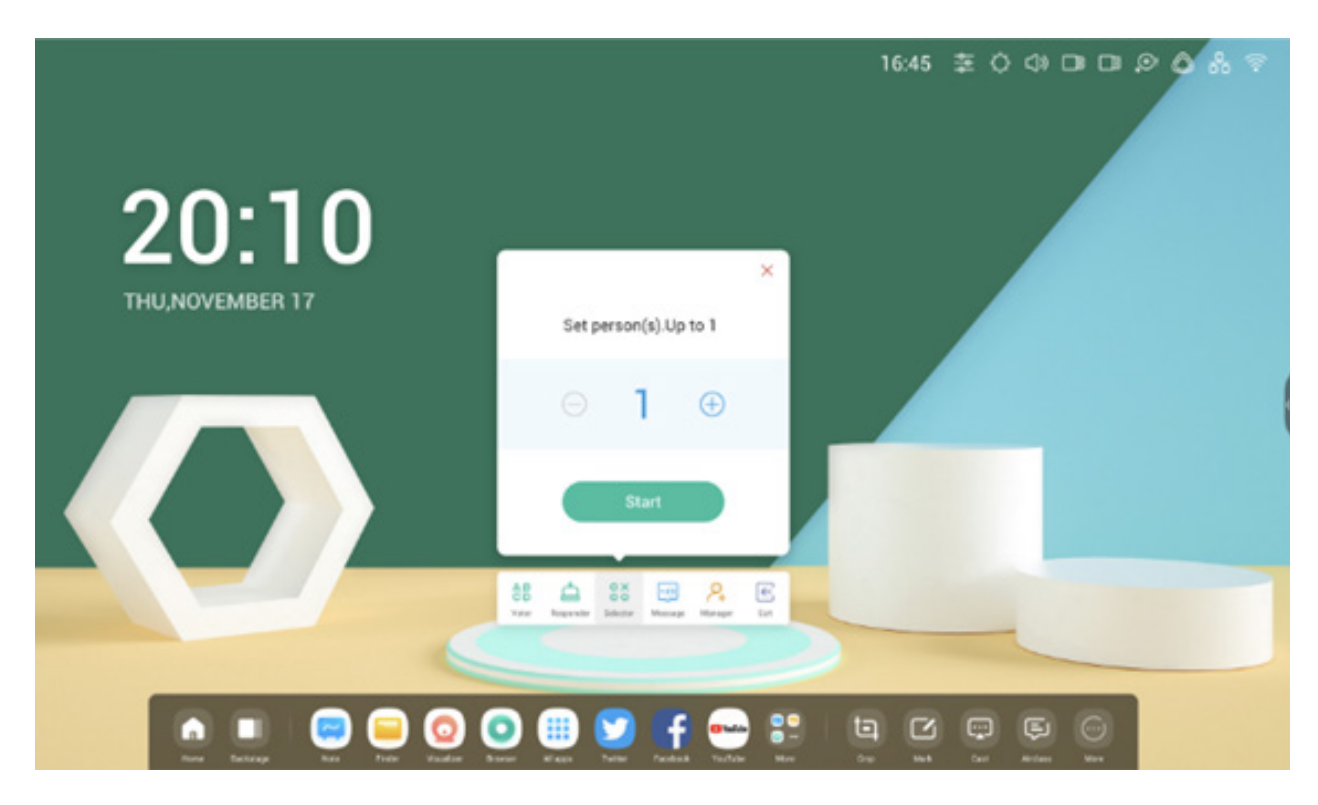

 "+" button or "-" button to set number of person(s) whom will be selected. Click "START" to start selecting or  $\mathsf{\times}$  click to quit.

### **5.7.5.1 Start**

Click "Message" button to switch enable for message part. The icon of the button will show when message enable, and show  $\|\cdot\|$  when it disable. After enabling the message, students can publish the message comments on the mobile phone. The message comments are updated on the IFP in real time.

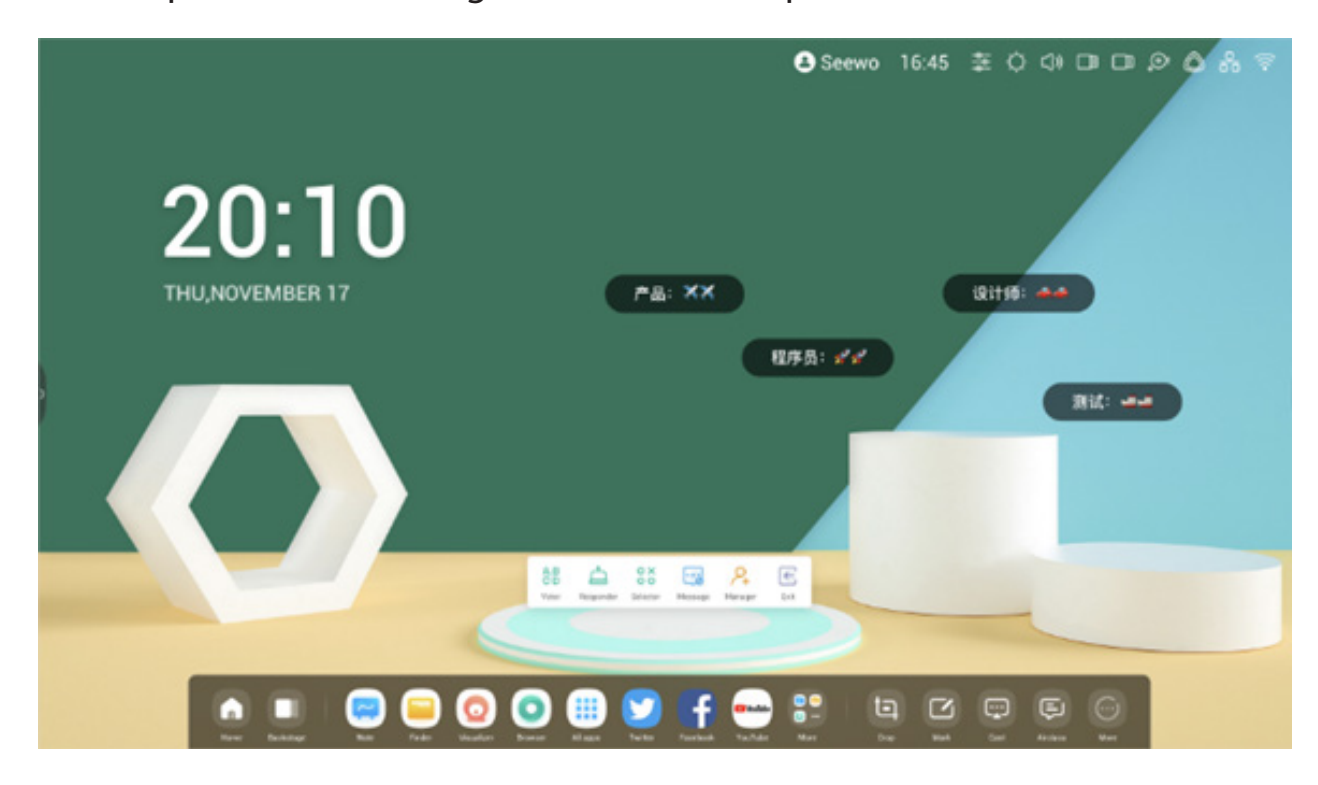

## **5.7.5.2 Reset**

Click "Reset" to restart the selector.

# **5.7.6 Message Switch**

**5.7.7 Manager**

Button on the button panel to pop up the QR code, for ease of students in the class to join in the class.

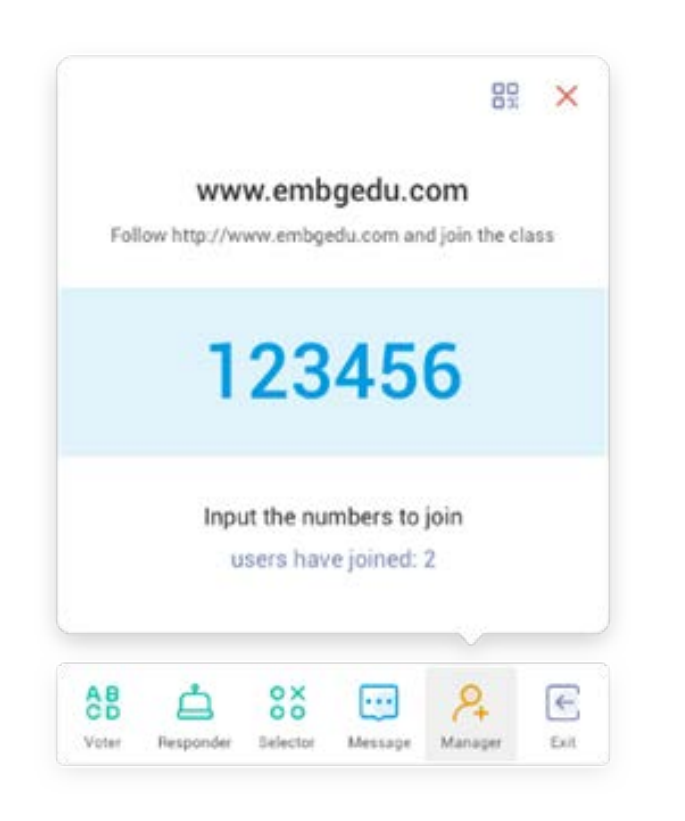

# **5.7.7.1 Scan QR code**

Scan the QR code or to join the class with their phone or other devce. Or just type the URL in the browser to join the class as well.

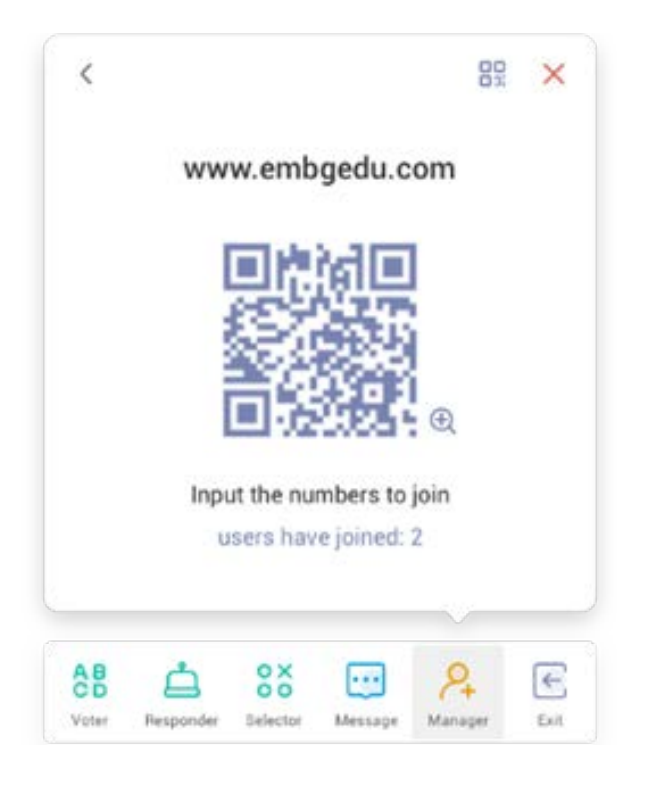

#### **5.7.8 Exit**

Button on thin button panel to exit from the APP. A dialog will show. "CANCEL" to dismiss the dialog and click "EXIT" to confirm exiting.

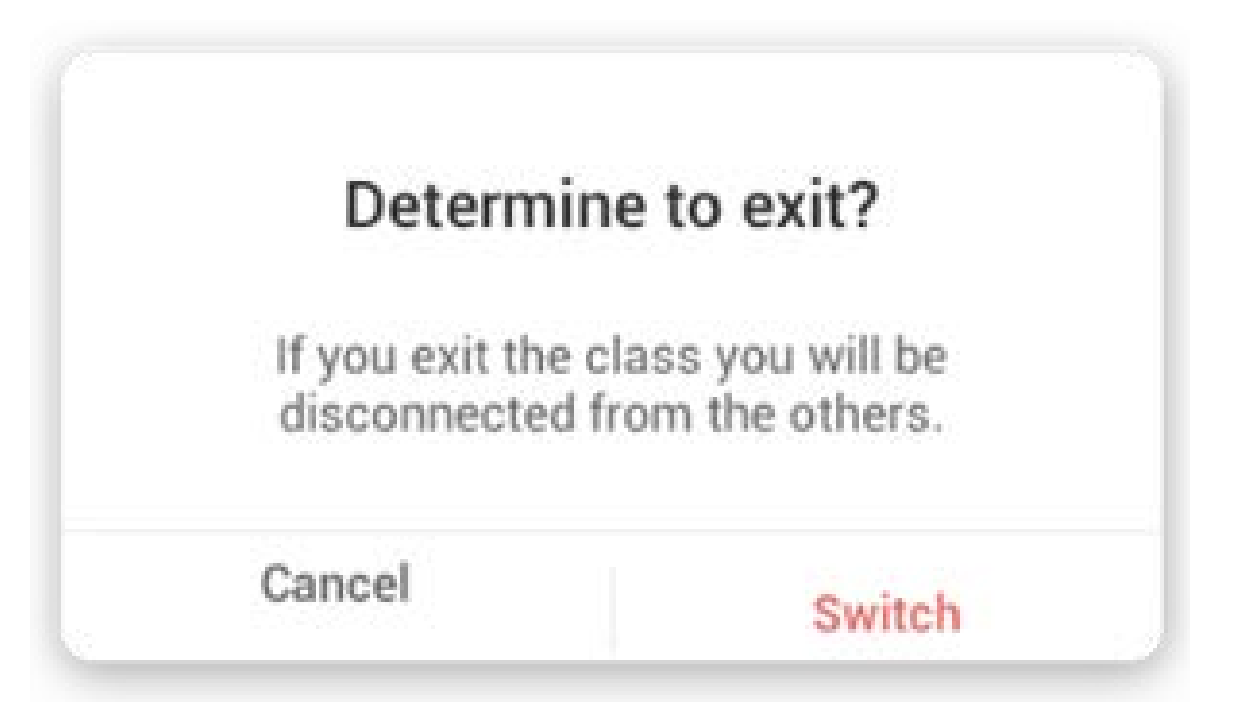

# **5.8 Spotlight**

Use this function to focus on specific areas of the screen.

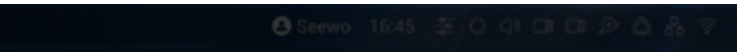

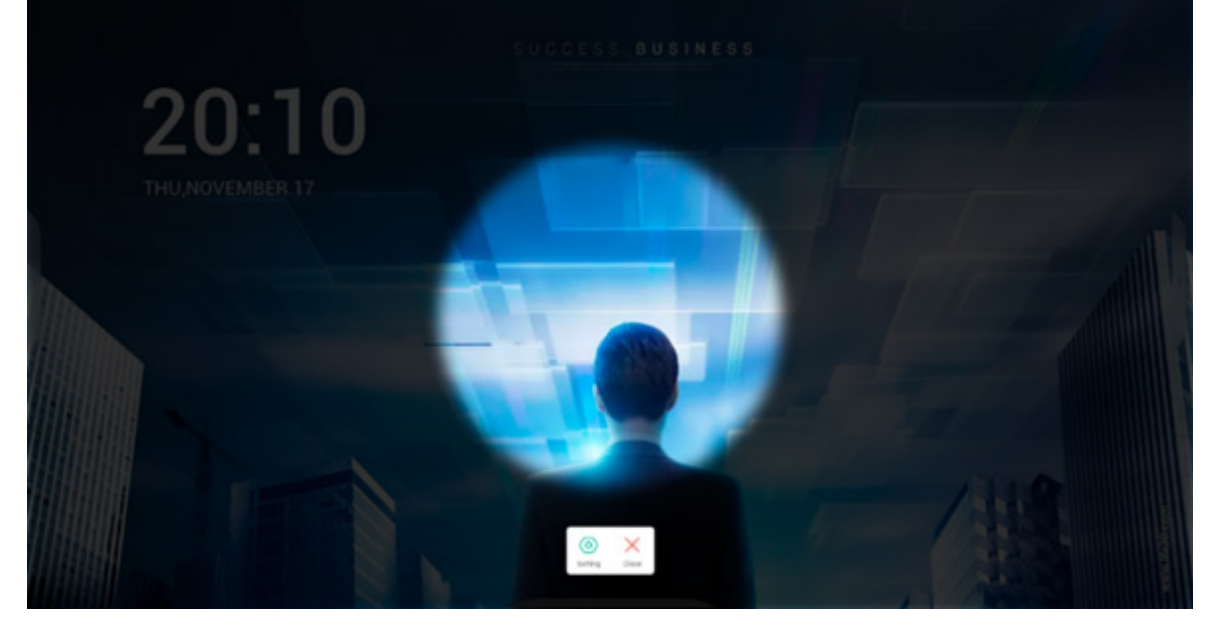

#### **5.9 Freeze**

Freeze and zoom the current content on the screen.

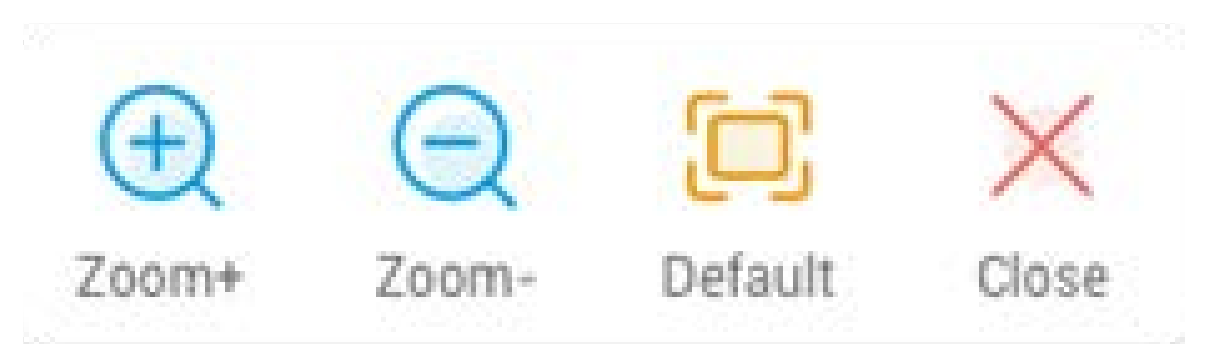

# **5.10 Screen Lock**

Lock the screen with the ScreenLock, and unlock it by entering the password, which is set in Settings

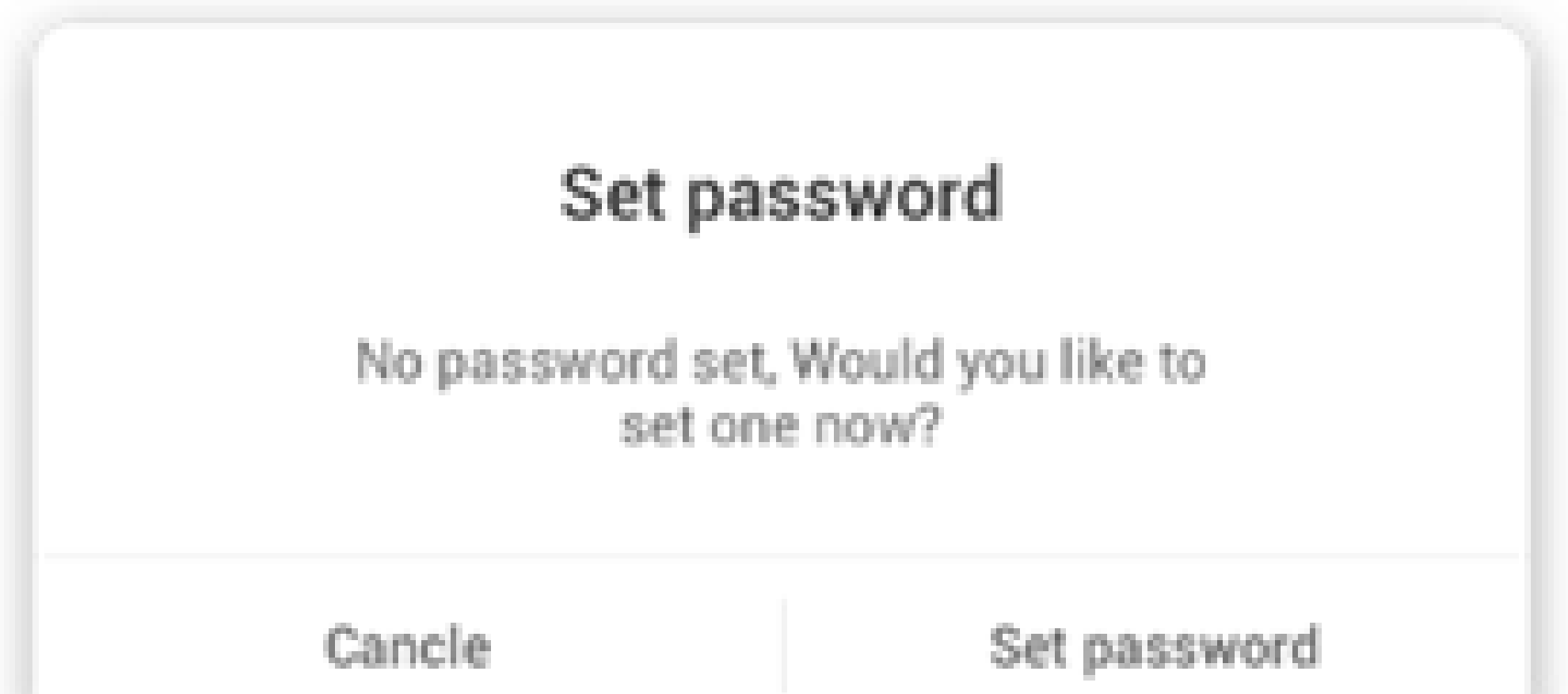

# If you have set the password, then the screen will be locked. You need to enter the password to unlock.

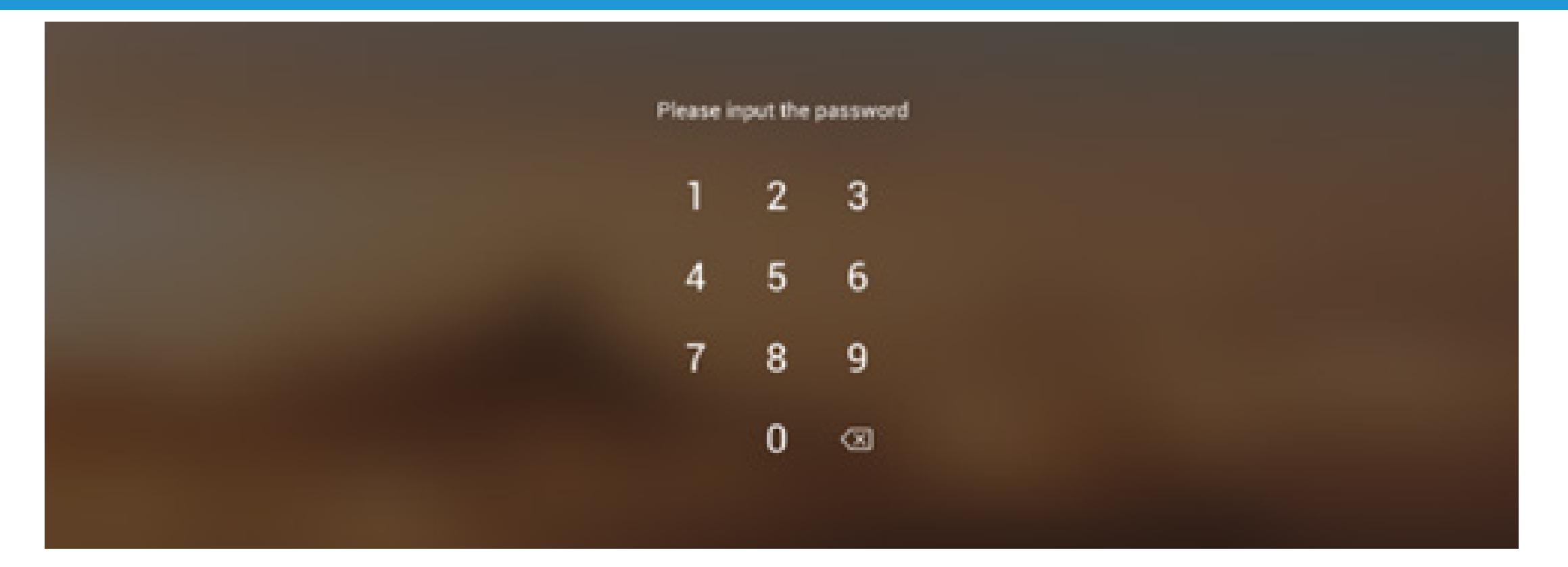

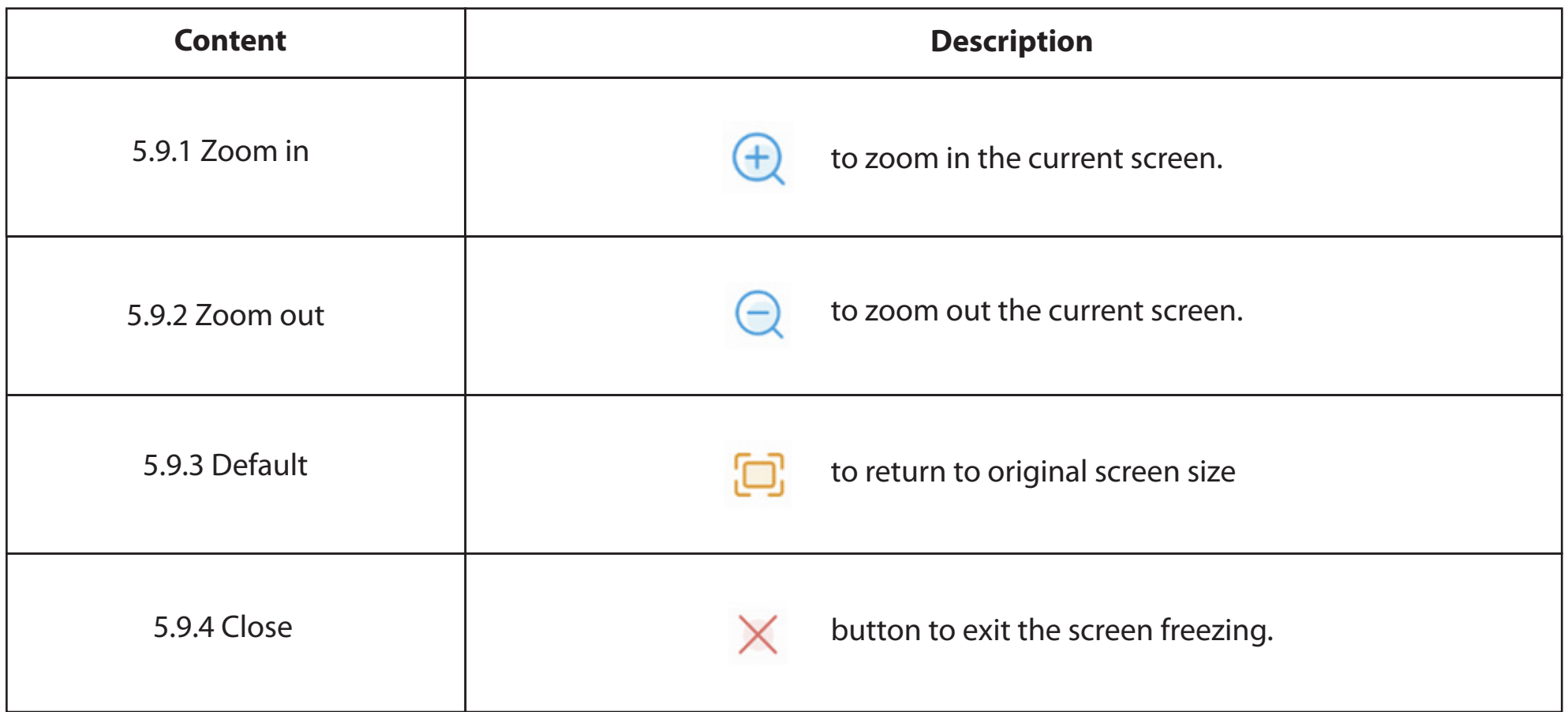

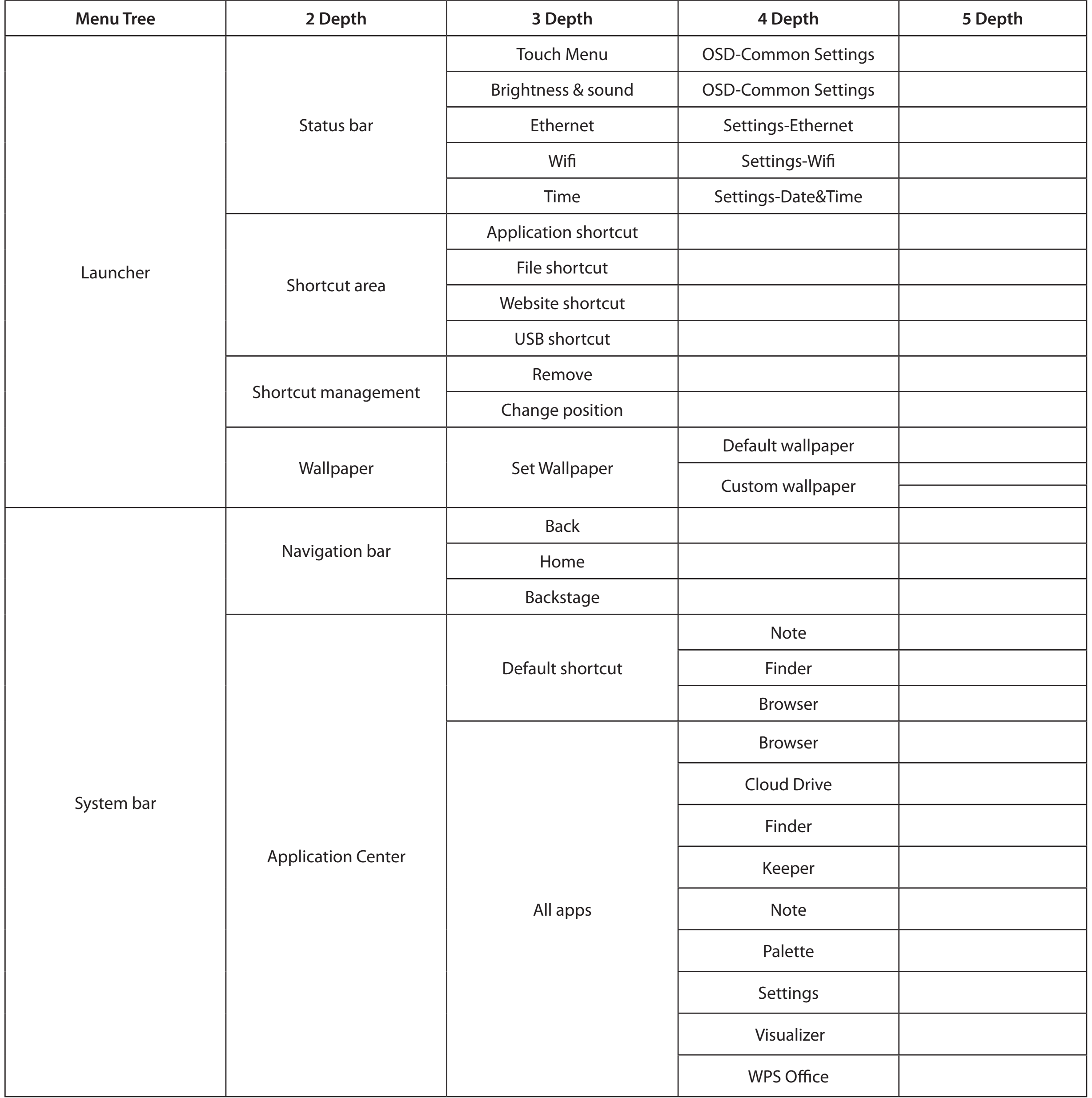

# **03 Function Tree**

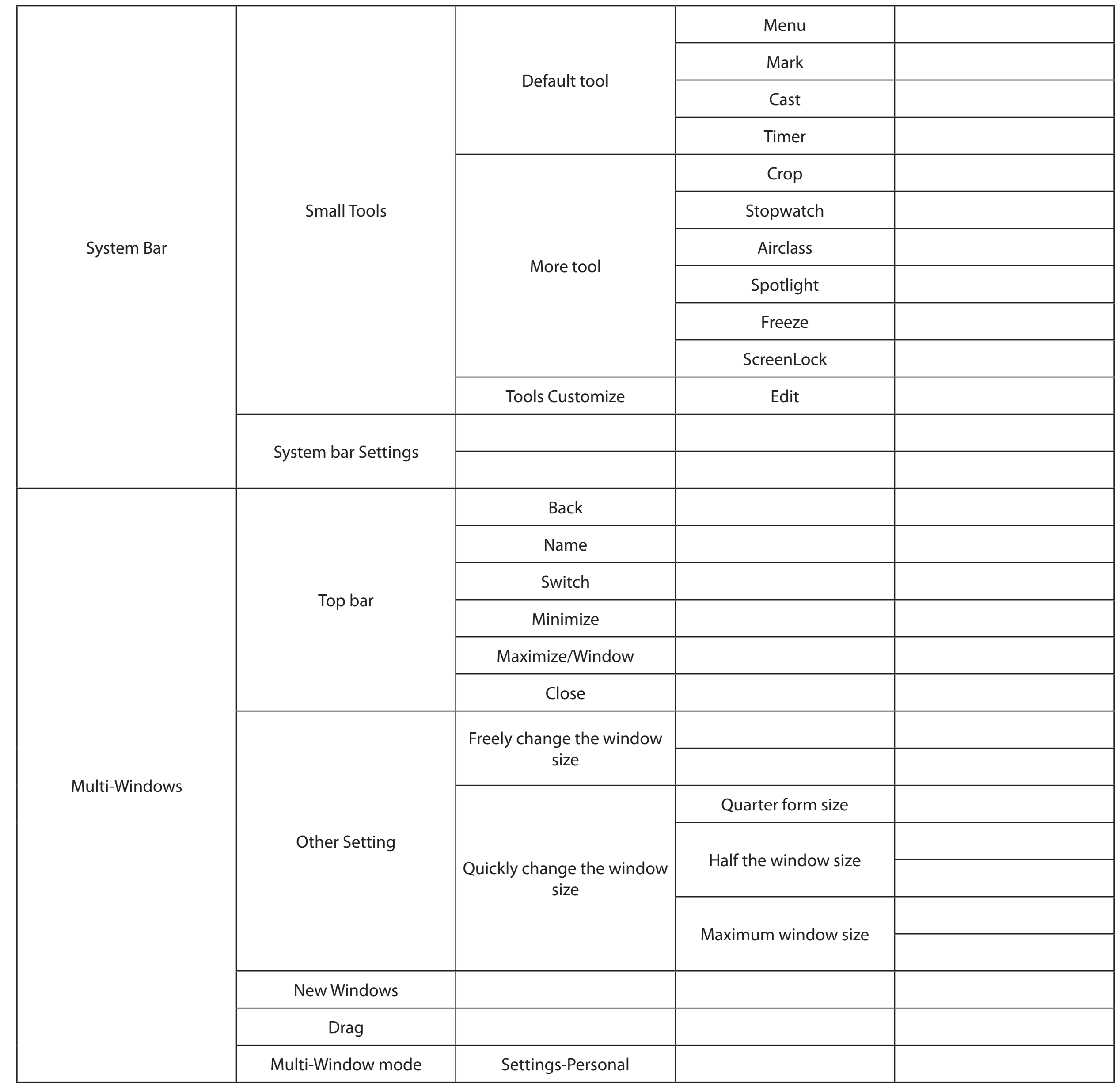

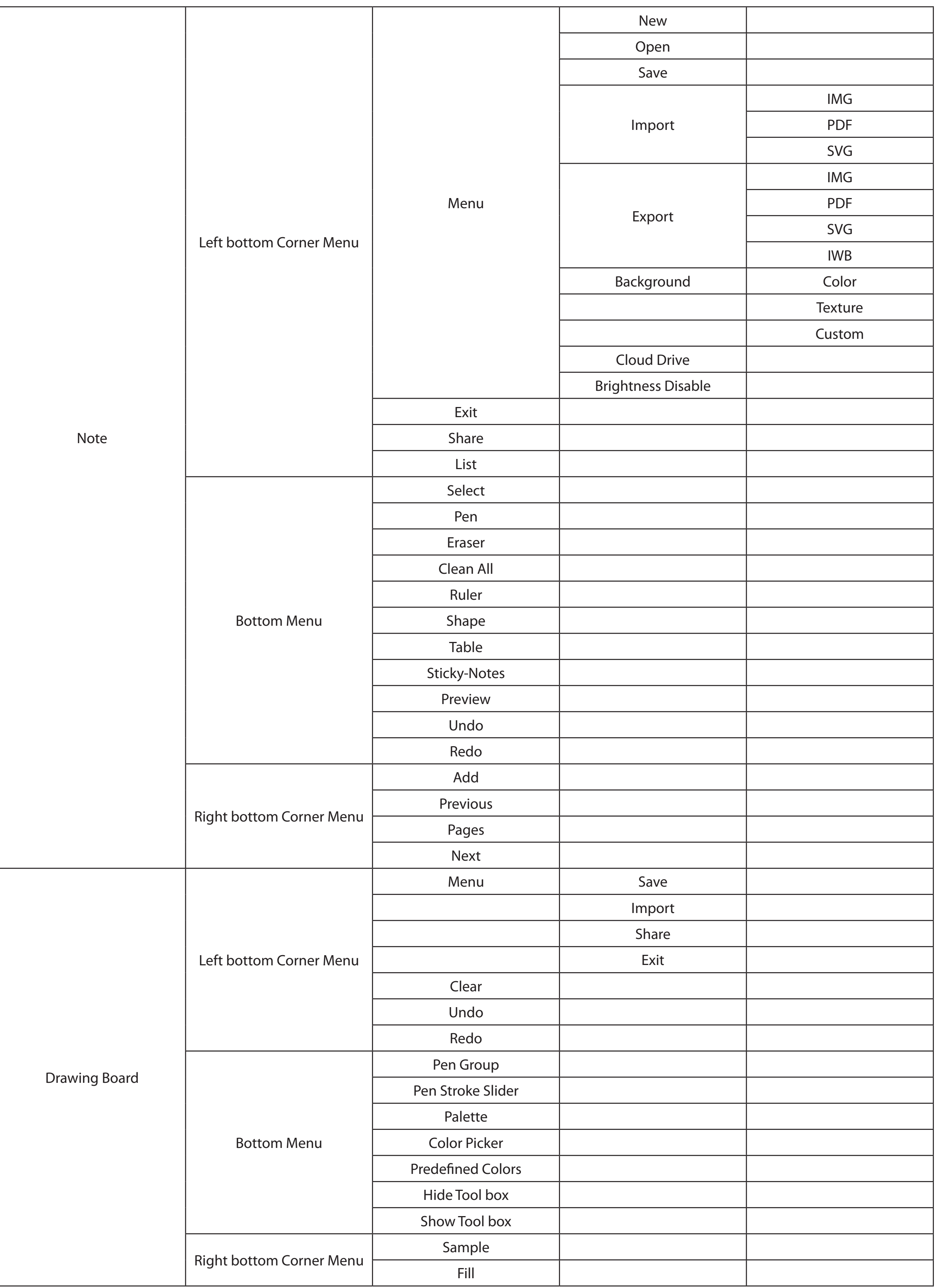

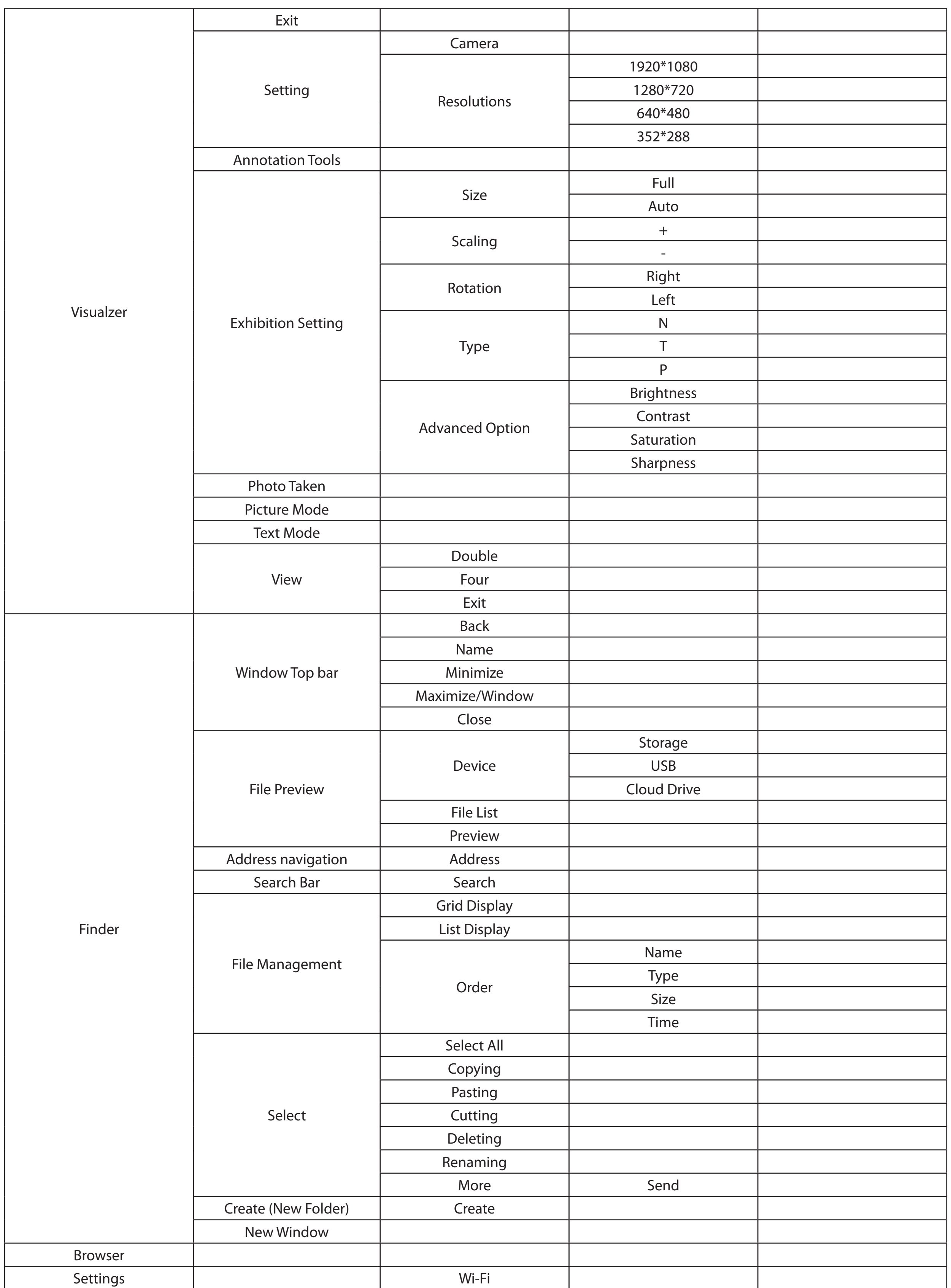

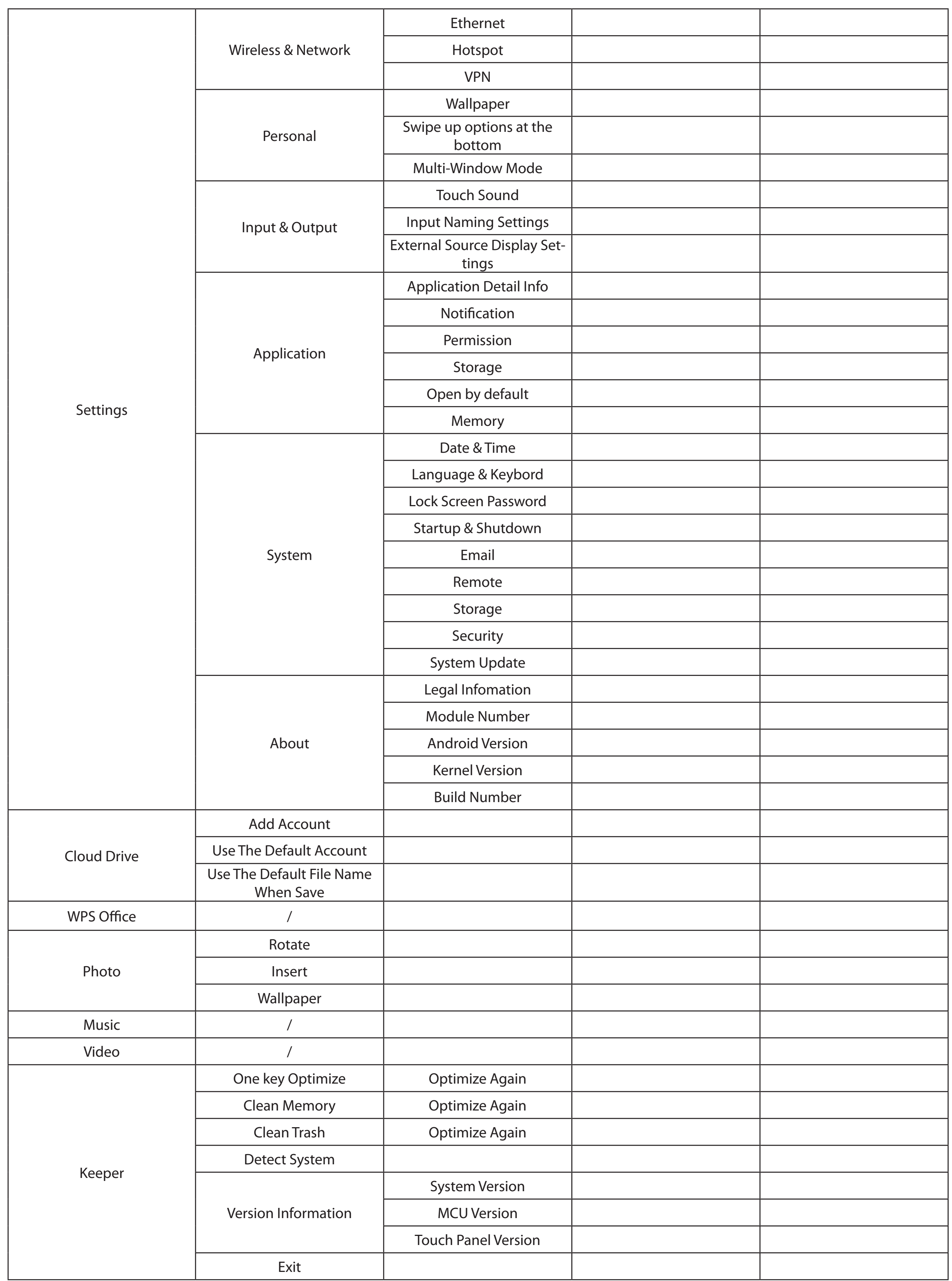

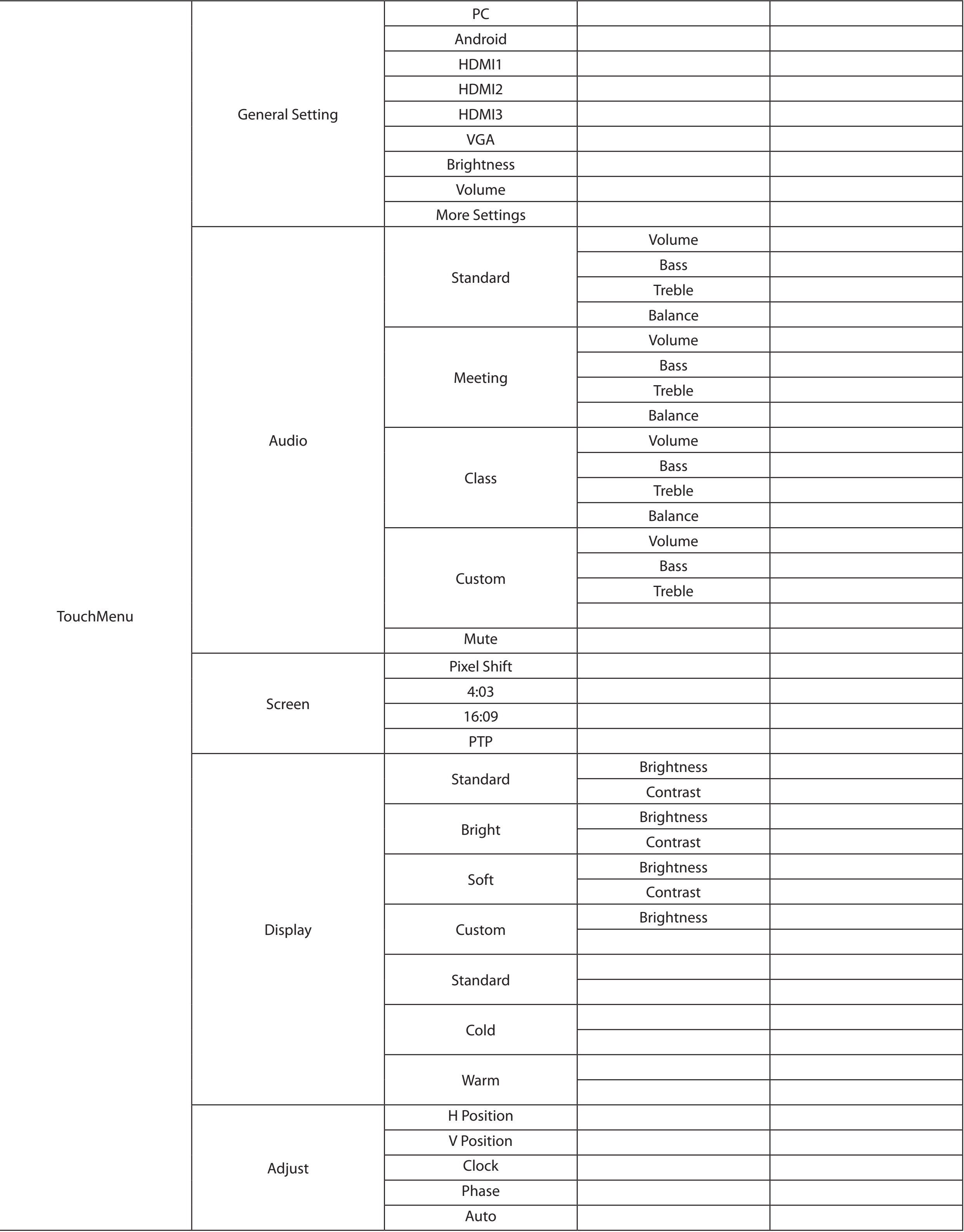

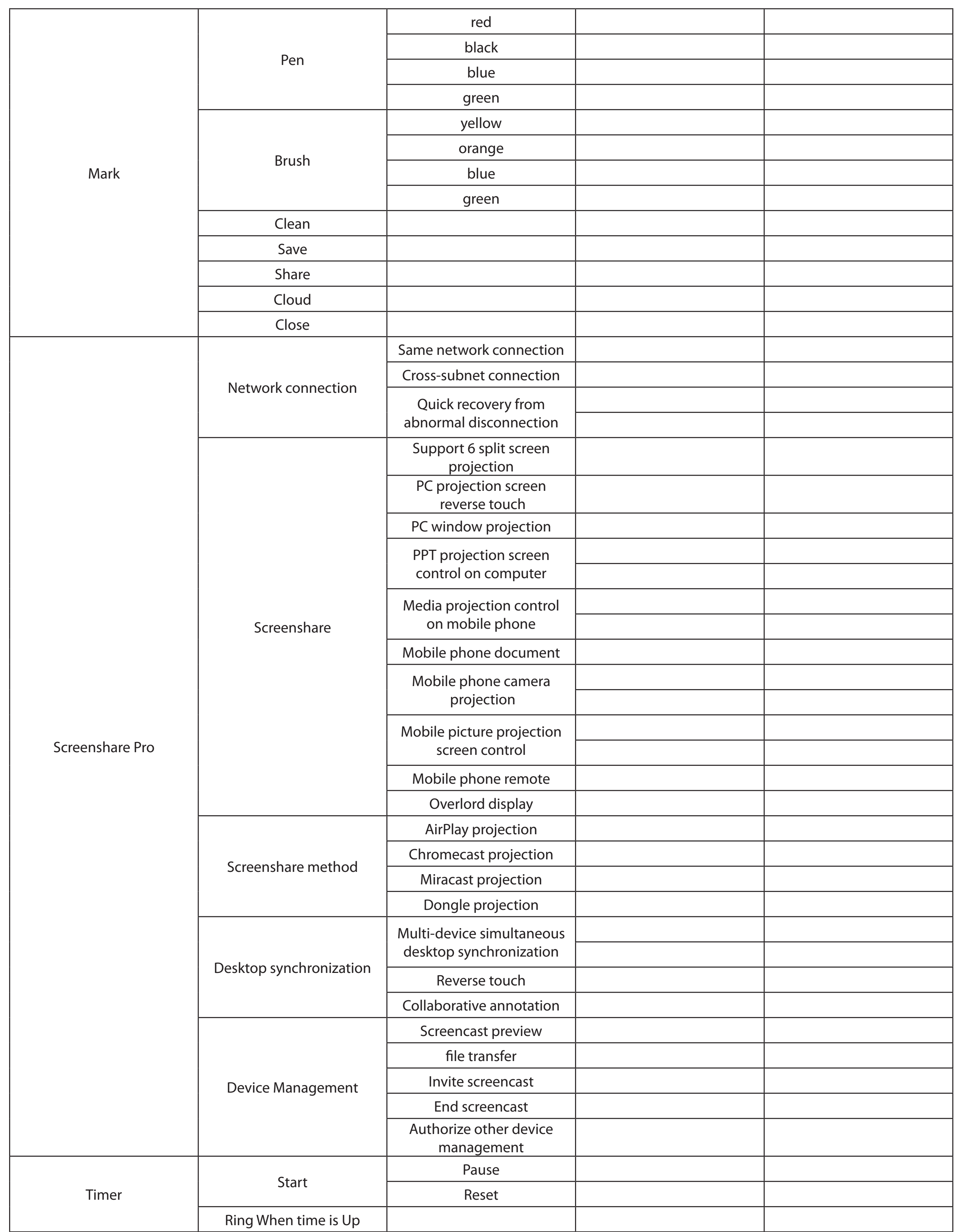

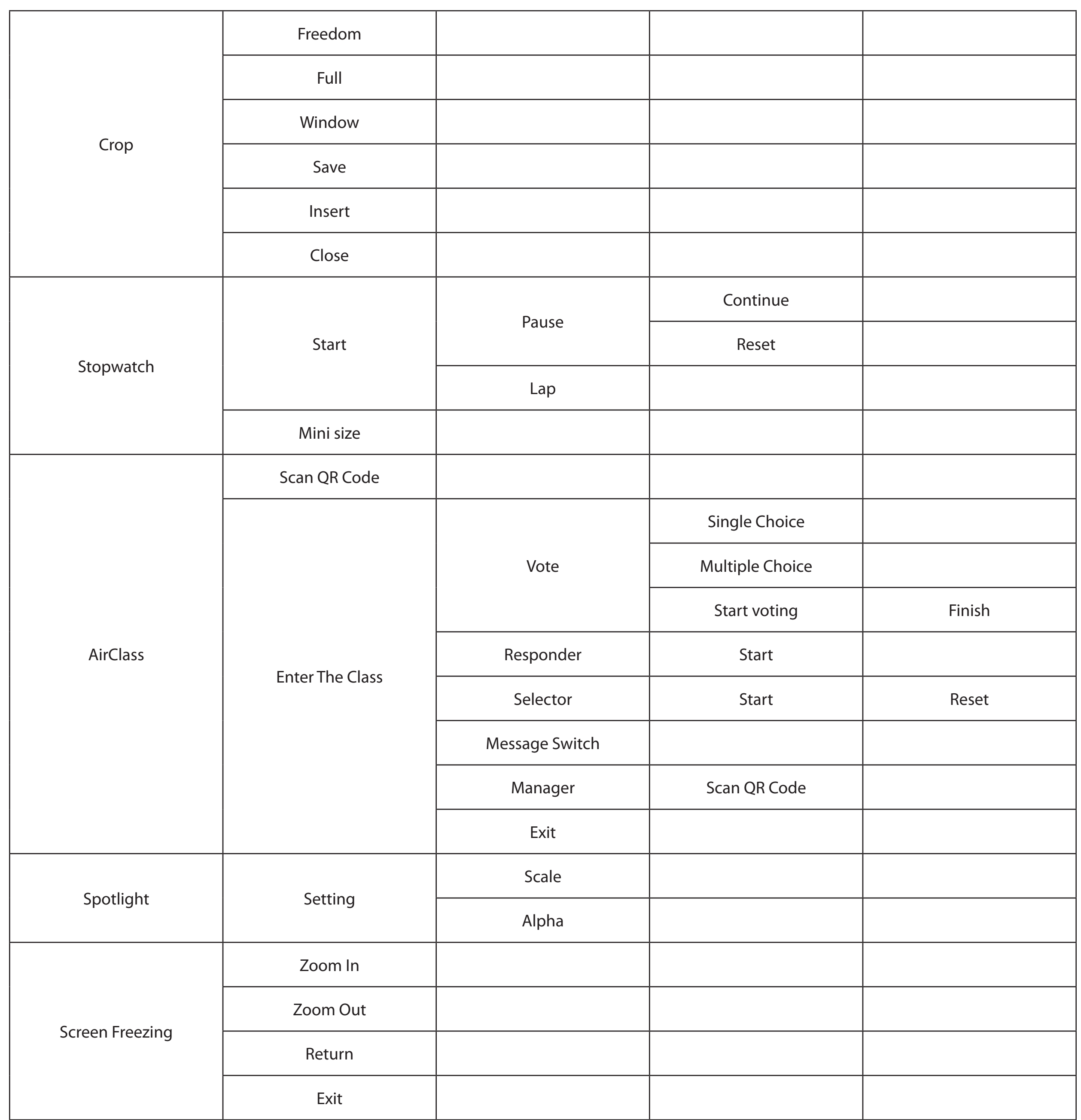